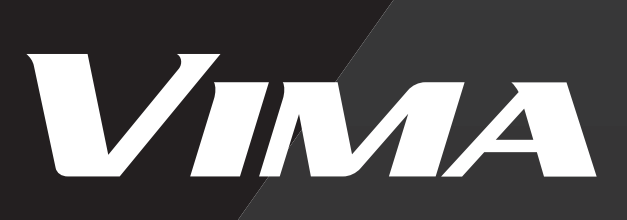

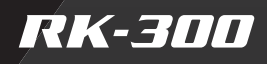

Owner's Manual

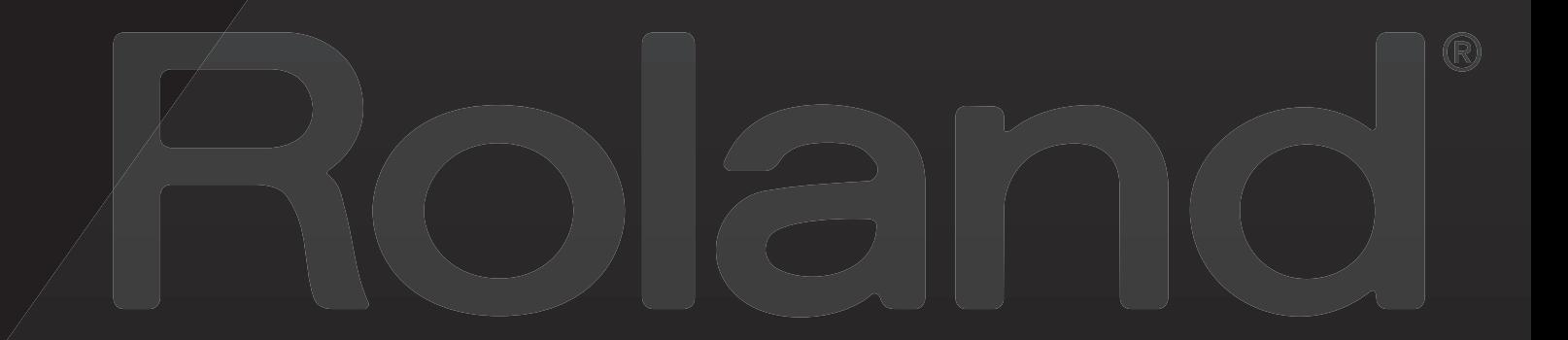

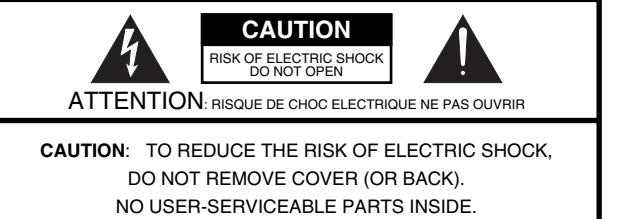

REFER SERVICING TO QUALIFIED SERVICE PERSONNEL.

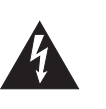

The lightning flash with arrowhead symbol, within an equilateral triangle, is intended to alert the user to the presence of uninsulated "dangerous voltage" within the product's enclosure that may be of sufficient magnitude to constitute a risk of electric shock to persons.

The exclamation point within an equilateral triangle is intended to alert the user to the presence of important operating and maintenance (servicing) instructions in the literature accompanying the product.

INSTRUCTIONS PERTAINING TO A RISK OF FIRE, ELECTRIC SHOCK, OR INJURY TO PERSONS.

# **IMPORTANT SAFETY INSTRUCTIONS SAVE THESE INSTRUCTIONS**

**WARNING** - When using electric products, basic precautions should always be followed, including the following:

- 1. Read these instructions.
- 2. Keep these instructions.
- 3. Heed all warnings.
- 4. Follow all instructions.
- 5. Do not use this apparatus near water.
- 6. Clean only with a dry cloth.
- 7. Do not block any of the ventilation openings. Install in accordance with the manufacturers instructions.
- 8. Do not install near any heat sources such as radiators, heat registers, stoves, or other apparatus (including amplifiers) that produce heat.
- 9. Do not defeat the safety purpose of the polarized or grounding-type plug. A polarized plug has two blades with one wider than the other. A grounding type plug has two blades and a third grounding prong. The wide blade or the third prong are provided for your safety. If the provided plug does not fit into your outlet, consult an electrician for replacement of the obsolete outlet.
- 10. Protect the power cord from being walked on or pinched particularly at plugs, convenience receptacles, and the point where they exit from the apparatus.
- 11. Only use attachments/accessories specified by the manufacturer.
- 12. Use only with the cart, stand, tripod, bracket, or table specified by the manufacturer, or sold with the apparatus. When a cart is used, use caution when moving the cart/apparatus combination to avoid injury from tip-over.

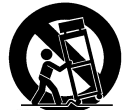

- 13. Unplug this apparatus during lightning storms or when unused for long periods of time.
- 14. Refer all servicing to qualified service personnel. Servicing is required when the apparatus has been damaged in any way, such as power-supply cord or plug is damaged, liquid has been spilled or objects have fallen into the apparatus, the apparatus has been exposed to rain or moisture, does not operate normally, or has been dropped.

**For the U.K.**

**WARNING: IMPORTANT:** THE WIRES IN THIS MAINS LEAD ARE COLOURED IN ACCORDANCE WITH THE FOLLOWING CODE. THIS APPARATUS MUST BE EARTHED GREEN-AND-YELLOW: EARTH, BLUE: NEUTRAL, BROWN: LIVE

As the colours of the wires in the mains lead of this apparatus may not correspond with the coloured markings identifying the terminals in your plug, proceed as follows:

The wire which is coloured GREEN-AND-YELLOW must be connected to the terminal in the plug which is marked by the letter E or by the safety earth symbol  $\bigcirc$  or coloured GREEN or GREEN-AND-YELLOW.

The wire which is coloured BLUE must be connected to the terminal which is marked with the letter N or coloured BLACK. The wire which is coloured BROWN must be connected to the terminal which is marked with the letter L or coloured RED.

**Before using this unit, carefully read the sections entitled: "IMPORTANT SAFETY INSTRUCTIONS," "USING THE UNIT SAFELY" (p. 14), and "Important Notes" (p. 17).** 

**These sections provide important information concerning the proper operation of the unit. Additionally, in order to feel assured that you have gained a good grasp of every feature provided by your new unit, owner's manual should be read in its entirety. The manual should be saved and kept on hand as a convenient reference.**

**Copyright © 2008 ROLAND CORPORATION**

**All rights reserved. No part of this publication may be reproduced in any form without the written permission of ROLAND CORPORATION.**

disappear.

# <span id="page-3-0"></span>**Look at All You Can Do with the VIMA**

The VIMA is a new concept of keyboard that allows even musically inexperienced people to connect a LCD television, video camera, portable audio player, or other devices, and enjoy music and video.

# **Enjoy Full-Fledged Piano Playing**

"Progressive Hammer Action II" (PHAII) keyboard delivers the playing touch characteristic of a piano, letting you enjoy fullfledged piano performance with a playing feel like that of a grand piano.

## **You can also...**

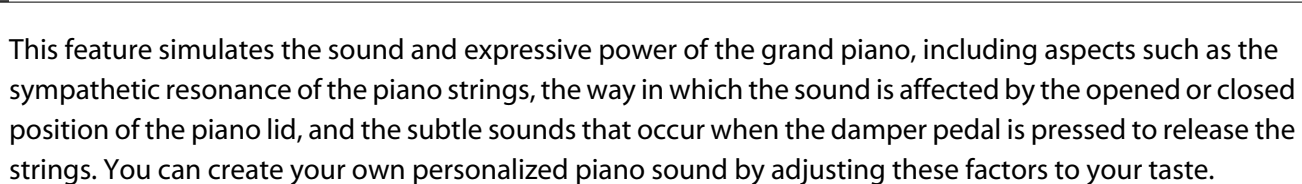

**Use "Piano Designer" to Customize Your Piano Sound [p. 48](#page-47-0)**

## **Enjoy Performing with a Variety of Sounds [p. 44](#page-43-0), [p. 61](#page-60-0), [p. 64](#page-63-0)**

In addition to piano sounds, a variety of carefully selected sounds for manual playing is also built-in. There are also dedicated sounds specifically for use with the "Layer" function (which lets you combine sounds), or with the "Split" function, which lets you play different sounds in the left and right hands.

### **Enjoy Performing along With a Song [p. 93](#page-92-0)**

You can play along with internal songs, or songs from USB memory, CD-ROM, or a music CD. You can also silence the melody part and play the melody yourself, or reduce the volume of the melody and use it as a guide for your own performance.

Use "ANIME" to Add Movement to Video **p. 128** 

## "ANIME" is a special effect that displays graphics or text on the screen in synchronization with your keyboard playing or the song playback; the graphics or text will move around the screen and gradually

This can be a way of enhancing the visual impact when you're performing along with a song or along with a slide show or DVD video.

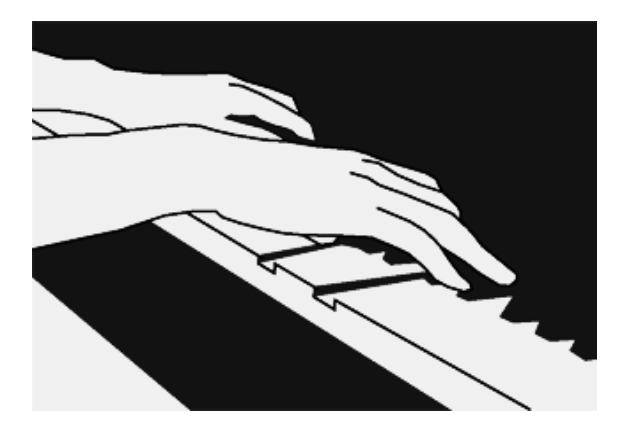

# **Apply Dedicated Vocal Effects to Enhance Your Singing**

You can connect two microphones and perform a duet with someone else. You can also add automatic harmony simply by singing along with a song, add standard effects such as echo, or use the "Transformer" effect to convert your voice into someone else's voice.

### **You can also...**

### **Enjoy Singing Together [p. 101](#page-100-0)**

A television connected to the RK-300 can display lyrics or musical notation, allowing you to enjoy fullfledged karaoke at home. You can adjust the speed (tempo) of the song for comfortable singing, and transpose the key of the song to fit the pitch of the singer.

### **Enjoy Karaoke with Music CDs p. 110**

You can minimize the vocal sounds of a commercially available music CD, and use it for karaoke enjoyment.

### **Sing Backed by a Slide Show [p. 114](#page-113-0)**

You can watch a slide show on your television while enjoying karaoke with the song that's playing. Expand your karaoke repertoire by using VIMA TUNES (CD-ROMs produced for VIMA) that contain lyrics and image data.

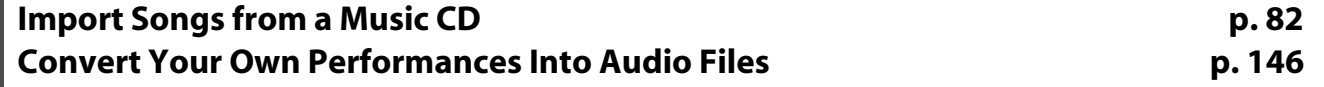

The RK-300 is able to play back audio files.

Songs from a music CD can also be imported into the RK-300 as audio files.

You can overdub your own performances while you play back the imported audio file.

Your recorded performance can be saved as an audio file, and then played back on your portable audio player.

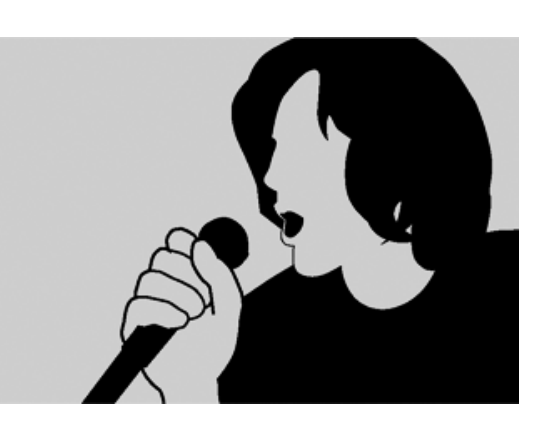

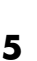

# **Connect a Guitar or Electronic Drums, and Enjoy Ensemble Performance**

You can connect a guitar to the MIC 1/GTR jack, apply dedicated guitar effects, and enjoy performing. You could also connect electronic drums, and enjoy performing in a band that combines vocals, keyboard, guitar, and drums.

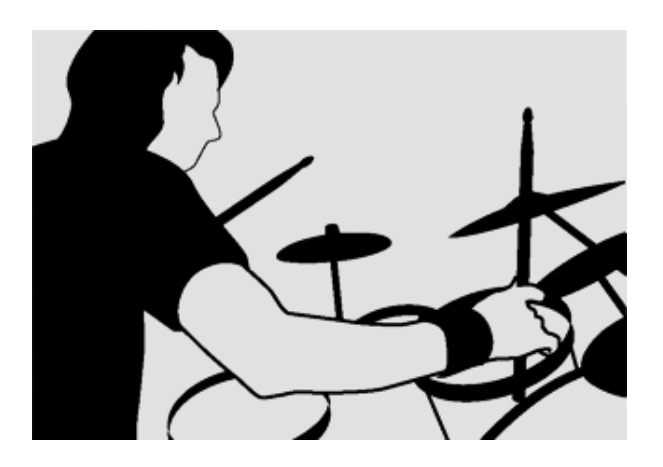

### **You can also...**

### **Turn Your Ensemble Into a Music CD p. 154**

While playing back a song, you can view music notation on your television, and enjoy ensemble performance with vocal, guitar, keyboard, or drums.

You can copy your ensemble performances to CD as audio recordings, and then finalize the disc to complete your music CD.

## **Enjoy Video Along with Music**

You can enjoy performing or listening to music while watching video on the large screen of a television connected to the RK-300.

### **Enjoy DVD Video [p. 124](#page-123-0)**

You can enjoy video from a DVD or a video-capable portable audio player. Switching video to match the character of the song you're performing is as easy as pressing a button.

### **Enjoy a Slide Show Using Your Own Photos [p. 120](#page-119-0)**

In addition to enjoying a slide show by playing back a song that includes image data, you can also enjoy a slide show with photos of your vacation or family.

### **Enjoy the Music Visually With the Piano Roll Screen [p. 130](#page-129-0)**

The on-screen keyboard can automatically move according to the notes while a song plays, or you can watch a visual representation of the pitch and duration of the notes. This means that you can enjoy music not just with your ears, but also with your eyes.

<span id="page-6-0"></span>Thank you, and congratulations on your choice of the VIMA (RK-300). To ensure that you obtain the maximum enjoyment and take full advantage of the VIMA's functionality, please read this owner's manual carefully.

# <span id="page-6-1"></span>**Conventions in this Manual**

In order to explain the operations as clearly as possible, this manual uses the following conventions.

- Text enclosed in square brackets [ ] indicates the name of a button or a knob, such as the [ECHO] button, [VOLUME] knob.
- Text enclosed in angle brackets < > indicates text that appears in the screen, such as <Menu>.
- For ease of reading, some of the screen illustrations use color that differs from the actual screen of the RK-300. Please be aware that these may differ from the appearance of the actual screen.
- When the manual instructs you to "touch" something, it means that you should touch that location in the touch panel screen.
- Lines that begin with  $\overline{NQ13}$  or an asterisk  $*$  are cautionary statements that you must be sure to read.
- The numbers of pages that you can turn to for additional, related information are given like this:  $(p. **)$ .
- This document uses screen shots for explanatory purposes. Please be aware that the settings in these explanatory screen shots may not match the actual factory settings (Tone names, etc.).

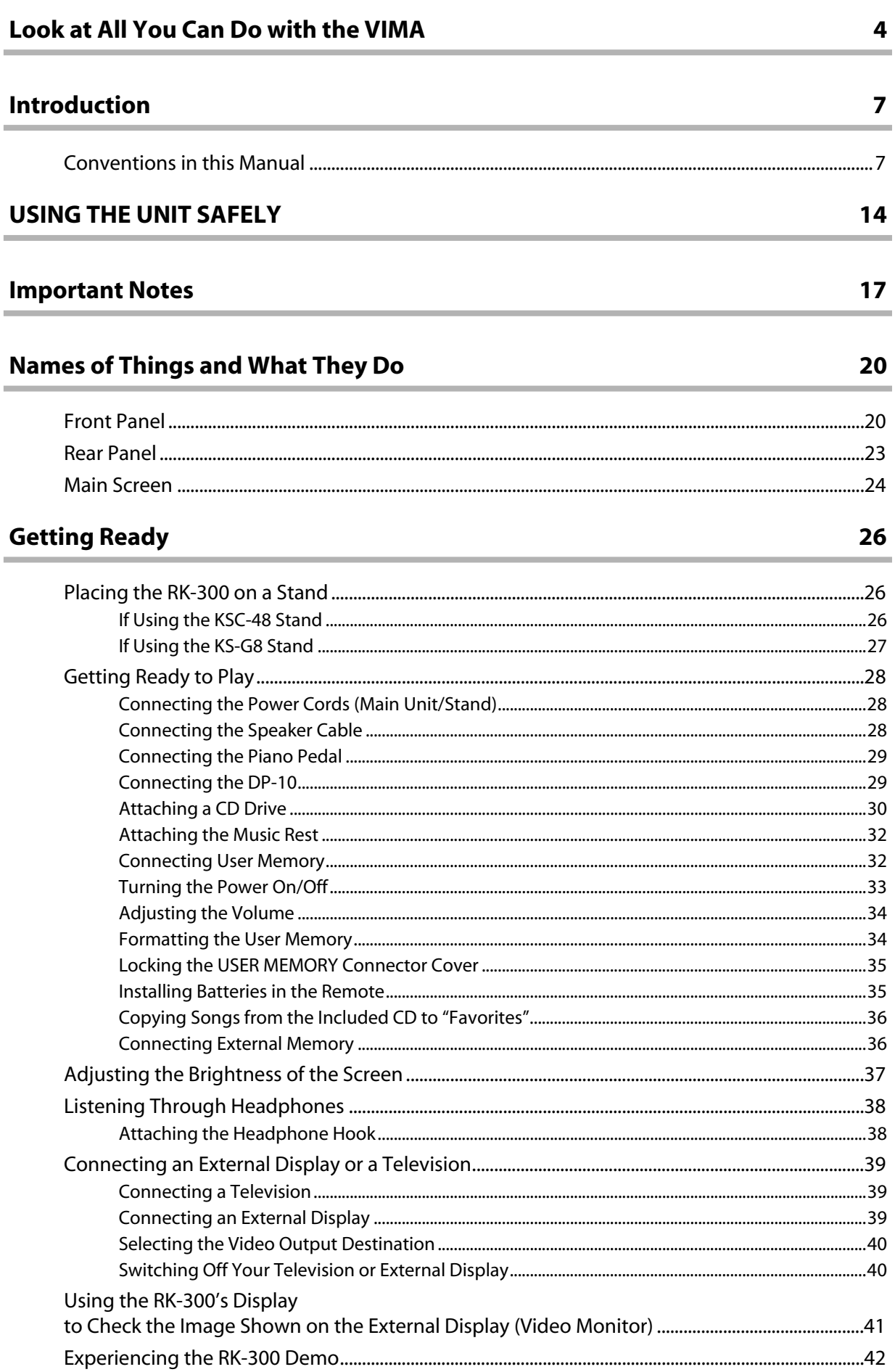

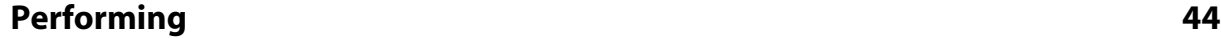

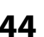

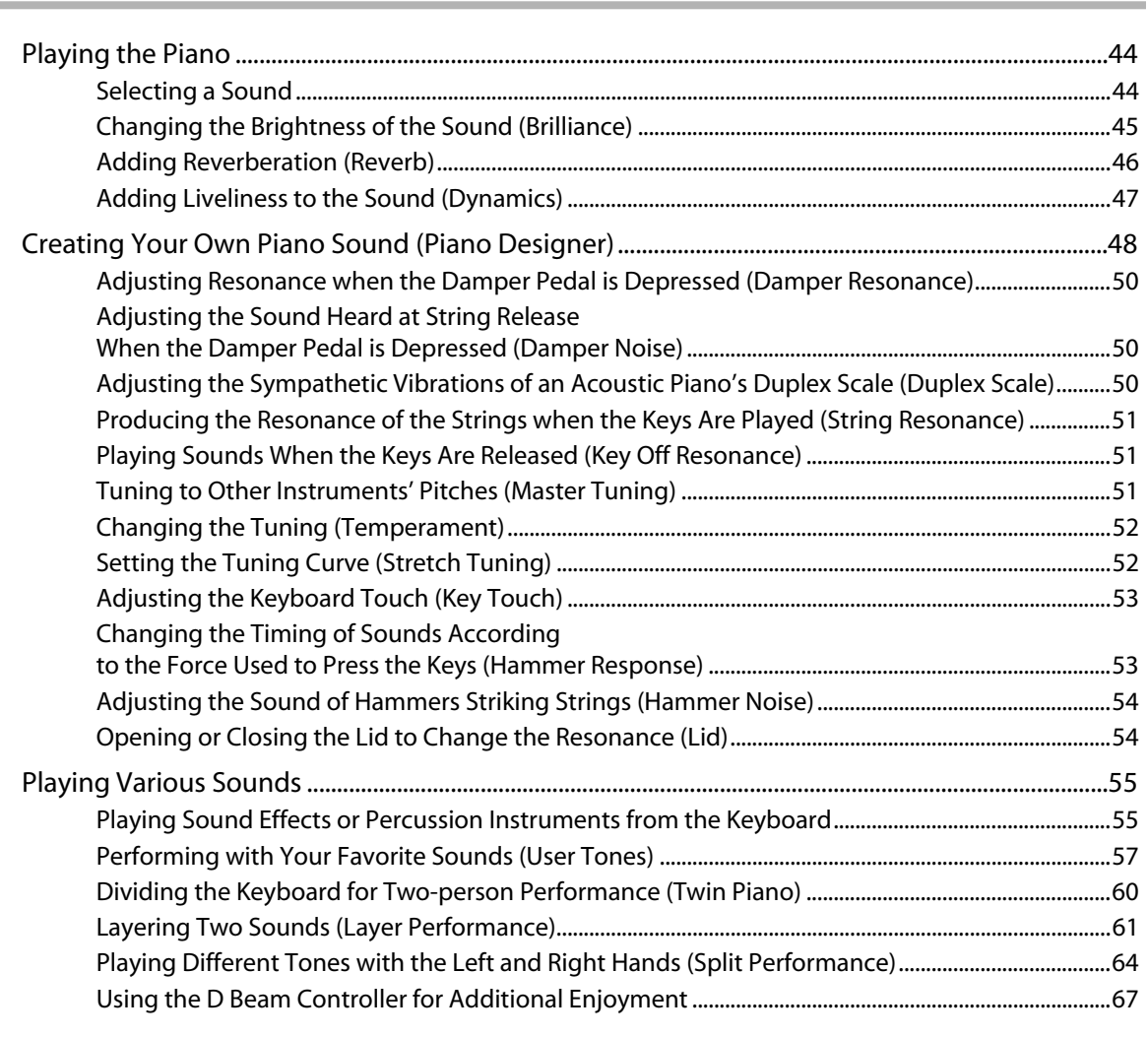

## **[Playing Back Songs 69](#page-68-0)**

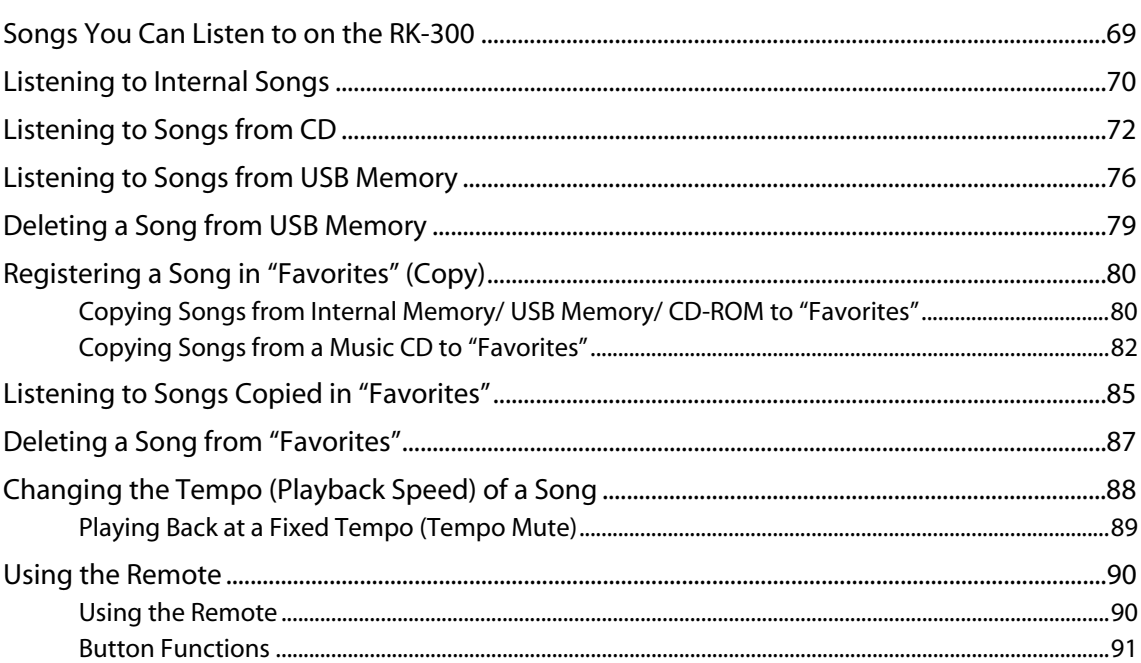

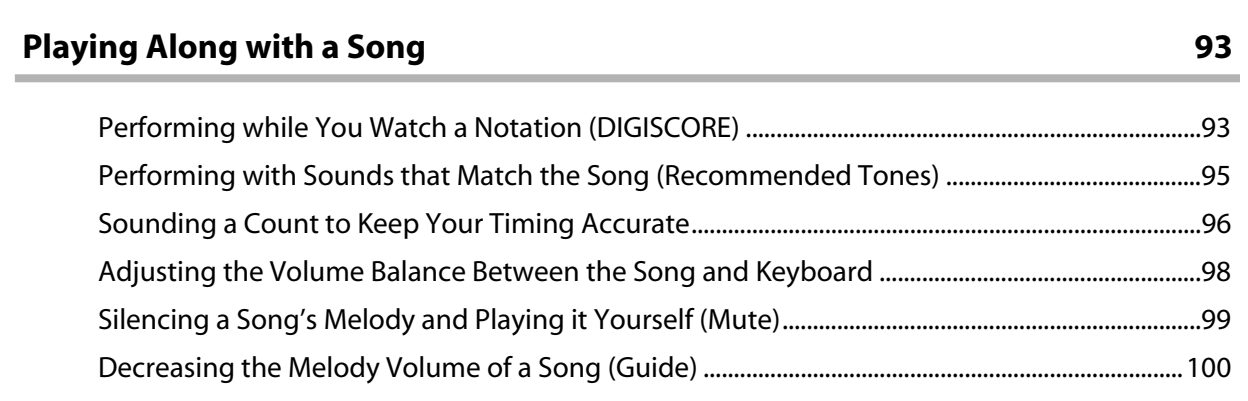

## **Singing Along with the VIMA** 101

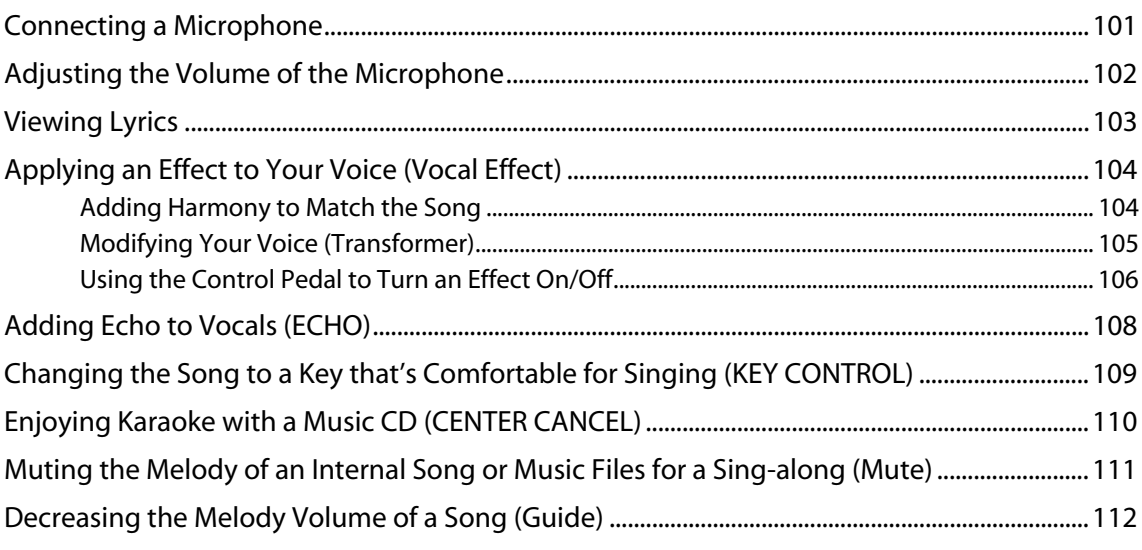

# **[Enjoying Music and Video 113](#page-112-0)**

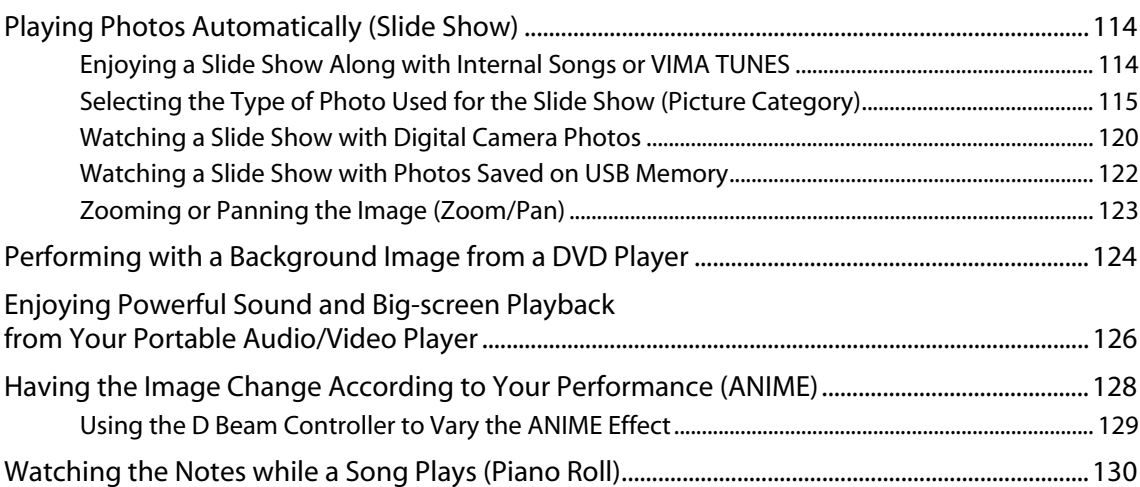

132

### **Enjoying Ensemble Performance**

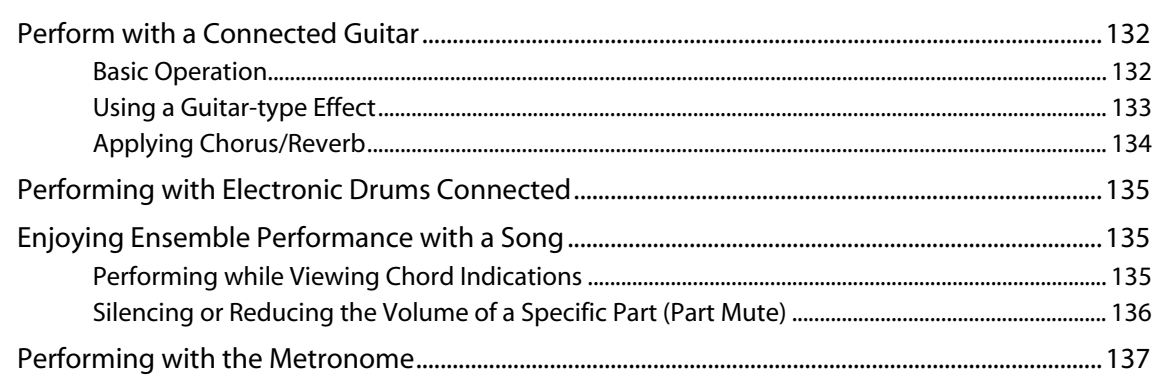

### **Recording and Saving**

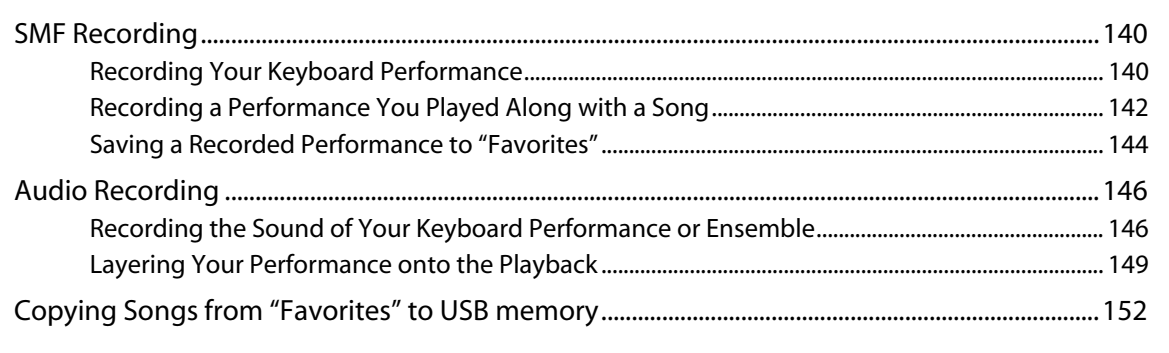

### **Creating a Music CD**

157

139

## **Storing Your Sound Settings (User Program)**

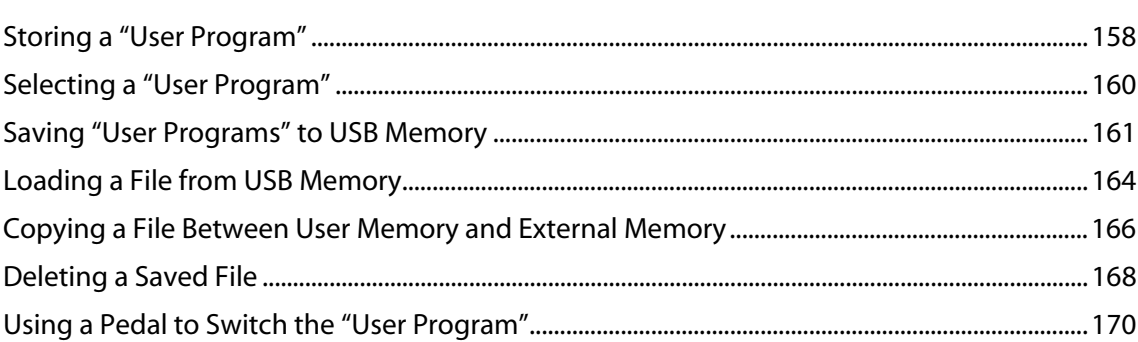

### **Settings**

### 171

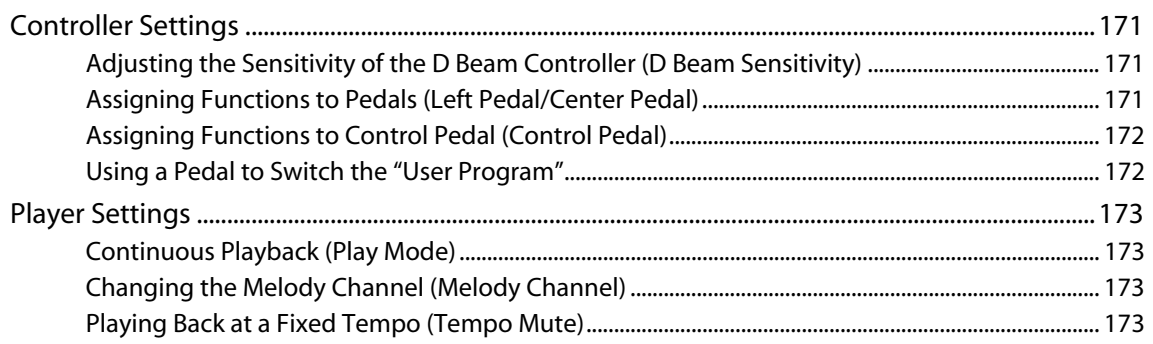

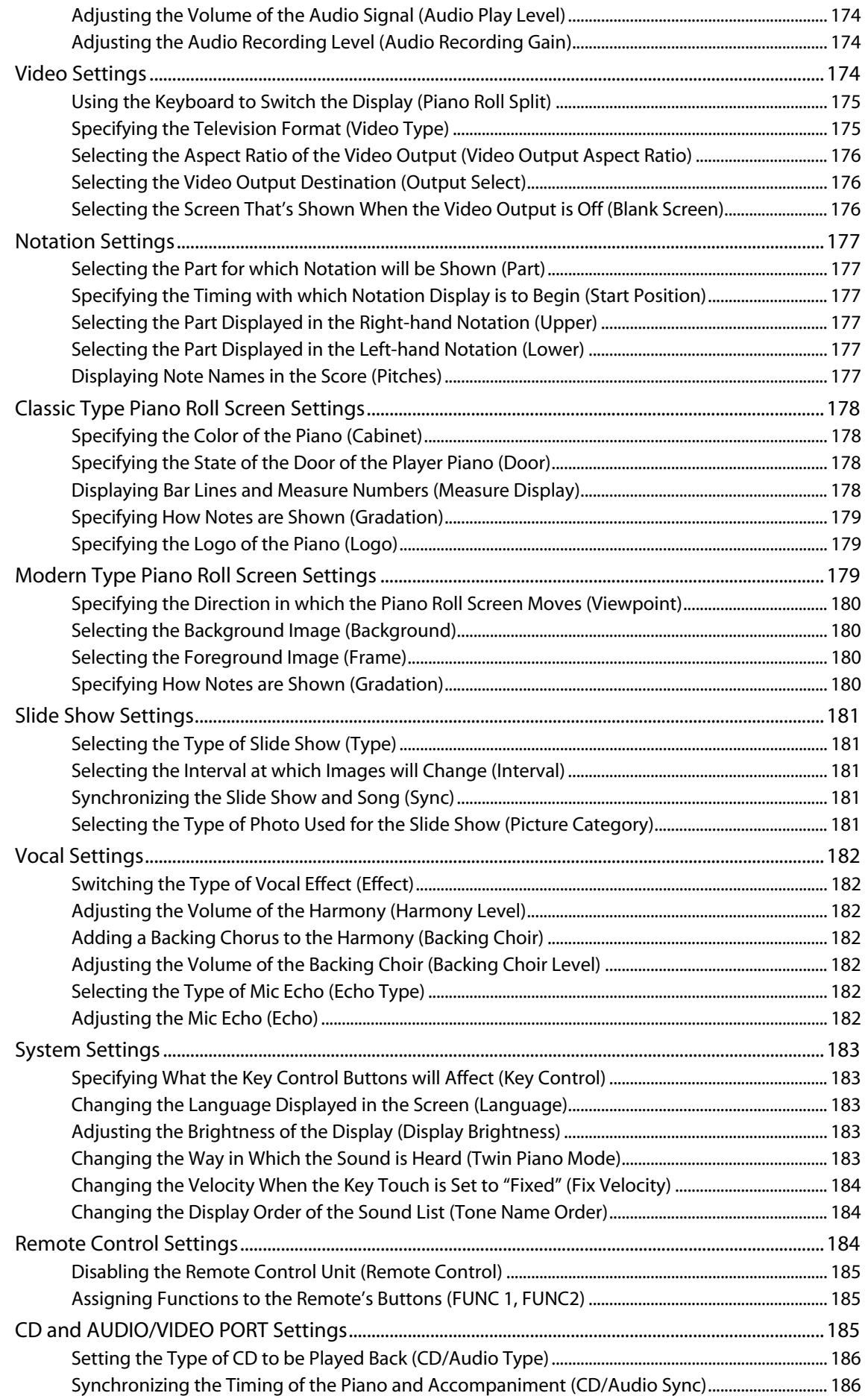

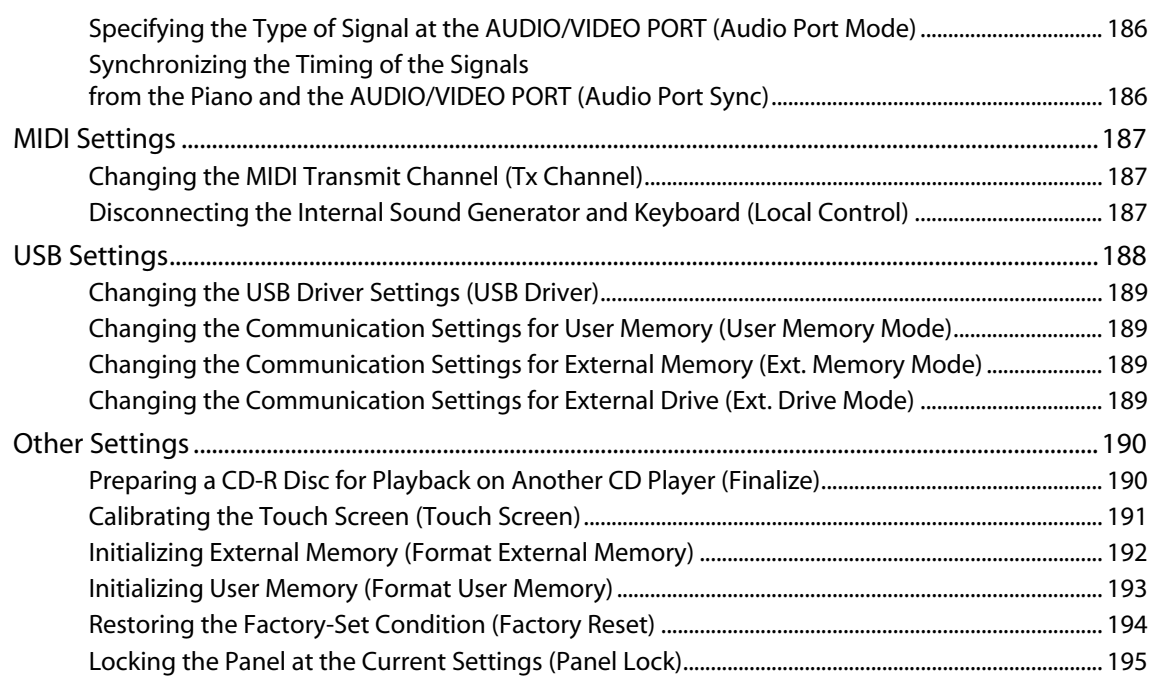

### **Connecting Other Equipment**

### 

### **Appendices**

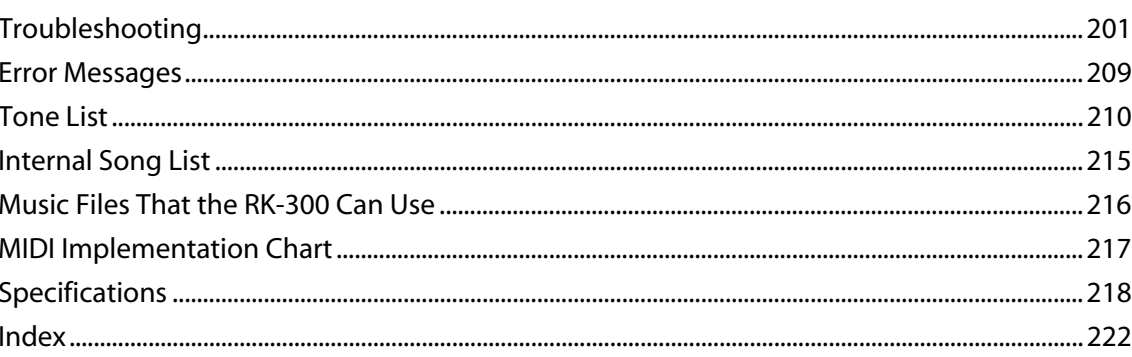

201

<span id="page-13-0"></span>USING THE UNIT SAFELY

# **USING THE UNIT SAFELY**

INSTRUCTIONS FOR THE PREVENTION OF FIRE, ELECTRIC SHOCK, OR INJURY TO PERSONS

### About A WARNING and A CAUTION Notices

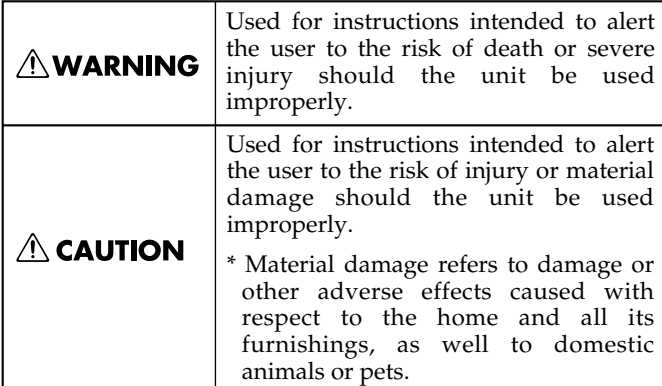

About the Symbols

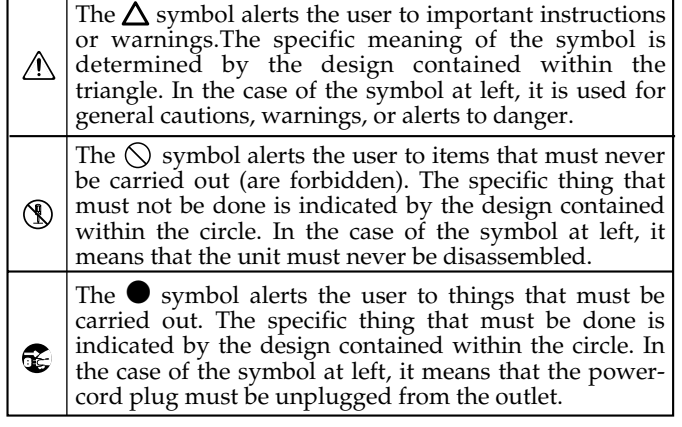

-- ALWAYS OBSERVE THE FOLLOWING **CONSIDERATION** 

#### **AWARNING**

#### **Safety grounding connection**

Connect mains plug of this model to a mains socket outlet with a protective earthing connection.

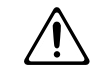

#### **Do not disassemble or modify**

Do not open or perform any internal modifications on the unit.

.................................................................................................................................

.................................................................................................................................

#### **Do not repair or replace parts**

Do not attempt to repair the unit, or replace parts within it (except when this manual provides specific instructions directing you to do so). Refer all servicing to your retailer, the nearest Roland Service Center, or an authorized Roland distributor, as listed on the "Information" page.

#### ................................................................................................................................. **Never install the unit in any of the following locations**

Subject to temperature extremes (e.g., direct sunlight in an enclosed vehicle, near a heating duct, on top of heat-generating equipment); or are

• Damp (e.g., baths, washrooms, on wet floors); or

- 
- are • Exposed to steam or smoke; or are
- Subject to salt exposure; or are
- Humid; or are
- Exposed to rain; or are
- Dusty or sandy; or are
- Subject to high levels of vibration and shakiness.

.................................................................................................................................

### **AWARNING**

.................................................................................................................................

#### **Use only a stand that is recommended**

This unit should be used only with a stand that is recommended by Roland.

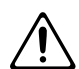

#### **Do not place in an unstable location**

When using the unit with a stand recommended by Roland, the stand must be carefully placed so it is level and sure to remain stable. If not using a stand, you still need to make sure that any location you choose for placing the unit provides a level surface that will properly support the unit, and keep it from wobbling.

#### **Connect the power cord to an outlet of the correct voltage**

The unit should be connected to a power supply only of the type described in the operating instructions, or as marked on the rear side of unit.

.................................................................................................................................

#### **Use only the included power cord**

You must use only the power cord included with the device. Do not use the included power cord with any other device.

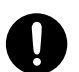

#### **Do not bend the power cord or place heavy objects on it**

.................................................................................................................................

Do not excessively twist or bend the power cord, nor place heavy objects on it. Doing so can damage the cord, producing severed elements and short circuits. Damaged cords are fire and shock hazards!

.................................................................................................................................

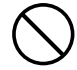

### $\wedge$  WARNING

#### **Avoid extended use at high volume**

This unit, either alone or in combination with an amplifier and headphones or speakers, may be capable of producing sound levels that could cause permanent hearing loss. Do not operate for a long period of time at a high volume level, or at a level that is uncomfortable. If you experience any hearing loss or ringing in the ears, you should immediately stop using the unit, and consult an audiologist.

.................................................................................................................................

#### **Do not insert foreign objects**

Do not allow any objects (e.g., flammable material, coins, pins); or liquids of any kind (water, soft drinks, etc.) to penetrate the unit.

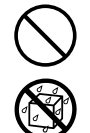

#### **Turn off the power if an abnormality or malfunction occurs**

.................................................................................................................................

Immediately turn the power off, remove the power cord from the outlet, and request servicing by your retailer, the nearest Roland Service Center, or an authorized Roland distributor, as listed on the "Information" page when:

- The power-supply cord or the plug has been damaged; or
- If smoke or unusual odor occurs
- Objects have fallen into, or liquid has been spilled onto the unit; or
- The unit has been exposed to rain (or otherwise has become wet); or
- The unit does not appear to operate normally or exhibits a marked change in performance.

.................................................................................................................................

.................................................................................................................................

#### **Do not allow children to use without supervision**

In households with small children, an adult should provide supervision until the child is capable of following all the rules essential for the safe operation of the unit.

### **Do not drop or subject to strong impact**

Protect the unit from strong impact. (Do not drop it!)

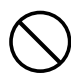

#### **Do not share an outlet with an unreasonable number of other devices**

.................................................................................................................................

Do not force the unit's power-supply cord to share an outlet with an unreasonable number of other devices. Be especially careful when using extension cords—the total power used by all devices you have connected to the extension cord's outlet must never exceed the power rating (watts/amperes) for the extension cord. Excessive loads can cause the insulation on the cord to heat up and eventually melt through.

.................................................................................................................................

### **AWARNING**

#### **Do not use overseas**

Before using the unit in a foreign country, consult with your retailer, the nearest Roland Service Center, or an authorized Roland distributor, as listed on the "Information" page. .................................................................................................................................

#### **Do not recharge, heat, or disassemble the batteries Do not incinerate or submerge in water**

Batteries must never be recharged, heated, taken apart, or thrown into fire or water.

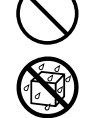

#### **Do not use a CD-ROM in an audio CD player or DVD player** 023

.................................................................................................................................

DO NOT play a CD-ROM disc on a conventional audio CD player. The resulting sound may be of a level that could cause permanent hearing loss. Damage to speakers or other system components may result.

.................................................................................................................................

#### **Do not place containers of water on the device**

Do not put anything that contains water (e.g., flower vases) on this unit. Also, avoid the use of insecticides, perfumes, alcohol, nail polish, spray cans, etc., near the unit. Swiftly wipe away any liquid that spills on the unit using a dry, soft cloth.

.................................................................................................................................

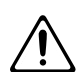

#### **Never expose battery to excessive heat**

Never expose battery to excessive heat such as sunshine, fire or the like.

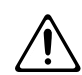

#### $\triangle$  CAUTION

.................................................................................................................................

.................................................................................................................................

#### **Place in a well ventilated location**

The unit should be located so that its location or position does not interfere with its proper ventilation.

#### **Use only the specified stands**

This (RK-300) for use only with Roland stand KSC-48 or KS-G8. Use with other stands is capable of resulting in instability causing possible injury.

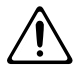

#### **You should always perform a safety check each time you use the stand** 101f

.................................................................................................................................

Please be sure to read and adhere to the cautionary notices contained in the instructions that came with this product.

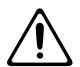

Please note that, depending on the manner in which keyboard performances are carried out, you may encounter situations where the keyboard falls off the stand or the stand topples over, even though you have followed all of the instructions and advice contained within the product's manual. For this reason, you should always perform a safety check each time you use the stand. .................................................................................................................................

### $\triangle$  CAUTION

#### **Grasp the plug when connecting or disconnecting the power cord** 102b

Always grasp only the plug on the power-supply cord when plugging into, or unplugging from, an outlet or this unit.

.................................................................................................................................

#### **Periodically wipe the dust off the power cord plug**

At regular intervals, you should unplug the power plug and clean it by using a dry cloth to wipe all dust and other accumulations away from its prongs. Also, disconnect the power plug from the power outlet whenever the unit is to remain unused for an extended period of time. Any accumulation of dust between the power plug and the power outlet can result in poor insulation and lead to fire.

.................................................................................................................................

#### **Manage cables for safety**

Try to prevent cords and cables from becoming entangled. Also, all cords and cables should be placed so they are out of the reach of children.

#### **Do not stand or place heavy objects on this device**

.................................................................................................................................

Never climb on top of, nor place heavy objects on the unit.

#### ................................................................................................................................. **Do not connect or disconnect the power cord with wet hands**

.................................................................................................................................

Never handle the power cord or its plugs with wet hands when plugging into, or unplugging from, an outlet or this unit.

#### **Cautions when moving this unit**

If you need to move the instrument, take note of the precautions listed below. At least two persons are required to safely lift and move the unit. It should be handled carefully, all the while keeping it level. Make sure to have a firm grip, to protect yourself from injury and the instrument from damage.

- Check to make sure the knob bolts securing the unit to the stand have not become loose. Fasten them again securely whenever you notice any loosening.
- Disconnect the power cord.
- Disconnect all cords coming from external devices.

.................................................................................................................................

.................................................................................................................................

• Remove the music stand.

#### **Unplug the power cord from the AC outlet before cleaning**

Before cleaning the unit, turn off the power and unplug the power cord from the outlet.

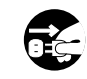

### $\triangle$  CAUTION

#### **If there is a possibility of lightning strike, disconnect the power cord from the AC outlet**

Whenever you suspect the possibility of lightning in your area, pull the plug on the power cord out of the outlet.

.................................................................................................................................

#### **Cautions when using batteries**

If used improperly, batteries may explode or leak and cause damage or injury. In the interest of safety, please read and observe the following precautions ([p. 35](#page-34-2)).

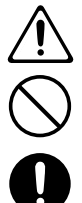

- Carefully follow the installation instructions for batteries, and make sure you observe the correct polarity.
- Avoid using new batteries together with used ones. In addition, avoid mixing different types of batteries.
- Remove the batteries whenever the unit is to remain unused for an extended period of time.
- If a battery has leaked, use a soft piece of cloth or paper towel to wipe all remnants of the discharge from the battery compartment. Then install new batteries. To avoid inflammation of the skin, make sure that none of the battery discharge gets onto your hands or skin. Exercise the utmost caution so that none of the discharge gets near your eyes. Immediately rinse the affected area with running water if any of the discharge has entered the eyes.
- Never keep batteries together with metallic objects such as ballpoint pens, necklaces, hairpins, etc. .................................................................................................................................

#### **Caution when dispose batteries**

Used batteries must be disposed of in compliance with whatever regulations for their safe disposal that may be observed in the region in which you live.

#### **Keep small items out of the reach of children**

.................................................................................................................................

To prevent small items such as the following from being swallowed accidentally, keep them out of the reach of children.

- Included items
	- Lock for the USER MEMORY connector cover
	- Screws for installing the CD drive on the CD tray
	- CD tray attachment screws
	- Screws for installing the CD drive to the bottom of the unit

.................................................................................................................................

- Removed parts
	- Screws for locking the USER MEMORY connector cover
	- Music rest attachment screws
	- Screws for installing the jack cover

## <span id="page-16-1"></span><span id="page-16-0"></span>**Power Supply**

- Do not connect this unit to same electrical outlet that is being used by an electrical appliance that is controlled by an inverter (such as a refrigerator, washing machine, microwave oven, or air conditioner), or that contains a motor. Depending on the way in which the electrical appliance is used, power supply noise may cause this unit to malfunction or may produce audible noise. If it is not practical to use a separate electrical outlet, connect a power supply noise filter between this unit and the electrical outlet.
- Before connecting this unit to other devices, turn off the power to all units. This will help prevent malfunctions and/or damage to speakers or other devices.
- When you turn off the power, the screen and indicators of this device will go dark, but this does not mean that the main power supply is completely disconnected. If you need to completely shut off the power supply, turn off the power switch of this device and then unplug it from the AC outlet. Connect this device to an AC outlet that is as close and accessible as possible.

## **Placement**

- Using the unit near power amplifiers (or other equipment containing large power transformers) may induce hum. To alleviate the problem, change the orientation of this unit; or move it farther away from the source of interference.
- This device may interfere with radio and television reception. Do not use this device in the vicinity of such receivers.
- Noise may be produced if wireless communications devices, such as cell phones, are operated in the vicinity of this unit. Such noise could occur when receiving or initiating a call, or while conversing. Should you experience such problems, you should relocate such wireless devices so they are at a greater distance from this unit, or switch them off.
- Do not expose the unit to direct sunlight, place it near devices that radiate heat, leave it inside an enclosed vehicle, or otherwise subject it to temperature extremes. Also, do not allow lighting devices that normally are used while their light source is very close to the unit (such as a piano light), or powerful spotlights to shine upon the same area of the unit for extended periods of time. Excessive heat can deform or discolor the unit.
- When moved from one location to another where the temperature and/or humidity is very different, water droplets (condensation) may form inside the unit. Damage or malfunction may result if you attempt to use the unit in this condition. Therefore, before using the unit, you must allow it to stand for several hours, until the condensation has completely evaporated.
- Do not allow rubber, vinyl, or similar materials to remain on the unit for long periods of time. Such objects can discolor or otherwise harmfully affect the finish.
- Do not allow objects to remain on top of the keyboard. This can be the cause of malfunction, such as keys ceasing to produce sound.
- Do not paste stickers, decals, or the like to this instrument. Peeling such matter off the instrument may damage the exterior finish.

• Depending on the material and temperature of the surface on which you place the unit, its rubber feet may discolor or mar the surface.

You can place a piece of felt or cloth under the rubber feet to prevent this from happening. If you do so, please make sure that the unit will not slip or move accidentally.

## **Maintenance**

- To clean the unit, use a dry, soft cloth; or one that is slightly dampened. Try to wipe the entire surface using an equal amount of strength, moving the cloth along with the grain of the wood. Rubbing too hard in the same area can damage the finish.
- Never use benzine, thinners, alcohol or solvents of any kind, to avoid the possibility of discoloration and/or deformation.

## **Repairs and Data**

• Please be aware that all data contained in the unit's memory may be lost when the unit is sent for repairs. Important data should always be backed up on a USB memory, or written down on paper (when possible). During repairs, due care is taken to avoid the loss of data. However, in certain cases (such as when circuitry related to memory itself is out of order), we regret that it may not be possible to restore the data, and Roland assumes no liability concerning such loss of data.

## **Additional Precautions**

- $\ddot{\bullet}$ • Please be aware that the contents of memory can be irretrievably lost as a result of a malfunction, or the improper operation of the unit. To protect yourself against the risk of loosing important data, we recommend that you periodically save a backup copy of important data you have stored in the unit's memory on a USB memory.
- Unfortunately, it may be impossible to restore the contents of data that was stored on a USB memory once it has been lost. Roland Corporation assumes no liability concerning such loss of data.
- $\cdot$ Use a reasonable amount of care when using the unit's buttons, sliders, or other controls; and when using its jacks and connectors. Rough handling can lead to malfunctions.
- Never strike or apply strong pressure to the display.
- A small amount of noise may be heard from the display during normal operation.
- When connecting / disconnecting all cables, grasp the connector itself—never pull on the cable. This way you will avoid causing shorts, or damage to the cable's internal elements.
- A small amount of heat will radiate from the unit during normal operation.
- To avoid disturbing your neighbors, try to keep the unit's volume at reasonable levels. You may prefer to use headphones, so you do not need to be concerned about those around you (especially when it is late at night).
- When you need to transport the unit, package it in the box (including padding) that it came in, if possible. Otherwise, you will need to use equivalent packaging materials.
- Do not apply undue force to the music stand while it is in use.
- Use only the specified expression pedal (EV-5/7; sold separately). By connecting any other expression pedals, you risk causing malfunction and/or damage to the unit.
- Some connection cables contain resistors. Do not use cables that incorporate resistors for connecting to this unit. The use of such cables can cause the sound level to be extremely low, or impossible to hear. For information on cable specifications, contact the manufacturer of the cable.
- The sensitivity of the D Beam controller will change depending on the amount of light in the vicinity of the unit. If it does not function as you expect, adjust the sensitivity as appropriate for the brightness of your location.
- In order to provide the highest possible image quality, the VIMA uses a TFT liquid crystal display. Due to the nature of a TFT liquid crystal display, the screen may contain pixels that fail to light or that remain constantly lit, but please be aware that this is not a malfunction or defect.

## **Before Using USB Memory**

### **USB Memory Handling**

- When connecting USB memory, firmly insert it all the way in.
- When connecting USB memory, position it horizontally with the external memory connector and insert it without using excessive force. The external memory connector may be damaged if you use excessive force when inserting USB memory.
- Do not insert anything other than USB memory (e.g., wire, coins, other types of device) into the external memory connector. Doing so will damage the external memory connector.
- Do not apply excessive force to the connected USB memory.
- Do not touch the pins of the USB memory port, or allow them to become dirty.
- USB memory is made using high-precision electronic components, so please observe the following points when handling it.
	- To prevent damage from static electrical charges, discharge any static electricity that might be present in your body before handling USB memory.
	- Do not touch the terminals with your fingers or any metal object.
	- Do not bend or drop USB memory, or subject it to strong impact.
	- Do not leave USB memory in direct sunlight or in locations such as a closed-up automobile. (Storage temperature: 0– 50 degrees C).
	- Do not allow USB memory to become wet.
	- Do not disassemble or modify USB memory.
- If you will not be using USB memory for an extended period of time, close the USB memory cover.

## **Before Using the CD Drive**

### **CD Drive Handling**

- Water droplets may form inside the CD drive if you move it to a location of radically different humidity. Using the drive in this condition will cause malfunctions, so please allow several hours for the condensation to disappear before you use the drive.
- Remove the disc from the disc tray before you turn the power on or off.
- Do not insert anything (wire, coins, other types of media) into the disc tray other than discs bearing the "COMPACT disc DIGITAL AUDIO" logo. Doing so will cause the CD drive to malfunction.
- Do not subject the CD drive to vibration or shock while it is in use, or move it while its power is on.
- The pickup is designed to be dust-proof. Do not use pickup cleaner or similar products, since this may cause malfunctions.

### **CD (CD-ROM) Handling**

- When handling the discs, please observe the following.
	- Do not touch the recording surface of the disc.
	- Do not use in dusty areas.
	- Do not leave the disc in direct sunlight or an enclosed vehicle. (Storage temperature: 10–50 degrees C)
- Avoid touching or scratching the shiny underside (encoded surface) of the disc. Damaged or dirty CD-ROM discs may not be read properly. Keep your discs clean using a commercially available CD cleaner.
- Keep CDs in their case when not in use.
- Do not leave a CD in the CD drive for an extended period of time.
- Bending a CD may make it unreadable and cause malfunctions.
- To hold a CD, insert a finger into the center hole and grasp it between the hole and the outer edge. Do not allow fingerprints or scratches to mar the recording surface of the CD.

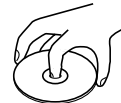

- Do not drop CDs or stack them.
- Do not place heavy objects on a CD or subject them to strong impact.
- Do not affix adhesive labels to the label side of a CD. The CD may be scratched if you use it with an adhesive label affixed.
- When writing a title on the label side of a CD, use a soft-tipped writing instrument such as a felt-tipped pen.
- Read the cautions printed on the CD jacket before using a CD.

### **CD Cleaning**

If dust or dirt adheres to a CD, lightly wipe it off with a soft cloth. Always wipe from the center toward the outer edge of the disc. Do not wipe in a concentric circular direction.

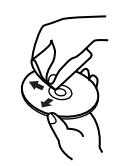

• Do not use record cleaner, record spray, or solvents such as benzene to clean a CD.

### **Cautions when Using a CD**

- CDs that contain both music tracks and data will not play correctly.
- For playback of commercially available CDs, this device supports playback only for discs bearing the "COMPACT disc DIGITAL AUDIO" logo, which indicates the official CD standard. We cannot quarantee that this device will correctly play discs that do not comply with the CD standard, such as music discs that use copy-protection technology.
- The RK-300 is unable to play back music discs that use copyprotection technology.
- For details on music discs that use copy-protection technology, please contact the distributor of the disc.
- You cannot save songs on a CD or delete a song from a CD, nor can you format a CD.

## **Copyright**

- Recording, duplication, distribution, sale, lease, performance, or broadcast of copyrighted material (musical works, visual works, broadcasts, live performances, etc.) belonging to a third party in part or in whole without the permission of the copyright owner is forbidden by law.
- This product can be used to record or duplicate audio or visual material without being limited by certain technological copyprotection measures. This is due to the fact that this product is intended to be used for the purpose of producing original music or video material, and is therefore designed so that material that does not infringe copyrights belonging to others (for example, your own original works) can be recorded or duplicated freely.
- Do not use this unit for purposes that could infringe on a copyright held by a third party. We assume no responsibility whatsoever with regard to any infringements of third-party copyrights arising through your use of this unit.

## **About the License Agreement**

• The RK-300's CD-writing functionality, and its backing-up functionality are designed to allow you to reproduce material to which you have copyright, or material which the copyright owner has granted you permission to copy. Accordingly, reproduction of Music CD or other copyrighted material without permission of the copyright owner avoiding technical prohibiting features of second generation and later copying like SCMS or others constitutes copyright infringement and may incur penalties even in case such reproduction is for your own personal use and enjoyment (private use). Consult a copyright specialist or special publications for more detailed information on obtaining such permission from copyright holders.

- $GS$  ( $\blacktriangleright$ ) is a registered trademark of Roland Corporation.
- XG lite ( $\sum$ ) is a registered trademark of Yamaha Corporation.
- Microsoft and Windows are registered trademarks of Microsoft Corporation.
- Windows® is known officially as: "Microsoft® Windows® operating system."
- Apple and Macintosh are registered trademarks of Apple Inc.
- Mac OS is a trademark of Apple Inc.
- This product uses certain software of the "Independent JPEG Group."
- All product names mentioned in this document are trademarks or registered trademarks of their respective owners.
- MPEG Layer-3 audio compression technology is licensed from Fraunhofer IIS Corporation and THOMSON Multimedia Corporation.

# <span id="page-19-0"></span>**Names of Things and What They Do**

## <span id="page-19-1"></span>**Front Panel**

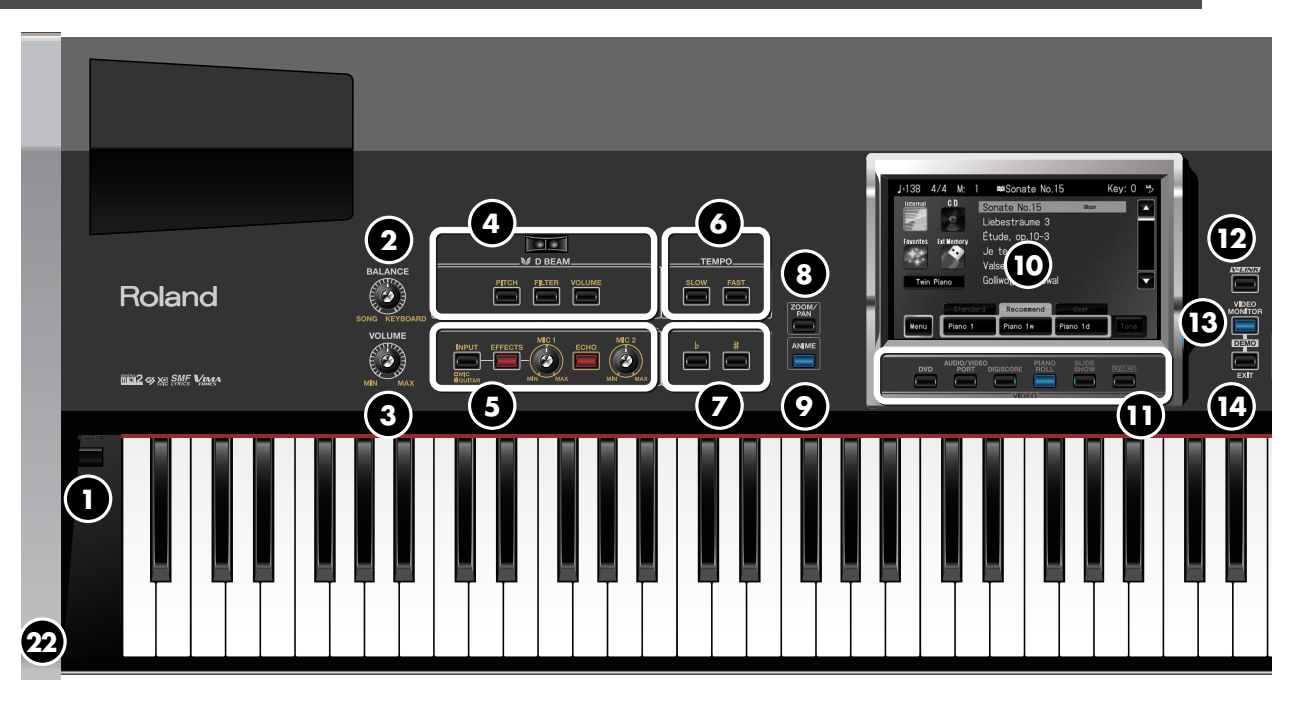

### **[Power ON] Switch 1**

This turns the power on/off [\(p. 33](#page-32-1)).

### **[BALANCE] Knob 2**

This adjusts the volume balance between the song and your keyboard performance ([p. 98](#page-97-1)).

When you're playing along with a song, you can use this knob to turn down the volume of the song.

### **[VOLUME] Knob 3**

This adjusts the overall volume of the RK-300 ([p. 34\)](#page-33-2). If headphones are connected, this adjusts the volume of the headphones [\(p. 38\)](#page-37-2).

### **D BEAM 4**

By moving your hand above the D Beam controller you can modify the sounds you're playing on the keyboard [\(p. 67\)](#page-66-1), or produce sound effects such as applause ([p. 68](#page-67-0)).

Press the [PITCH], [FILTER], or [VOLUME] button to choose what will be controlled by the D Beam.

## **VOCAL 5**

Here you can apply harmony [\(p. 104\)](#page-103-2) or effects such as echo ([p. 108](#page-107-1)) to the sound of the microphone.

If a guitar is connected, you can also use effects that are designed specifically for guitar [\(p. 133](#page-132-1)).

### **[INPUT] Button**

If you've connected a microphone to the MIC 1/GTR jack, this button's illumination needs to be off. If you've connected a guitar, this button should be lit.

#### **[EFFECTS] Button**

Press this if you want to apply an effect to the input from the MIC 1/GTR jack. You'll be able to use a vocal effect if you're using a microphone, or a guitar effect if you're using a guitar.

#### **[MIC 1] Knob**

This adjusts the volume of the microphone/guitar that's connected to the MIC 1/GTR jack.

#### **[ECHO] Button**

This turns the echo on/off.

#### **[MIC 2] Knob**

This adjusts the volume of the microphone connected to the MIC 2 jack.

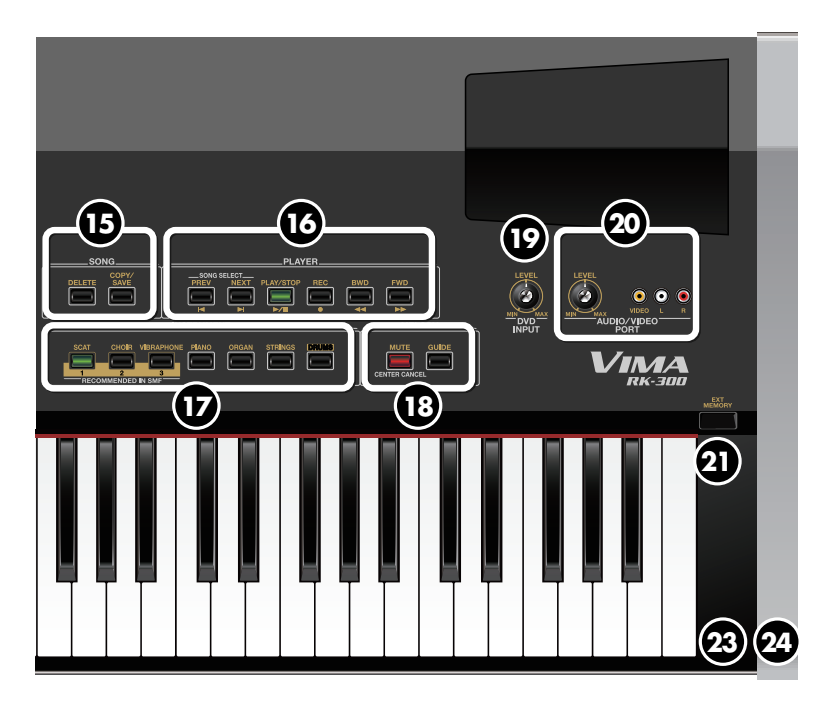

### **TEMPO 6**

This adjusts the tempo (playback speed) of the song [\(p. 88](#page-87-1)). The tempo (playback speed) will decrease each time you press the [SLOW] button, and increase each time you press the [FAST] button.

### **KEY CONTROL**

Here you can change the key of the song and of your performance on the keyboard [\(p. 109\)](#page-108-1).

Each time you press the  $[\flat]$  button the key will shift downward by a semitone, and each time you press the

 $\left[ \right]$  is button the key will shift upward by a semitone.

You can use this to shift the key of a song for easier singing, or to transpose the keyboard without changing your fingering.

### **[ZOOM/PAN] Button 8**

This button lets you zoom/pan the image of the slide show [\(p. 123](#page-122-1)).

**7**

### **[ANIME] Button 9**

This button lets you change the image in time with your performance ([p. 128](#page-127-1)).

## **Display 10**

This shows images, and various settings of the RK-300. You can make settings by touching the screen.

### **Video Function Select Buttons 11**

Use these buttons to switch the image that is shown on the RK-300's display and on an external display/television connected to the RK-300.

### **[DVD] Button**

This button switches to the image from the DVD player connected to the DVD INPUT jack [\(p. 124](#page-123-0)).

### **[AUDIO/VIDEO PORT] Button**

This button switches to the image from the device connected to the Roland AUDIO/VIDEO PORT jacks [\(p. 130](#page-129-0)).

### **[DIGISCORE] Button**

This button switches to the musical score display [\(p. 93](#page-92-3)).

### **[PIANO ROLL] Button**

This button switches to the piano roll screen [\(p. 130](#page-129-0)).

### **[SLIDE SHOW] Button**

This button switches to the slide show screen [\(p. 114](#page-113-0)).

#### **[LYRICS] Button**

Press this button to view lyrics [\(p. 103](#page-102-1)).

### **[V-LINK] Button 12**

This button turns the V-Link function on/off [\(p. 200](#page-199-1)).

### **[VIDEO MONITOR] Button 13**

This button allows you to view the image being sent to the connected external display/television on the RK-300's own display ([p. 41\)](#page-40-1).

### **[EXIT] Button 14**

Press this button once to return to the previous screen. By pressing this button a number of times you can return to the main screen [\(p. 24](#page-23-0)).

### $\mathbf{B}$  song

#### **[DELETE] Button**

Use this button to delete a song ([p. 79,](#page-78-1) [p. 87](#page-86-1)).

#### **[COPY/SAVE] Button**

Use this button to copy ([p. 80\)](#page-79-2) or save [\(p. 144](#page-143-1)) a song.

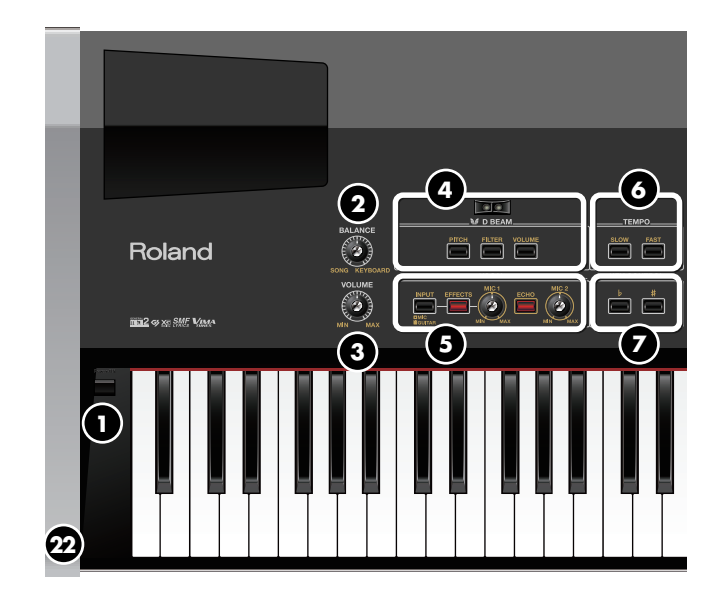

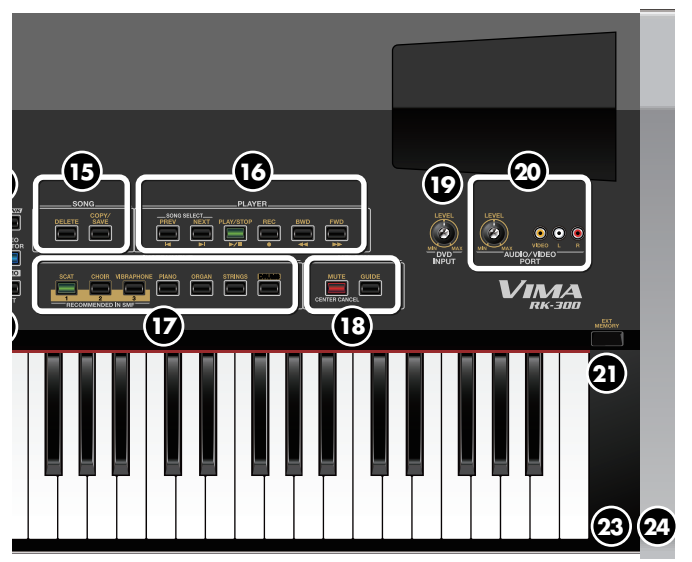

### **16** PLAYER

These buttons let you play back the RK-300's internal songs, songs you've copied to "favorites," songs from CD or USB memory, or your own performances that you've recorded [\(p. 140\)](#page-139-2).

When a list of songs is shown in the screen, use the [PREV] or [NEXT] buttons to select the song that you want to play.

### **INSTRUMENT Buttons 17**

Use these buttons to select the instrumental sound that you'll play from the keyboard ([p. 44\)](#page-43-0).

### **18** MELODY

#### **[MUTE/CENTER CANCEL] Button**

This button lets you silence the melody or vocal of a song [\(p. 99](#page-98-1), [p. 110\)](#page-109-0).

#### **[GUIDE] Button**

This button lets you decrease the volume of the song's melody or vocal, so that you can use it as a guide ([p. 100](#page-99-1), [p.](#page-111-1)  [112\)](#page-111-1).

**[DVD INPUT] Knob 19**

This knob adjusts the volume of the input from the DVD player [\(p. 124](#page-123-0)).

### **Roland [AUDIO/VIDEO PORT] Jacks/Knob 20**

Here you can connect a video-capable portable audio player or similar device, and show its image on an external display or television, or play back music from it [\(p. 126](#page-125-1)).

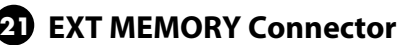

You can also play songs from USB memory [\(p. 76](#page-75-1)) or copy

songs recorded on the RK-300 to USB memory [\(p. 152\)](#page-151-1). You can connect USB memory or a digital camera here, and view a slide show of the images or photos that it contains

### **Phones Jacks 22**

[\(p. 120](#page-119-0), [p. 122\)](#page-121-1).

Connect headphones to these jacks. The RK-300 allows you to use two headphones simultaneously [\(p. 38](#page-37-2)).

### **Remote Sensor 23**

When using the remote control to operate the RK-300, point the remote control toward this sensor [\(p. 90\)](#page-89-2).

### **MIC 1/GTR, MIC 2 Jacks 24**

Connect microphones to these jacks. The RK-300 allows you to use two microphones simultaneously, so that two people can sing together [\(p. 101](#page-100-3)).

If you're connecting a guitar, connect it to the MIC 1/GTR jack [\(p. 132\)](#page-131-3).

## <span id="page-22-0"></span>**Rear Panel**

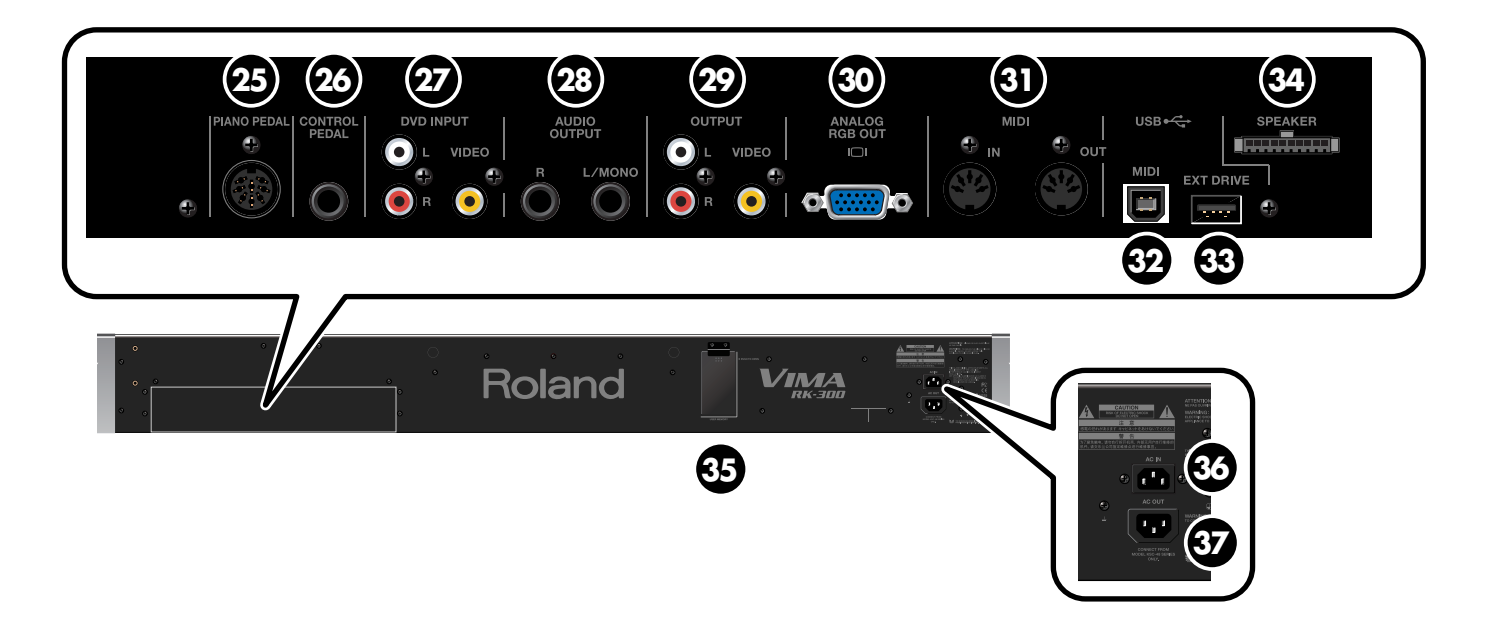

### **PIANO PEDAL Connector 25**

Connect the Piano Pedal here ([p. 29](#page-28-3)).

### **CONTROL PEDAL Jack 26**

You can connect the included pedal (DP-10) here and use it as a damper pedal, or you can assign a variety of other functions for the pedal to control ([p. 29](#page-28-2), [p. 106](#page-105-1), [p. 172](#page-171-2)).

You can connect a separately sold expression pedal (EV-5/ 7) here, and use it to control the effect you apply to the vocal.

### **DVD INPUT Jacks 27**

Here you can connect a DVD player or other video device, and show its image on an external display or television connected to the RK-300, or play back music from it [\(p.](#page-123-0)  [124\)](#page-123-0).

Use the front panel [DVD INPUT] knob to adjust the volume of the device connected to the DVD INPUT jacks.

### **AUDIO OUTPUT L/R Jacks 28**

Connect amplified speakers or a sound system here to play the RK-300's sounds from external speakers [\(p. 196](#page-195-3)).

### **OUTPUT Jacks 29**

Connect a television here to view images [\(p. 39](#page-38-3)).

### **ANALOG RGB OUT Connector 30**

Connect an external display here to view images [\(p. 39](#page-38-4)).

### **MIDI IN/OUT Connectors 31**

Connect these to external MIDI devices to send and receive performance information [\(p. 198\)](#page-197-3).

### **USB MIDI Connector 32**

Connect this to your computer to send and receive performance information [\(p. 199\)](#page-198-1).

### **EXT DRIVE Connector 33**

Connect a USB CD drive here [\(p. 30](#page-29-1)).

### **SPEAKER Connector 34**

Connect the speaker cable from the dedicated stand to this connector ([p. 28\)](#page-27-3).

### **USER MEMORY Connector 35**

You can connect USB memory here, and use it as "Favorites" memory [\(p. 80](#page-79-3)) for saving your recorded performances or copying songs, or as "User" memory when saving a "User Program" [\(p. 157](#page-156-1)).

### **AC IN 36**

Connect the included power cord here ([p. 28](#page-27-4)).

 $\boldsymbol{\mathcal{F}}$  ac out

Connect this to the AC inlet of the dedicated stand [\(p. 28](#page-27-4)).

## <span id="page-23-1"></span><span id="page-23-0"></span>**Main Screen**

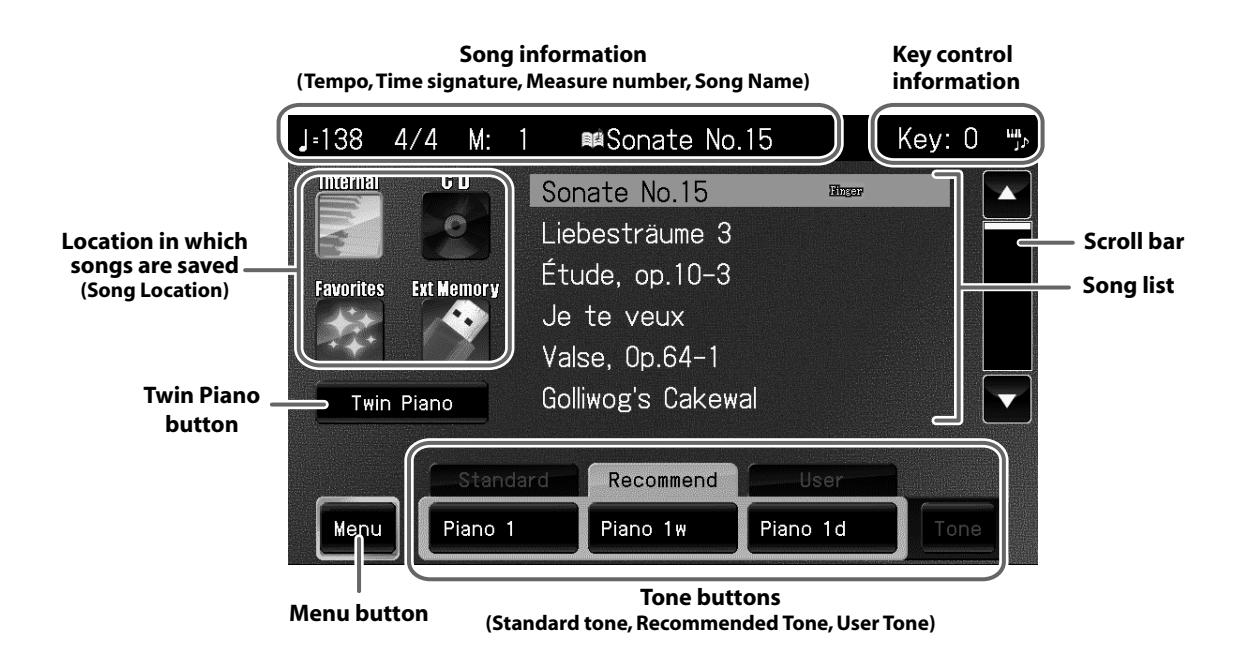

### **Song information**

#### **For an SMF format song**

This shows the tempo, time signature, measure number, and the name of the currently selected song.

#### **For a music CD or an audio/MP3 format song**

This shows the playback speed, current time, and the name of the currently selected song.

### **Key control information**

. . . . . . . . . . .

**\*\*\*\*\*\*\*\*\*\*** 

This area shows the key control settings [\(p. 109](#page-108-1), [p. 183\)](#page-182-5).

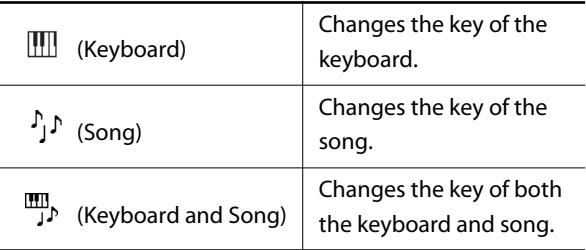

### **Location in which songs are saved (Song Location)**

Here you can select the location in which songs are saved (song location).

 $\sim$   $\sim$   $\sim$ 

When you touch an icon in the screen, a list of the songs in the selected location appears.

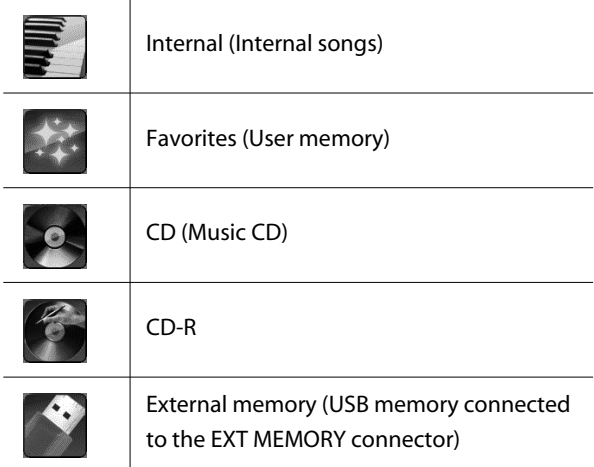

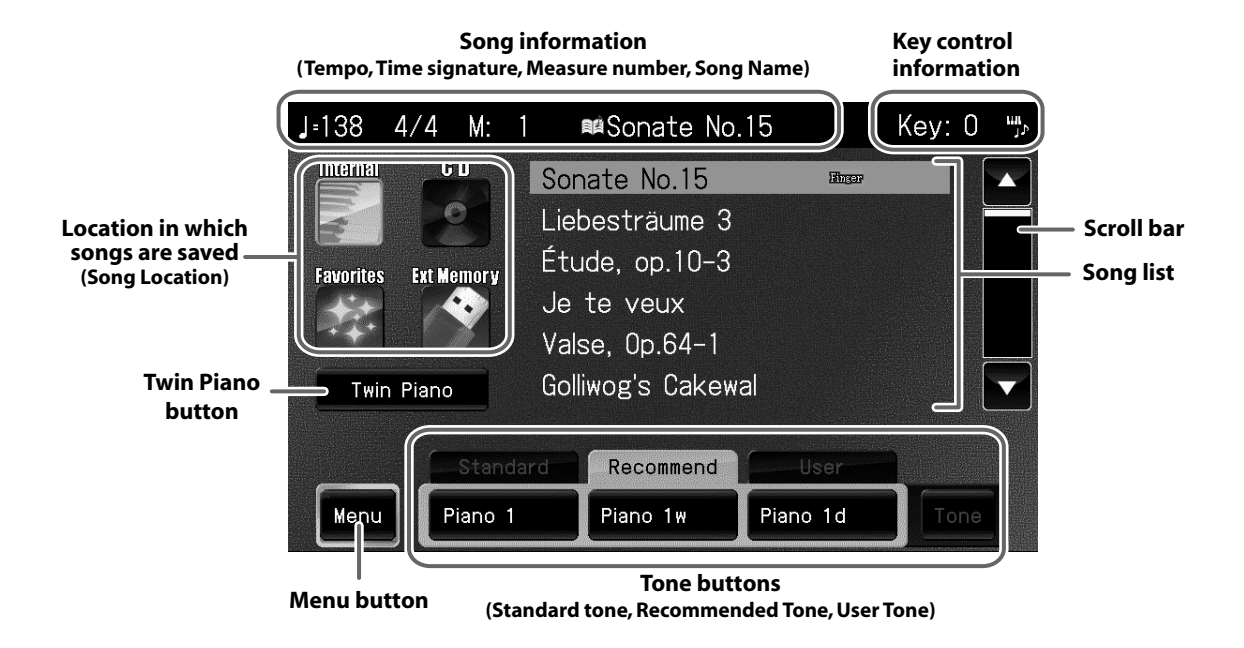

### **Song list**

This shows a list of the songs in the currently selected location. You can select a song by touching its name or by using the [PREV] [NEXT] buttons.

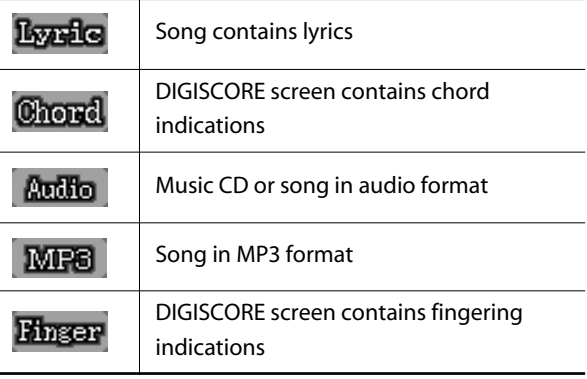

#### **Scroll bar**

 $\mathbf{a} \cdot \mathbf{a} \cdot \mathbf{a} \cdot \mathbf{a}$ 

You can view the hidden songs by pressing  $\blacktriangle$   $\blacktriangleright$  to move the scroll bar up/down.

You can also move the scroll bar by touching it in the display.

### **Twin Piano button**

This turns "Twin Piano" on.

The keyboard will be divided into left and right regions so that two people can play the same range of pitches.

#### **Menu button**

This displays the Menu screen.

In the Menu screen you can choose the setting that you want to modify.

### **Tone buttons**

This shows "Standard," "Recommend," and "User."

By touching the tabs shown in the screen, you can switch between the "Standard," "Recommend," and "User" displays.

## <span id="page-25-0"></span>**CAUTION**

Do not grasp the jack panel cover when lifting the RK-300 keyboard unit.

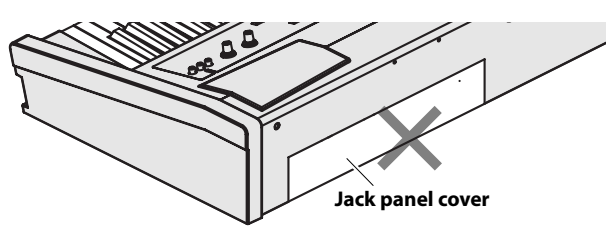

If you need to transport the RK-300 keyboard unit, remove the jack panel cover, and hold the bottom of the unit when lifting it.

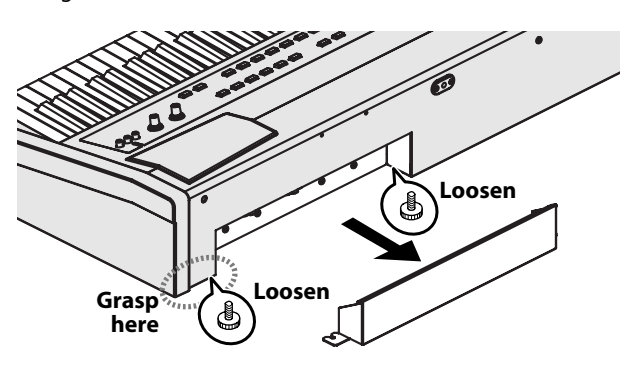

# <span id="page-25-1"></span>**Placing the RK-300 on a Stand**

If you place the RK-300 on a stand, you must use the special stand KSC-48 (sold separately) or KS-G8 (sold separately). When placing the RK-300 on the KSC-48 or KS-G8, place it in the position shown below.

### **NOTE**

Using the RK-300 with any other stand may produce an unstable situation, possibly causing the instrument to fall or overturn, and resulting in injury or damage.

### **NOTE**

For details on how to assemble the stand, refer to the owner's manual that accompanied the stand.

## <span id="page-25-2"></span>**If Using the KSC-48 Stand**

### **Stand Assembly**

each of the screws.

At first, assemble the entire stand in a temporary fashion, without really tightening the screws. Then, after checking the overall alignment of the boards (and gently shifting certain parts where necessary), go around and tightly fasten

**1. Attach the side board (right) for the right sides to the speaker box.**

Use screws to temporarily fasten these parts together.

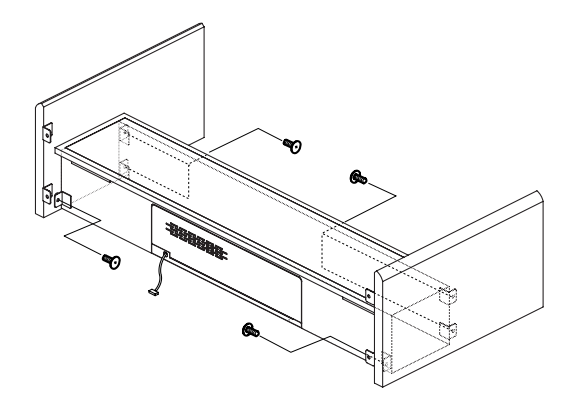

**2. Attach the side board (left) for the left sides to the speaker box.**

Use screws to temporarily fasten these parts together.

**3. After you've temporarily fastened the screws, place the stand upright, and securely tighten screws to fasten the speaker box and side boards.**

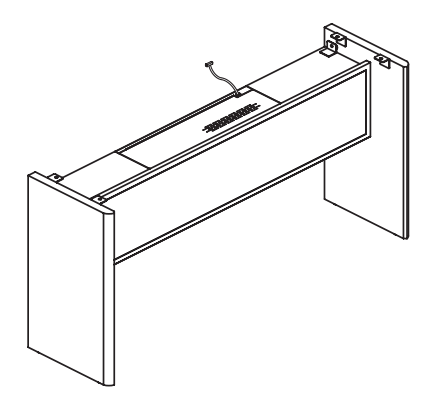

### **Installing the RK-300 on the KSC-48**

- **4. Set the RK-300 on the KSC-48, then firmly attach the four knob bolts.**
- \* When handling the RK-300, firmly grasp it. Be careful, so you do not get your fingers pinched.

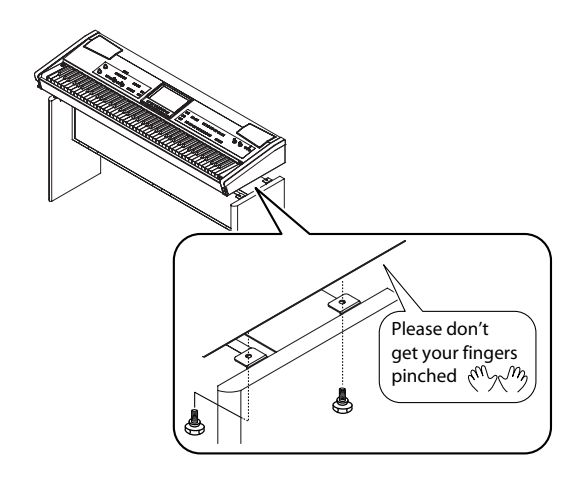

## <span id="page-26-0"></span>**If Using the KS-G8 Stand**

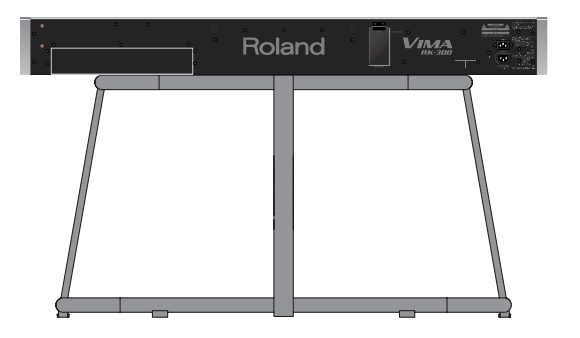

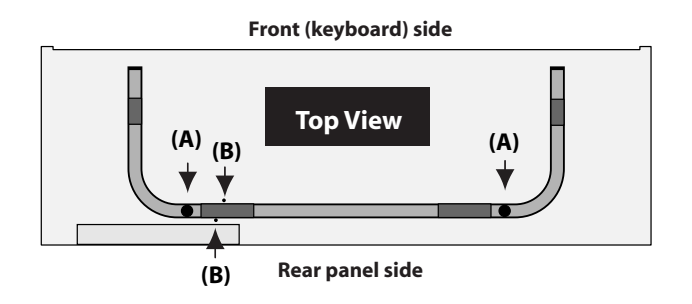

Place the RK-300 so that the rubber feet closest to its rear panel are directly above the arms at locations (A) and also located at both sides of the rubber feet of the arms.

Make sure that the screws located on the bottom of the RK-300 at locations (B) are not resting on the arm's rubber foot.

# <span id="page-27-0"></span>**Getting Ready to Play**

### <span id="page-27-4"></span><span id="page-27-1"></span>**Connecting the Power Cords (Main Unit/Stand)**

### **NOTE**

Make sure to use only the supplied power cords.

**1. Make sure that the [Power ON] switch is off (upward position).**

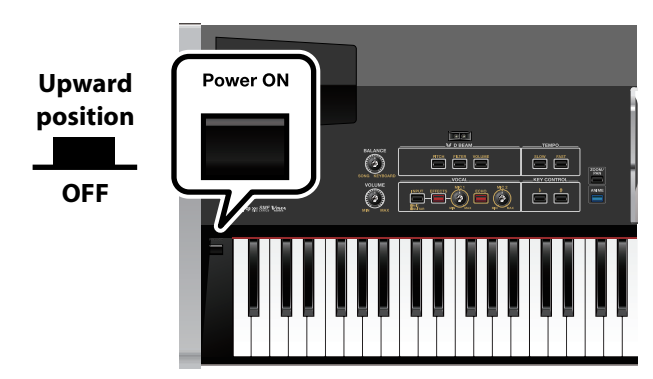

**2. If you're using the KSC-48 stand, designed to accommodate the RK-300, use the dedicated power cord to connect the RK-300's AC OUT to the AC IN of the stand.**

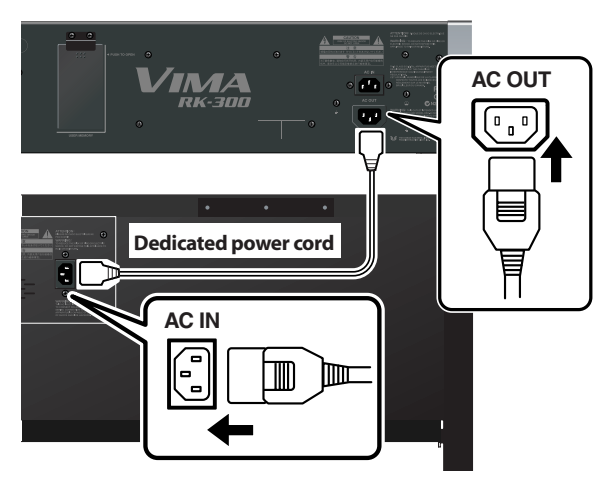

**3. Connect the included power cord to AC IN (AC inlet) on the RK-300's rear panel.**

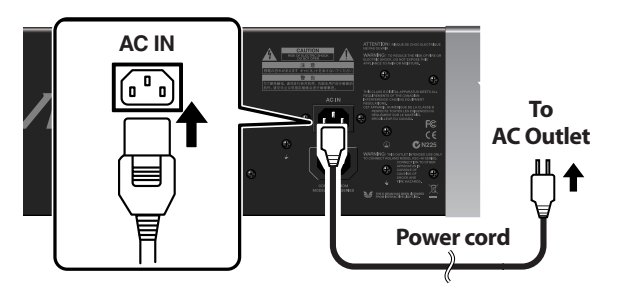

**4. Connect the other end of the power cord to an AC outlet.**

### <span id="page-27-3"></span><span id="page-27-2"></span>**Connecting the Speaker Cable**

### **(If using the KSC-48 dedicated stand)**

- **1. As shown in the illustration, loosen the two screws that fasten the jack panel cover on the bottom panel of the RK-300.**
- **2. Remove the cover from the jack panel.**

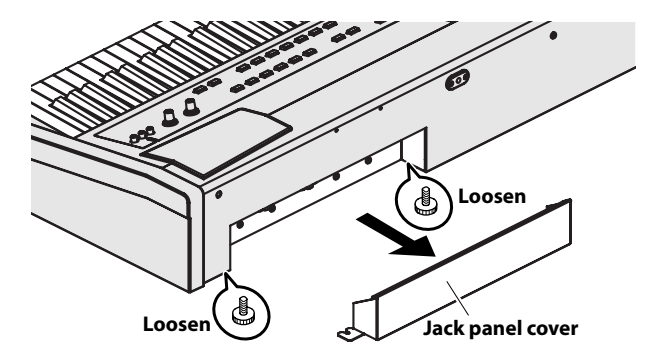

**3. Connect the speaker cable that extends from the stand to the SPEAKER connector on the RK-300's rear panel.**

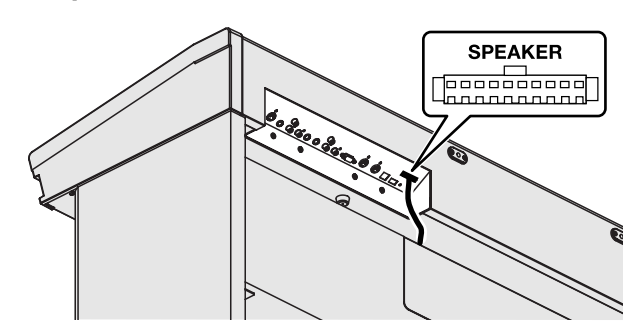

Affix the cable clamps (included with the stand) to the locations shown in the illustration (recommended), and use them to secure the power cord, piano pedal connecting cables, etc.

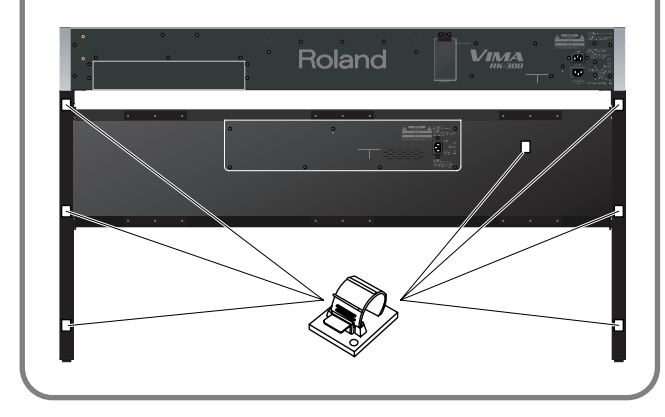

### <span id="page-28-3"></span><span id="page-28-0"></span>**Connecting the Piano Pedal**

### **(If using the KSC-48 dedicated stand)**

Connect the cable of the included piano pedal to the PIANO PEDAL connector on the RK-300's rear panel.

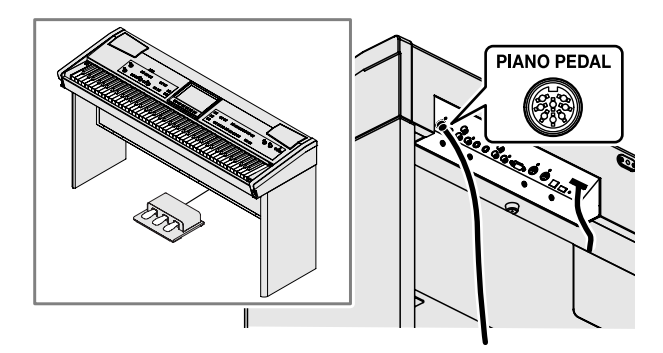

### **About the pedals**

The pedals perform the following operations. You'll use them mainly playing piano.

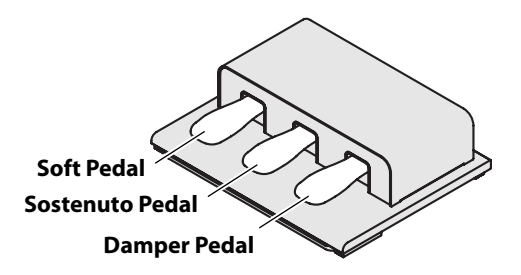

### **Damper Pedal (right pedal)**

While this pedal is held down, notes will be sustained for an extended time even if you release your fingers from the keyboard.

The length of sustain will change subtly depending on how deeply you press the pedal.

On an acoustic piano, holding down the damper pedal will cause the strings for notes other than the ones you actually play to vibrate in sympathy with what you've played, producing a rich resonance. The RK-300 simulates this sympathetic vibration (damper resonance).

### **Sostenuto Pedal (center pedal)**

The notes you are pressing when this pedal is depressed will be sustained.

### **Soft Pedal (left pedal)**

If you hold down this pedal, the notes will be softer in tone. The softness of the tone can be varied subtly by the depth to which you press the pedal.

### <span id="page-28-2"></span><span id="page-28-1"></span>**Connecting the DP-10**

Connect the pedal (DP-10) included with the RK-300 to the CONTROL PEDAL jack on the rear panel.

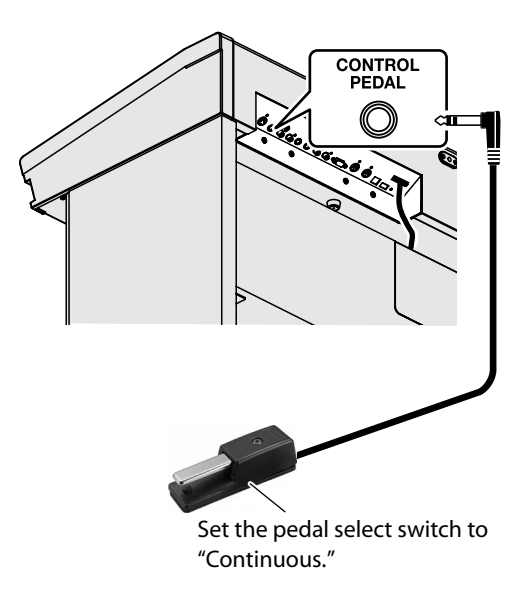

With the factory settings, the pedal connected to the CONTROL PEDAL jack will function as a "damper pedal."

### (MEMO)

You can assign other functions to the pedal connected to the CONTROL PEDAL jack, and use your foot to control these functions.

["Using the Control Pedal to Turn an Effect On/Off" \(p. 106\)](#page-105-1) ["Assigning Functions to Control Pedal \(Control Pedal\)" \(p.](#page-171-2) 

[172\)](#page-171-2)

### <span id="page-29-1"></span><span id="page-29-0"></span>**Attaching a CD Drive**

### **(If using the KSC-48 dedicated stand)**

**1. Turn the CD drive's power "AUTO."**

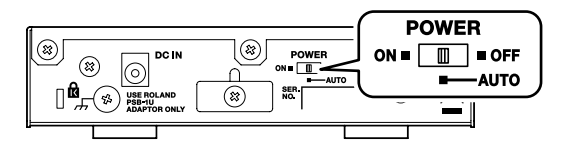

**2. Use the screws (3 x 8 mm) to attach the holders to the CD drive.**

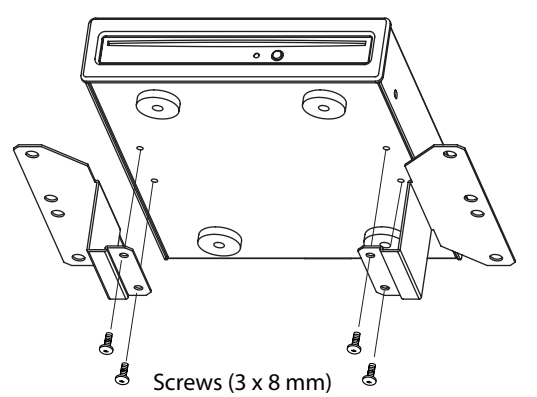

**3. As shown in the illustration, fasten the CD drive using the screws (4 x 16 mm) and the screw holes located on the bottom of the RK-300.**

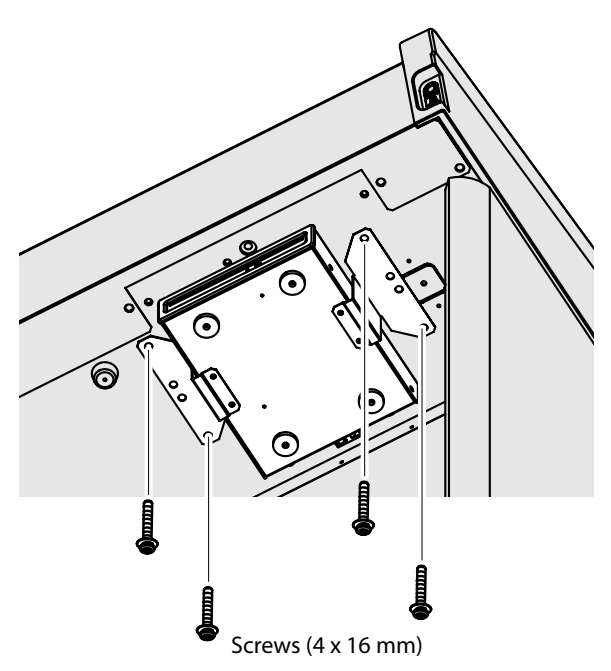

**4. Use a USB cable to connect the CD drive's USB connector to the EXT DRIVE connector on the RK-300's rear panel.**

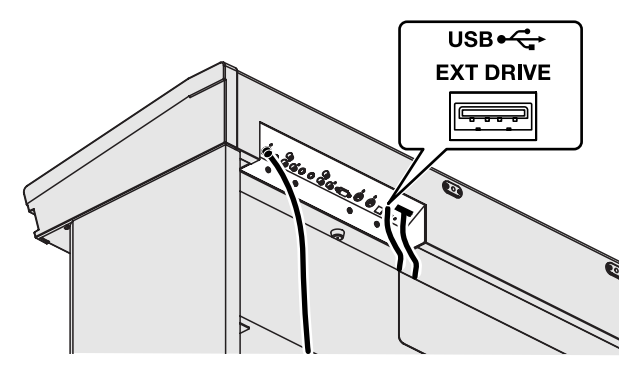

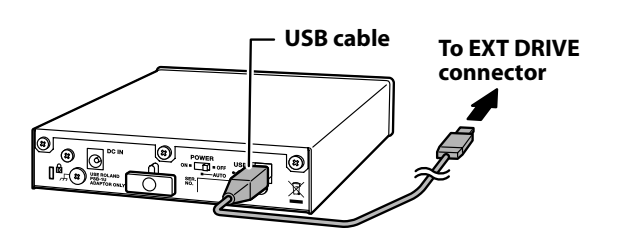

**5. Connect the AC adaptor included with the CD drive to the CD drive's DC IN jack.**

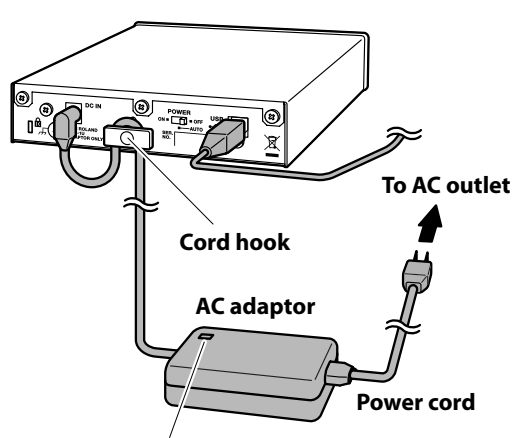

Place the AC adaptor so the side with the indicator (see illustration) faces upwards and the side with textual information faces downwards.

The indicator will light when you plug the AC adaptor into an AC outlet.

### **6. Connect the AC adaptor to an AC outlet.**

### (MEMO)

To prevent the inadvertent disruption of power to your unit (should the plug be pulled out accidentally), and to avoid applying undue stress to the AC adaptor jack, anchor the power cord using the cord hook, as shown in the illustration.

#### (MEMO)

• If you're using the KSC-48 dedicated stand, you can also use the included CD tray to place the CD drive on the front panel.

### **If you're using the KS-G8 stand**

#### **NOTE**

If you're using the KS-G8 as your stand, you must use the included CD tray to place the CD drive on the front panel. It is not possible to attach the CD drive to the bottom of the RK-300.

#### **1. Set the CD drive's POWER switch to "AUTO."**

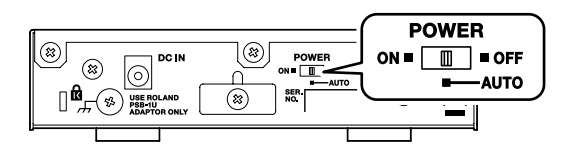

**2. Using the CD drive attachment screws, attach the CD drive to the CD tray.**

When doing so, insert the spacer between the CD drive and the CD tray.

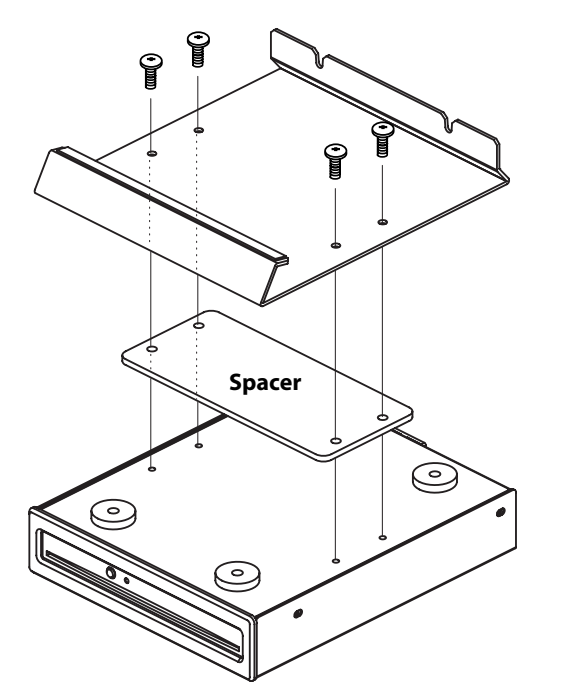

**3. As shown in the illustration, loosen the two screws fastening the CD tray on the back of the RK-300.**

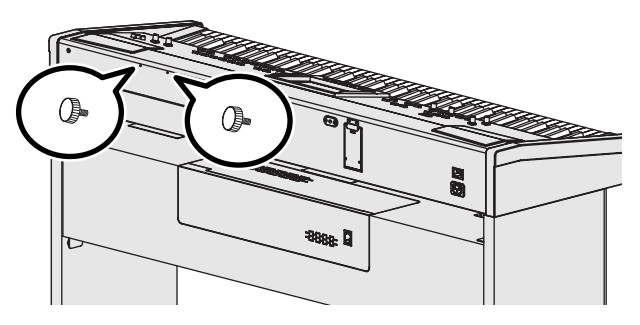

**4. Place the CD tray between the screws and the RK-300, and turn the two screws to securely fasten the CD tray.**

### **NOTE**

Be careful not to pinch your hands when installing the CD tray.

If you remove the CD tray, be sure to securely refasten the screws.

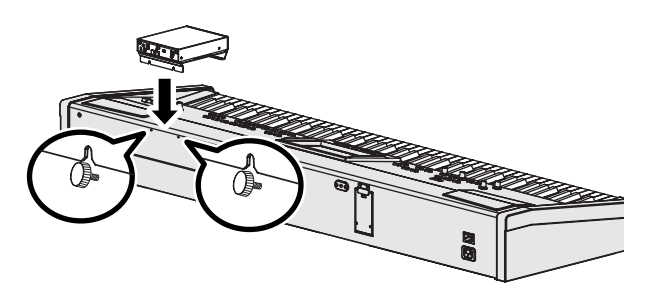

- **5. Use a USB cable to connect the CD drive's USB connector to the RK-300's rear panel EXT DRIVE connector.**
- **6. Connect the AC adaptor included with the CD drive to the CD drive's DC IN jack.**
- **7. Connect the AC adaptor to an AC outlet.**

#### **Operating the power switch**

- - At the "AUTO" setting, the CD drive's power will turn on/ off in tandem when the RK-300's own power is turned on/ off.
	- If you want to turn the CD drive on/off by itself (i.e., not in synchronization with the RK-300), move the switch between the "ON" and "OFF" settings as desired.

Here's how to attach the included music rest.

**1. Loosen the screws used for securing the music rest on the rear panel of the instrument (two locations).**

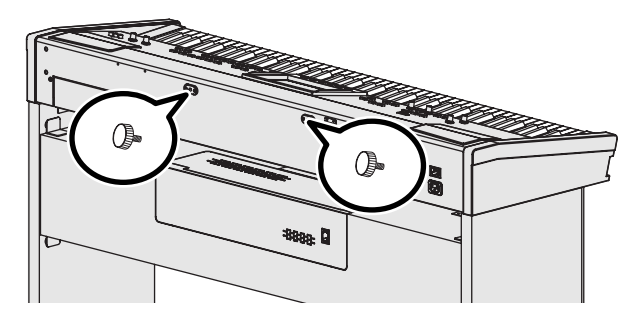

**2. Place the music rest between the screws and the chassis.**

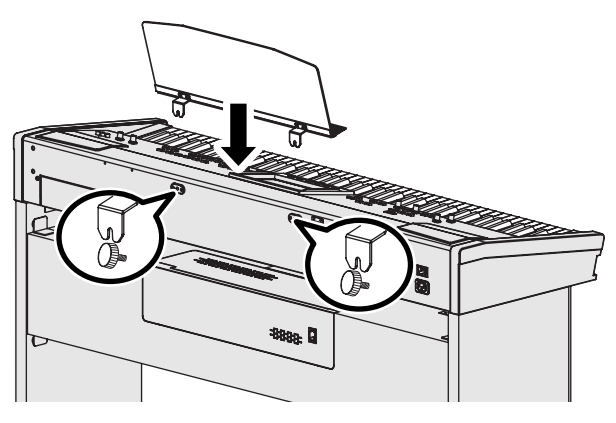

### **3. While using one hand to support the music rest, tighten the screws (two locations) to fasten the music rest firmly in place.**

When attaching the music rest, you must use your hand to support it firmly so that it does not fall.

Be careful not to pinch your hand.

To remove the music rest, support it with one hand while you loosen the screws. Remove the music rest, and then securely retighten the screws.

#### **NOTE**

- Don't apply excessive force to the installed music rest.
- You must use the included screws to attach the music rest.

### <span id="page-31-0"></span>**Attaching the Music Rest Connecting User Memory**

<span id="page-31-1"></span>If you connect the included (or commercially available) USB memory to the USER MEMORY connector on the RK-300's rear panel, you'll be able to use the USB memory as "User memory."

You can use this memory as "Favorites" ([p. 80](#page-79-3)) for saving your recorded performances or copied songs, and use it to save "User Programs" [\(p. 157](#page-156-1)).

**1. Press the upper part of the USER MEMORY connector cover, and open it.**

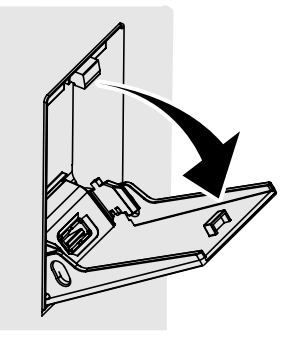

**2. Connect the included (or commercially available) USB memory to the USER MEMORY connector.**

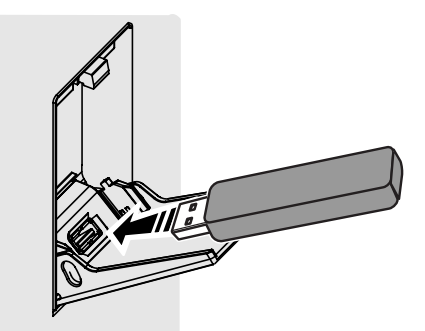

#### **NOTE**

Carefully insert the USB memory all the way in—until it is firmly in place.

**3. Press the upper part of the USER MEMORY connector cover to close it. NOTE** 

Be sure to keep the USER MEMORY connector cover closed unless you're connecting or disconnecting USB memory.

### <span id="page-32-1"></span><span id="page-32-0"></span>**Turning the Power On/Off**

### **NOTE**

Once the connections have been completed, turn on power to your various devices in the order specified. By turning on devices in the wrong order, you risk causing malfunction and/or damage to speakers and other devices.

### **Turning the power on**

**1. Turn the [VOLUME] knob all the way to the left to minimize the volume.**

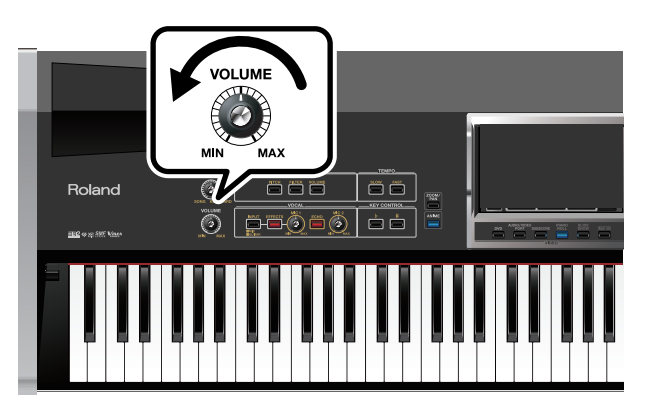

- **2. If the CD drive is not being powered on/off in synchronization with the RK-300, turn the CD drive's power switch "ON."**
- **3. Press the [Power ON] switch.**

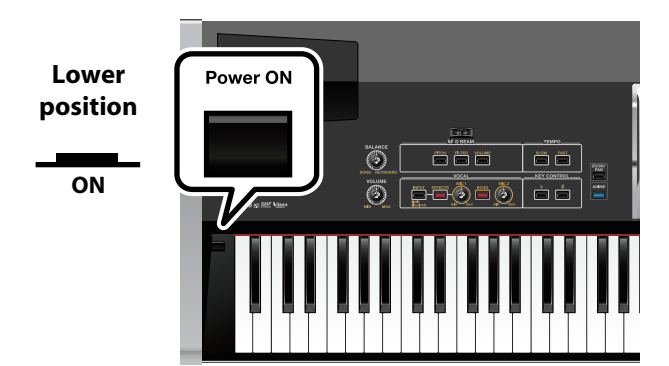

The power will turn on, several images will appear in the RK-300's screen, and then the main screen [\(p. 24](#page-23-1)) will appear. After a brief interval, the RK-300 will be ready to produce sound when you play the keyboard.

- This unit is equipped with a protection circuit. A brief interval (a few seconds) after power up is required before the unit will operate normally.
- **4. Use the [VOLUME] knob to adjust the volume ([p.](#page-33-0)  [34](#page-33-0)).**

### **Turning the power off**

**1. Turn the [VOLUME] knob all the way to the left to minimize the volume.**

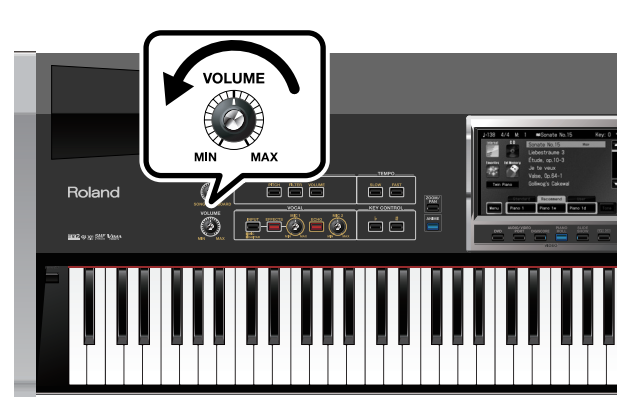

### **2. Press the [Power ON] switch.**

The screen will disappear, and the power will turn off.

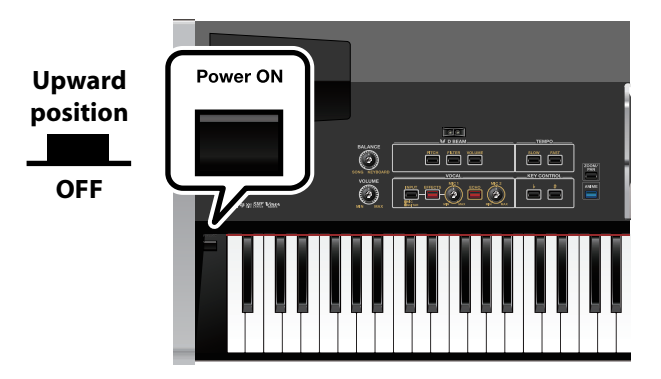

**3. If the CD drive's power is not being switched on/off in sync with the RK-300, turn the CD drive's power switch "OFF."**

#### **NOTE**

If you need to turn off the power completely, first turn off the [Power ON] switch, then unplug the power cord from the power outlet. Refer to ["Power Supply" \(p. 17\)](#page-16-1).

Here's how to adjust the volume of your keyboard playing or the playback volume of an internal song or CD song.

If headphones are connected, use the [VOLUME] knob to adjust the headphone volume.

#### **1. Turn the [VOLUME] knob to adjust the overall volume.**

Adjust the volume while you play the keyboard to produce sound.

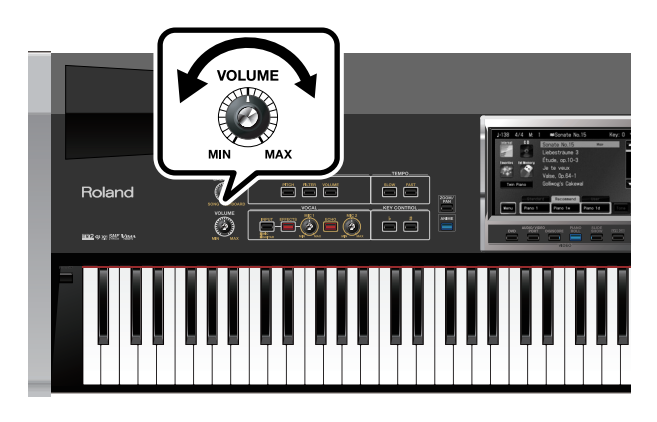

#### (MEMO)

• You can also use the remote control to adjust the volume. Refer to ["Button Functions" \(p. 91\)](#page-90-1).

#### **NOTE**

• Even if the [VOLUME] knob is raised, you won't hear any sound if the volume has been set to "0" using the remote's VOLUME [-] [+] buttons or if the [MUTE] button was pressed.

### <span id="page-33-2"></span><span id="page-33-0"></span>**Adjusting the Volume Formatting the User Memory**

<span id="page-33-1"></span>When you've finished connecting USB memory to the USER MEMORY connector, you'll need to format the USB memory so that it can be used as "user memory."

### **1. Access the main screen.**

If you're not at the main screen, press the [EXIT] button a number of times until the main screen appears.

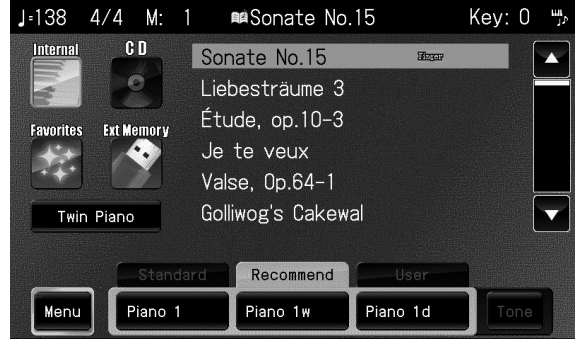

### **2. Touch < Menu >.**

The Menu screen appears.

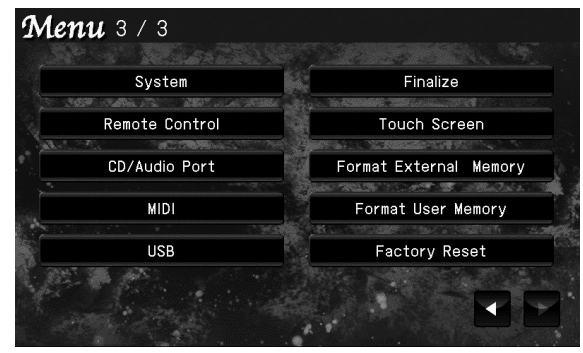

- \* There are three menu screens. Touch  $\blacktriangle$  to switch screens.
- **3. Touch < Format User Memory >.** A confirmation message appears.

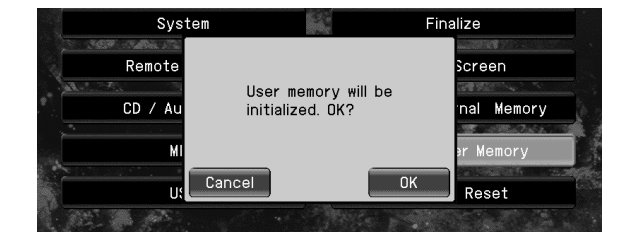

By touching  $<$  Cancel  $>$  you can return to the previous screen without formatting.

### **4. Touch < OK >.**

Formatting will begin.

The entire contents of user memory will be formatted.

#### **NOTE**

• Never turn off the power while the screen shows the message "Now formatting..."

#### (MEMO)

• If the screen indicates "Error," refer to the ["Error](#page-208-1)  [Messages" \(p. 209\).](#page-208-1)

### <span id="page-34-0"></span>**Locking the USER MEMORY Connector Cover**

To prevent theft or loss of the USB memory connected to the USER MEMORY connector, you can lock the USER MEMORY connector cover.

**1. Use a screwdriver to remove the two screws that lock the USER MEMORY connector cover.**

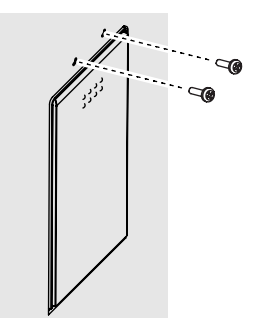

**2. As shown in the illustration below, use the screws to fasten the USER MEMORY connector cover lock.**

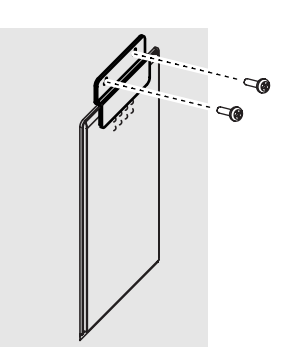

#### **NOTE**

• You must fasten the USER MEMORY connector cover lock using the screws you removed.

### <span id="page-34-2"></span><span id="page-34-1"></span>**Installing Batteries in the Remote**

Install the included batteries (two) into the remote control unit.

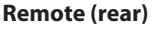

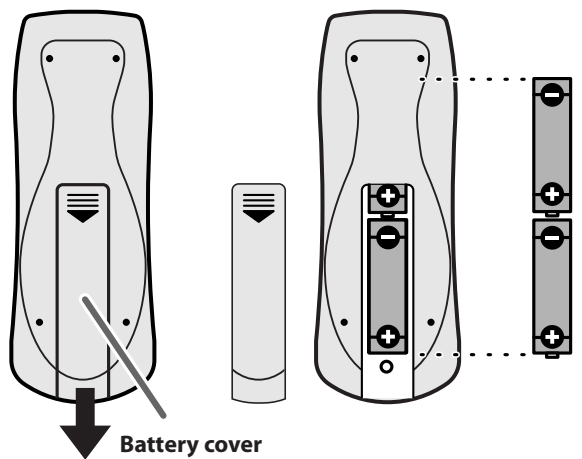

- **1. Slide the cover located on the rear of the remote to open it.**
- **2. Insert the two LR6 (AA) type batteries in the orientation shown on the remote.**
- Be sure to observe the correct polarity  $(+, -)$  for each battery.
- **3. Slide the cover closed.**

#### **NOTE**

- If used improperly, batteries may explode or leak and cause damage or injury. In the interest of safety, please read and observe the following precautions.
	- Avoid using new batteries together with used ones. In addition, avoid mixing different types of batteries.
	- Remove the batteries whenever the unit is to remain unused for an extended period of time.
	- If a battery has leaked, use a soft piece of cloth or paper towel to wipe all remnants of the discharge from the battery compartment. Then install new batteries. To avoid inflammation of the skin, make sure that none of the battery discharge gets onto your hands or skin. Exercise the utmost caution so that none of the discharge gets near your eyes. Immediately rinse the affected area with running water if any of the discharge has entered the eyes.
	- Never keep batteries together with metallic objects such as ballpoint pens, necklaces, hairpins, etc.

### <span id="page-35-0"></span>**Copying Songs from the Included CD to "Favorites"**

Here's how to copy songs from the included CD to "Favorites" (user memory).

### **NOTE**

If USB memory is not connected to the USER MEMORY connector, you won't be able to copy to "Favorites."

### **1. Insert the included CD into the CD drive.**

After a brief interval, a list of the songs in the included CD will appear in the screen.

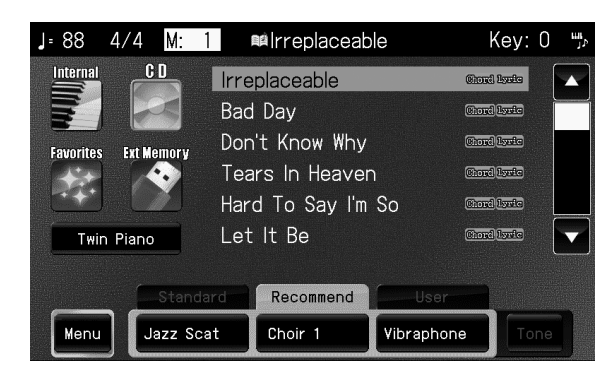

**2. Use the [PREV] or [NEXT] button to select a song.**

#### (MEMO)

You can also select a song by touching it in the screen.

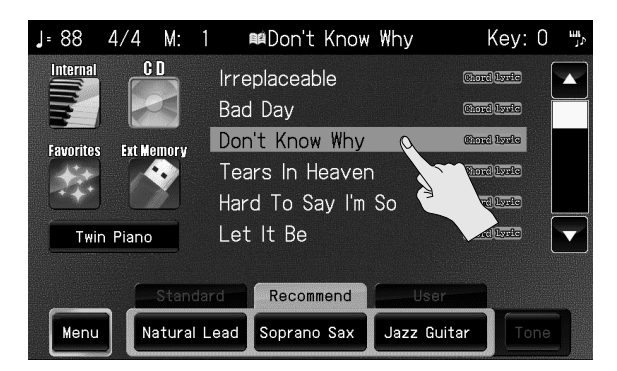

### **3. Press the [COPY/SAVE] button.**

The following screen appears.

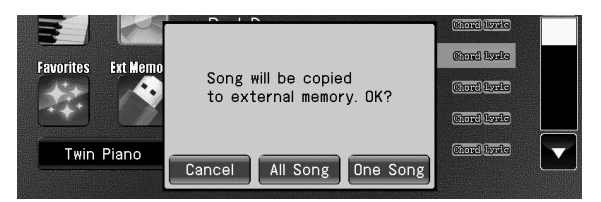

\* If you decide not to copy the song, touch < Cancel >.

**4. Touch < One Song > if you want to copy a single song, or < All > if you want to copy all songs.** The song(s) from the included CD will be copied to "Favorites."

#### **NOTE**

• Never turn off the power while the screen indicates "Copying..."

### <span id="page-35-1"></span>**Connecting External Memory**

You can connect USB memory to the EXT MEMORY connector, and play back songs that were saved on the USB memory. Songs you've recorded on the RK-300 can also be copied to USB memory for safekeeping [\(p. 152](#page-151-1)).

#### **NOTE**

Use USB memory sold by Roland. We cannot guarantee operation if any other USB memory is used.

#### (MEMO)

Before using newly purchased USB memory, you'll need to format (initialize) it on the RK-300. For details, refer to ["Initializing External Memory \(Format External Memory\)" \(p.](#page-191-1)  [192\).](#page-191-1)

**1. Connect the USB memory to the EXT MEMORY connector as shown in the illustration below.**

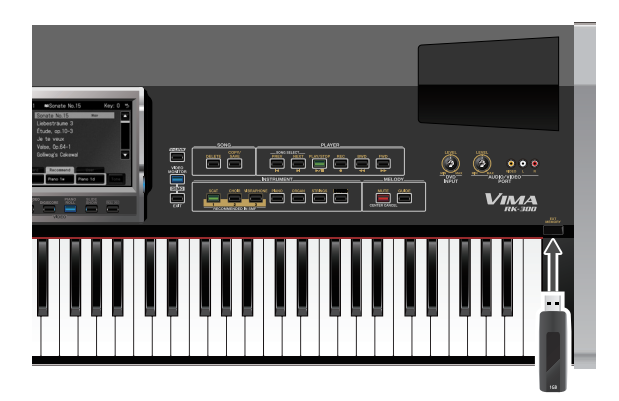

Make sure that the memory is plugged in all the way. Do not use excessive force.
# **Adjusting the Brightness of the Screen**

You can adjust the screen brightness for best visibility.

#### **1. Access the main screen.**

If the main screen is not shown, press the [EXIT] button until the main screen appears.

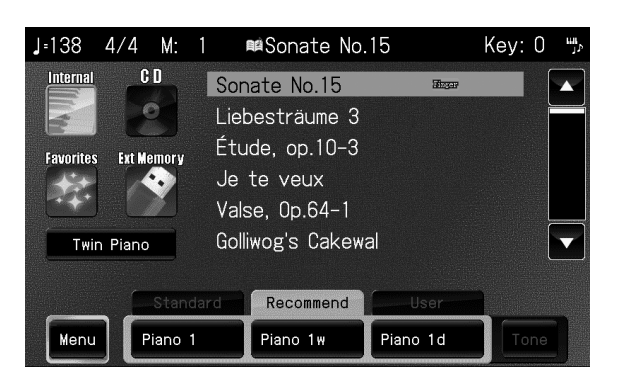

#### **2. Touch < Menu >.**

The Menu screen appears.

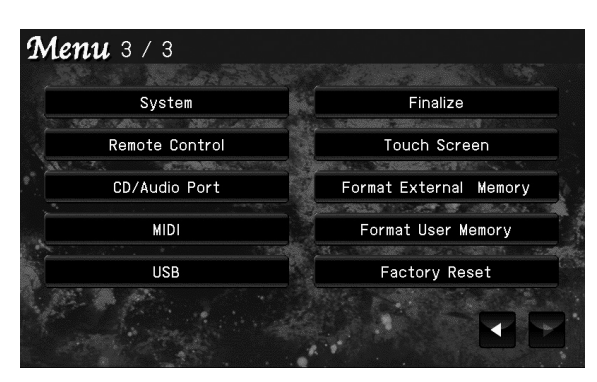

There are three menu screens. Touch  $\blacktriangle$  to switch screens.

#### **3. Touch < System >.**

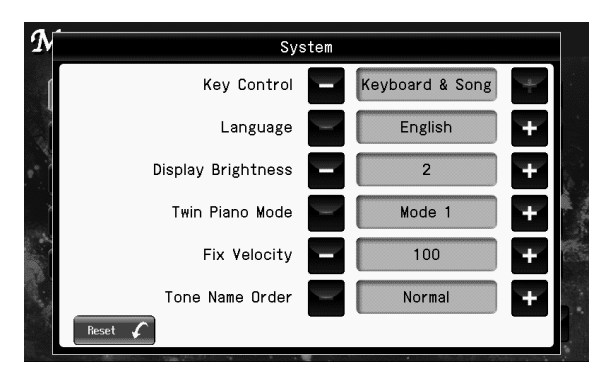

**4.** Touch "Display Brightness" **the adjust the brightness.**

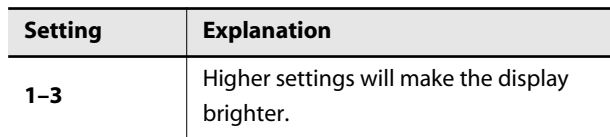

**5. Press the [EXIT] button when you've finished making adjustments.**

## **Cautions regarding the LCD display**

- In order to provide the highest possible image quality, the RK-300 uses a TFT liquid crystal display. Due to the nature of a TFT liquid crystal display, the screen may contain pixels that fail to light or that remain constantly lit, but please be aware that this is not a malfunction or defect.
- The brightness may be affected by the temperature.

# **Listening Through Headphones**

You can use headphones to enjoy the RK-300 without disturbing those around you, such as at night. Since the RK-300 has two headphone jacks, two people can also use headphones simultaneously.

If you're using only one set of headphones, you may connect them to either of the two headphone jacks.

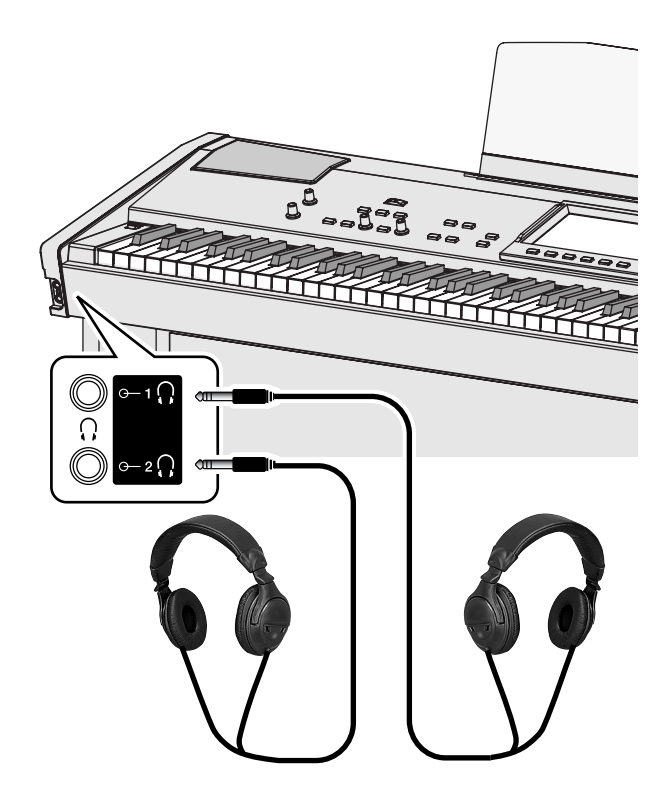

#### **1. Plug the headphones into the Phones jack.** If headphones are connected, no sound will be output from the RK-300's speakers.

**2. Use the RK-300's [VOLUME] knob ([p. 34\)](#page-33-0) to adjust the headphone volume.**

#### **NOTE**

- To prevent damage to the cord's internal conductors, avoid rough handling. When using headphones, mainly try to handle either the plug or the headset.
- Your headphones may be damaged if the volume of a device is already turned up when you plug them in. Minimize the volume before you plug in the headphones.
- Excessive input will not only damage your hearing, but may also strain the headphones. Please enjoy music at an appropriate volume.
- Use headphones that have a stereo 1/4" phone plug.

# **Attaching the Headphone Hook**

Whenever you are not using the headphones, you can hang them on the headphone hook of the RK-300.

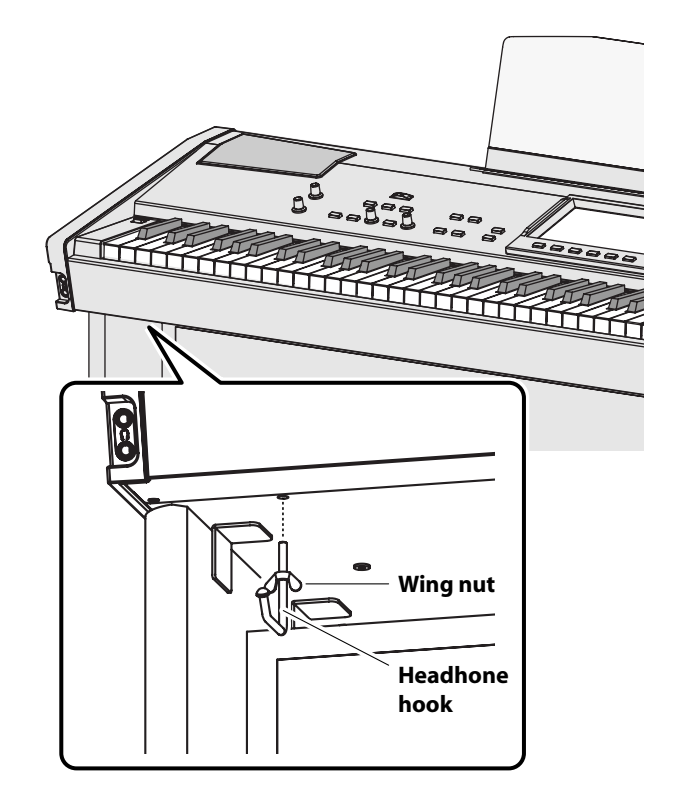

- **1. Press and twist the headphone hook included with the RK-300 into the hole in the bottom left of the RK-300 (refer to the figure above).**
- **2. Turn the headphone hook wing nut to secure the headphone hook.**

#### **NOTE**

• Do not hang anything other than headphones on the headphone hook. Doing so may damage the instrument or the hook.

# **Connecting an External Display or a Television**

#### **NOTE**

You can't use the VIDEO OUTPUT jack and ANALOG RGB OUT connector at the same time.

# **Connecting a Television**

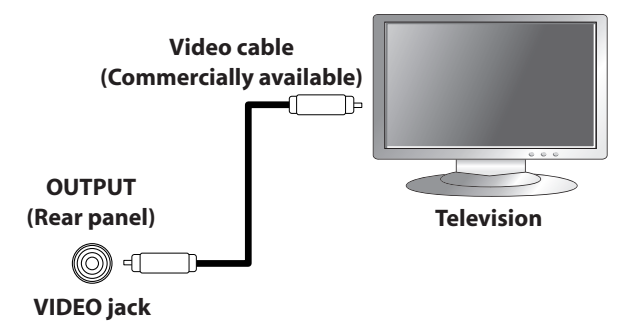

#### **NOTE**

Before you make connections to other devices, you must turn down the volume of all devices and turn off their power to prevent malfunctions or damage to your speakers.

- **1. Switch off the RK-300 and the television you'll be connecting [\(p. 33\)](#page-32-1).**
- **2. Connect the RK-300 to your television, use a video cable (commercially available) to connect the RK-300's VIDEO OUTPUT jack to the television.**
- **3. Switch on the RK-300 [\(p. 33](#page-32-0)).**
- **4. Switch on your television.**
- **5. Set to "Video" at ["Selecting the Video Output](#page-39-0)  [Destination" \(p. 40\).](#page-39-0)**
- **6. (As necessary) Specify the television output format [\(p. 175](#page-174-0)).**
- **7. Specify the aspect ratio (ratio between width and height) for your television ([p. 176](#page-175-0)).**

#### (MEMO)

• The aspect ratio is the proportional relationship between the width and height of the screen. The RK-300's screen has an aspect ratio of 16:9. Televisions can have an aspect ratio of either 4:3 or 16:9 (wide screen).

#### **NOTE**

There are small areas at the left and right of the screen that do not show an image; this is due to the design of the RK-300.

# **Connecting an External Display**

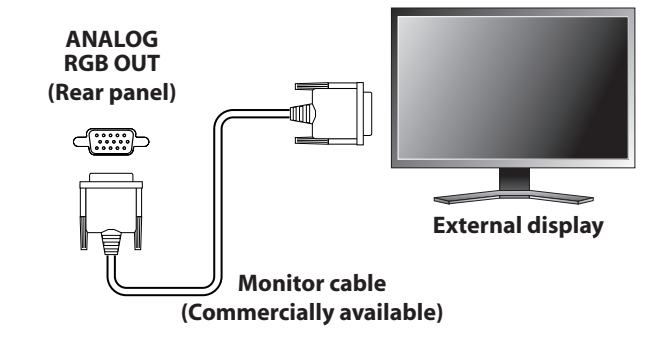

#### **Types of display that can be connected**

In general, you can connect any display that is sold as a "multiscan monitor." However, to be certain, please check the following specifications before you connect your display.

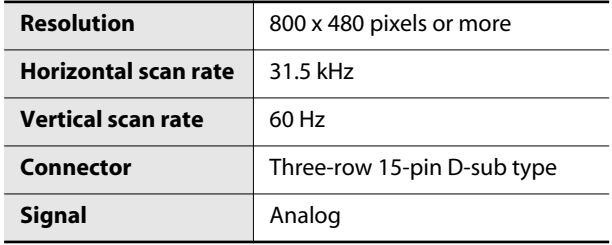

#### **NOTE**

Before you make connections to other devices, you must turn down the volume of all devices and turn off the power to prevent malfunctions or damage to your speakers.

- **1. Switch off the RK-300 and the display you'll be connecting [\(p. 33\)](#page-32-1).**
- **2. Use a commercially available monitor cable to connect the RK-300's ANALOG RGB OUT connector to the analog RGB connector of your display.**
- **3. Switch on the RK-300 ([p. 33](#page-32-2)).**
- **4. Switch on the connected display.**

#### (MEMO)

For details on how to use your external display, refer to the owner's manual for your display.

**5. Set to "RGB" at ["Selecting the Video Output](#page-39-0)  [Destination" \(p. 40\).](#page-39-0)**

# <span id="page-39-0"></span>**Selecting the Video Output Destination**

Here's how to choose whether the image will be shown on a television connected to the VIDEO OUTPUT jack or an external display connected to the ANALOG RGB OUTPUT connector.

### **1. Access the main screen.**

\* If the main screen is not shown, press the [EXIT] button until the main screen appears.

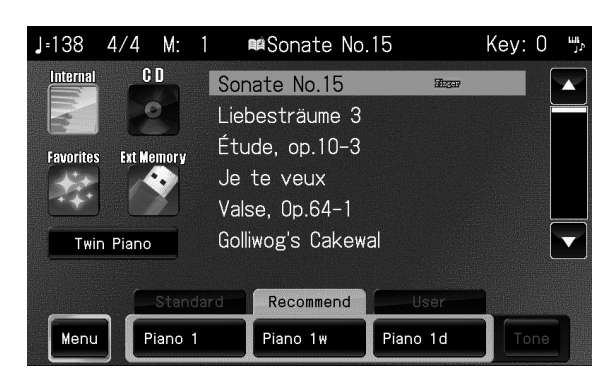

### **2. Touch < Menu >.**

The Menu screen appears.

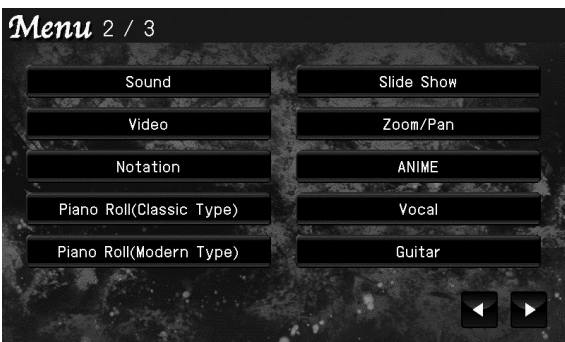

\* There are three menu screens. Touch  $\blacktriangle$  to switch screens.

### **3. Touch < Video >.**

The following screen appears.

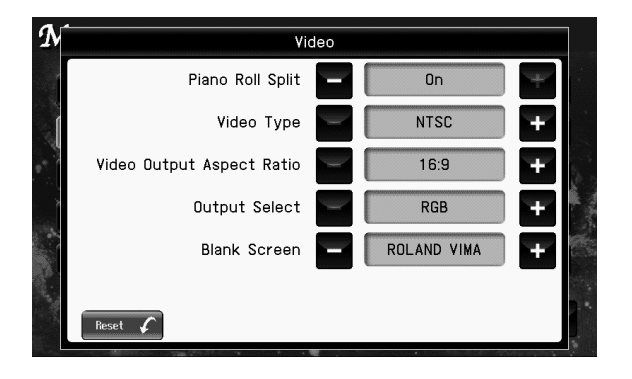

**4.** Touch "Output Select" **The Little Select the video output destination.**

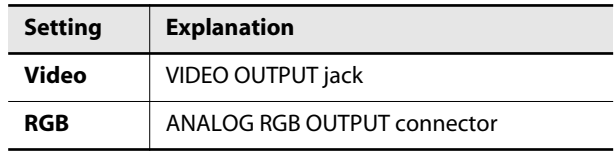

#### **NOTE**

In some cases, the RK-300's display screen may flicker when you switch this setting, but this does not indicate a malfunction.

**5. Press the [EXIT] button when you've finished making the setting.**

# **Switching Off Your Television or External Display**

You must turn off the power of the television or external display in the following order.

- **1. Minimize the volume of the RK-300 ([p. 34](#page-33-0)).**
- **2. Switch off the connected television or display.**
- **3. Switch off the RK-300 [\(p. 33](#page-32-1)).**

# **Using the RK-300's Display to Check the Image Shown on the External Display (Video Monitor)**

Here's how you can use the RK-300's display to view the image that's being shown on the external display or television connected to the RK-300. Normally, the RK-300's display will show the main screen.

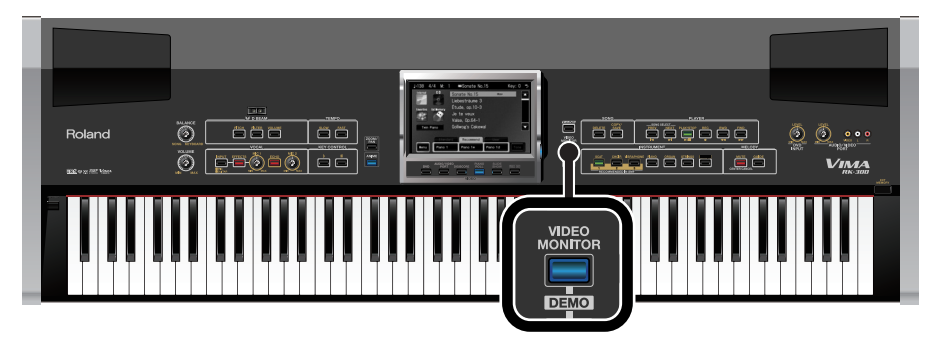

#### **1. Press the [VIDEO MONITOR] button so it's lit.**

The RK-300's own display will show the same image as shown on the externally connected display or television.

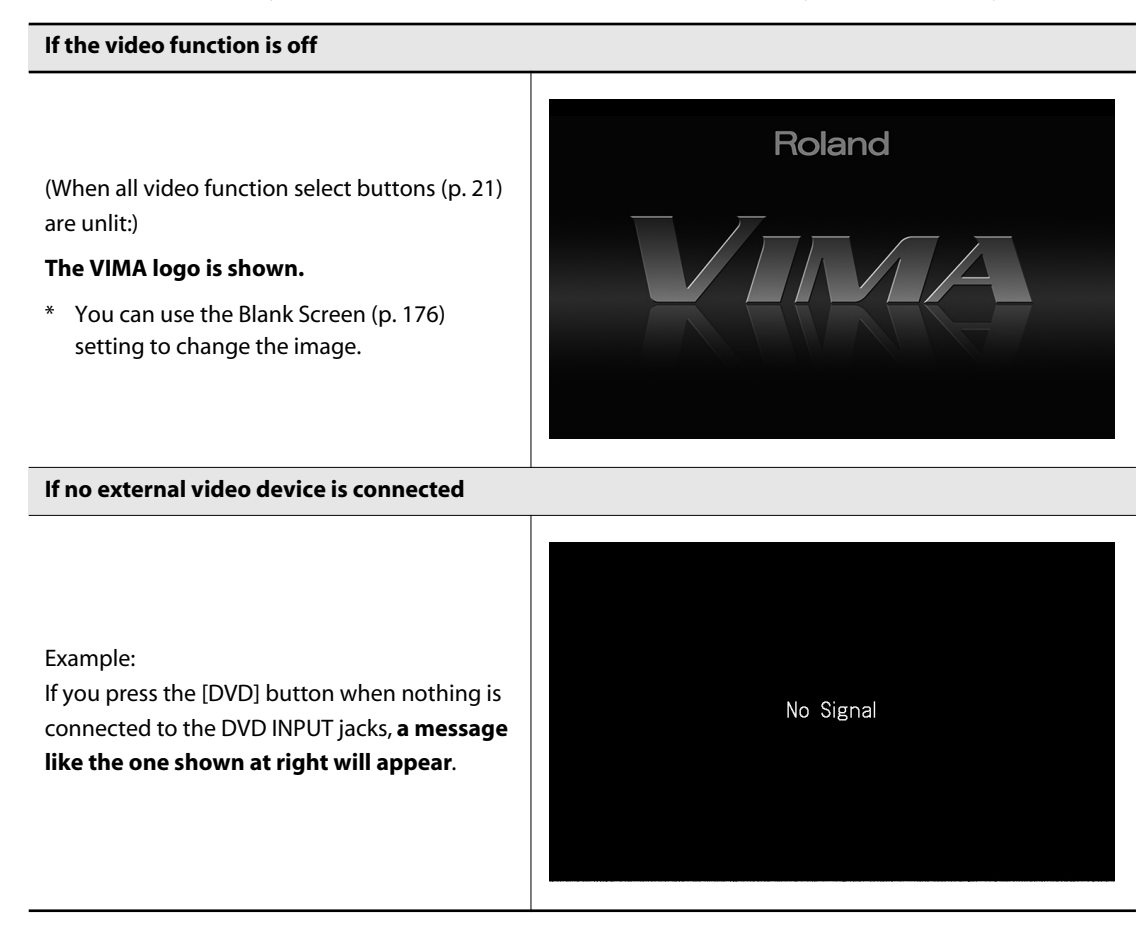

**2. To return to the main screen, press the [VIDEO MONITOR] button or the [EXIT] button to turn off the [VIDEO MONITOR] button's light.**

# **Experiencing the RK-300 Demo**

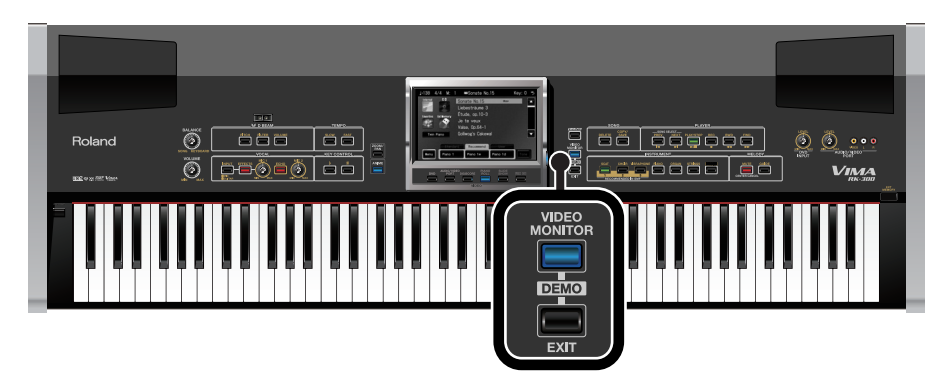

You can experience three different demos that introduce the most important functions.

**1. While holding down the [VIDEO MONITOR] button, press the [EXIT] button.** The demo menu screen appears.

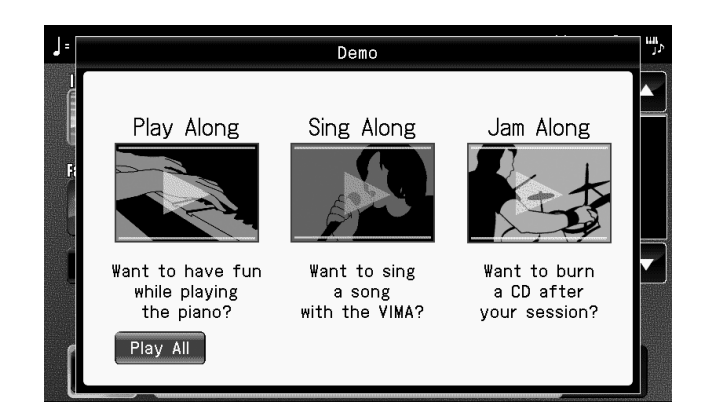

#### **2. Touch the demo that you want to experience.**

The [VIDEO MONITOR] button will automatically turn on (lit), and the demo image will appear in the RK-300's display.

If an external display or television is connected to the RK-300, the demo will also appear on the external display or television.

- \* **If you touch < Play All >**, the three demos will continue playing consecutively until you press the [EXIT] button.
- **3. To end the demo, press the [EXIT] button.**

#### **NOTE**

• All rights reserved. Unauthorized use of this material for purposes other than private, personal enjoyment is a violation of applicable laws.

# **MEMO**

# **Playing the Piano**

The RK-300's high-quality grand piano sound allow you to enjoy a true piano performance experience.

# **Selecting a Sound**

The RK-300 has seven "tone buttons."

Press a tone button to select the instrumental sound that you want to play.

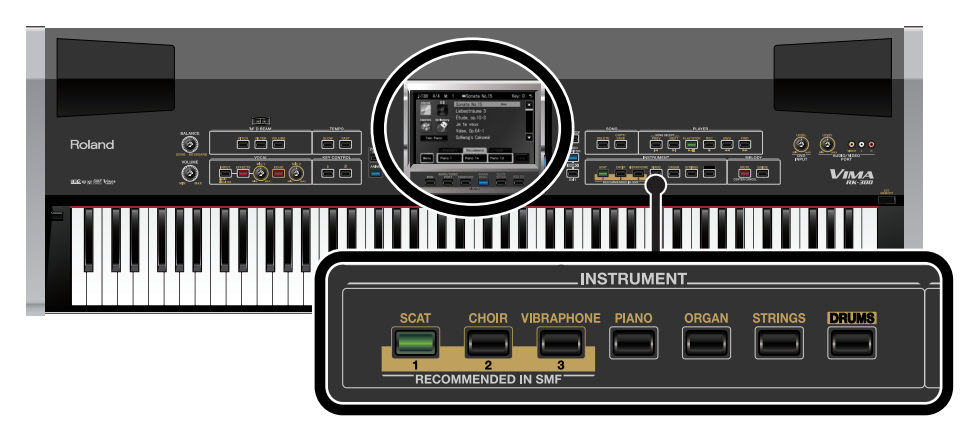

# **1. Access the main screen.**

\* If the main screen is not shown, press the [EXIT] button until the main screen appears.

# **2. Touch the < Standard > tab.**

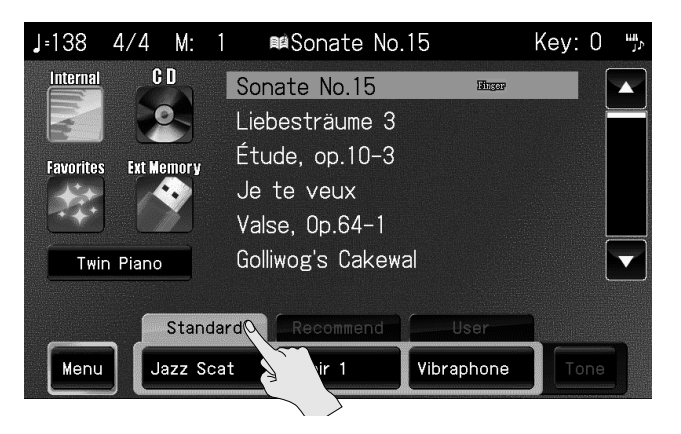

**3. Press one of the tone buttons to select a sound.**

## **4. Play the keyboard.**

You'll hear the sound of the selected instrument.

#### (MEMO)

- If you've selected "Recommend" (recommended tones) in the main screen, you'll be able to play instrumental sounds that are appropriate for the selected internal song or VIMA TUNES (CD-ROMs produced for VIMA) [\(p. 95](#page-94-0)).
- If you've selected "User" (user tones), you'll be able to play the sounds you assigned to INSTRUMENT buttons [1]–[3] [\(p. 57](#page-56-0)).

# **Changing the Brightness of the Sound (Brilliance)**

You can adjust the brightness of the sound heard when you play the keyboard.

# **1. Access the main screen.**

\* If the main screen is not shown, press the [EXIT] button until the main screen appears.

### **2. Touch < Menu >.**

The Menu screen appears.

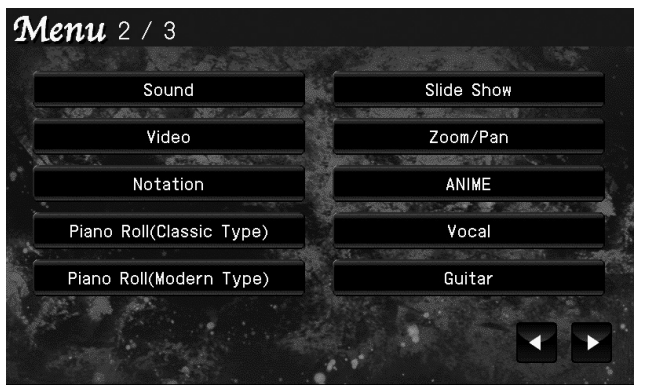

\* There are three menu screens. Touch  $\blacktriangle$  to switch screens.

# **3. Touch < Sound >.**

The following screen appears.

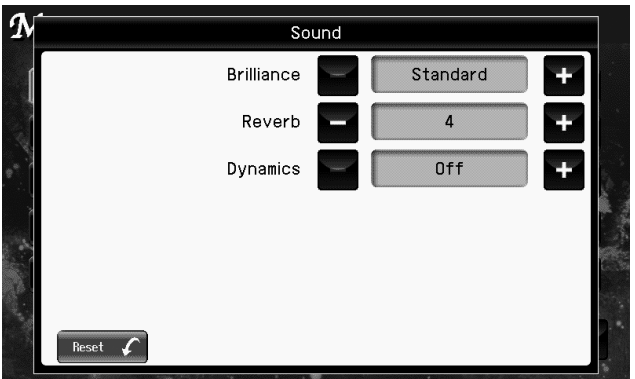

**4.** Touch "Brilliance" **the setting.** 

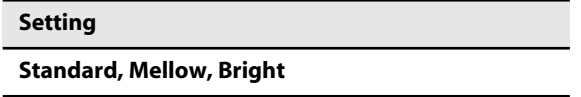

If you touch < Reset >, all settings (parameters) shown in the current screen will return to (MEMO) their factory-set values.

# **Adding Reverberation (Reverb)**

You can add reverberation (reverb) to the sound. Adding reverb will produce the spacious sensation of performing in a concert hall.

# **1. Access the main screen.**

\* If the main screen is not shown, press the [EXIT] button until the main screen appears.

### **2. Touch < Menu >.**

The Menu screen appears.

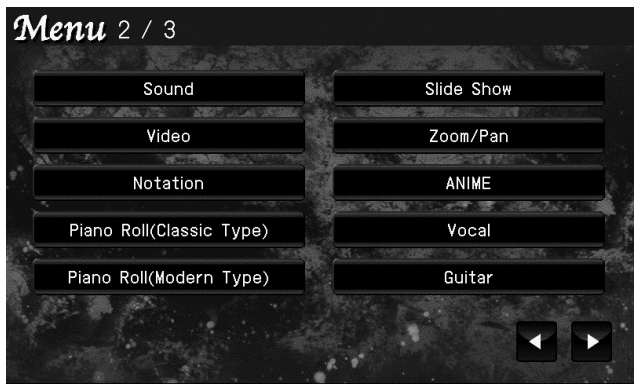

\* There are three menu screens. Touch  $\blacktriangleleft$  to switch screens.

# **3. Touch < Sound >.**

The following screen appears.

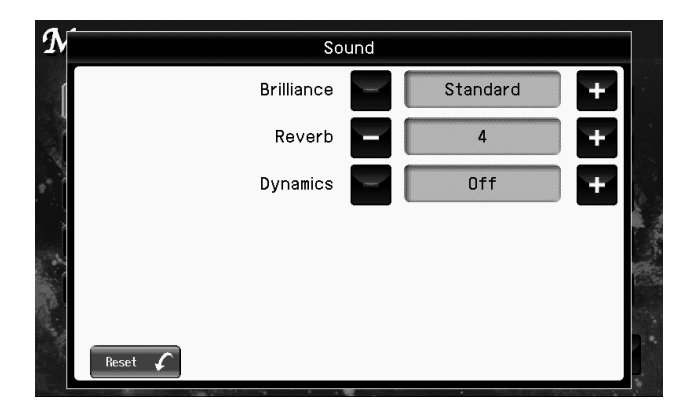

**4.** Touch "Reverb" **the setting.** 

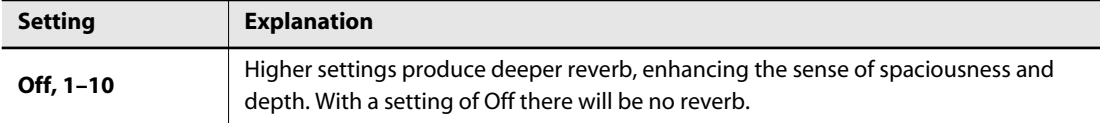

If you touch < Reset >, all settings (parameters) shown in the current screen will return to (MEMO) their factory-set values.

# **Adding Liveliness to the Sound (Dynamics)**

You can add liveliness to the sound to give it superb clarity and distinctness.

### **1. Access the main screen.**

\* If the main screen is not shown, press the [EXIT] button until the main screen appears.

### **2. Touch < Menu >.**

The Menu screen appears.

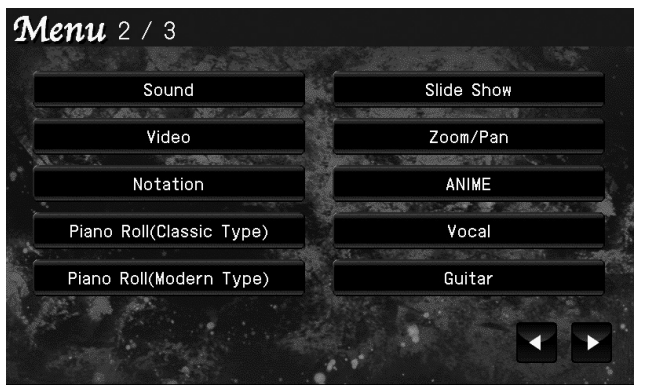

\* There are three menu screens. Touch  $\blacktriangle$  to switch screens.

# **3. Touch < Sound >.**

The following screen appears.

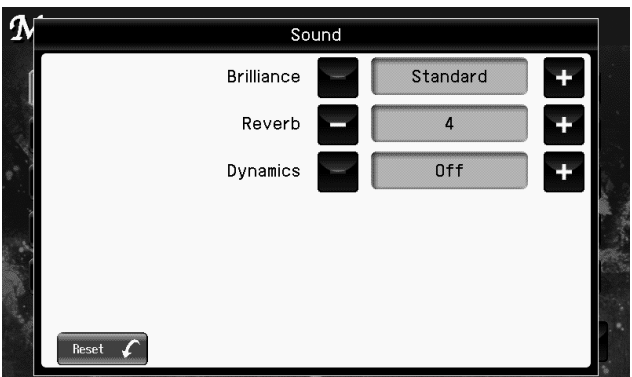

**4. Touch "Dynamics" the setting.** 

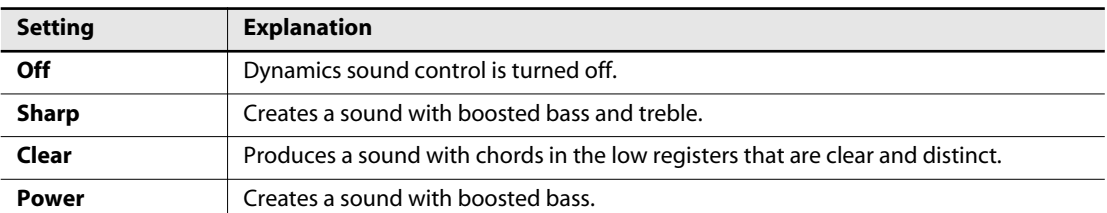

If you touch < Reset >, all settings (parameters) shown in the current screen will return to (MEMO) their factory-set values.

# **Creating Your Own Piano Sound (Piano Designer)**

The RK-300 lets you make detailed adjustments to the piano sound as desired. This function is called "Piano Designer."

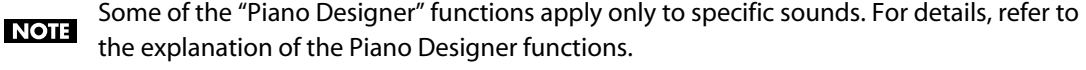

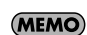

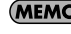

Whenever you change any of the settings for the items in the "Piano Designer" screens, the setting changes you've made will be stored automatically as soon as you close the screen.

## **1. Access the main screen.**

\* If the main screen is not shown, press the [EXIT] button until the main screen appears.

### **2. Touch < Menu >.**

The Menu screen appears.

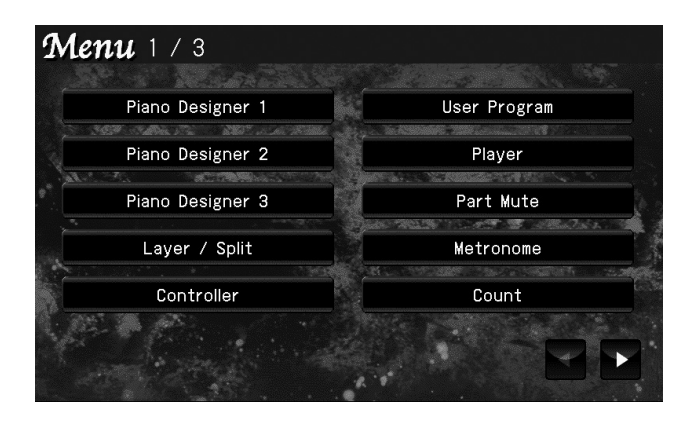

- \* There are three menu screens. Touch  $\blacktriangleright$  to switch screens.
- **3. Touch < Piano Designer 1 >–< Piano Designer 3 >.**

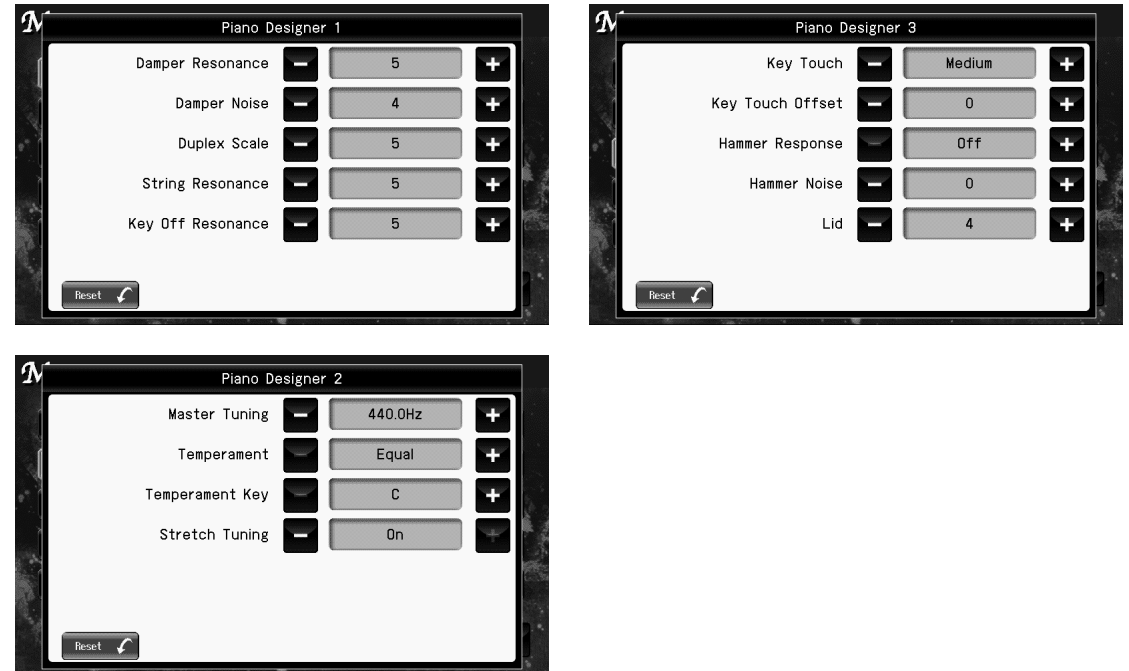

# **4** To change the setting, touch **For the item you want to specify.**

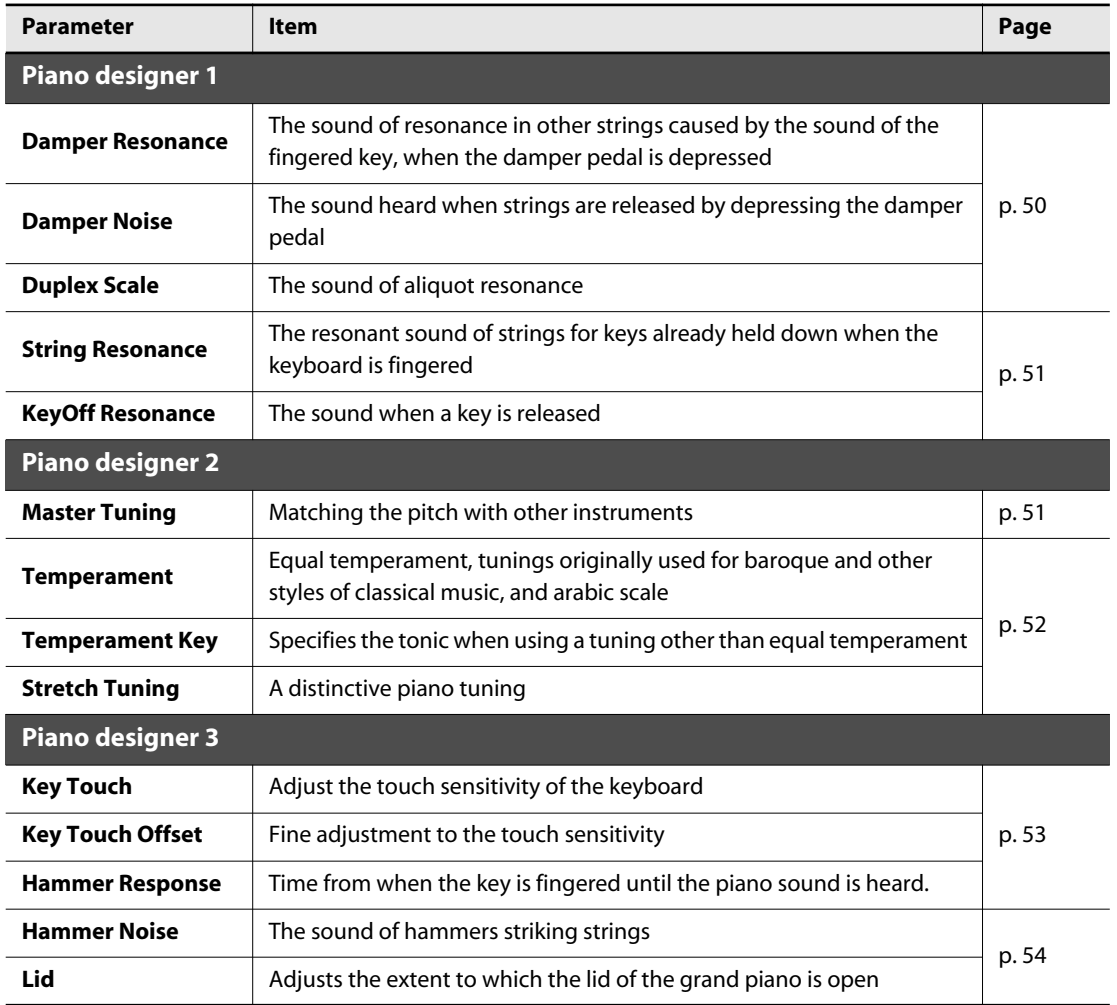

# **Piano Designer 1**

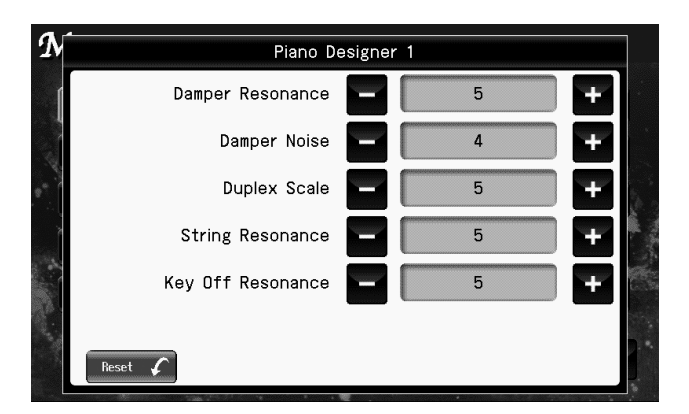

#### (MEMO)

If you touch < Reset >, all settings (parameters) shown in the current screen will return to their factory-set values.

# **Adjusting Resonance when the Damper Pedal is Depressed (Damper Resonance)**

You can change the volume of the damper pedal resonance. On an acoustic piano, depressing the damper pedal makes the notes you play resonate with other strings, adding rich reverberations and fatness to the sound. The damper pedal on the RK-300 recreates this resonance (Damper Resonance) when depressed.

#### **NOTE**

This setting applies only for the front panel [PIANO] button and for the piano tones Superior Grand and Natural Grand. It is not available for other tones.

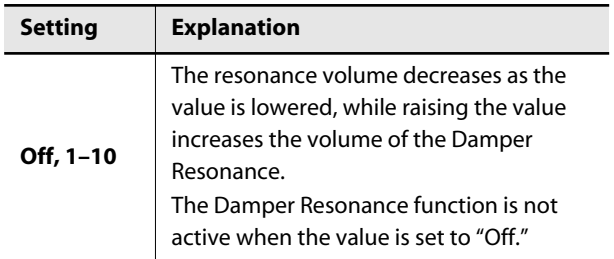

# **Adjusting the Sound Heard at String Release When the Damper Pedal is Depressed (Damper Noise)**

You can adjust the damper noise of the acoustic piano sound (the sound of the damper releasing the strings when you press the damper pedal).

#### **NOTE**

This setting applies only for the front panel [PIANO] button and for the piano tones Superior Grand and Natural Grand. It is not available for other tones.

#### **NOTE**

This setting is ignored when Damper Resonance is set to "Off."

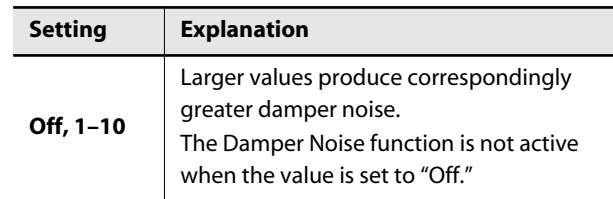

# <span id="page-49-0"></span>**Adjusting the Sympathetic Vibrations of an Acoustic Piano's Duplex Scale (Duplex Scale)**

"**Duplex Scale**" refers to a system that causes sympathetic vibrations in the sections of the string toward the front and toward the back.

It can produce sound that is richer and brighter by adding the string's higher harmonics.

Because no damper (sound-stopping mechanism) is applied to the front or back sections of the string, the resonating sounds linger even after the sound of the string stops when you release the played key.

#### **NOTE**

This setting applies only for the front panel [PIANO] button and for the piano tones Superior Grand and Natural Grand. It is not available for other tones.

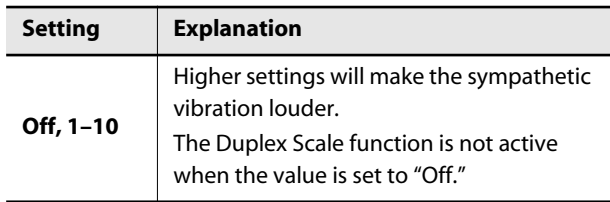

# **Producing the Resonance of the Strings when the Keys Are Played (String Resonance)**

When you play the keys on an acoustic piano, the strings that are already playing resonate as well. The function that reproduces this effect is called "String Resonance."

#### **NOTE**

This setting applies only for the front panel [PIANO] button and for the piano tones Superior Grand and Natural Grand. It is not available for other tones.

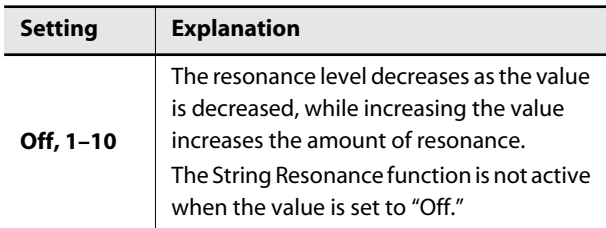

# <span id="page-50-0"></span>**Playing Sounds When the Keys Are Released (Key Off Resonance)**

You can play the "key off" sound (the subtle sound produced when the keys are released) obtained when playing an acoustic piano.

#### **NOTE**

This setting applies only for the front panel [PIANO] button and for the piano tones Superior Grand and Natural Grand. It is not available for other tones.

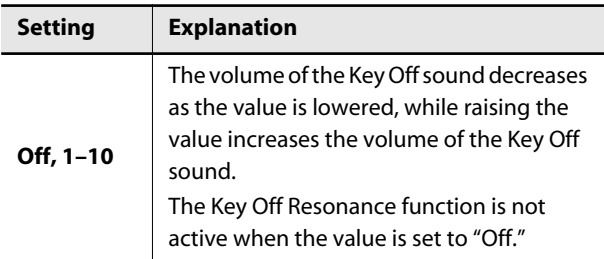

# **Piano Designer 2**

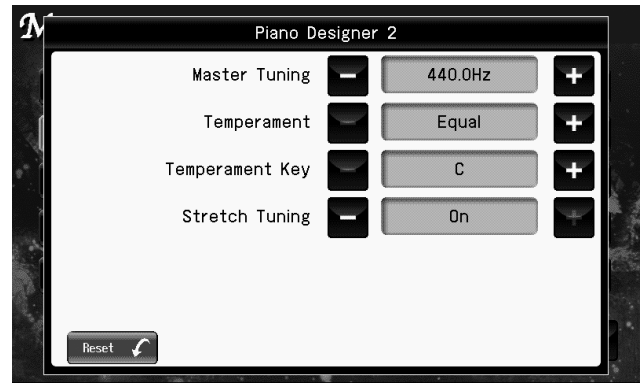

#### (MEMO)

If you touch < Reset >, all settings (parameters) shown in the current screen will return to their factory-set values.

# <span id="page-50-1"></span>**Tuning to Other Instruments' Pitches (Master Tuning)**

In situations such as when playing ensemble with other instruments, you can tune the RK-300's standard pitch to the pitch of another instrument.

The standard pitch generally refers to the pitch of the note that's played when you finger the middle A key.

This tuning of all the instruments to a standard pitch is called "tuning."

#### **NOTE**

This setting applies to all tones.

#### **Setting**

**415.3 Hz–440.0 Hz–466.2 Hz**

#### (MEMO)

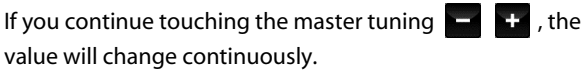

# **Changing the Tuning (Temperament)**

You can play classical styles such as Baroque using historic temperaments (tuning methods).

Most modern songs are composed for and played in equal temperament, the most common tuning in use today. But at one time, there were a wide variety of other tuning systems in existence.

By playing in the temperament that was in use when a composition was created, you can experience the sonorities of chords originally intended for that song.

#### **NOTE**

This setting applies to all tones.

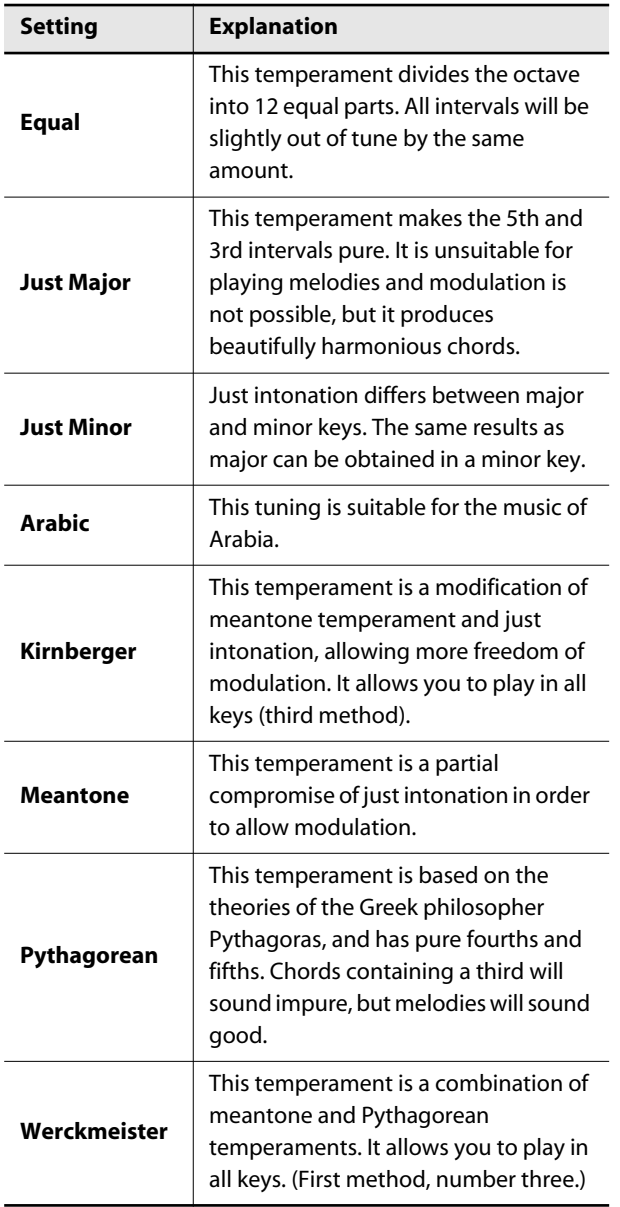

# **Setting the Temperament Key**

When playing with tuning other than equal temperament, you need to specify the tonic note for tuning the song to be performed (that is, the note that corresponds to C for a major key or to A for a minor key).

If you choose an equal temperament, there's no need to select a tonic note.

#### **NOTE**

This setting applies to all tones.

#### **Setting**

**C, C#, D, Eb, E, F, F#, G, Ab, A, Bb, B**

#### **NOTE**

When performing in ensemble with other instruments, be aware that depending on the key, there may be some shifting of the pitch. Tune the RK-300 to the fundamental pitch of the other instruments.

# <span id="page-51-0"></span>**Setting the Tuning Curve (Stretch Tuning)**

Pianos are generally tuned so that the low range is flatter and the high range is sharper than equal tempered pitches. This method of tuning is unique to the piano, and is known as "stretched tuning."

A graph that shows the changes in pitch of actual tuning compared with the changes in equal temperament pitch is called a tuning curve.

Changing the tuning curve produces subtle variations in the reverberations of the chords you play.

#### **NOTE**

This setting applies only for the front panel [PIANO] button and for the piano tones Superior Grand and Natural Grand. It is not available for other tones.

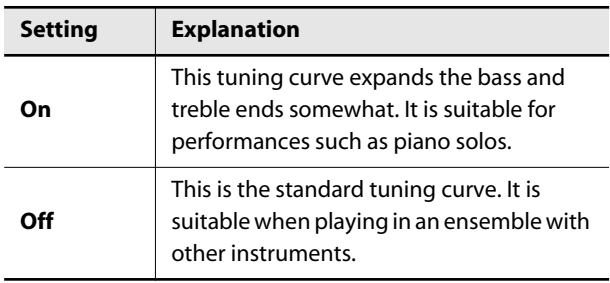

# **Piano Designer 3**

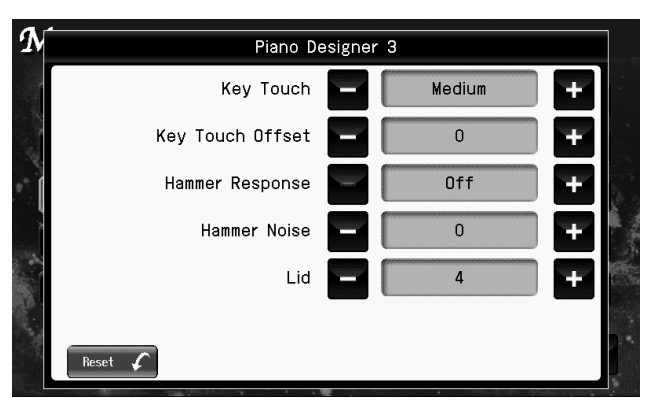

#### (MEMO)

If you touch < Reset >, all settings (parameters) shown in the current screen will return to their factory-set values.

# **Adjusting the Keyboard Touch (Key Touch)**

You can adjust the touch (playing feel) of the keyboard.

#### **NOTE**

This setting applies to all tones.

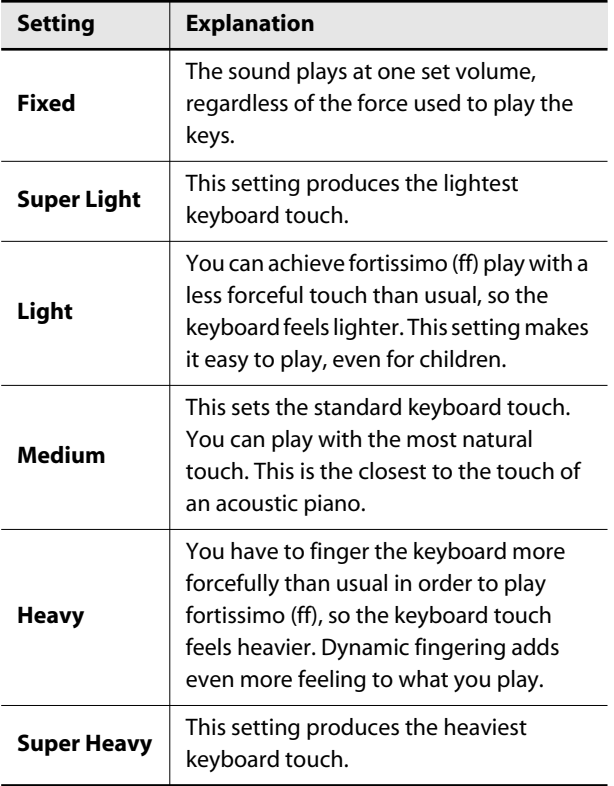

# **Making fine adjustments to the key touch (Key Touch Offset)**

This lets you make further detailed adjustments to the keyboard sensitivity as appropriate for the strength of your fingers.

#### **NOTE**

This setting applies to all tones.

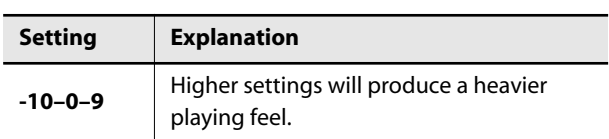

# <span id="page-52-0"></span>**Changing the Timing of Sounds According to the Force Used to Press the Keys (Hammer Response)**

This adjusts how your playing strength will affect the timing at which the note sounds. This is called the "Hammer Response" function.

On an acoustic piano, pressing a key moves a hammer, which strikes a string to produce sound. If you press the key softly, the hammer will move slowly, meaning that it will take slightly longer (in comparison to a strongly-played note) from the moment you press the key until the sound is produced. If the Hammer Response function is turned on, the time between the moment you press a key until the sound is heard will change depending on the strength with which you play. As you play more softly, this time will become longer.

#### **NOTE**

This setting applies to all tones.

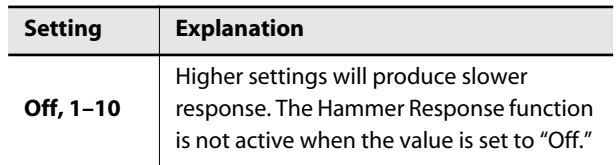

# **Adjusting the Sound of Hammers Striking Strings (Hammer Noise)**

You can adjust the sound produced when the hammer of an acoustic piano strikes the string.

#### **NOTE**

This setting applies only for the front panel [PIANO] button and for the piano tones Superior Grand and Natural Grand. It is not available for other tones.

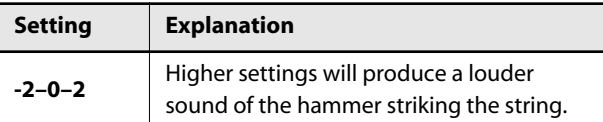

# <span id="page-53-0"></span>**Opening or Closing the Lid to Change the Resonance (Lid)**

Adjusts the extent to which the lid of the grand piano is open.

#### **NOTE**

This setting applies only for the front panel [PIANO] button and for the piano tones Superior Grand and Natural Grand. It is not available for other tones.

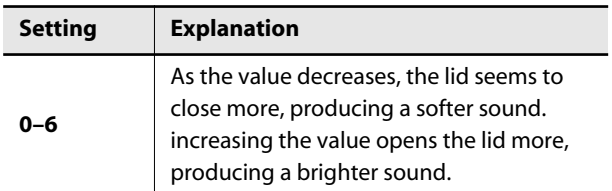

# **Playing Various Sounds**

# **Playing Sound Effects or Percussion Instruments from the Keyboard**

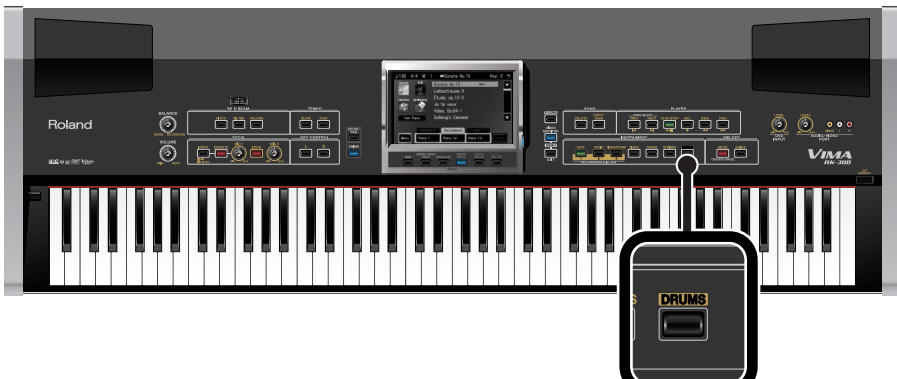

You can play sound effects or percussion instrument sounds from the keyboard.

**1. Press the [DRUMS] button so its indicator is lit.**

### **2. Play notes in the C2–B3 range on the keyboard.**

The white keys in the C2–B3 range will play drum sounds. The black keys in the C2 to B3 range will play sound effects.

The keys C4–C8 will play the instrumental sound that was selected before you pressed the [DRUMS] button (i.e., the tone button that is lit).

\* Playing the A0–B1 keys will not produce sound.

**For example, if you had pressed the [PIANO] button and were playing the piano sound, and then pressed the [DRUMS] button, the keyboard will play the following tones.**

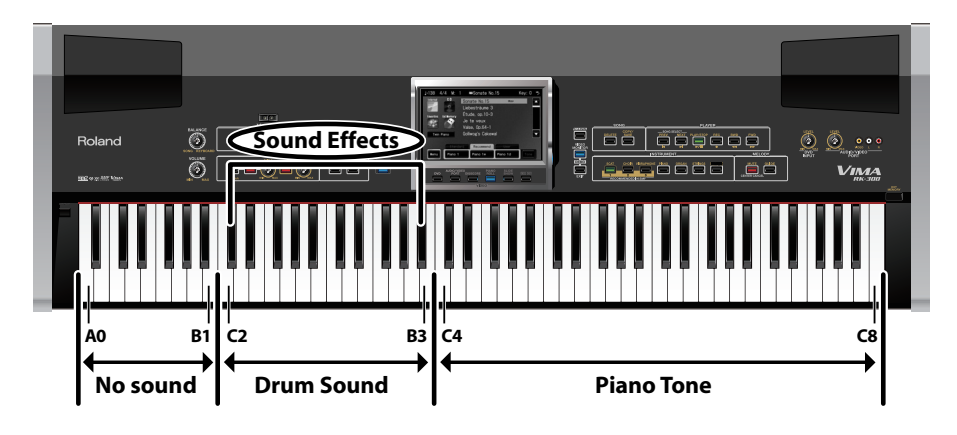

# **Muting the Percussion Instrument Sounds**

**1. Press the [DRUMS] button to turn off its indicator.**

# **Affixing the included Drum Key-Map Label**

If desired, you can affix the included Drum Key-Map Label in the locations shown below. You may find this a useful when playing percussion instrument sounds.

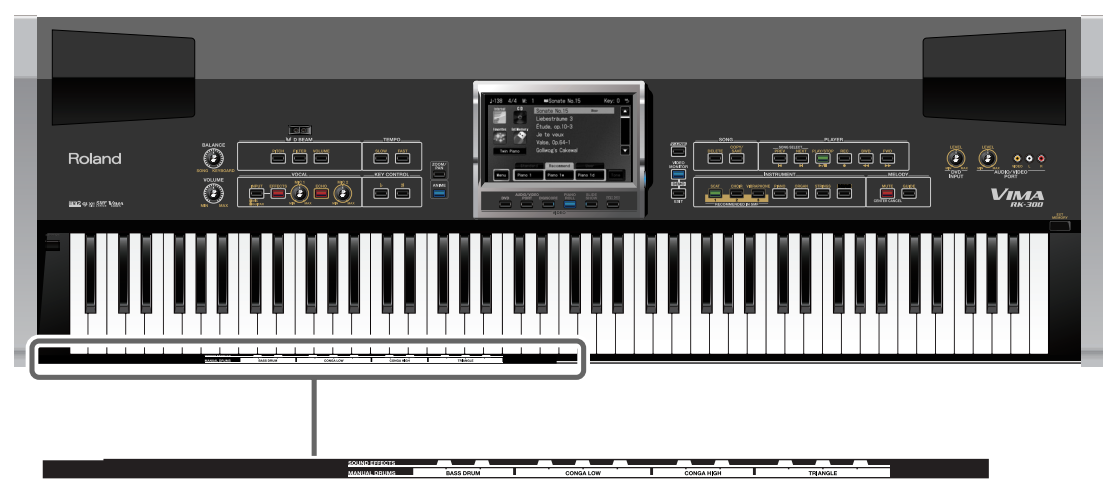

**Drum Key-Map Label**

# <span id="page-56-0"></span>**Performing with Your Favorite Sounds (User Tones)**

The RK-300 contains the tones of numerous instruments in addition to the seven tones accessible through the INSTRUMENT buttons.

From this large selection of internal instruments, you can select and assign your favorite tones to the [1] button, [2] button, and [3] button. The sounds you assign (user tones) are remembered even when the RK-300's power is off, so you'll find it convenient to register your favorites as user sounds.

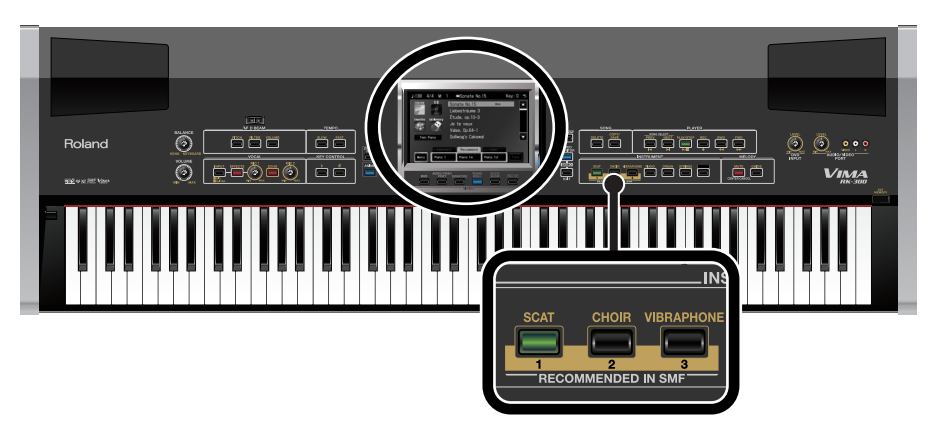

# **Setting user tones**

## **1. Access the main screen.**

\* If the main screen is not shown, press the [EXIT] button until the main screen appears.

## **2. Touch < User > tab.**

The screen will show three buttons assigned to user sounds. You can also select these sounds by pressing tone buttons [1], [2], or [3].

When the RK-300 is shipped from the factory, "Brass Fall" is assigned to [1] button, "Nylon-str.Gt" is assigned to [2] button, and "Flute" is assigned to [3] button.

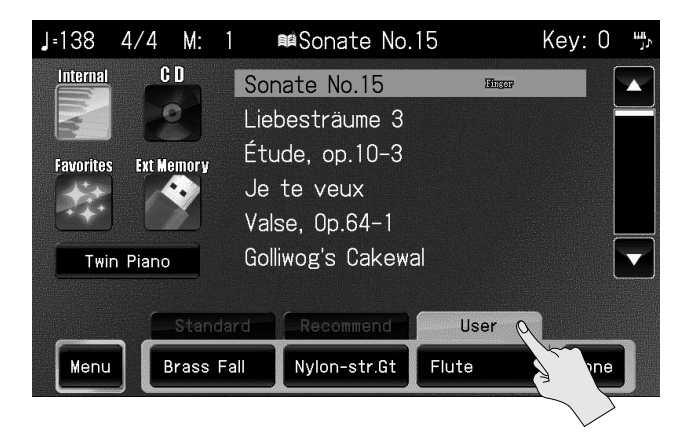

## **3. Touch the button whose tone assignment you want to change.**

You can also press one of the INSTRUMENT buttons [1], [2], or [3] to select the button whose tone assignment you want to change.

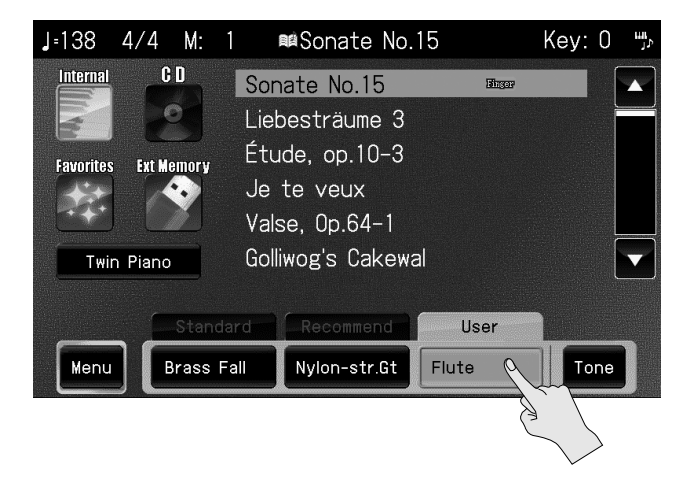

# **4. In the screen, touch <Tone>.**

The user tone setting screen appears.

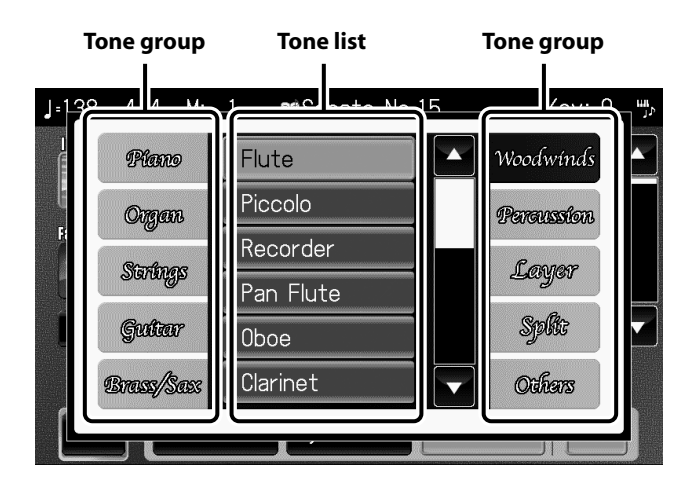

# **5. Touch the tone group name.**

The tone list appears.

\* You can also switch the tone list by touching  $\blacktriangle$   $\blacktriangledown$ .

### **6. Touch the name of a tone.**

The selected tone will be assigned to the button as a user tone.

## **7. Press the [EXIT] button.**

## **Selecting user tones**

### **1. Access the main screen.**

\* If the main screen is not shown, press the [EXIT] button until the main screen appears.

## **2. Touch < User > tab.**

The screen will show three buttons assigned to user sounds. You can also select these sounds by pressing tone buttons [1], [2], or [3].

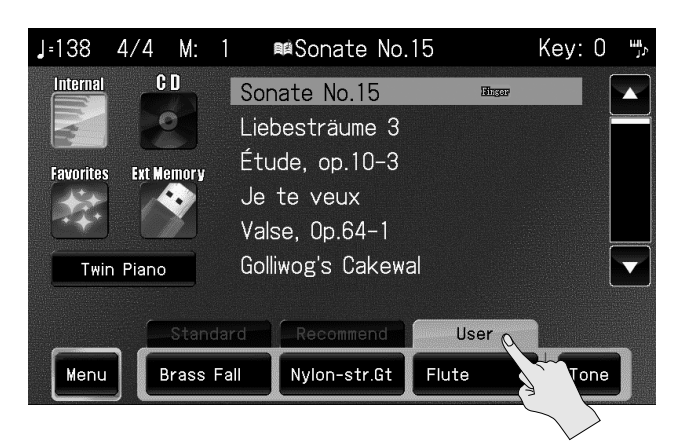

### **3. Touch the user tone indication in the screen to select a user tone.**

You can also select a user tone by pressing the [1], [2], and [3] INSTRUMENT buttons of the panel. You will hear the selected tone when you play the keyboard.

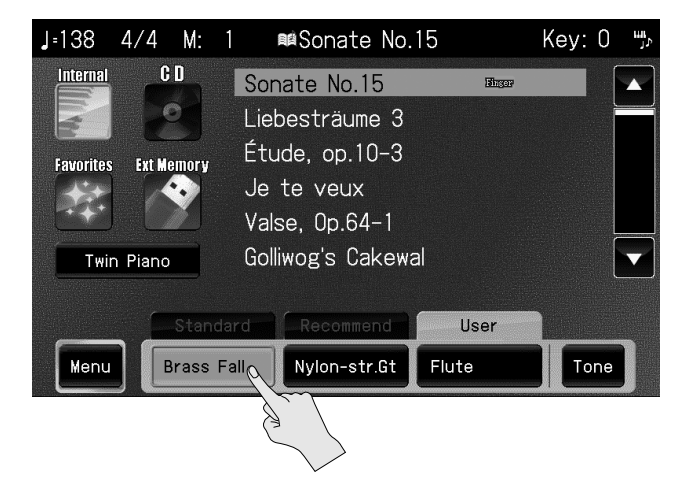

# **Dividing the Keyboard for Two-person Performance (Twin Piano)**

You can divide the keyboard into left and right areas so that two people can play the same range of pitches.

This means that you'll be able to use the keyboard as though it were two separate pianos.

### **1. Access the main screen.**

\* If the main screen is not shown, press the [EXIT] button until the main screen appears.

### **2. Touch < Twin Piano >.**

The following screen appears.

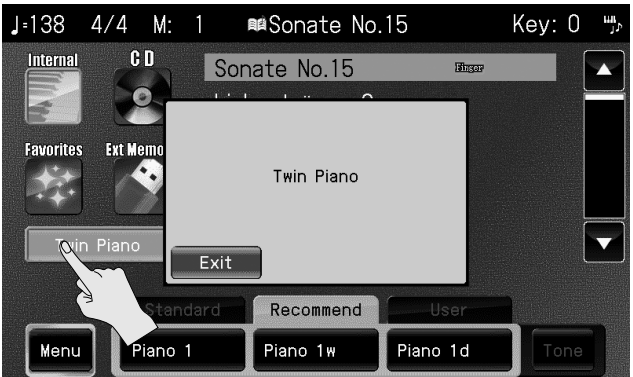

#### **When you turn Twin Piano on, the instrument will be in the following state.**

- The keyboard will be divided into left and right areas, with "middle C" located in the center of each area.
- The left and right areas will have the same sound (Superior Grd).
- The right pedal will be the damper pedal for the right area, and the left pedal will be the damper pedal for the left area.

## **3. To cancel Twin Piano, press the [EXIT] button.**

#### (MEMO)

• You can change the way in which the sounds are heard when using the Twin Piano feature. Refer to ["Changing the Way in Which the Sound is Heard \(Twin Piano Mode\)" \(p. 183\).](#page-182-0)

# **Layering Two Sounds (Layer Performance)**

By choosing sounds whose names are separated by a "+" (e.g., Piano + Str.1) as a user sound, you can play two sounds layered. This is referred to as "layered performance."

### **1. Access the main screen.**

\* If the main screen is not shown, press the [EXIT] button until the main screen appears.

# **2. Touch < User > tab.**

The screen will show three buttons assigned to user sounds. You can also select these sounds by pressing tone buttons [1], [2], or [3].

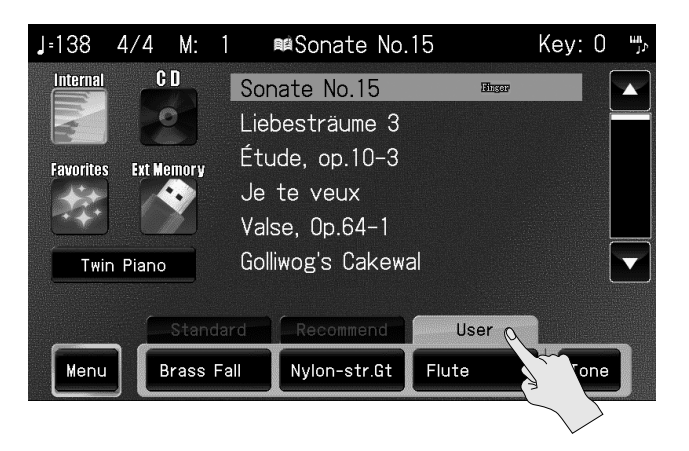

## **3. Touch the button whose tone assignment you want to change.**

You can also press one of the INSTRUMENT buttons [1], [2], or [3] to select the button whose tone assignment you want to change.

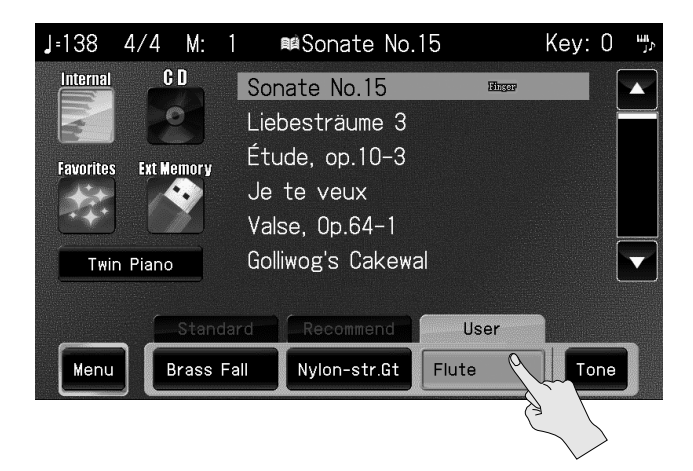

## **4. In the screen, touch <Tone>.**

The user tone setting screen appears.

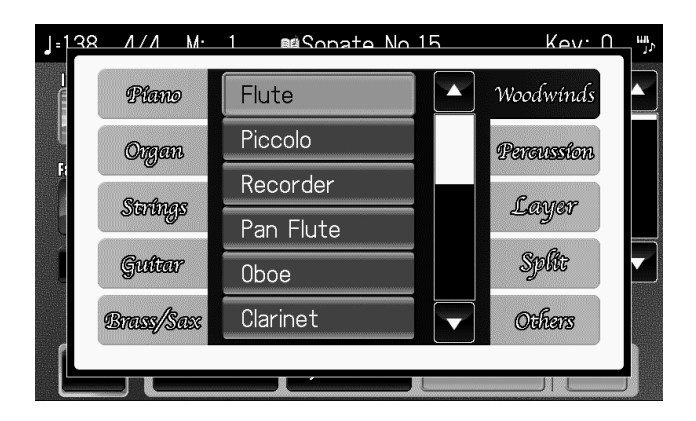

# **5. Touch the tone group "Layer."**

A list of sounds for layered performance appears.

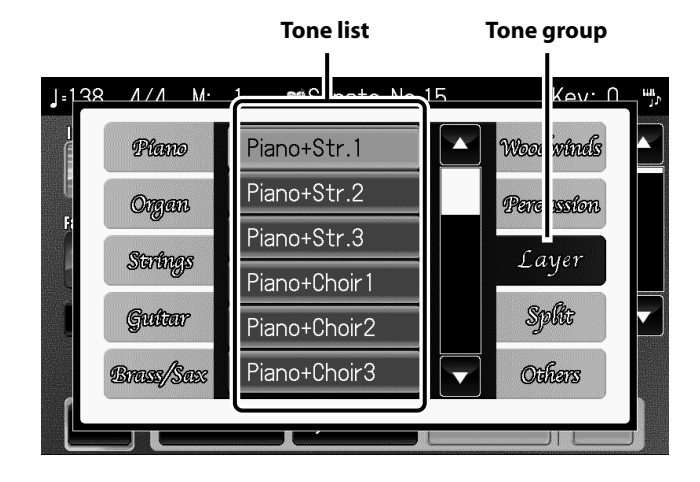

\* You can also switch the tone list by touching  $\blacktriangle$   $\blacktriangleright$ .

# **6. Touch a sound name.**

The selected sound will be assigned to the button as a user sound.

# **7. Press the [EXIT] button.**

### **Adjusting the volume balance of layered sounds**

When you've selected layered sounds, you can adjust the volume balance of the two sounds.

**(MEMO)** This setting is remembered for each user button.

### **1. Access the main screen.**

\* If the main screen is not shown, press the [EXIT] button until the main screen appears.

### **2. Touch < Menu >.**

The Menu screen appears.

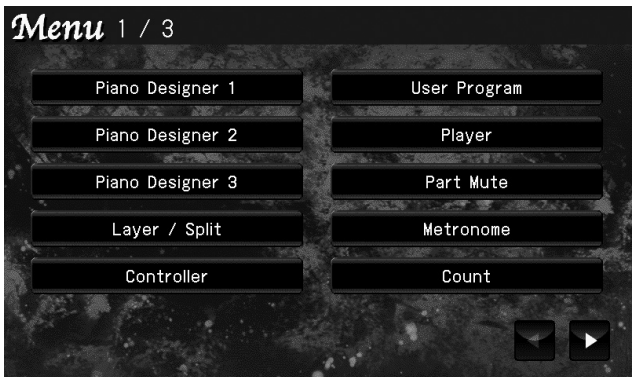

\* There are three menu screens. Touch  $\blacktriangle$  to switch screens.

# **3. Touch < Layer/Split >.**

The following screen appears.

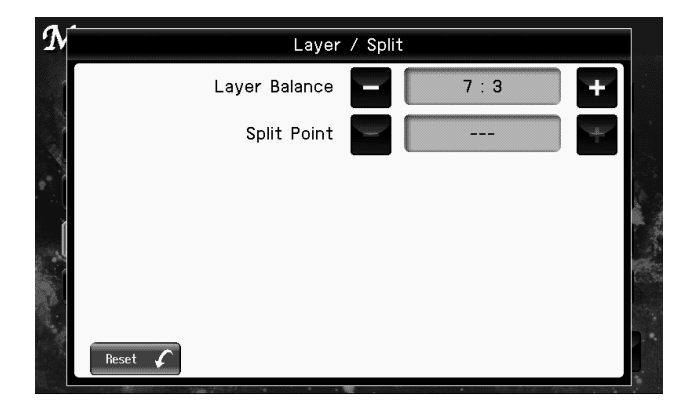

**4.** Touch "Layer Balance" **the setting.** 

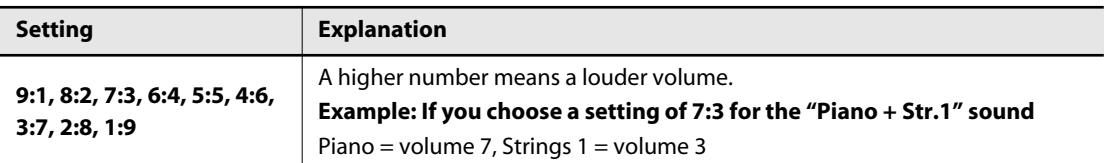

If you touch < Reset >, all settings (parameters) shown in the current screen will return to (MEMO) their factory-set values.

# **Playing Different Tones with the Left and Right Hands (Split Performance)**

By choosing sounds whose names are separated by a "/" (e.g., Piano/ Str.1), you can play separate sounds in the right and left-hand regions, separated by a specific key. This is referred to as "split performance."

Split performance lets you play different sounds in the left-hand and right-hand regions of the keyboard.

When using split performance, the boundary key is called the "split point" and is included in the lefthand keyboard region.

\* This is set to "F#3" at the factory settings.

# **1. Access the main screen.**

\* If the main screen is not shown, press the [EXIT] button until the main screen appears.

## **2. Touch < User > tab.**

The screen will show three buttons assigned to user sounds. You can also select these sounds by pressing tone buttons [1], [2], or [3].

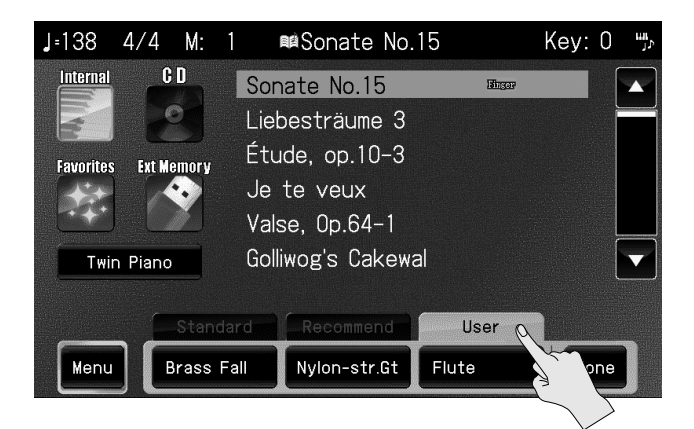

### **3. Touch the button whose tone assignment you want to change.**

You can also press one of the INSTRUMENT buttons [1], [2], or [3] to select the button whose tone assignment you want to change.

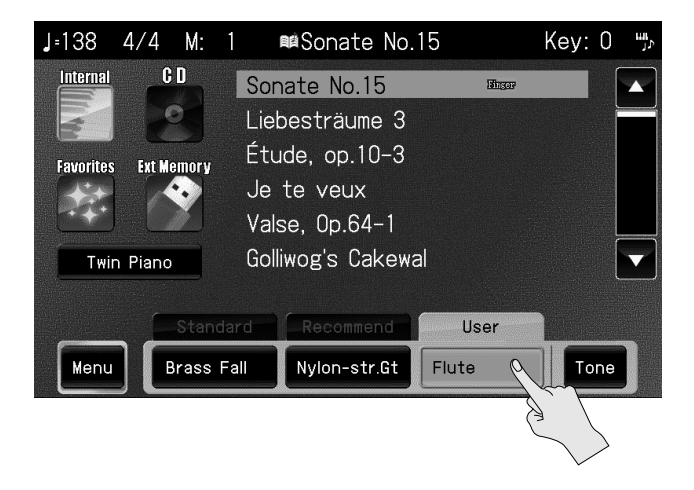

## **4. In the screen, touch <Tone>.**

The user tone setting screen appears.

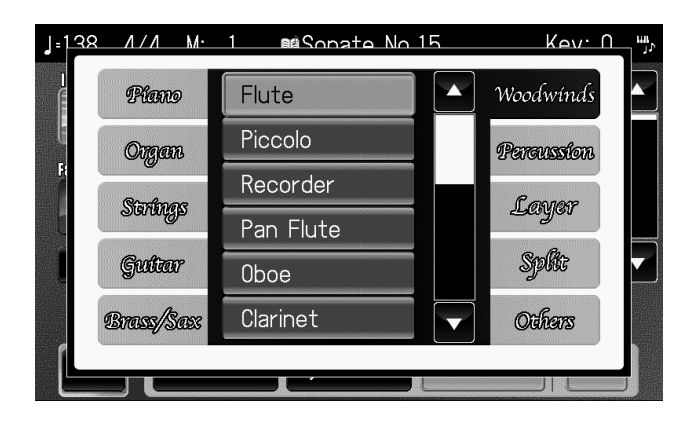

# **5. Touch the tone group "Split."**

A list of sounds for split performance appears.

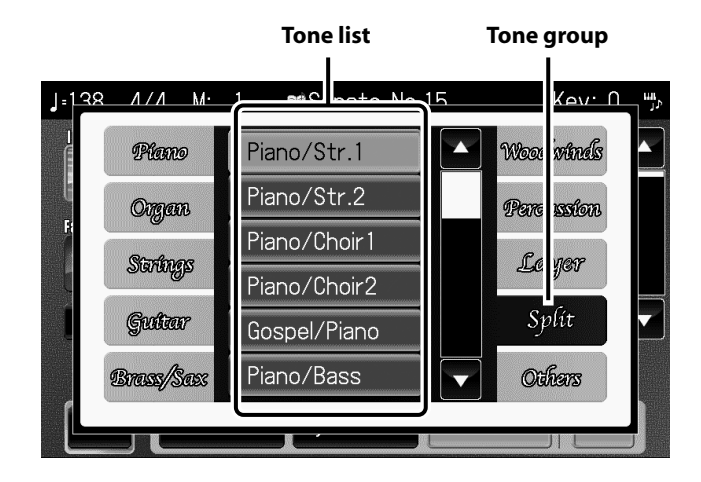

\* You can also switch the tone list by touching  $\blacktriangle$   $\blacktriangleright$ .

## **6. Touch a sound name.**

The selected sound will be assigned to the button as a user sound.

**7. Press the [EXIT] button.**

### **Specifying where the keyboard is divided (Split Point)**

```
Here's how to specify the note (split point) at which the keyboard is divided when using split 
performance.
```
**(MEMO)** This setting is remembered for each user button.

#### **1. Access the main screen.**

\* If the main screen is not shown, press the [EXIT] button until the main screen appears.

#### **2. Touch < Menu >.**

The Menu screen appears.

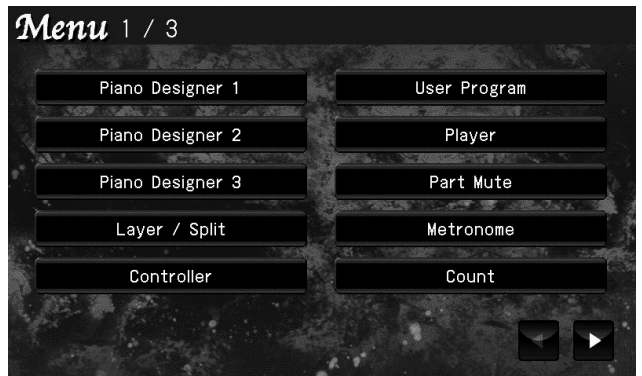

\* There are three menu screens. Touch  $\blacklozenge$  to switch screens.

# **3. Touch < Layer/Split >.**

The following screen appears.

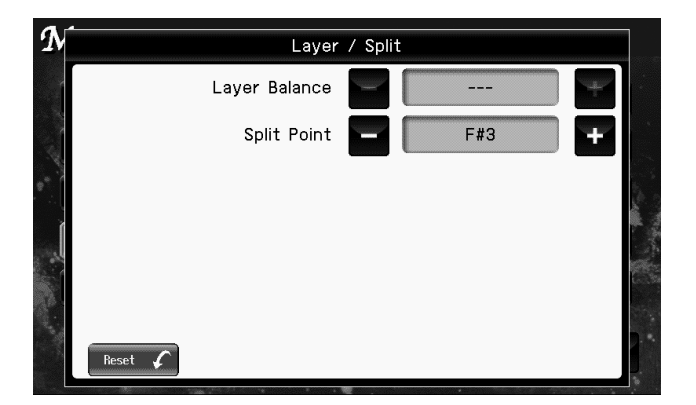

**4. Touch "Split Point" the setting.** 

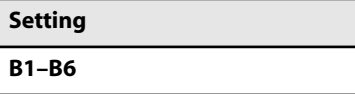

If you touch < Reset >, all settings (parameters) shown in the current screen will return to (MEMO) their factory-set values.

# **Using the D Beam Controller for Additional Enjoyment**

### **Modifying the Sound**

You can modify the sound simply by moving your hand above the D Beam controller located on the panel.

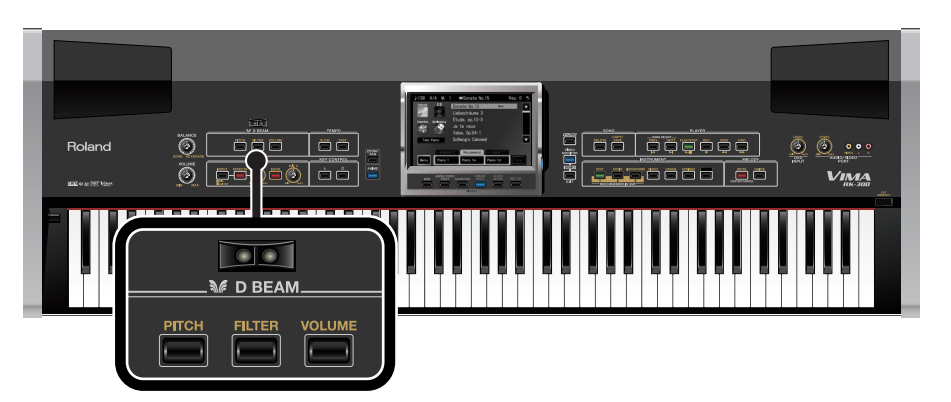

**1. Press a D BEAM button, [PITCH], [FILTER], or [VOLUME], a number of times until the button is lit red.**

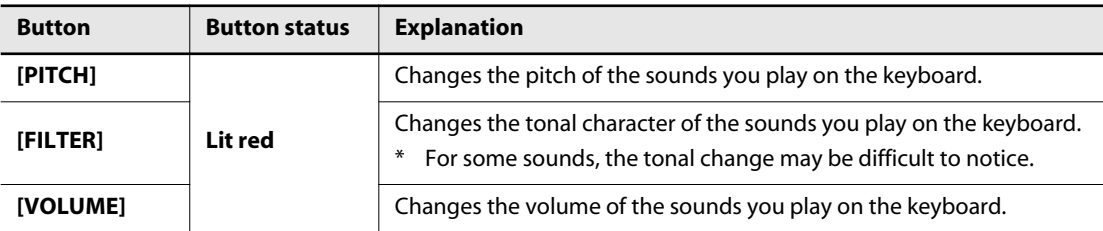

## **2. Move your hand above the D Beam controller.**

The sounds you play from the keyboard will change as you move your hand above the D Beam controller.

The sensitivity of the D Beam controller will vary according to the brightness of its surroundings. If it does not operate as you expect, you can readjust the sensitivity. Increasing the D Beam sensitivity value ([p. 171\)](#page-170-0) will make it more sensitive.

### **Effective range of the D Beam controller**

The illustration at right shows the effective range of the D Beam controller.

Moving your hand outside this range will not produce any effect.

The effective range of the D Beam controller will be drastically decreased under strong direct sunlight. Please be aware of this when using the D Beam controller outdoors.

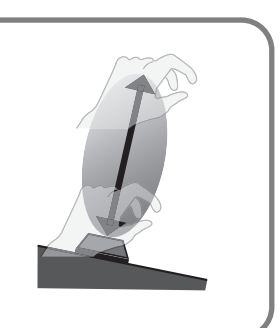

**3. To turn off the D Beam controller, press the button that's lit enough times to turn off its illumination.**

#### (MEMO)

• If ANIME effect is on, you can press either the [PITCH], [FILTER], or [VOLUME] button to lit red and use the D Beam controller to modify the ANIME effect [\(p. 129\)](#page-128-0).

#### **Moving your hand above the D Beam controller to produce a sound effect**

In addition to using the D Beam controller to modify the sound, you can also use it to produce a variety of sound effects.

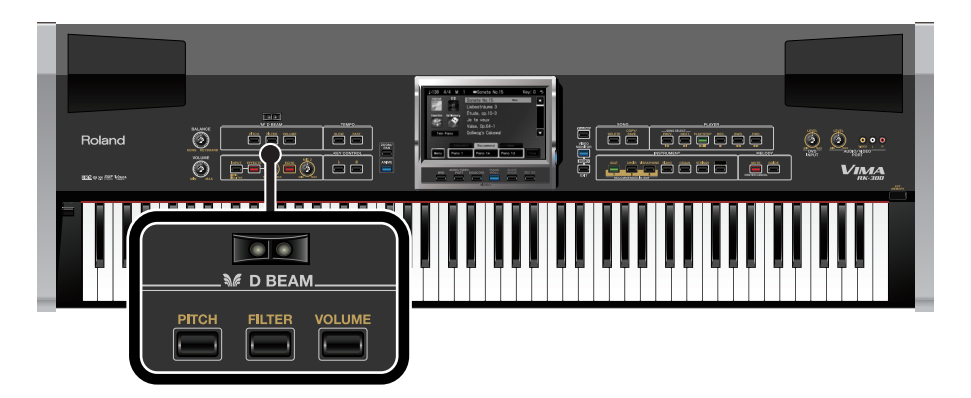

**1. Press one of the D BEAM buttons, [PITCH], [FILTER], or [VOLUME], a number of times until the button is lit green.**

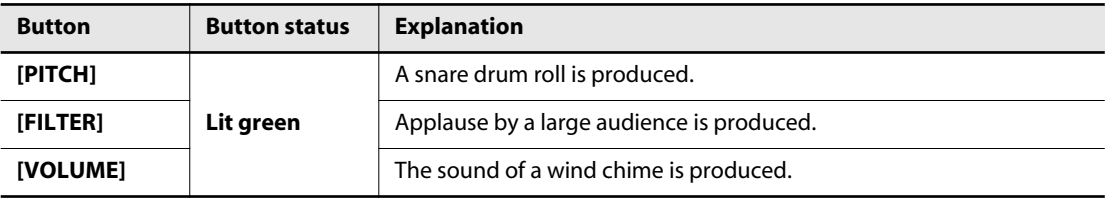

**2. Move your hand above the D Beam controller.**

You'll hear the sound effect of the button that's lit green.

**3. To turn off the D Beam controller, press the button that's lit enough times to turn off its illumination.**

# **Songs You Can Listen to on the RK-300**

You can listen to internal songs, songs you've recorded yourself, songs from a music CD, songs from the CD-ROM included with the RK-300, and songs saved on USB memory (sold separately).

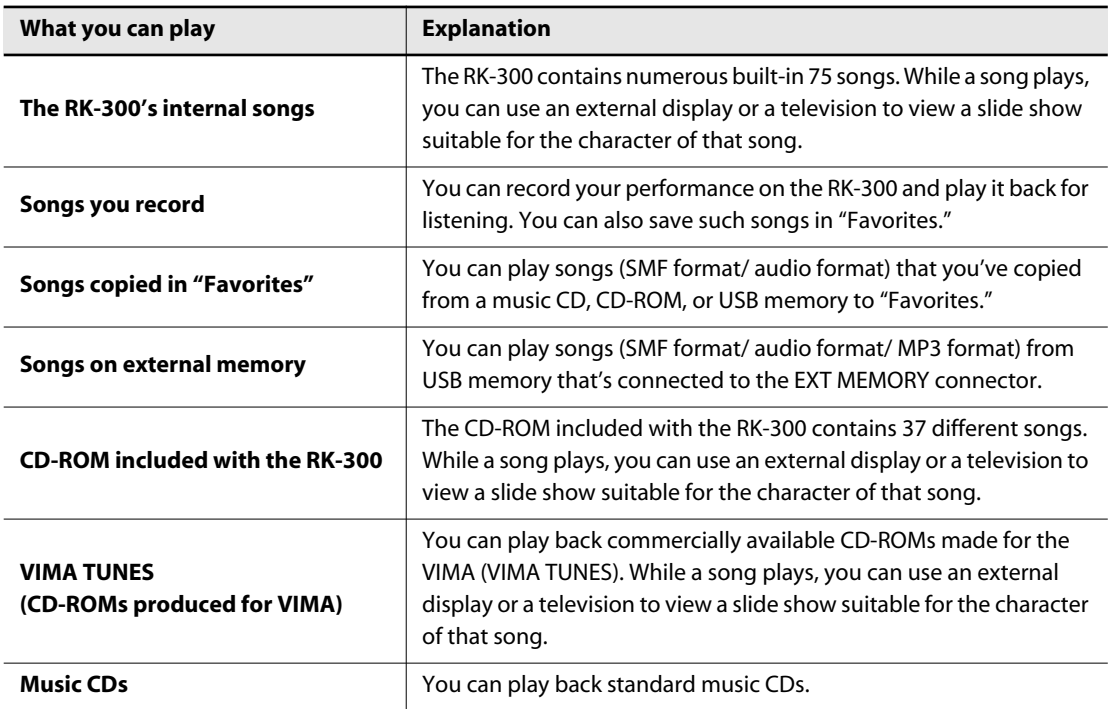

**Touch an icon shown in the main screen to select the location of the song you want to play.**

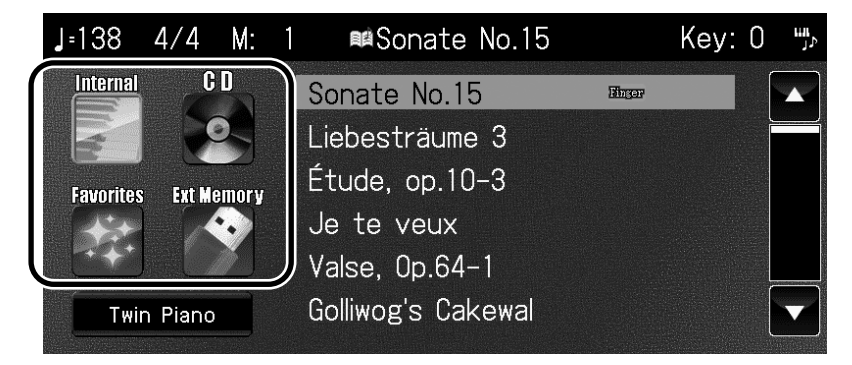

## **What are "locations"?**

On the RK-300, "locations" are the places in which songs are held, such as "Internal (internal songs)," "Favorites (user memory)," "CD," or "Ext Memory (external memory)."

# **Listening to Internal Songs**

The RK-300 contains numerous built-in 75 songs. Here's how to select and play back one of these songs.

 $M<sub>EMO</sub>$  It will be easy to select frequently used songs if you copy them to "Favorites" [\(p. 80](#page-79-0)).

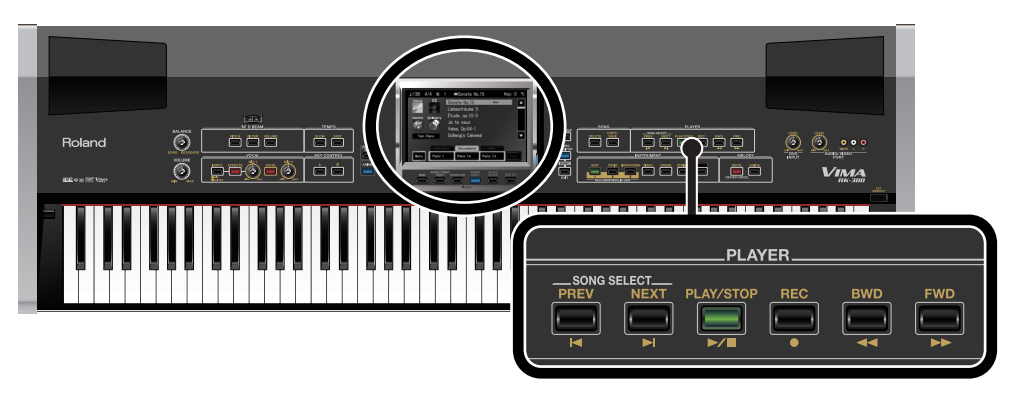

### **Selecting a song**

- **1.** In the main screen, touch  $\mathbf{F}$  (Internal).
	- \* If the main screen is not shown, press the [EXIT] button until the main screen appears.
	- \* If you're using the remote, press the remote's [INTERNAL] button.

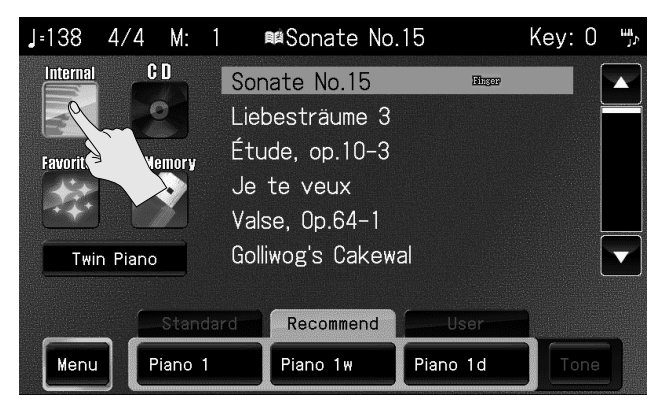

The RK-300's screen will show a list of the internal songs.

**2. Use the [PREV] [NEXT] buttons to select the song that you want to play.**

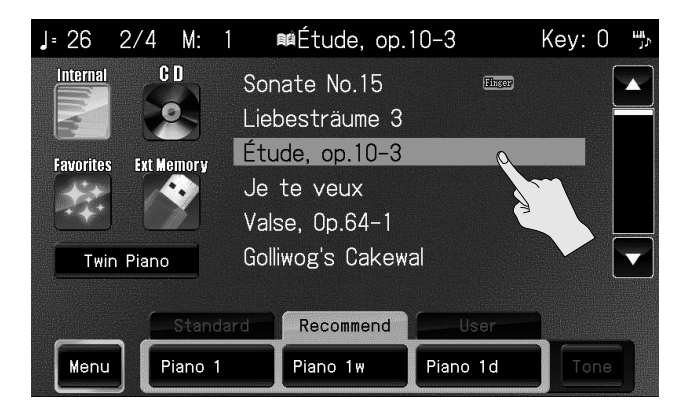

**(MEMO)** You can also select a song by touching it in the screen.

# **Playing the song**

### **3. Press the [PLAY/STOP] button.**

The selected song will play.

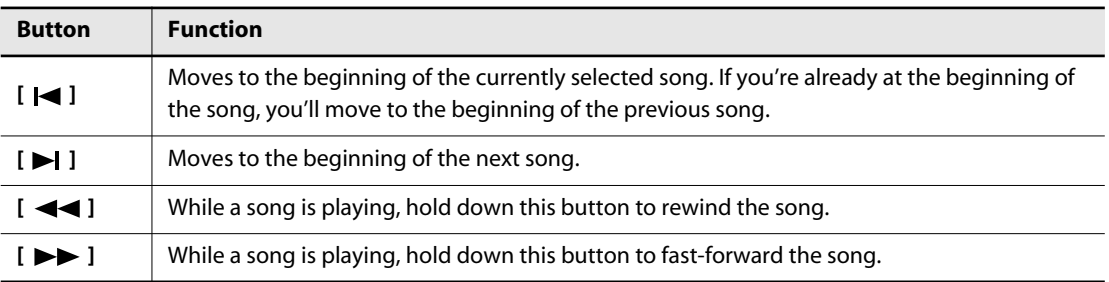

### **Stopping the song**

# **4. Press the [PLAY/STOP] button once again.**

#### (MEMO)

- You can also play/stop the song by pressing the remote's [ $\blacktriangleright$ / $\blacksquare$ ] button, selects the preceding song by pressing the remote's  $[ \bigcup \longrightarrow ]$  button, and select the next song by pressing the remote's [ $\blacktriangleright$ ] button.
- When you press the remote  $[\blacktriangleright\prime\blacksquare]$  button to begin playback, the songs will play back successively, starting with the selected song.

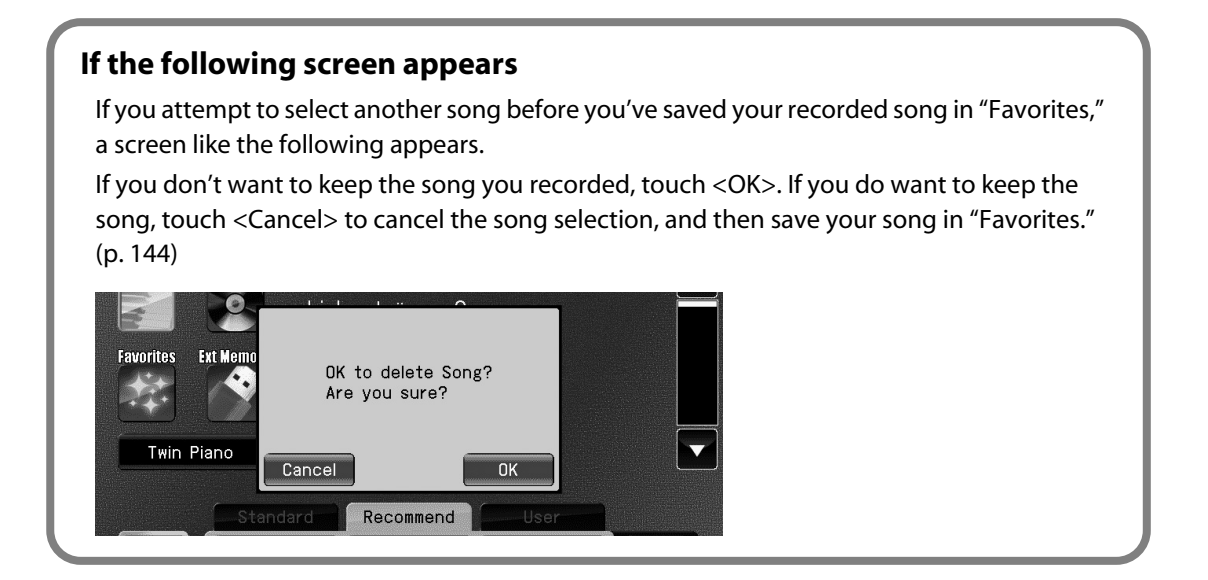

#### **NOTE**

• All rights reserved. Unauthorized use of this material for purposes other than private, personal enjoyment is a violation of applicable laws.

# **Listening to Songs from CD**

Here's how to play back commercially available music CDs, CD-ROMs containing SMF music files, the CD-ROM included with the RK-300, or the VIMA TUNES (CD-ROMs produced for VIMA).

**(MEMO)** It will be easy to select frequently used songs if you copy them to "Favorites" [\(p. 80](#page-79-0)).

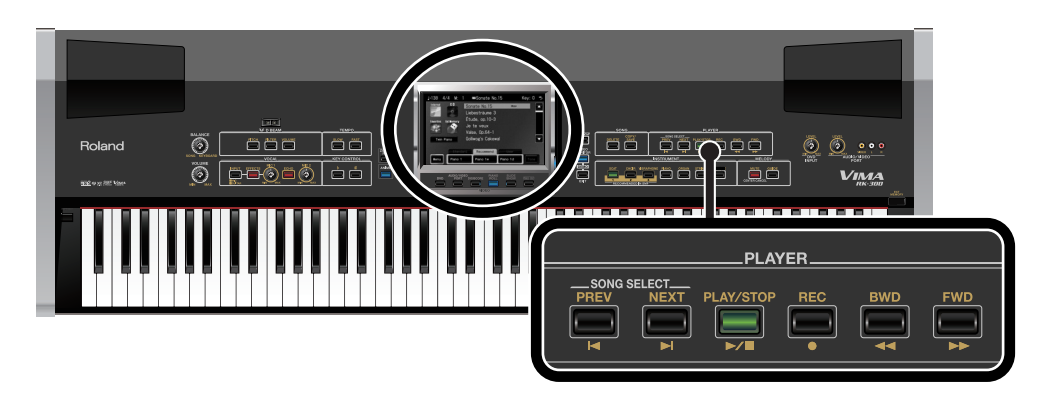

### **Inserting the CD into the CD drive**

## **1. Insert the CD into the CD drive.**

Reading of data from the CD starts when the CD is inserted in the drive. It may take a few moments to complete reading of the data.

When the data has been loaded, a list of the songs on the CD will appear in the main screen.

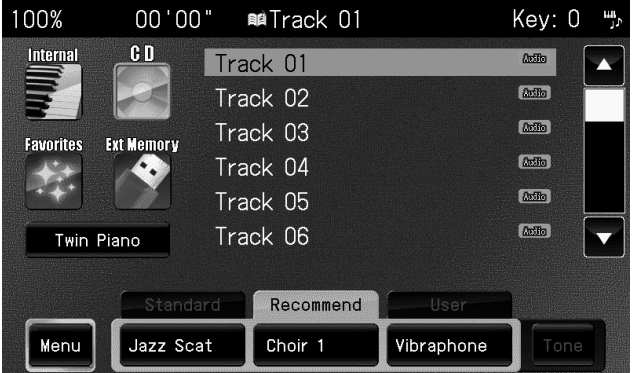

The list will show the songs in the following order: (1) SMF format, (2) Audio, (3) MP3 format.

**NOTE** For a music CD, the screen will show the song numbers. Song names are not shown.
#### **Selecting a song from CD**

**1. In the main screen, touch (CD).**

If you're using the remote, press the remote's [EXTERNAL] button several times to select "CD" as the location of the song you want to play.

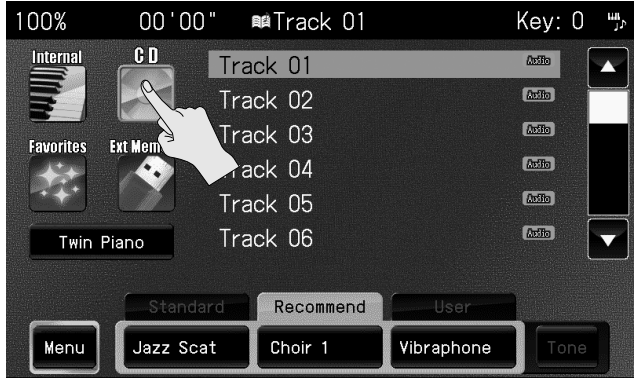

The RK-300's screen will show a list of the songs on the CD.

The list will show the songs in the following order: (1) SMF format, (2) Audio, (3) MP3 format.

**NOTE** For a music CD, the screen will show the song numbers. Song names are not shown.

**NOTE** If there's no CD in the CD drive, you won't be able to touch  $\begin{bmatrix} 0 \\ 0 \end{bmatrix}$  (CD).

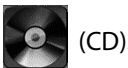

#### **2. Press the [PREV] [NEXT] buttons to select the song you want to play.**

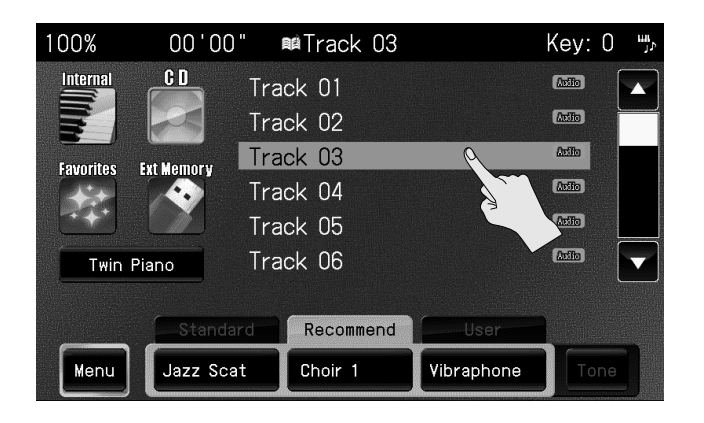

**(MEMO)** You can also select a song by touching it in the screen.

#### **To select a song that's inside a folder**

Folders containing songs are indicated by a " $\bigcup$ " symbol next to their name in the song list. To select a song that's inside this folder, proceed as follows.

#### **1. Touch the folder name.**

The folder will be selected.

#### **2. Touch the folder name once again.**

A list of the songs in the folder appears.

- \* You can also open a folder by touching it and then pressing the [PLAY/STOP] button.
- \* Alternatively, you can use the remote's [ $\blacktriangleleft$ ] button or [ $\blacktriangleright$ ] button to select a folder and press the  $[\rightarrow]$   $\Box$  button to open that folder.

#### **3. In the list of songs, touch to select the song that you want to play.**

#### **To exit the folder**

- **4 Touch**  $\langle \cdot \rangle$  > in the screen.
- **5.** Touch <  $\vee$  > once again.

#### **Playing the Song from a CD**

#### **3. Press the [PLAY/STOP] button.**

The selected song will play.

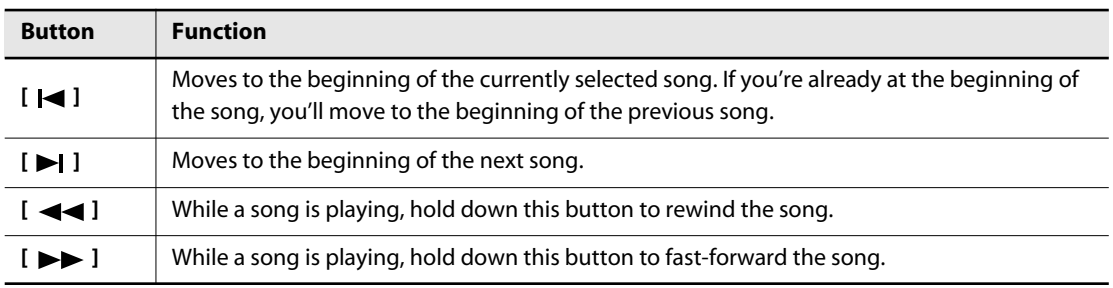

. . . . . . .

#### **To stop song playback**

- - **4. Press the [PLAY/STOP] button once again.**

#### (MEMO)

- You can also play/stop the song by pressing the remote's [ $\rightharpoonup$   $\blacksquare$ ] button, selects the preceding song by pressing the remote's  $[ \overline{\mathbf{A}} \mathbf{A} ]$  button, and select the next song by pressing the remote's [ $\blacktriangleright$ ] button.
- When you press the remote  $[\blacktriangleright\gamma\blacktriangleright\gamma]$  button to begin playback, the songs will play back successively, starting with the selected song.
- A song from a music CD can be transposed to a key that's more comfortable for you to sing. You can also minimize the volume of the vocal, and perform or sing the vocal yourself. ["Changing the Song to a Key that's Comfortable for Singing \(KEY CONTROL\)" \(p. 109\)](#page-108-0) ["Enjoying Karaoke with a Music CD \(CENTER CANCEL\)" \(p. 110\)](#page-109-0)

#### **Removing the CD**

#### **5. Press the CD drive's Eject button.**

After a brief interval, the CD will be ejected.

(MEMO) You can also eject the CD by pressing the remote's [EJECT] button.

#### **NOTE**

• Use of the CD supplied with this product for any purpose other than private, personal enjoyment without the permission of the copyright holder is prohibited by law. Additionally, this data must not be copied, nor used in a secondary copyrighted work without the permission of the copyright holder.

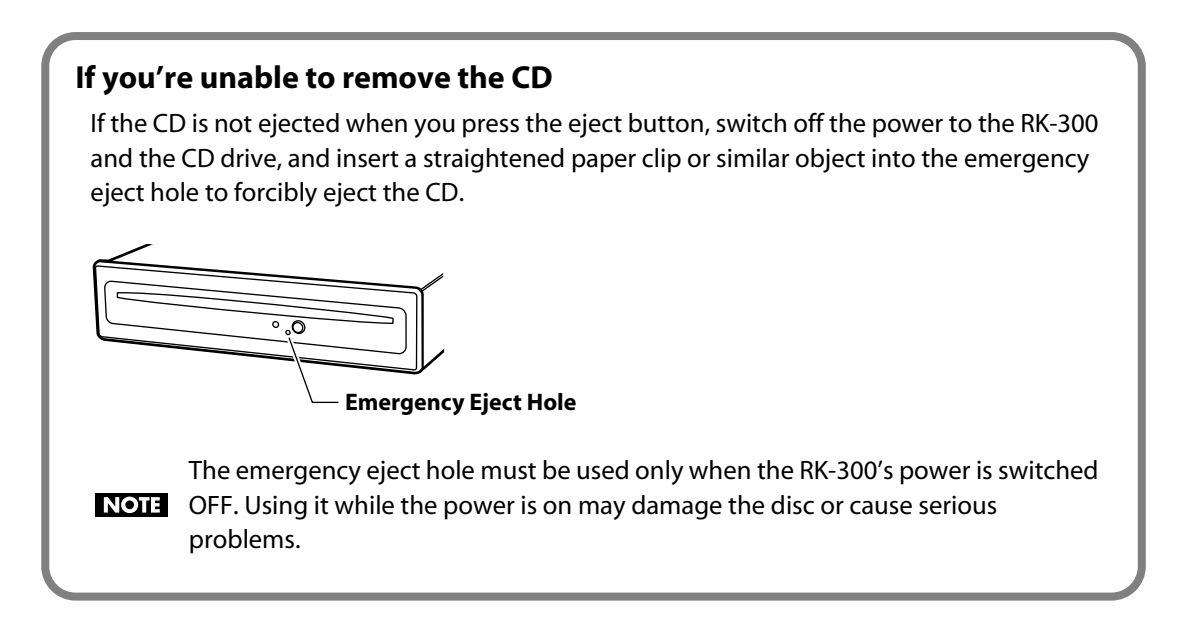

## <span id="page-75-0"></span>**Listening to Songs from USB Memory**

Here's how you can listen to songs that are saved on USB memory (sold separately). You can also use the keyboard to play along with the song.

**(MEMO)** It will be easy to select frequently used songs if you copy them to "Favorites" [\(p. 80](#page-79-0)).

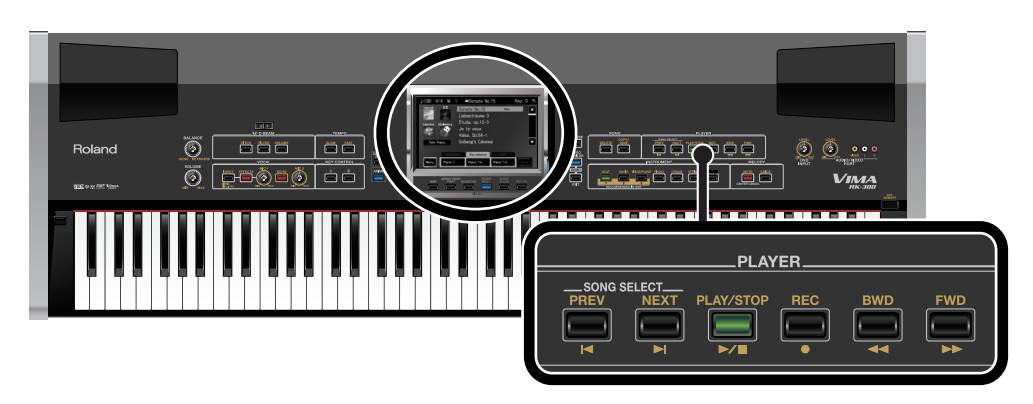

#### **Selecting a song**

- **1. Connect the USB memory containing the song you want to listen to the EXT MEMORY connector.**
- 

**NOTE** 

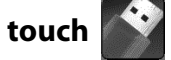

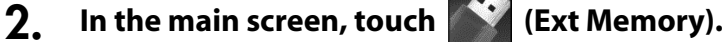

If you're using the remote, press the remote's [EXTERNAL] button several times to select "Ext Memory (External Memory)" as the location of the song you want to play.

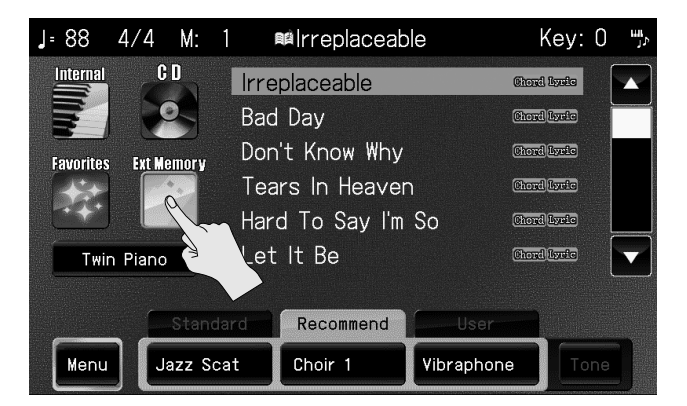

The RK-300's screen will show a list of the songs on USB memory.

The list will show the songs in the following order: (1) SMF format, (2) Audio, (3) MP3 format.

If there's no USB memory connected to the EXT MEMORY connector, you won't be able to touch (Ext Memory).

#### **3. Press the [PREV] [NEXT] buttons to select the song you want to play.**

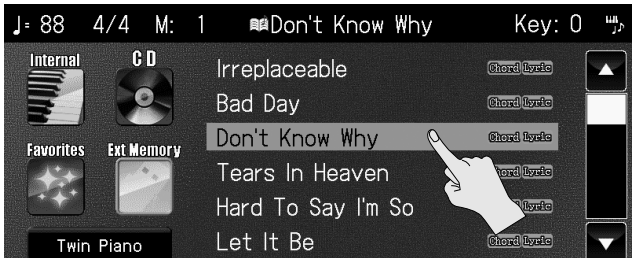

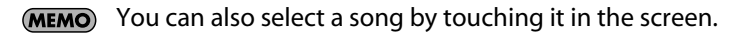

#### **To select a song that's inside a folder**

Folders containing songs are indicated by a " $\sum$ " symbol next to their name in the song list. To select a song that's inside this folder, proceed as follows.

#### **1. Touch the folder name.**

The folder will be selected.

#### **2. Touch the folder name once again.**

A list of the songs in the folder appears.

- \* You can also open a folder by touching it and then pressing the [PLAY/STOP] button.
- Alternatively, you can use the remote's  $[ \bigcup \bigcup$  button or  $[ \bigcup ]$  button to select a folder and press the  $[\rightarrow]$   $\blacksquare$  ] button to open that folder.

#### **3. In the list of songs, touch to select the song that you want to play.**

#### **To exit the folder**

- **4**  $\bullet$  **Touch** <  $\bullet$  > in the screen.
- $5.$  Touch  $\langle \rangle$  > once again.

#### **Playing the song**

#### **4. Press the [PLAY/STOP] button.**

The selected song will play.

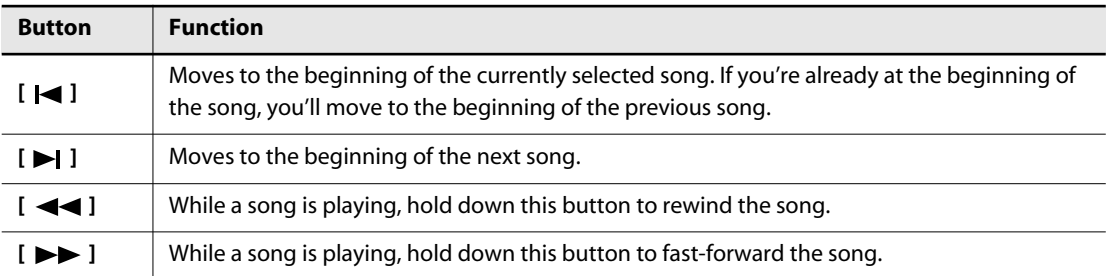

#### (MEMO)

• You can also play/stop the song by pressing the remote's [ $\blacktriangleright$ / $\blacksquare$ ] button, selects the preceding song by pressing the remote's [ $\blacktriangleleft$ ] button, and select the next song by pressing the remote's [ $\blacktriangleright$ ] button.

• When you press the remote  $[$   $\blacktriangleright$ / $\blacksquare$  ] button to begin playback, the songs will play back successively, starting with the selected song.

#### **To stop song playback**

**5. Press the [PLAY/STOP] button once again.**

## <span id="page-78-0"></span>**Deleting a Song from USB Memory**

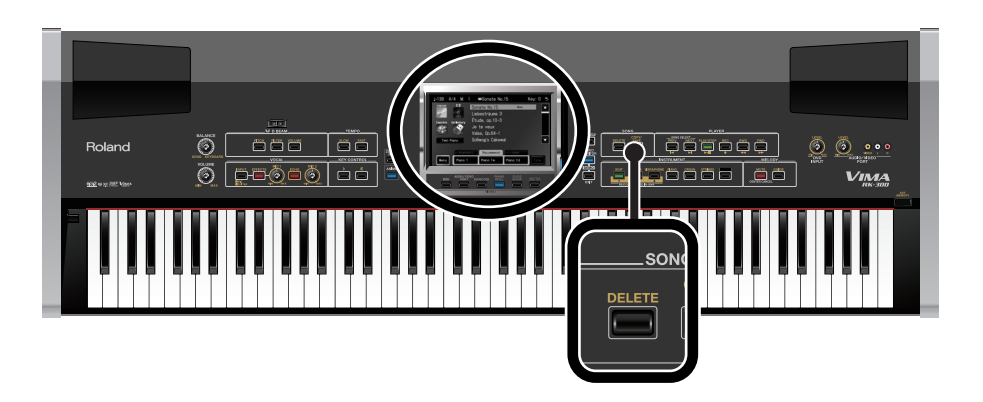

- **1. Connect the USB memory containing the song you want to delete to the EXT MEMORY connector.**
- **2. In the main screen, touch (Ext Memory).**

The RK-300's screen will show a list of the songs saved in USB memory.

**3. Press the [PREV] [NEXT] buttons to select the song you want to delete.**

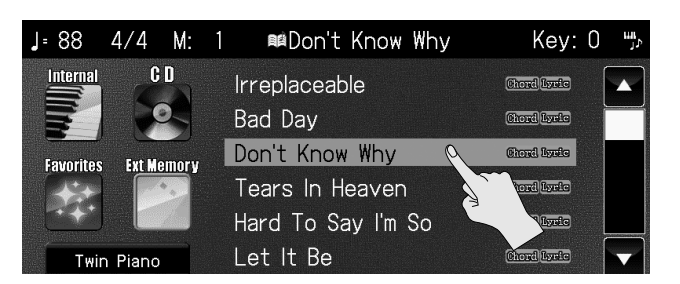

**(MEMO)** You can also select a song by touching it in the screen.

### **4. Press the [DELETE] button.**

A message will ask you to confirm the operation.

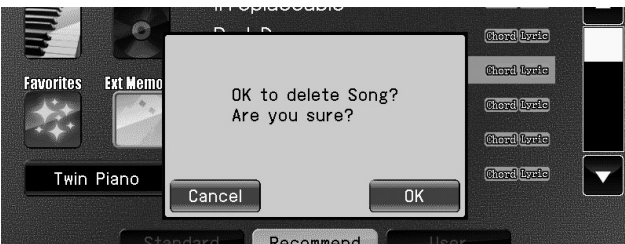

\* If you decide not to delete the song, touch <Cancel>.

## **5. Touch <OK>.**

The selected song will be deleted from USB memory.

#### **NOTE**

• Never turn off the power while the screen indicates "Executing...."

## <span id="page-79-1"></span><span id="page-79-0"></span>**Registering a Song in "Favorites" (Copy)**

#### **What are the "Favorites"?**

"Favorites" refers to an area of memory (user memory) in which you can store performances you've recorded on the RK-300 or have copied from a connected USB memory or CD-ROM. The USB memory that's connected to the RK-300's rear panel USER MEMORY connector is used as "Favorites."

Songs you've copied to "Favorites" will be retained even after you turn off the power, so if you collect your favorite songs in "Favorites," you'll be able to easily select them when you want.

### **Copying Songs from Internal Memory/ USB Memory/ CD-ROM to "Favorites"**

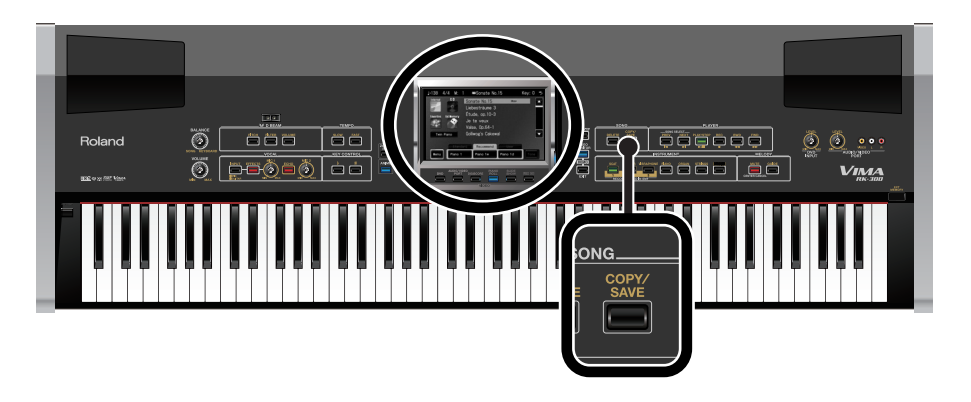

**NOTE** 

If you want to copy audio/MP3 format songs from USB memory to the "Favorites," do so when a CD-R is not inserted in the CD drive. If a CD-R is inserted, writing to the CD-R will take priority, and you won't be able to copy the data to the "Favorites."

#### **1. Prepare the song that you want to copy in "Favorites."**

If you want to copy songs from CD-ROM, insert the CD-ROM into the CD drive ([p. 72\)](#page-71-0). If you want to copy songs from USB memory, connect the USB memory [\(p. 76](#page-75-0)).

#### **2. Touch the main screen to select the location that contains the song you want to copy to "Favorites."**

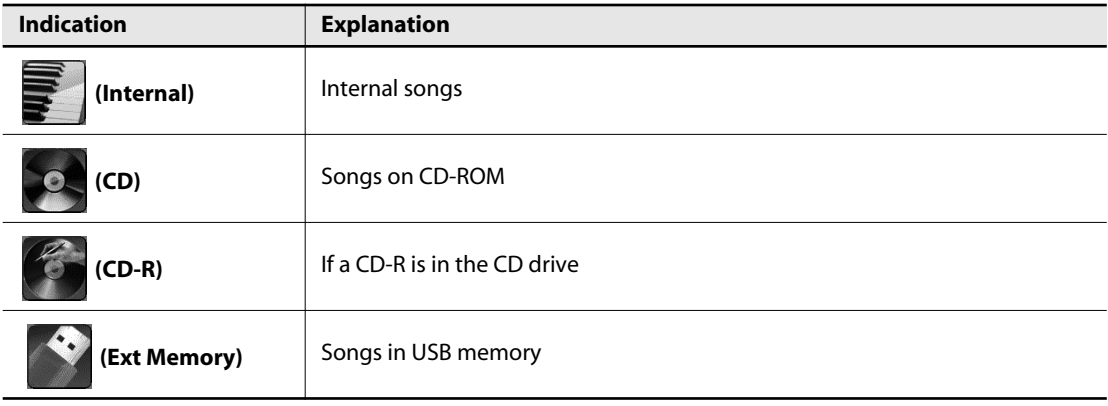

**(MEMO)** Songs that you record can also be saved in "Favorites" ([p. 144\)](#page-143-0).

### **3. Press the [PREV] [NEXT] buttons to select a song.**

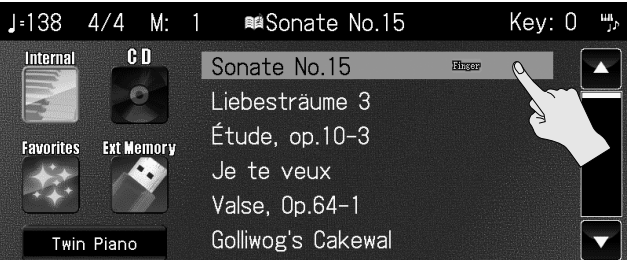

**(MEMO)** You can also select a song by touching it in the screen.

### **4. Press the [COPY/SAVE] button.**

The following screen appears.

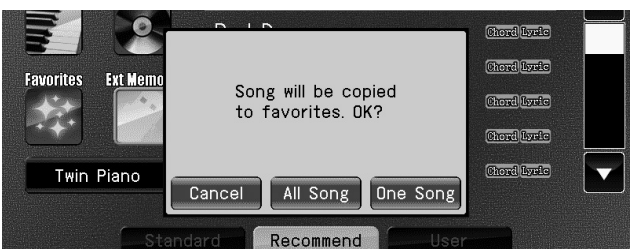

\* If you decide not to copy the song, touch < Cancel >.

#### **5. Touch < One Song > if you want to copy just a single song, or touch < All > if you want to copy all songs.**

Copying of the selected song(s) will begin.

#### **NOTE**

- Never turn off the power while the screen indicates "Executing..."
- The song contains image data will take some time to copy.
- If there is insufficient capacity remaining, the indication "Error: 11" will appear [\(p. 209](#page-208-0)), and you won't be able to copy the song.

### **Copying Songs from a Music CD to "Favorites"**

Here's how to copy songs from a music CD to "Favorites."

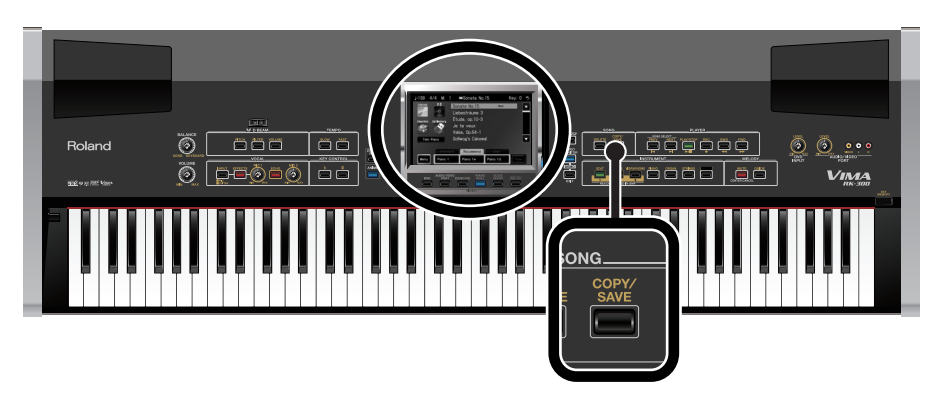

#### **1. Prepare the song that you want to copy in "Favorites."**

Reading of data from the CD starts when the CD is inserted in the drive. It may take a few moments to complete reading of the data.

When the data has been loaded, a list of the songs on the CD will appear in the main screen.

#### **If a different location is selected**

#### **2. In the main screen, touch < CD >.**

A list of the songs on the CD will appear in the main screen.

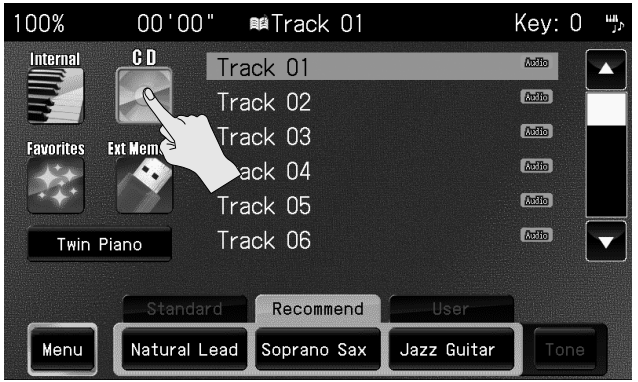

**3. Press the [PREV] [NEXT] buttons to select a song.**

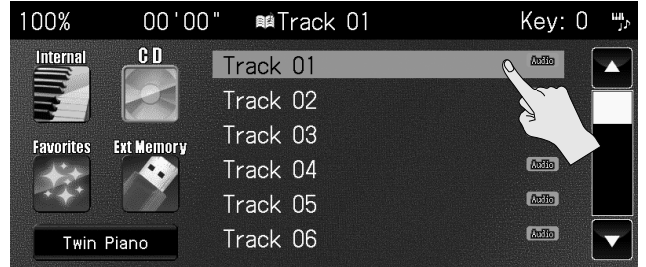

**(MEMO)** You can also select a song by touching it in the screen.

### **4. Press the [COPY/SAVE] button.**

The following screen appears.

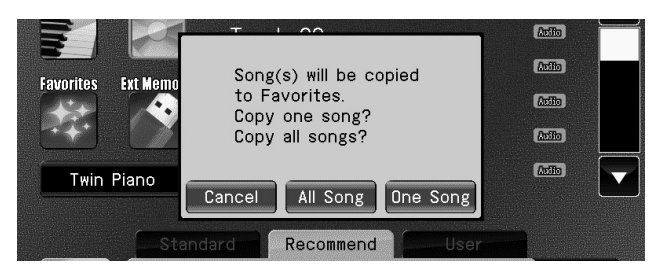

 $*$  If you decide not to copy the song, touch  $<$  Cancel  $>$ .

#### **5. Touch < One Song > if you want to copy just a single song, or touch < All > if you want to copy all songs.**

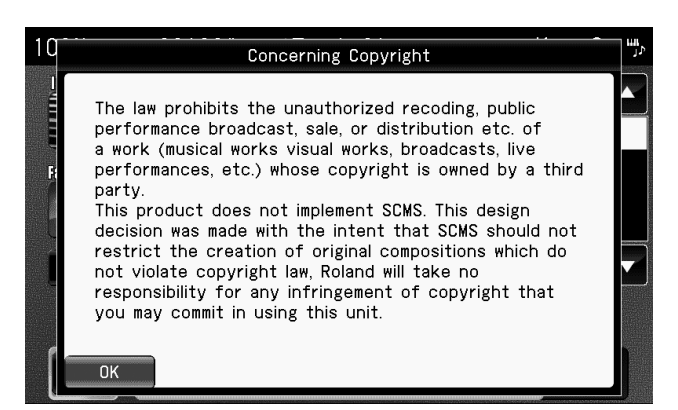

The following screen ("Concerning Copyrights") appears.

## **6. Touch < OK >.**

The following screen ("License Agreement") appears.

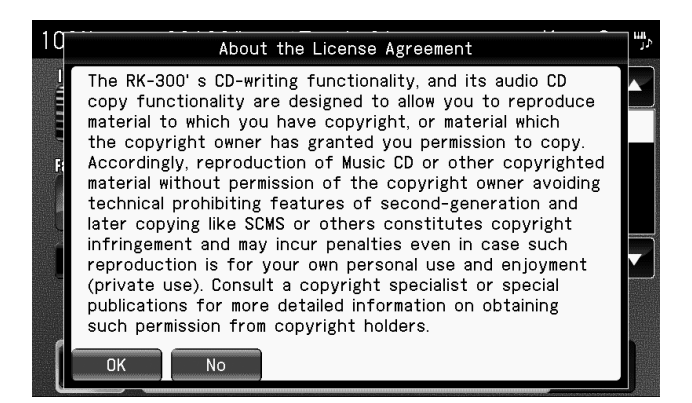

\* If you decide not to copy the song, touch < Cancel >.

#### **7. Touch < OK >.**

The "Rename" screen appears.

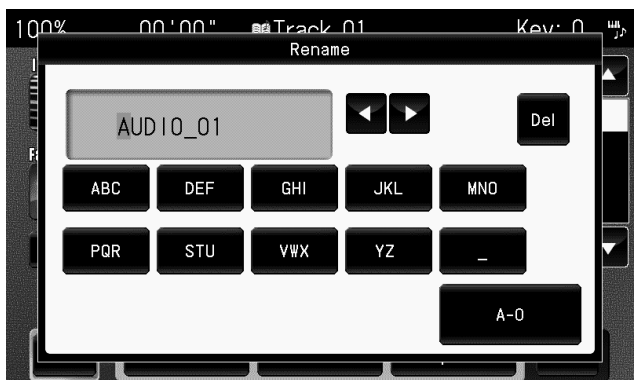

\* If you don't want to change the name, proceed to step 10.

## **8. Touch to move the cursor.**

#### **9. Enter the desired characters.**

If you're copying all songs, you'll be able to specify only one name. Once you've specified the name, a number reflecting the song order will be automatically added to the end of the name.

(Example: ALBUM\_01\_01, ALBUM\_01\_02, ALBUM\_01\_03...)

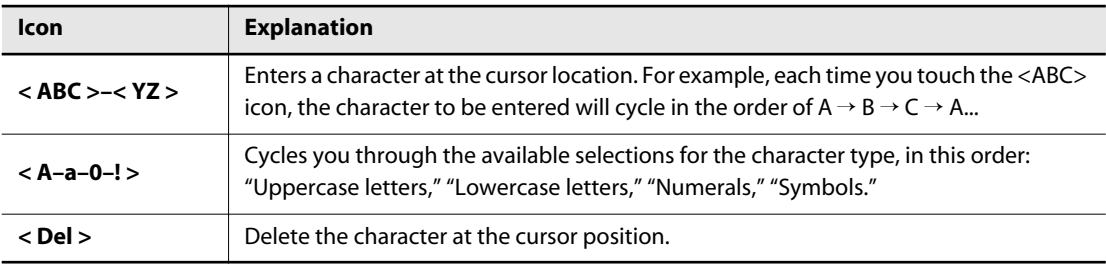

#### **10. When you've specified the desired name, press the [EXIT] button.**

The song(s) will be saved in "Favorites" under the name you specified.

#### **NOTE**

**NOTE** 

• Never turn off the power while the screen indicates "Executing..."

## <span id="page-84-1"></span><span id="page-84-0"></span>**Listening to Songs Copied in "Favorites"**

Here's how to play back a song you've copied to "Favorites."

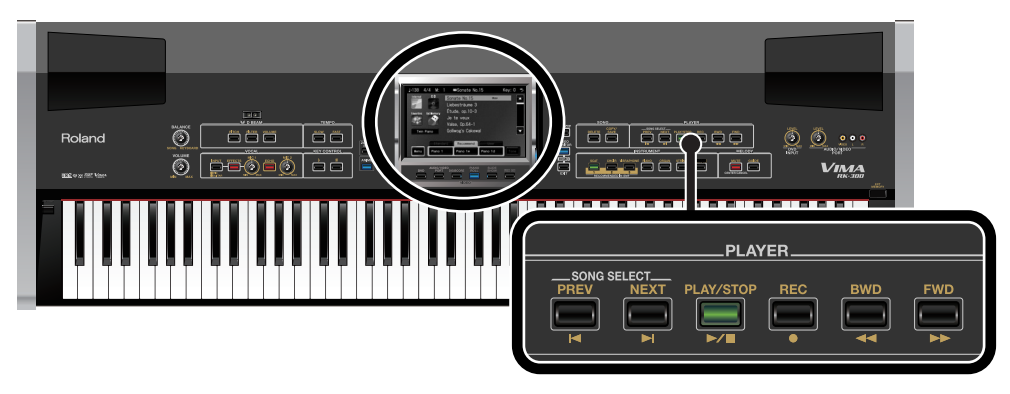

#### **Selecting a Song**

- **1. In the main screen, touch (Favorites).**
	- \* If you're using the remote, press the remote's [FAVORITES] button.

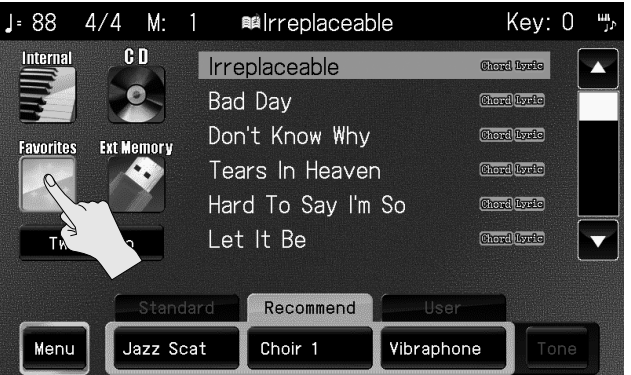

The RK-300's screen will show a list of the songs saved in "Favorites."

If no songs have been saved in "Favorites," no song list will appear when you choose **NOTE** "Favorites" as the song location.

#### **2. Press the [PREV] [NEXT] buttons to select the song you want to play.**

| 100%             | 00'00"            | ■ AUDIO 01        | ۳,<br>Key: 0        |
|------------------|-------------------|-------------------|---------------------|
| <b>Internal</b>  | G D               | Killing Me Softly | Chard Lyric         |
| Wh               |                   | Top Of The World  | Chord Lycic         |
| <b>Favorites</b> | <b>Ext Memory</b> | American Pie      | Chord Lyric         |
|                  |                   | Joy To The World  | <b>Chord</b> Isude  |
|                  |                   | Your Song         | Chord Lysic         |
| Twin Piano       |                   | AUDIO 01          | <b>Dolla</b>        |
|                  |                   |                   |                     |
| Standard         |                   | Recommend         | User                |
| Menu             | Natural Lead      | Soprano Sax       | Jazz Guitar<br>Tone |

**(MEMO)** You can also select a song by touching it in the screen.

### **Playing the song**

#### **3. Press the [PLAY/STOP] button.**

The selected song will play.

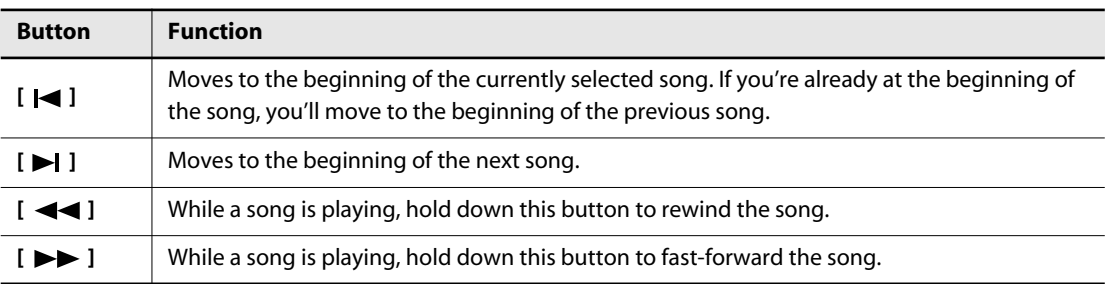

. . . . . . . . . . . . . .

 $\begin{array}{cccccccccccccc} \bullet & \bullet & \bullet & \bullet & \bullet & \bullet & \bullet \end{array}$ 

#### **Stopping the song**

#### $\alpha$  $\frac{1}{2}$ . . . . . . .

#### **4. Press the [PLAY/STOP] button once again.**

#### (MEMO)

- You can also play/stop the song by pressing the remote's [ $\blacktriangleright$ / $\blacksquare$ ] button, selects the preceding song by pressing the remote's [ $\blacktriangleleft$ ] button, and select the next song by pressing the remote's [ $\blacktriangleright$ ] button.
- When you press the remote  $[$   $\blacktriangleright$ / $\blacksquare$  ] button to begin playback, the songs will play back successively, starting with the selected song.

## **Deleting a Song from "Favorites"**

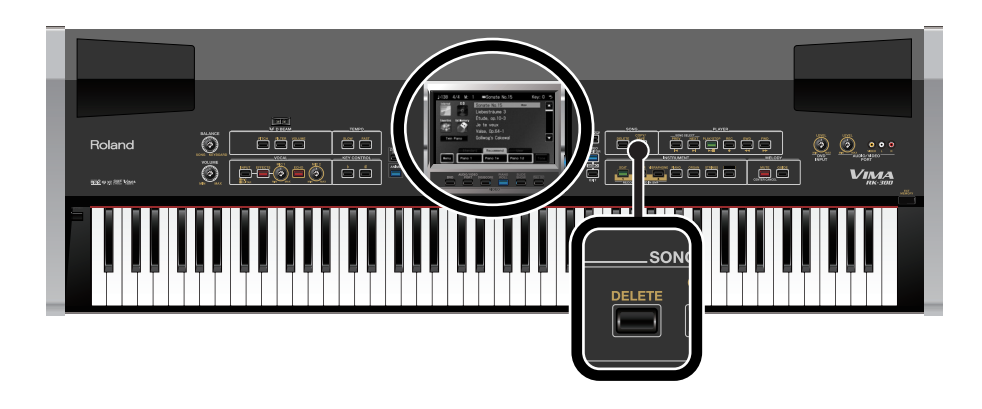

**1. In the main screen, touch (Favorites).**

The RK-300's screen will show a list of the songs saved in "Favorites."

**2. Press the [PREV] [NEXT] buttons to select the song you want to delete.**

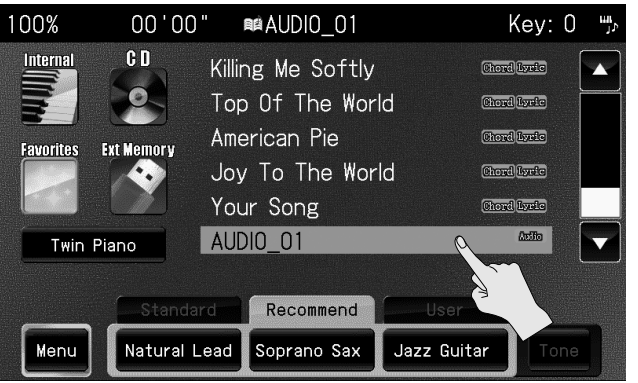

**(MEMO)** You can also select a song by touching it in the screen.

### **3. Press the [DELETE] button.**

A message will ask you to confirm the operation.

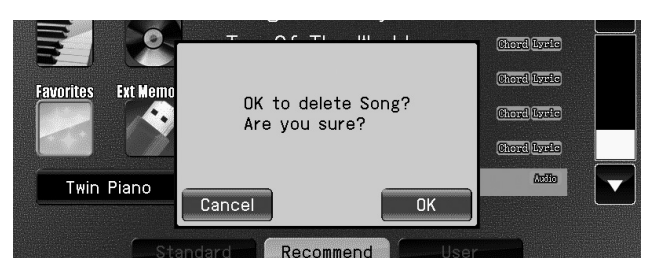

\* If you decide not to delete the song, touch <Cancel>.

### **4. Touch <OK>.**

The selected song will be deleted from "Favorites."

#### **NOTE**

• Never turn off the power while the screen indicates "Executing...."

## **Changing the Tempo (Playback Speed) of a Song**

Here's how to change the tempo of a song.

If a song is too fast for you to play or sing along comfortably, you can slow it down to a more comfortable tempo.

Changing the tempo (playback speed) will not affect the pitch. You can also change the tempo even while the song is playing.

Here's how to change the playback speed of a music CD or an audio/MP3 format song.

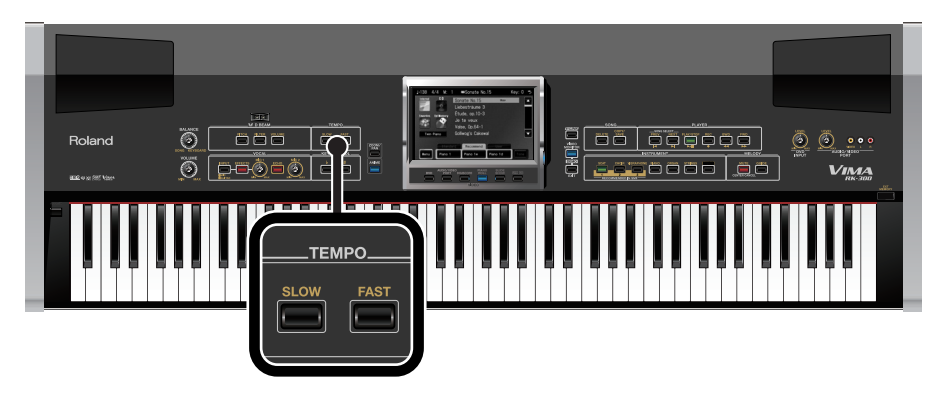

#### **1. Use the [SLOW] [FAST] buttons to adjust the tempo (playback speed).**

Pressing the [SLOW] button will make the tempo slower, and pressing the [FAST] button will make the tempo faster.

- For an SMF format song, the tempo can be adjusted in a range of  $\sqrt{\frac{1}{2}}$  =10–500.
- For a music CD song or an audio/MP3 format song, you can adjust the playback speed in a range of 75%–125% relative to an original playback speed of 100%.

#### **2. To return to the normal tempo (playback speed) of the song, press the [SLOW] and [FAST] buttons simultaneously.**

The "normal tempo (playback speed)" is the appropriate tempo that is pre-specified for each song.

### **Playing Back at a Fixed Tempo (Tempo Mute)**

Some of the internal preset songs have a tempo that varies during the song.

Here's how you can make these songs play back at a fixed, unchanging tempo.

NOTE This function is not available for audio/MP3 format songs.

#### **1. Access the main screen.**

\* If the main screen is not shown, press the [EXIT] button until the main screen appears.

#### **2. Touch < Menu >.**

The Menu screen appears.

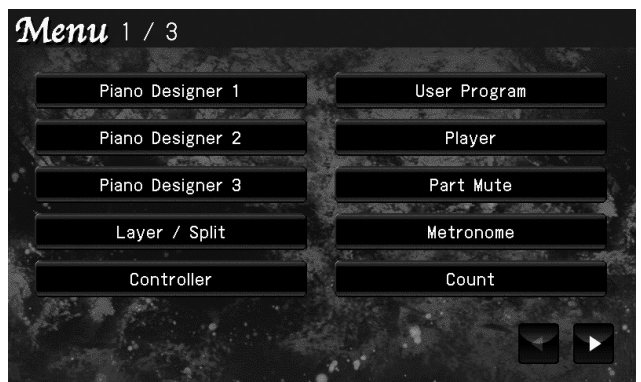

\* There are three menu screens. Touch  $\blacktriangle$  to switch screens.

### **3. Touch < Player >.**

The following screen appears.

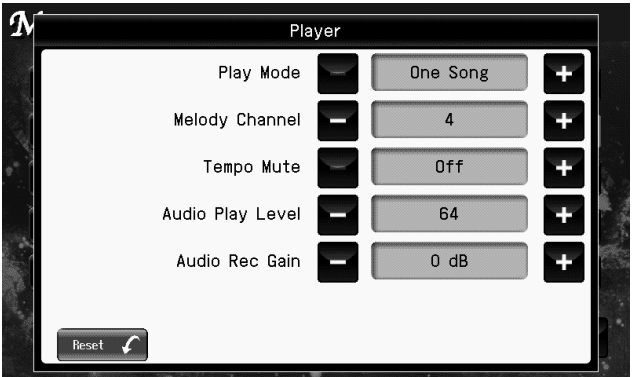

**4 1 Touch "Tempo Mute" the setting.** 

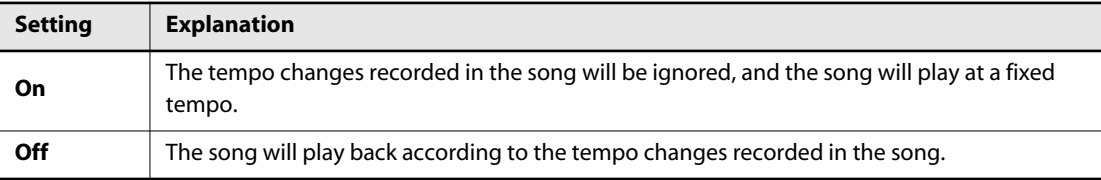

**5. When you're finished making settings, press the [EXIT] button.**

## **Using the Remote**

You can use the included remote control to conveniently play/stop a song or to select songs. You can also use the remote to switch the image of the external display or television, or assign frequently used functions to the remote buttons.

#### **Using the Remote**

When using the remote, point it toward the remote sensor on the RK-300, and stay within the allowable operating range described below.

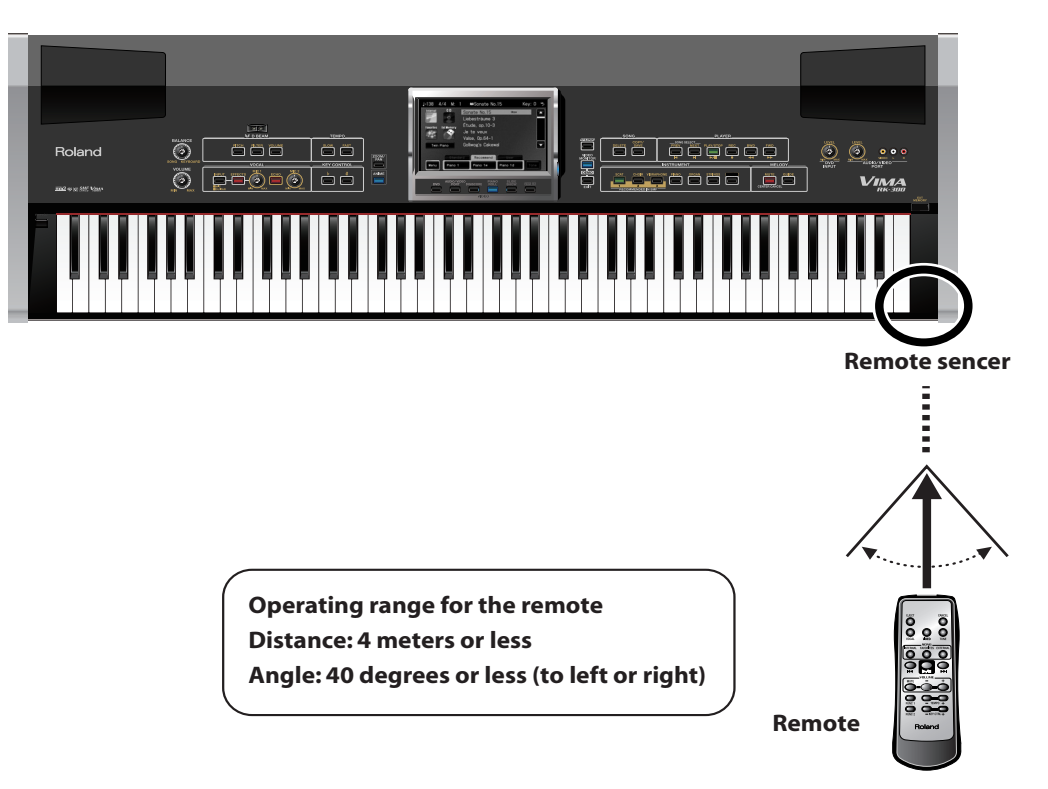

#### **Cautions when using the remote**

- You can't operate two or more of the remote's buttons simultaneously.
- Even if the remote is within the operating range, it may not work if there are obstacles between it and the remote sensor, or if the angle is poor.
- Malfunctions may occur if you use the remote near a device that produces infrared light, or if you use another infrared remote control nearby.
- The battery life will depend on the conditions of use. The operating range will decrease as the batteries run down. Replace the batteries if this occurs.
- If you won't be using the remote for an extended period, remove the batteries.
- If a strong light such as a spotlight strikes the remote sensor, the remote control may respond sluggishly.

## **Button Functions**

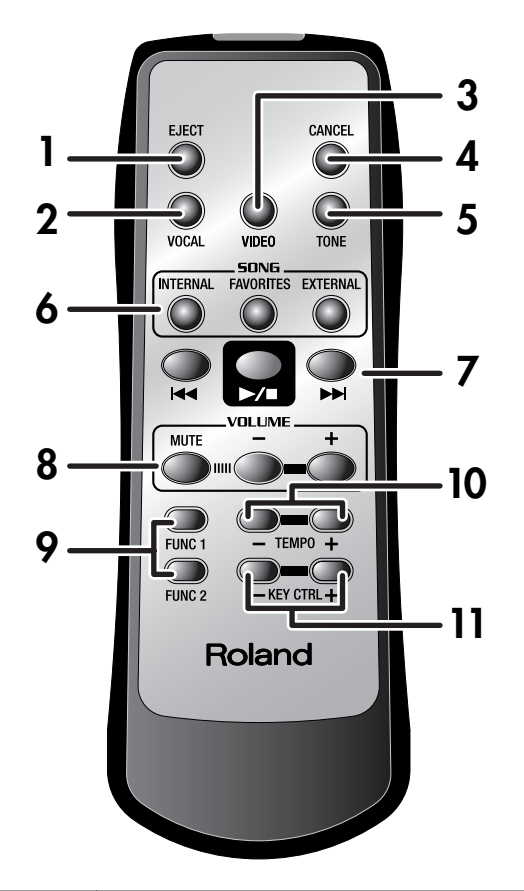

You can use the buttons of the remote control to perform the following functions.

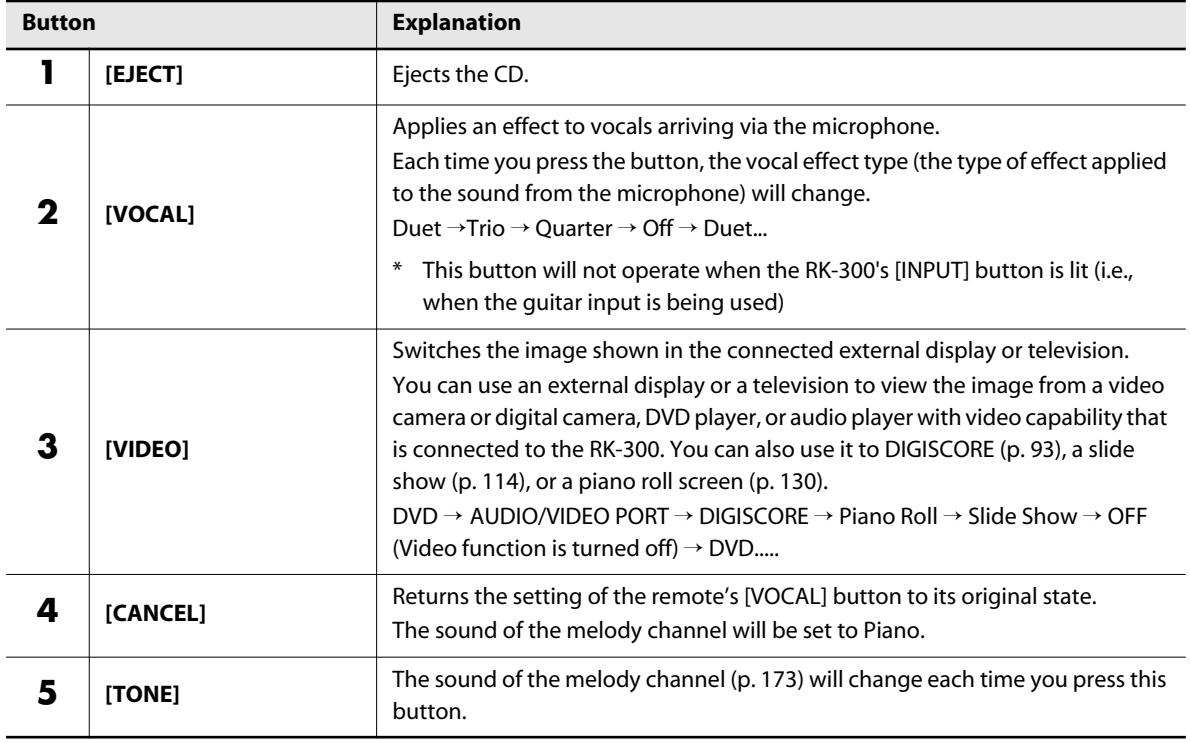

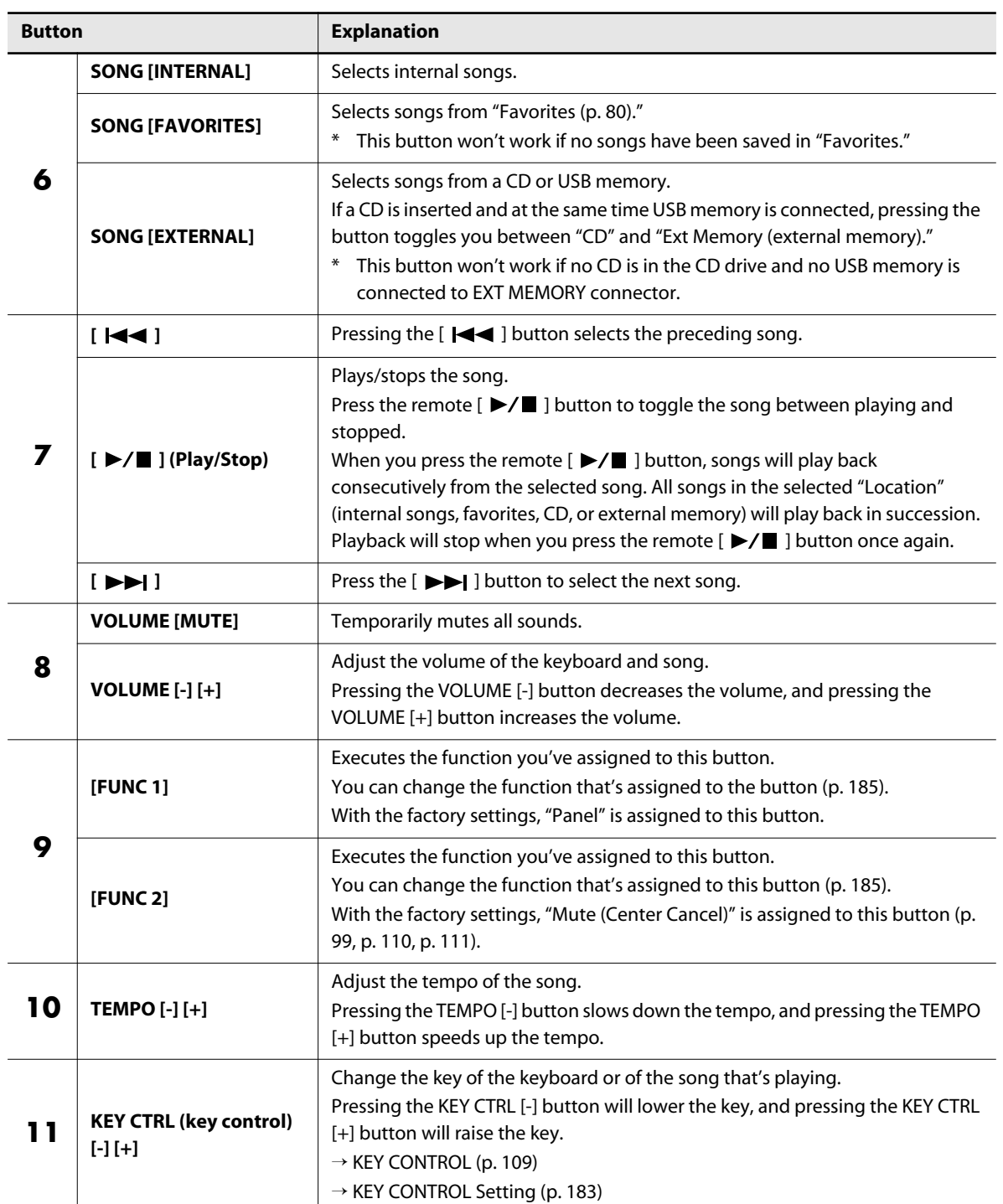

# **Playing Along with a Song**

You can enjoy playing the keyboard along with a song that's being played back by the RK-300, including those on the included CD or in external memory.

## <span id="page-92-0"></span>**Performing while You Watch a Notation (DIGISCORE)**

The RK-300 is able to show a musical score (music notation) in its display, not only for the internal songs, but also for SMF format songs or songs you've recorded on the RK-300. This is called the "DIGISCORE" function.

Lyrics will also be displayed if you play back SMF music files that contains lyric data.

Since the notation can be shown not only on the RK-300's display but also on an external display or a television, you can play back a song and have everyone sing along from the notation shown on a big screen.

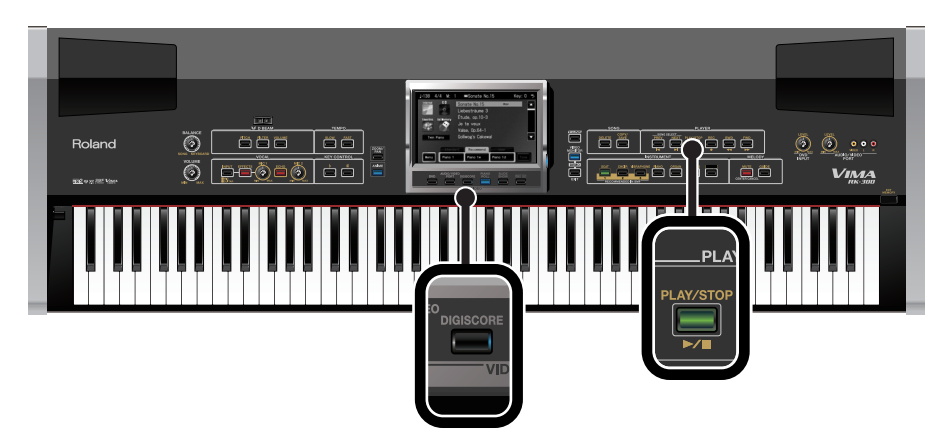

**1. Select the song that you want to play [\(p. 70](#page-69-0), [p. 72,](#page-71-1) [p. 76](#page-75-0), [p. 85\)](#page-84-0).**

#### **2. Press the [DIGISCORE] button so it's lit.**

The notation of the selected song appears in the external display or television connected to the RK-300.

If you're playing SMF music files that contains lyric data, the lyrics will be displayed if you press the [LYRICS] button so it's lit.

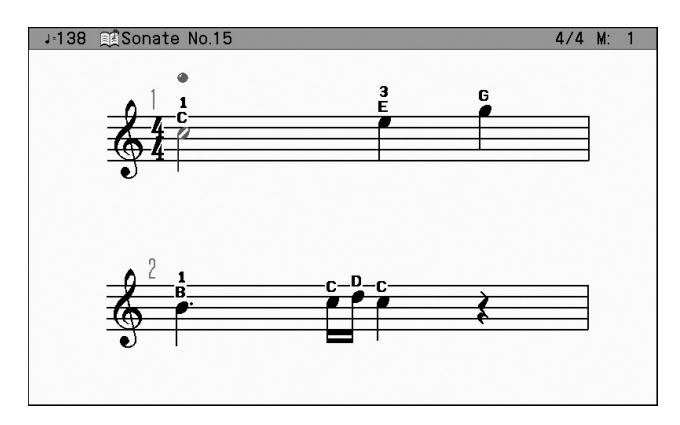

The RK-300's display will show the "Lyrics" setting screen ([p. 177\)](#page-176-0). If you press the [VIDEO (MEMO) MONITOR] button so it's lit, you'll be able to view the score in the built-in display as well.

#### **3. You can switch the type of notation screen by pressing the [DIGISCORE] button several times.**

The RK-300 provides three types of notation screen. Each time you press the [DIGISCORE] button, the screen will change as follows.

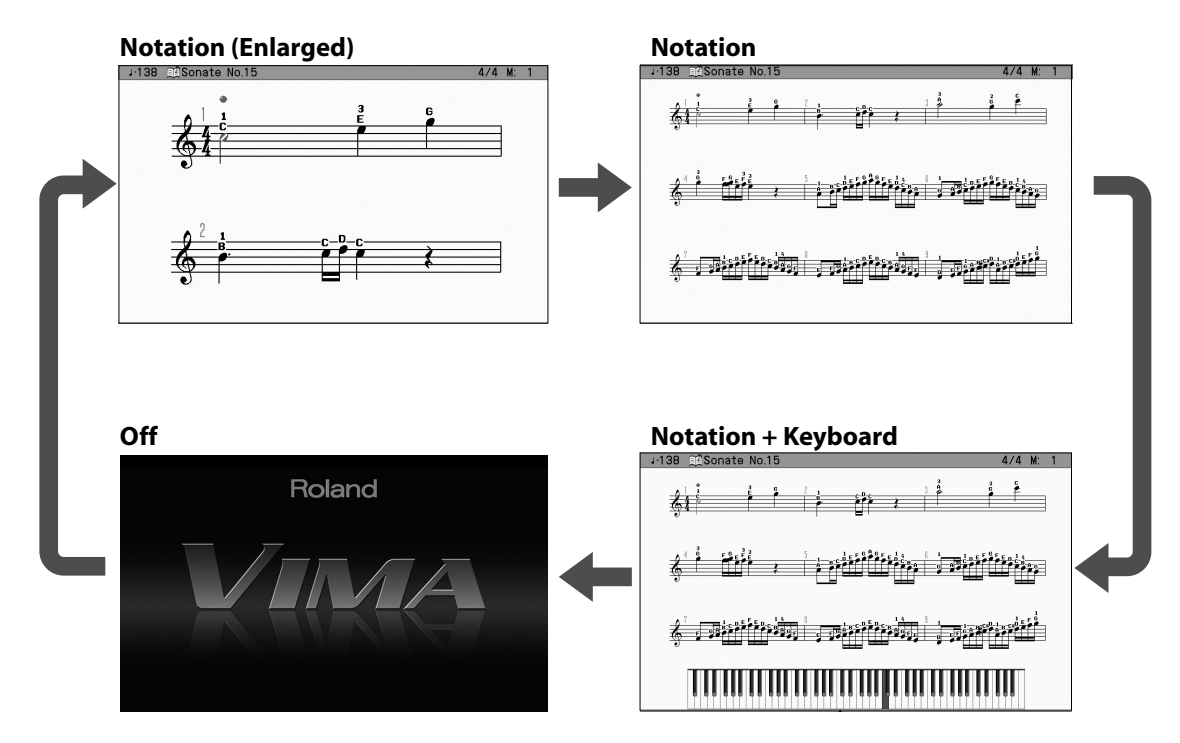

### **4. Press the [PLAY/STOP] button to play the song.**

The song will begin playing, and the notation pages will turn automatically as the song progresses. Watch the notation, and play or sing along with the song.

You can press the [VIDEO MONITOR] button so it's lit, and watch the notation in the RK-300's builtin display.

### **5. Press the [PLAY/STOP] button to stop the song.**

#### **Notes about the DIGISCORE**

- When displaying the notation for a song from USB memory, CD-ROM, or "Favorites," it will take some time for the data to be read from USB memory, CD-ROM, or user memory, so you may have to wait for a while before the notation appears.
- The displayed notation is generated from the music files, and gives priority to easy visibility in the screen rather than the accurate depiction of complex or sophisticated performances. For this reason, it may differ from commercially available printed scores. In particular, it is not suitable for depicting sophisticated or difficult pieces that require a detailed notation.
- In some cases, lyrics or notes in the notation screen may fall outside of the displayed area of the screen, and may not be visible.
- In some cases, the song may play back from the beginning if you display the notation while the song is playing.
- Notes will not appear in the screen if you select a part that contains no performance data. To change the part that's displayed, refer to ["Changing the Melody Channel \(Melody Channel\)" \(p. 173\).](#page-172-0)
- A notation cannot be displayed for a song from a music CD and an audio/MP3 format.
- If you want to view the notation on an external display or television, we recommend that you connect it to the ANALOG RGB OUT connector. This will provide a clearer picture than if you connect your display or television to the VIDEO OUTPUT jack.

## **Performing with Sounds that Match the Song (Recommended Tones)**

When playing along on the keyboard while listening to an internal song or VIMA TUNES (CD-ROMs produced for VIMA), this function lets you play using instrumental sounds that are appropriate for the atmosphere of the selected song.

When you select an internal song or a song from VIMA TUNES (CD-ROMs produced for VIMA), sounds suitable for that song will automatically be assigned to the three buttons [1], [2], and [3]. You can use these three sounds to perform sounds that will match the character of that song.

\* If you want to select a song from VIMA TUNES (CD-ROMs produced for VIMA), insert the CD-ROM into the CD drive.

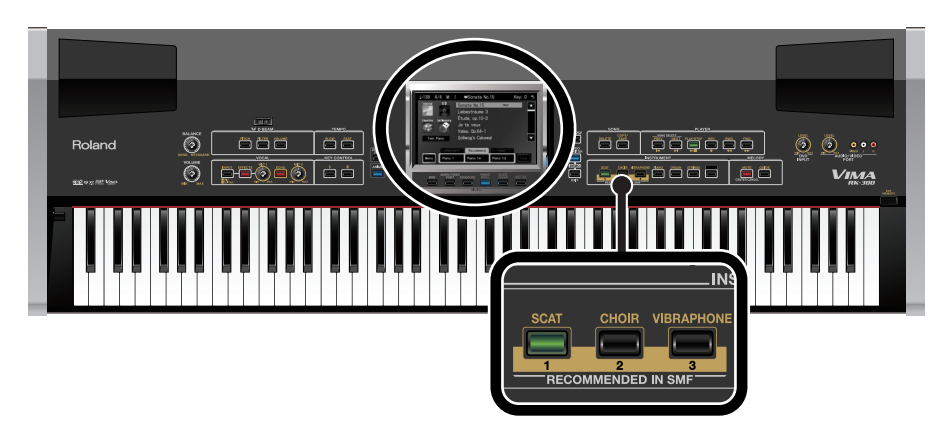

**1. From the internal songs or VIMA TUNES (CD-ROMs produced for VIMA), select the song that you want to play [\(p. 70](#page-69-0), [p. 72](#page-71-1)).**

When you select a song, three tones suitable for that song will automatically be selected.

#### **2. In the bottom of the screen, touch <Recommend> tab.**

The three recommended tones will be shown in the screen. The same three recommended tones will also be selected for the [1], [2], and [3] INSTRUMENT buttons.

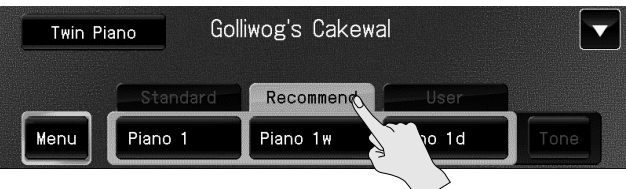

### **3. Select the tone you want to play.**

You can either touch one of the three tone buttons in the screen, or press the [1], [2], or [3] button.

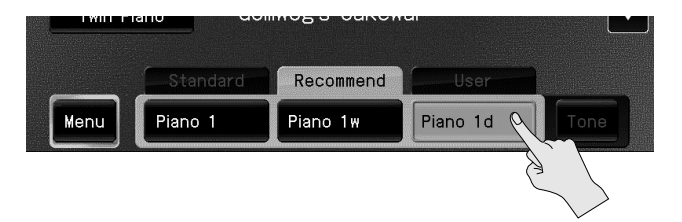

### **4. Play along with the song.**

The tones you play will be suitable for the character of the song.

## **Sounding a Count to Keep Your Timing Accurate**

If you're playing along with a song, you can sound a count to make it easier to synchronize your own playing with the song. A "count-in" is a count that is sounded before the song begins to play. A "countdown" is a count that is sounded at the end of the song's introduction (before you begin playing the keyboard).

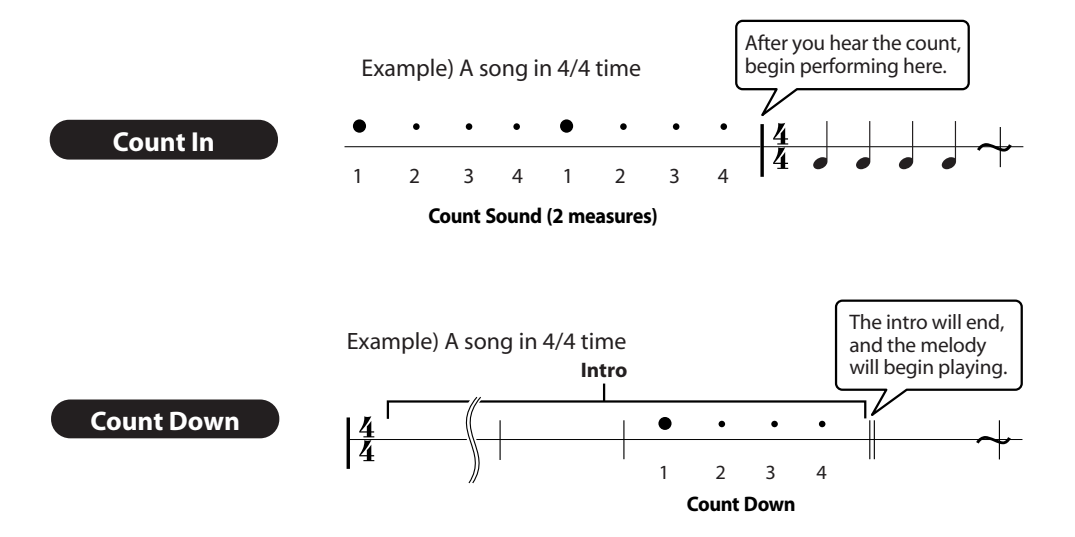

#### **1. Access the main screen.**

\* If the main screen is not shown, press the [EXIT] button until the main screen appears.

### **2. Touch < Menu >.**

The Menu screen appears.

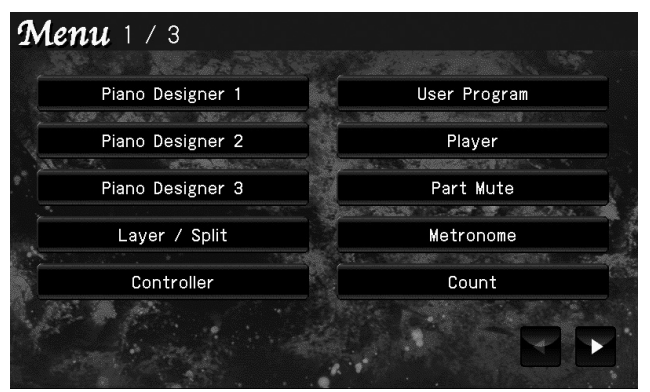

\* There are three menu screens. Touch  $\blacktriangle$  **to switch screens.** 

### **3. Touch < Count >.**

The following screen appears.

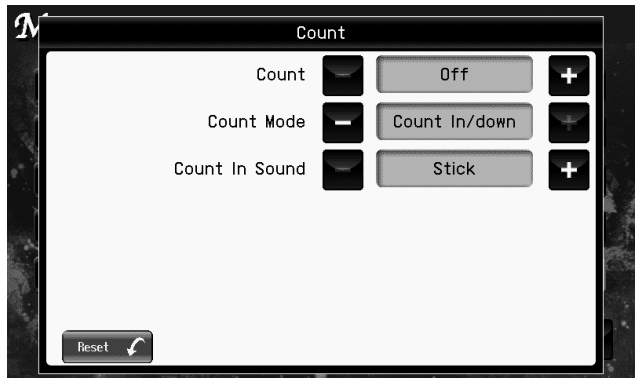

## **4 Touch "Count" that is to turn it "On."**

Turn this "Off" if you don't want a count to sound.

## **5.** Touch "Count Mode" **the Count of Select the type of count.**

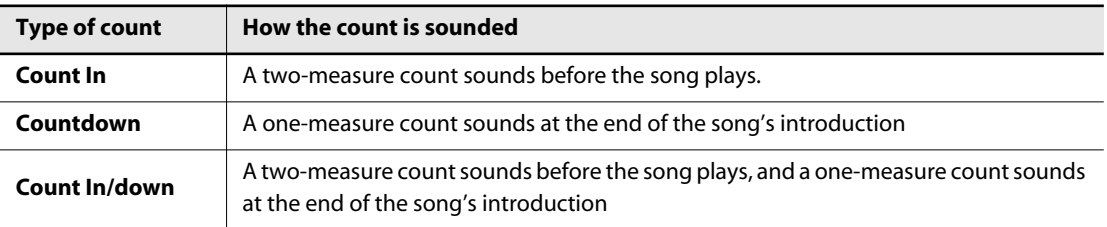

## **6. Touch "Count In Sound" the select the count-in sound.**

#### **Setting**

**Click, Electronic, Voice (Japanese), Voice (English), Animal, Wood Block, Castanets, Hand Clap**

**MEMO** 

If you touch < Reset >, all settings (parameters) shown in the current screen will return to their factory-set values.

#### **7. When you're finished making settings, press the [EXIT] button.**

#### **8. Press the [PLAY/STOP] button.**

The count will sound.

## <span id="page-97-0"></span>**Adjusting the Volume Balance Between the Song and Keyboard**

You can adjust the volume balance between the song that's playing and your performance on the keyboard.

If you're performing along with the playback of a song, lowering the volume of the song will make it easier for you to hear your own keyboard performance.

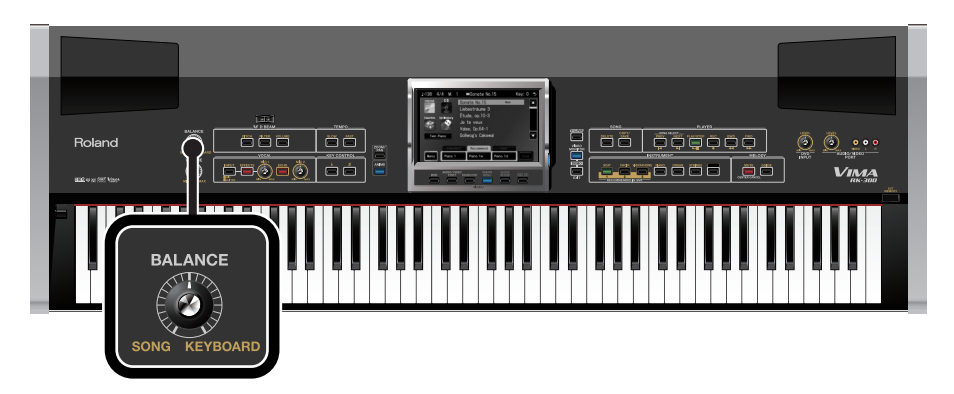

#### **1. Turn the [BALANCE] knob to adjust the volume balance.**

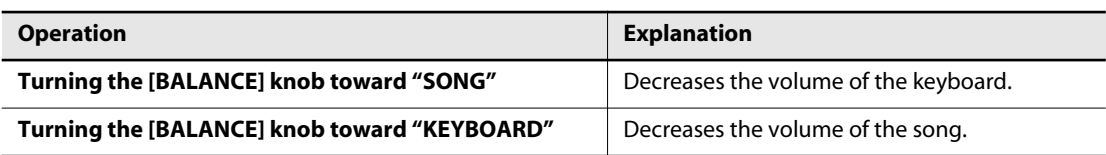

## <span id="page-98-0"></span>**Silencing a Song's Melody and Playing it Yourself (Mute)**

You can play back an internal song or music data with the melody part silenced. This allows you to play the melody yourself while listening to the song.

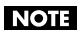

In the case of a music CD and an audio/MP3 format song, the [MUTE/CENTER CANCEL] button will turn the Center Cancel function on/off.

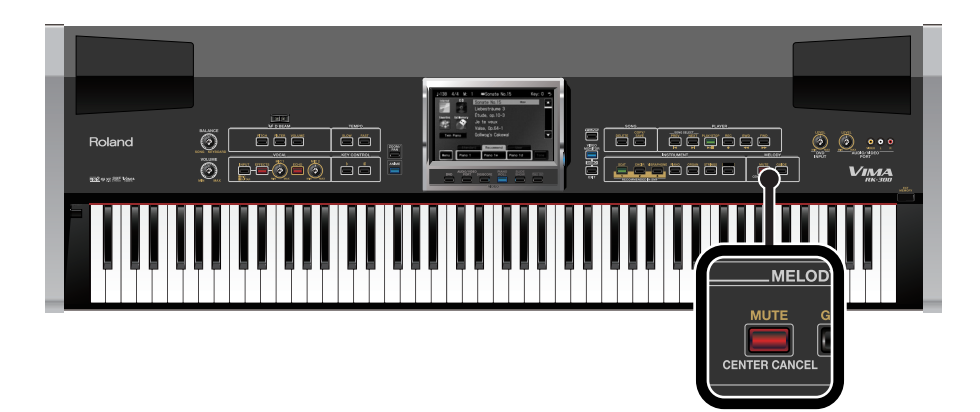

#### **1. Prepare to play back the desired song.**

If you want to play an SMF format song from a CD-ROM, insert the CD-ROM into the CD drive [\(p. 72\)](#page-71-0). If you want to play an SMF format song from USB memory, connect the USB memory [\(p. 76](#page-75-0)).

#### **2. Select the song that you want to play [\(p. 70](#page-69-0), [p. 72,](#page-71-1) [p. 76](#page-75-0), [p. 85\)](#page-84-0).**

#### **3. Press the [MUTE/CENTER CANCEL] button so it's lit.**

The Mute function is turned on.

#### **4. Press the [PLAY/STOP] button to play back the song.**

When you play back the song, the sound of the melody channel will be temporarily silenced. Try playing the melody yourself while you listen to the song.

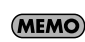

The melody channel will depend on the song. If the melody is not muted when you press the [MUTE/CENTER CANCEL] button, change the melody channel setting [\(p. 173\)](#page-172-0).

#### **5. Press the [PLAY/STOP] button to stop the song.**

#### **6. To cancel the Mute function, press the [MUTE/CENTER CANCEL] button to turn off its illumination.**

When you play back the song, the melody will return to its original volume.

## **Decreasing the Melody Volume of a Song (Guide)**

You can play a internal song or SMF music file with the volume of the melody part lowered. Until you've learned the melody, it may be helpful to listen to the melody at a lower volume and use it as a guide for your own playing.

Once you've learned the melody, use Mute function [\(p. 99](#page-98-0)) to silence the melody while you play.

The Guide function won't work with a music CD and an audio/MP3 format song.

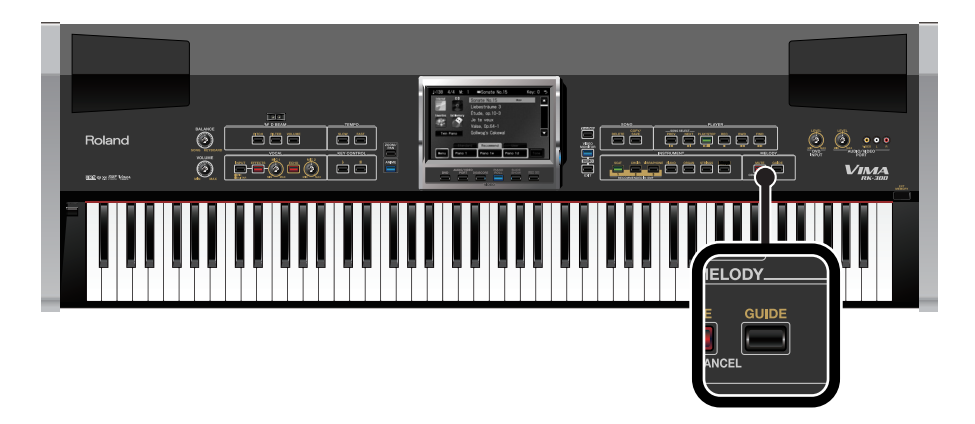

### **1. Prepare to play back the desired song.**

If you want to play an SMF format song from a CD-ROM, insert the CD-ROM into the CD drive [\(p. 72\)](#page-71-0). If you want to play an SMF format song from USB memory, connect the USB memory [\(p. 76](#page-75-0)).

#### **2. Select the song that you want to play [\(p. 70](#page-69-0), [p. 72,](#page-71-1) [p. 76](#page-75-0), [p. 85\)](#page-84-0).**

#### **3. Press the [GUIDE] button so it's lit.**

The Guide function is turned on.

#### **4. Press the [PLAY/STOP] button to play back the song.**

When you play back the song, the volume of the melody channel will temporarily be lowered. Try playing the melody while you listen to the song. The melody will be audible at a lower volume, and you can use it as a guide for your own playing.

The melody channel will depend on the song. If the melody volume does not decrease, **MEMO** change the "Melody Channel" [\(p. 173](#page-172-0)).

#### **5. Press the [PLAY/STOP] button to stop the song.**

#### **6. To cancel the Guide function, press the [GUIDE] button to turn off its illumination.**

When you play back the song, the melody will return to its original volume.

# **Singing Along with the VIMA**

You can connect a microphone to the MIC jack and use the RK-300 for karaoke or for singing along with your own playing. Since the RK-300 has two MIC jacks, you can connect two microphones simultaneously for a duet.

You can also apply echo to the sound of the microphone, and add effects (vocal effects) for additional enjoyment.

## **Connecting a Microphone**

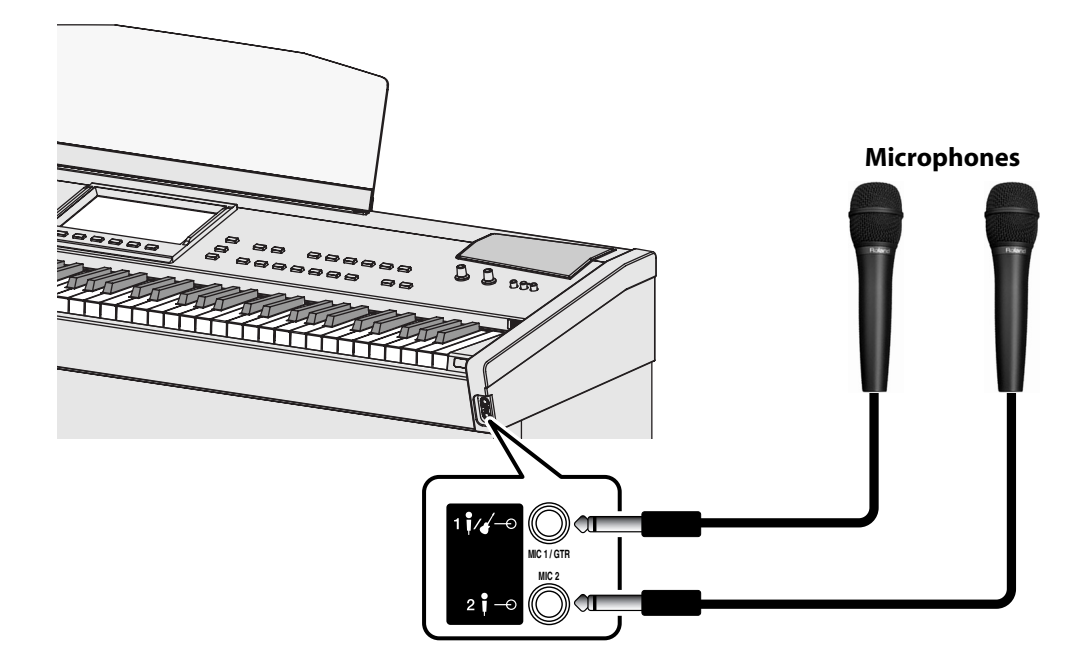

#### **1. Connect your microphone to a MIC jack.**

If you're using only one microphone, you may connect it to either of the two MIC jacks.

#### **2. If your microphone is connected to the MIC 1/GTR jack, press the [INPUT] button to turn off its illumination.**

#### **Cautions when Using a Microphone**

- Be careful of the volume late at night or early in the morning.
- Lower the volume before you connect a microphone to the RK-300. If the volume is raised when you connect a microphone, noise may be output from the speakers.
- Howling could be produced depending on the location of microphones relative to speakers. This can be remedied by:
	- Changing the orientation of the microphone(s).
	- Relocating microphone(s) at a greater distance from speakers.
	- Lowering volume levels.

## **Adjusting the Volume of the Microphone**

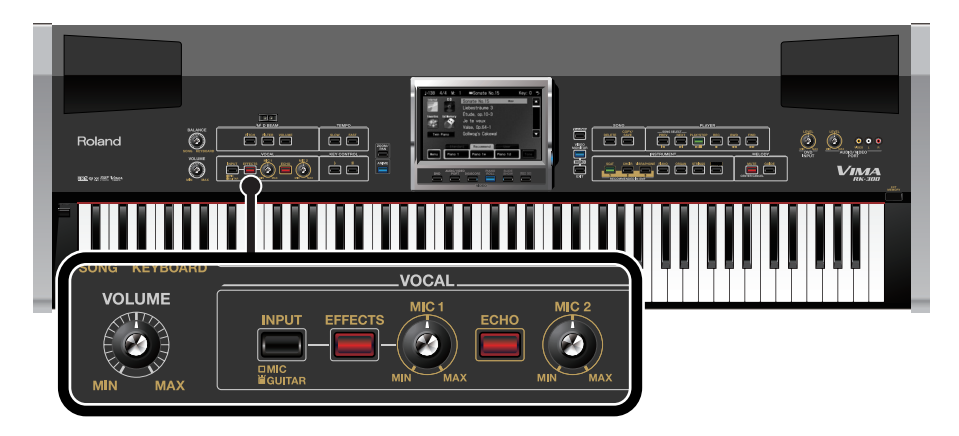

You can adjust the volume of the sound from the microphone.

#### **1. Turn the [VOLUME] knob to adjust the overall volume ([p. 34\)](#page-33-0).**

If you want to sing along with the song, turn the [VOLUME] knob to adjust the song volume while the song is playing.

If you want to play the keyboard while you sing, turn the [VOLUME] knob to adjust the keyboard volume while you play the keyboard.

If you're singing along with the song, turn the [BALANCE] knob to adjust the volume balance of the song ([p. 98\)](#page-97-0).

## **2. Adjust the microphone volume.**

- Use the [MIC 1] knob to adjust the volume of the microphone connected to the MIC 1/GTR jack.
- Use the [MIC 2] knob to adjust the volume of the microphone connected to the MIC 2 jack.

Turn the knob toward the left to lower the microphone volume, or toward the right to raise the microphone volume.

## **Viewing Lyrics**

If you're playing an internal song or SMF music files that contains lyrics, you can view the lyrics on an external display or television. You can view the lyrics against the background of an image shown from a video camera or DVD player connected to the RK-300.

The DIGISCORE screen will show the notation with the lyrics.

**NOTE** Lyrics cannot be displayed for a music CD and an audio/MP3 format song.

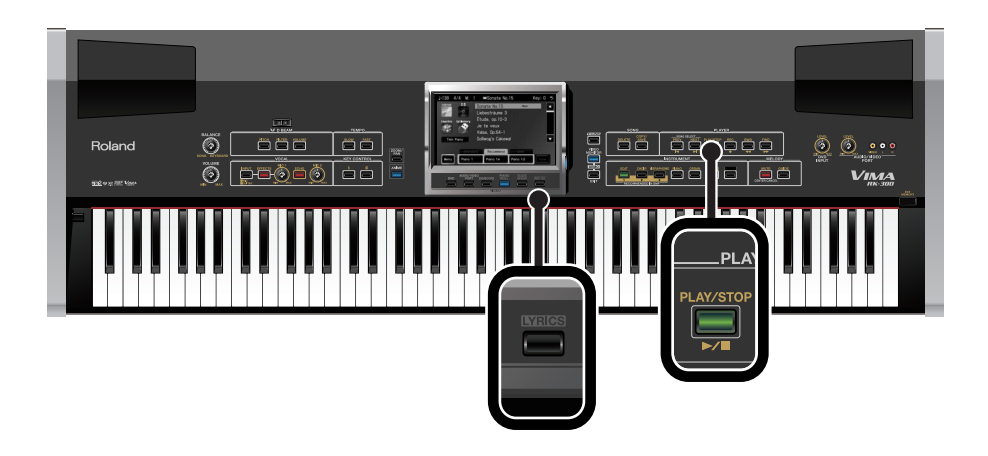

**1. Select a song that contains lyrics [\(p. 70](#page-69-1), [p. 72,](#page-71-2) [p. 79](#page-78-0), [p. 85\)](#page-84-1).**

Songs with lyrics are indicated by a "Lyrican symbol beside the song title.

**2. Press the [LYRICS] button so its indicator is lit.**

### **3. Press the [PLAY/STOP] button to play back the song.**

The lyrics appear in the external display or television.

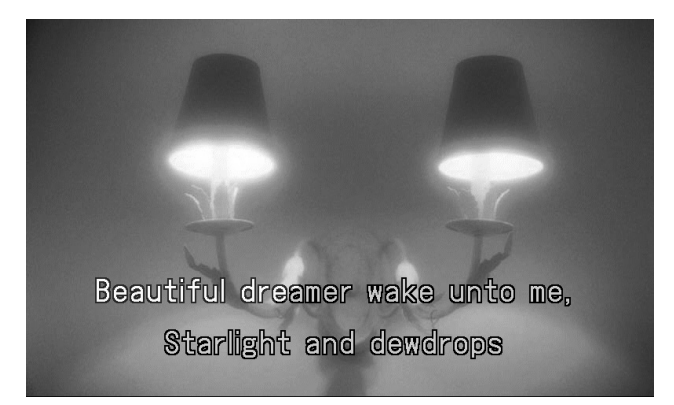

#### (MEMO)

If you press the [VIDEO MONITOR] button so it's lit, you'll also be able to see the lyrics shown in the RK-300's own display.

**4. To turn off the lyrics display, press the [LYRICS] button once again to turn off its illumination.**

## **Applying an Effect to Your Voice (Vocal Effect)**

## **Adding Harmony to Match the Song**

When you sing along with a song that has the " $\Box$  " indication by its title, such as the internal songs or VIMA TUNES (CD-ROMs produced for VIMA), you can use the "Vocal Harmony" function, which uses the chord data included in the song to automatically generate harmony that is suitable for the song.

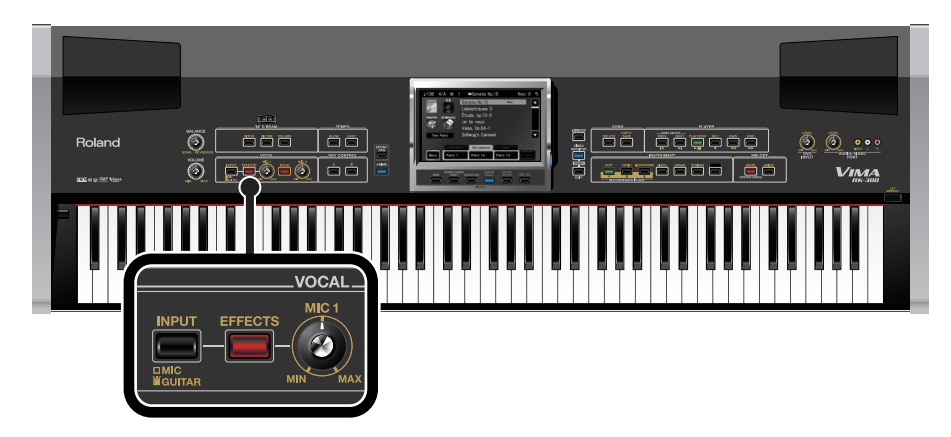

## **1. With the [INPUT] button unlit, press the [EFFECTS] button so it's lit.**

The following screen appears.

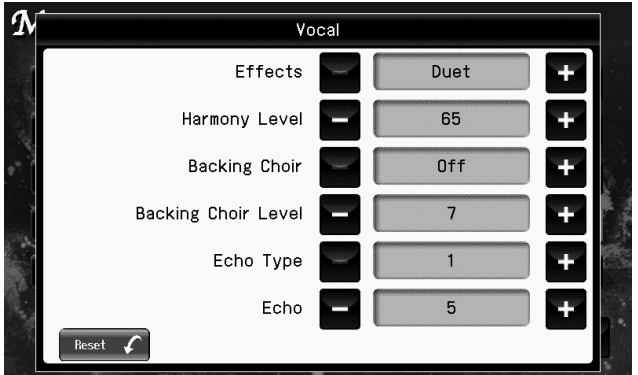

**2. Touch "Effects" to choose one of the following settings.**

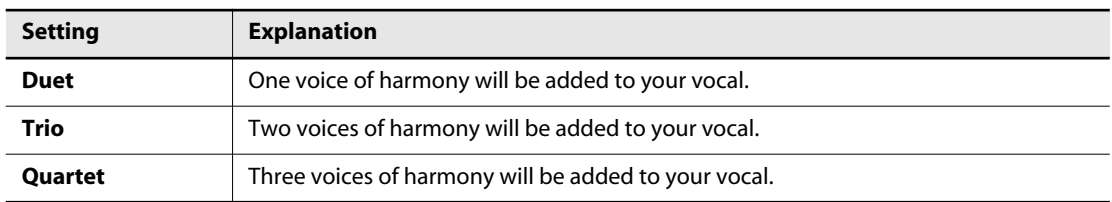

## **3. Touch "Harmony Level" to specify the volume of the harmony.**

**Setting 0–127**

If you touch < Reset >, all settings (parameters) shown in the current screen will be reset to (MEMO) their factory settings.

- **4. When you've finished making settings, press the [EXIT] button.**
- **5.** Select a song that has the **Choud** indication.
- **6. Press [PLAY/STOP] to play the song.**
- **7. Sing into the microphone.**

Harmony appropriate for the song will be added to your voice.

#### (MEMO)

• You can add a backing chorus in addition to the harmony effect. Refer to ["Adding a Backing](#page-181-0)  [Chorus to the Harmony \(Backing Choir\)" \(p. 182\).](#page-181-0)

## **Modifying Your Voice (Transformer)**

Here's how you can transform a female voice into a male voice, or give your voice a robot-like character.

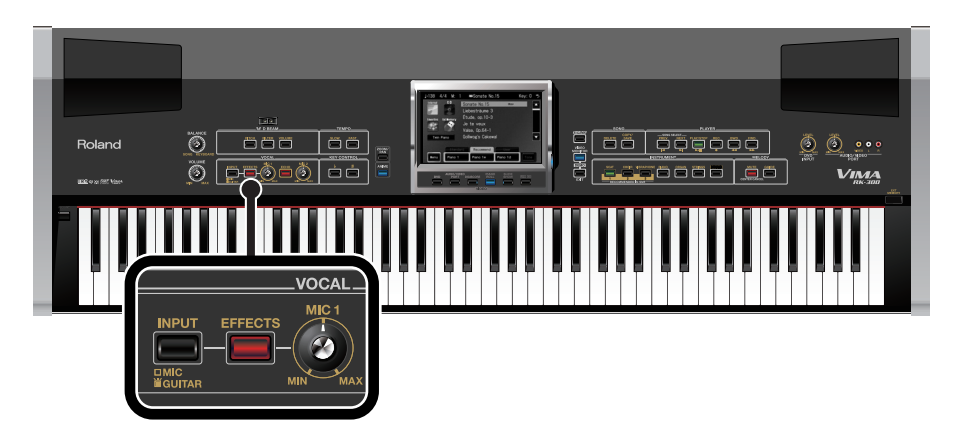

**1. With the [INPUT] button unlit, press the [EFFECTS] button so it's lit.**

The following screen appears.

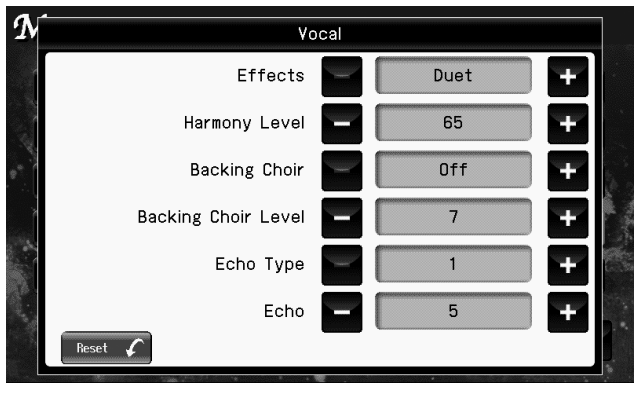

## **2. Touch "Effects" to select one of the following settings.**

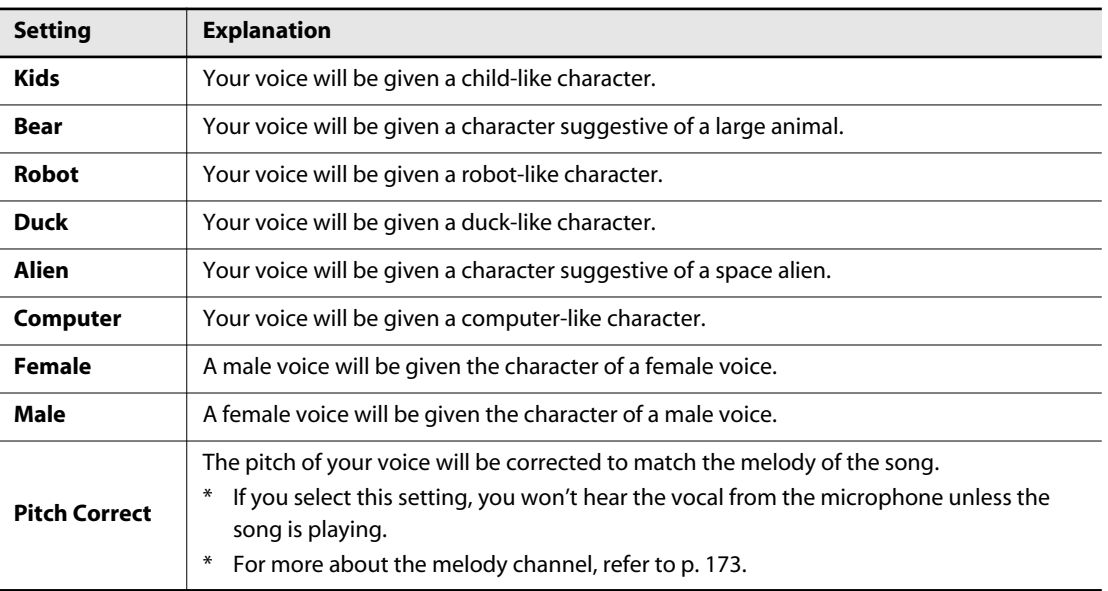

If you touch < Reset >, all settings (parameters) shown in the current screen will be reset to **MEMO** their factory settings.

#### **3. When you've finished making settings, press the [EXIT] button.**

### **4. Sing into the microphone.**

The effect will be applied to the sound from the microphone.

### **Using the Control Pedal to Turn an Effect On/Off**

You can connect a pedal (DP-10) to the rear panel CONTROL PEDAL jack and use it to switch an effect on/off.

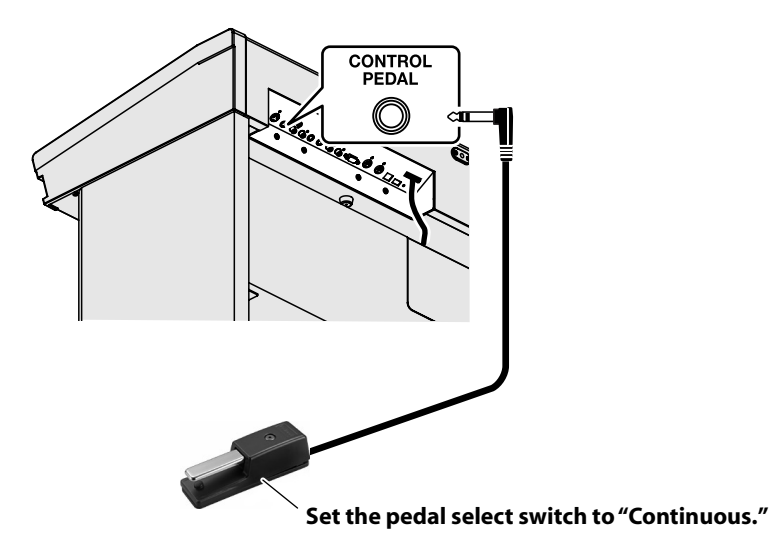

#### **Preparing the control pedal switch for use**

With the factory settings, pedal operations will damper pedal.

#### **1. Access the main screen.**

\* If the main screen is not shown, press the [EXIT] button until the main screen appears.

#### **2. Touch < Menu >.**

The Menu screen appears.

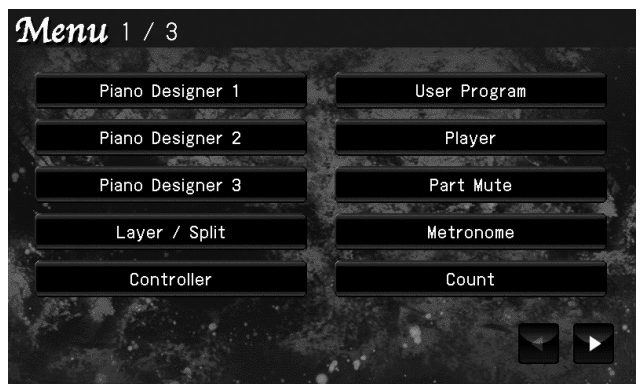

\* There are three menu screens. Touch  $\blacktriangleleft$  to switch screens.

#### **3. Touch < Controller >.**

The following screen appears.

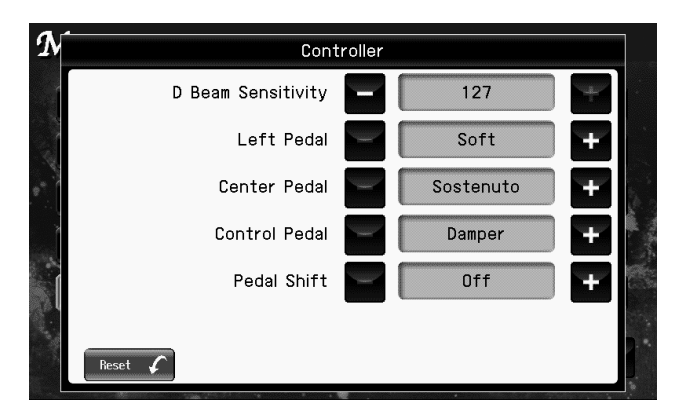

- **4. Touch "Control Pedal Assign" the Control Pedal Assign" to choose "Vocal Effect."**
- **5. Press [EXIT] to complete the setting.**

#### **Turning the effect on/off**

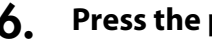

#### **6. Press the pedal.**

The effect will turn on/off each time you press the pedal. When the effect is on, the [EFFECTS] button will light.

## **Adding Echo to Vocals (ECHO)**

You can add echo to vocals arriving via the microphone. This will make singing more enjoyable.

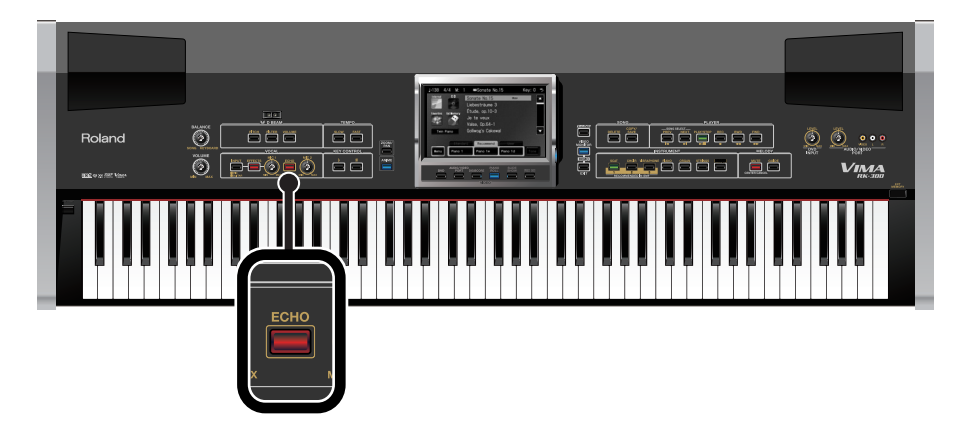

- **1. Press the [ECHO] button so it's lit.**
- **2. Sing into the microphone.**

Echo will be applied to the sound from the microphone.

#### **MEMO**

• You can adjust the depth of the echo. → ["Selecting the Type of Mic Echo \(Echo Type\)" \(p. 182\)](#page-181-1)
# <span id="page-108-0"></span>**Changing the Song to a Key that's Comfortable for Singing (KEY CONTROL)**

The "Key Control" function lets you play back a song at a different key. This is convenient when you're singing along with the song, since you can shift the playback to a key that's comfortable for the range of your voice.

You can also use this function to transpose the pitch of your playing without changing your fingering

on the keyboard. For example, if the song is in a difficult key with numerous sharps ( $\sharp$ ) or flats ( $\flat$ ), you can transpose to a key that's easier for you to play.

You can control the key of not only an internal song or SMF music files, but also the sound from a music CD, portable audio player, or DVD player. This is convenient when you/re singing along with a music CD.

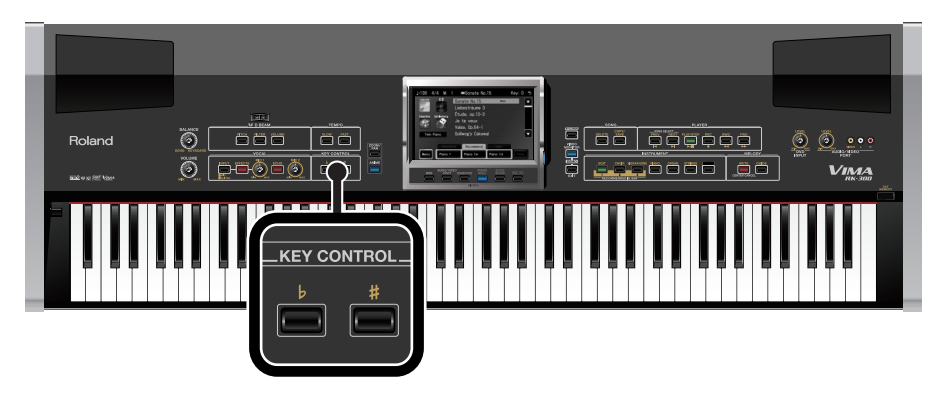

**1. Choose whether you want to control the key of the song, the keyboard, or both ([p. 183\)](#page-182-0).**

# **2.** Use the KEY CONTROL [ $\flat$ ] [ $\sharp$ ] buttons to change the key (pitch).

Each time you press a KEY CONTROL  $\mathfrak{b}$  |  $\sharp$  | button, the key is changed by one semitone.

Press the  $[\flat]$  button to lower the key, or press the  $[\sharp]$  button to raise the key.

This can be set in a range of -6–5 (semitone steps).

The main screen shows the value you've specified.

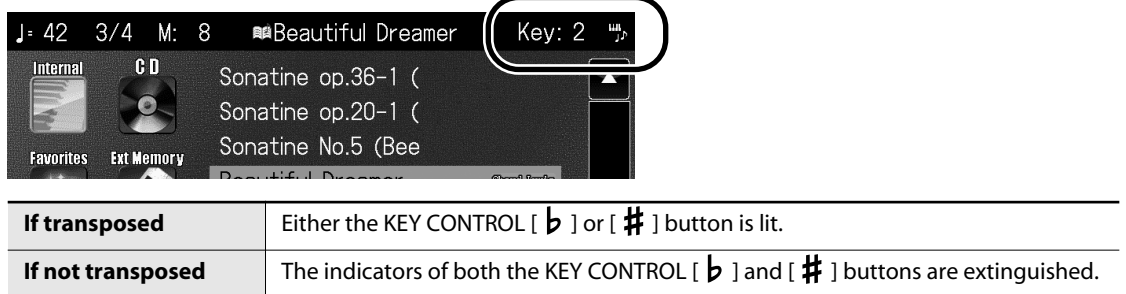

# **3.** To return to the original key, press the [  $\flat$  ] [ # ] buttons simultaneously.

The setting will return to the default value of "0" (key control 0).

# <span id="page-109-0"></span>**Enjoying Karaoke with a Music CD (CENTER CANCEL)**

You can minimize the vocal sounds of a commercially available music CD, and sing the vocal part yourself. This is a convenient way to enjoy karaoke or practice soloing with a favorite music CD. You can also minimize the vocal sounds of a song from a DVD or a portable audio player.

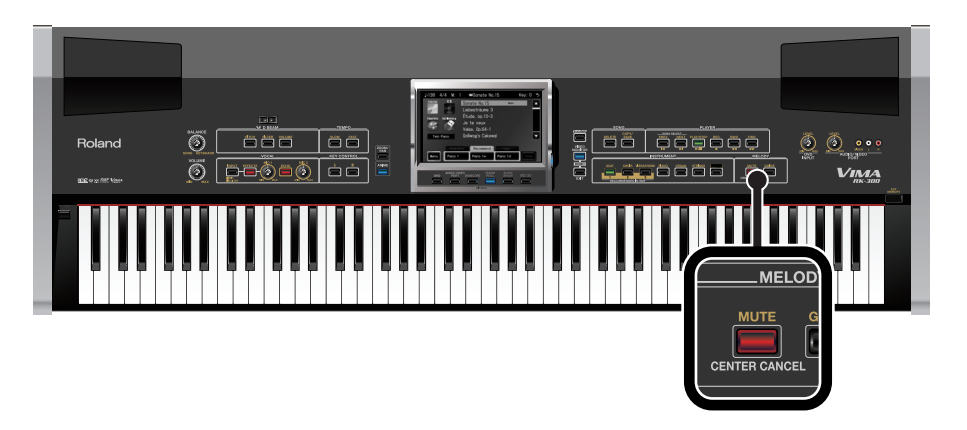

**1. Insert the music CD you want to use into the CD drive, and select the song you want to sing ([p. 72\)](#page-71-0).**

If you want to sing along with a song from DVD, connect your DVD player [\(p. 124\)](#page-123-0). If you want to sing along with a song from your portable audio player, connect your portable audio player ([p. 126](#page-125-0)).

### **2. Press the [MUTE/CENTER CANCEL] button so it's lit.**

The Center Cancel function is active.

While the song plays, you can press the [MUTE/CENTER CANCEL] button to eliminate the vocal sound.

#### **3. Press the [PLAY/STOP] button to play the song.**

When you play back the song, the sound of the melody or vocal will be minimized. Sing along with the song.

**NOTE** For some songs, the vocal sound may not be eliminated completely.

- **4. Press the [PLAY/STOP] button to stop playback.**
- **5. To turn off the Center Cancel function, press the [MUTE/CENTER CANCEL] button to turn off its illumination.**

# <span id="page-110-0"></span>**Muting the Melody of an Internal Song or Music Files for a Singalong (Mute)**

The "Mute" function lets you temporarily mute the melody from the playback of an internal song or of music files. Let's try singing the melody while you listen to the song.

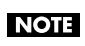

In the case of a music CD and an audio/MP3 format song, the [MUTE/CENTER CANCEL] button will turn the Center Cancel function on/off.

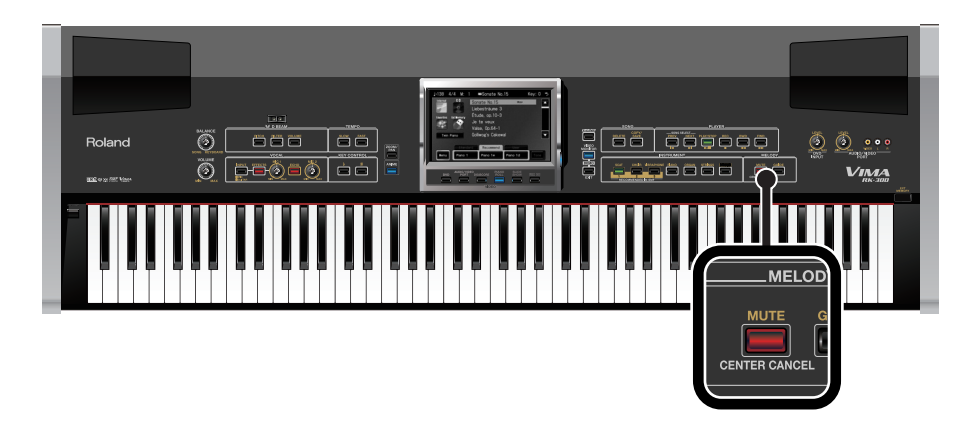

#### **1. Prepare to play back the desired song.**

If you want to play back SMF music files from a CD-ROM or USB memory, insert the CD-ROM into the CD drive ([p. 72\)](#page-71-1) or connect your USB memory to EXT MEMORY connector [\(p. 76](#page-75-0)).

**2. Select the song you want to sing ([p. 70](#page-69-0), [p. 72,](#page-71-0) [p. 76](#page-75-0), [p. 85\)](#page-84-0).**

#### **3. Press the [MUTE/CENTER CANCEL] button so it's lit.**

The Mute function is turned on.

#### **4. Press the [PLAY/STOP] button to play back the song.**

When the song plays, the sound of the melody will be temporarily muted. Sing the melody while you listen to the song.

The melody channel will depend on the song. If the melody is not muted when you press **MEMO** the [MUTE/CENTER CANCEL] button, change the melody channel setting [\(p. 173\)](#page-172-0).

# **5. Press the [PLAY/STOP] button to stop the song.**

#### **6. To cancel the Mute function, press the [MUTE/CENTER CANCEL] button to turn off its illumination.**

When you play back the song, the melody will return to its original volume.

# **Decreasing the Melody Volume of a Song (Guide)**

The "Guide" function lets you decrease the volume of the melody of an internal song or SMF music files. Using this function, you can decrease the melody to a lower (but still audible) level, helping you to learn the melody while you sing along.

Once you're confident of the melody, you can use the Mute function [\(p. 111](#page-110-0)) to completely cancel the melody while you sing.

NOTE The [GUIDE] button won't work with a music CD and an audio/MP3 format song.

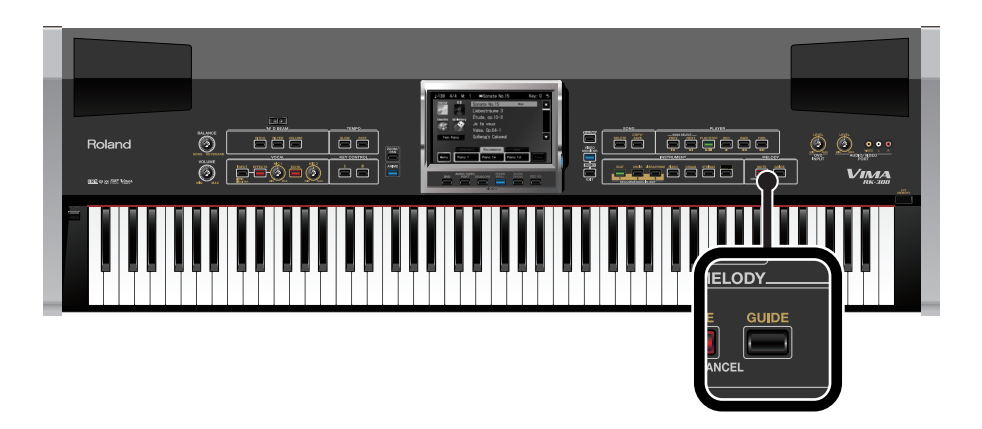

#### **1. Prepare the song that you want to play.**

If you're playing back SMF music files from a CD-ROM or USB memory, insert the CD-ROM into the CD drive [\(p. 72](#page-71-1)) or connect your USB memory to EXT MEMORY connector [\(p. 76\)](#page-75-0).

**2. Select the song you want to sing ([p. 70](#page-69-0), [p. 72,](#page-71-0) [p. 76](#page-75-0), [p. 85\)](#page-84-0).**

#### **3. Press the [GUIDE] button so it's lit.**

The Guide function is turned on.

#### **4. Press the [PLAY/STOP] button to play back the song.**

When the song plays back, the volume of the melody will be temporarily lowered. Go ahead and sing the melody while you listen to the song. The melody will be heard at a lower volume, so you can use it as a guide for your singing.

The melody channel will depend on the song. If the volume of the melody does not **MEMO** decrease when you press the [GUIDE] button, change the melody channel setting ([p. 173\)](#page-172-0).

- **5. Press the [PLAY/STOP] button to stop playback.**
- **6. To cancel the Guide function, press the [GUIDE] button to turn off its illumination.**

When you play back the song, the melody will return to its original volume.

# **Enjoying Music and Video**

You can connect an external display or a television to the RK-300, and use it to watch the piano roll screen, a slide show, a notation, or video from another device connected to the RK-300.

### **Enjoy a slide show of photos from your digital camera [p. 120](#page-119-0)**

Photos of your vacation or family can be viewed as a slide show on a big-screen television or other external display connected to the VIMA. Simply connect your digital camera to the RK-300 using a USB cable, and you're ready to enjoy a slide show.

#### **Zoom/pan the images of a slide show [p. 123](#page-122-0)**

In addition to simply switching the images in a slide show, you can zoom or pan the images for even more enjoyment.

#### **Perform with a background video from a DVD player [p. 124](#page-123-1)**

You can connect your DVD player, display the DVD video on a television or an external display connected to the RK-300, and listen to the music or narration from the RK-300's speakers. You can also cancel the sound of the DVD and perform to the background of the DVD video.

#### **Enjoy powerful sound and big-screen playback from your portable audio/video player [p. 126](#page-125-1)**

By connecting your portable audio/video player to the RK-300, you can enjoy powerful sound from the RK-300's speakers and big-screen playback from a television or an external display connected to the RK-300. You can also decrease the melody from the portable audio player connected to the RK-300 and sing along yourself.

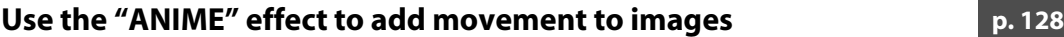

You can use the "ANIME" effect to add movement to the images in synchronization with the timing at which you play the keys, or in synchronization with the song that's playing.

This can enhance the visual impact when you're performing along with a song or along with a slide show or DVD.

#### **Enjoy the piano roll screen [p. 130](#page-129-0)**

The RK-300 provides a piano roll screen, which reproduces the mechanism of a player piano. If you play back a song while viewing the classic-type piano roll screen, the keys in the screen will move automatically, and the notes will be shown in the player piano image on the screen. You can enjoy the music not just with your ears but with your eyes also.

#### (MEMO)

• If the video function is off, the "screen saver" will operate when five minutes elapses without any operation being performed. This prevents the occurrence of "burn-in" on a connected external display or television screen.

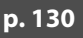

# **Playing Photos Automatically (Slide Show)**

### **What is a slide show?**

Slide Show is a function that displays photos in succession. You can have the photos switch automatically at the time interval you specify, somewhat like watching a movie.

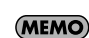

You can specify how the transition will occur between images (photos) in the slide show. For details, refer to ["Selecting the Type of Slide Show \(Type\)" \(p. 181\)](#page-180-0).

# **Enjoying a Slide Show Along with Internal Songs or VIMA TUNES**

You can watch a slide show while listening to one of the RK-300's internal songs or VIMA TUNES (CD-ROMs produced for VIMA).

The RK-300's internal songs provide slide show images that are appropriate for each song.

This means that when you play back an internal song, a slide show suitable for that song can be automatically shown on the external display or television. Songs on VIMA TUNES (CD-ROMs produced for VIMA) also provide slide show images suitable for each song, making it easy for you to enjoy a slide show without having to provide your own photos.

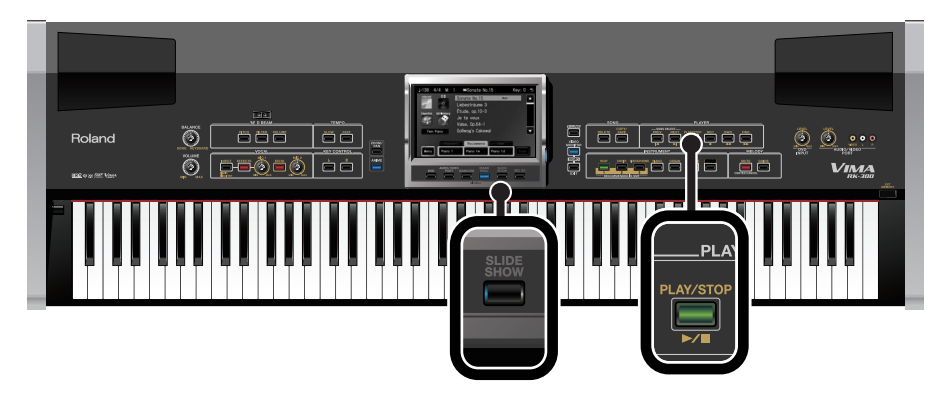

- **1. Select an internal song or a VIMA TUNES [\(p. 70](#page-69-0), [p. 72\)](#page-71-0).**
- **2. Press the [SLIDE SHOW] button so it's lit.**

### **3. Press the [PLAY/STOP] button to play back the song.**

A slide show suitable for the character of the song will be shown on the external display or television connected to the RK-300.

#### (MEMO)

• If you play back a song that does not have slide show images (such as a song you recorded), the default slide show will appear.

#### **NOTE**

When you select an internal song or a song from the included CD-ROM, the screen will display the composer and lyricist (except for songs that have no lyrics). However, for some of the songs on the included CD-ROM, it is not possible to show all names for the composer(s) and lyricist(s) due to limitations of screen space. In such cases, please refer to the song list on the back of the CD case.

# **Selecting the Type of Photo Used for the Slide Show (Picture Category)**

The slide show images built into the RK-300 are organized into several "categories" according to the depicted object or the atmosphere of the image.

The internal songs and VIMA TUNES (CD-ROMs produced for VIMA) songs specify slide show images that are suitable for the mood of that song, but you can also switch categories to enjoy slide shows that are different than usual.

### **1. Access the main screen.**

\* If the main screen is not shown, press the [EXIT] button until the main screen appears.

#### **2. Touch < Menu >.**

The Menu screen appears.

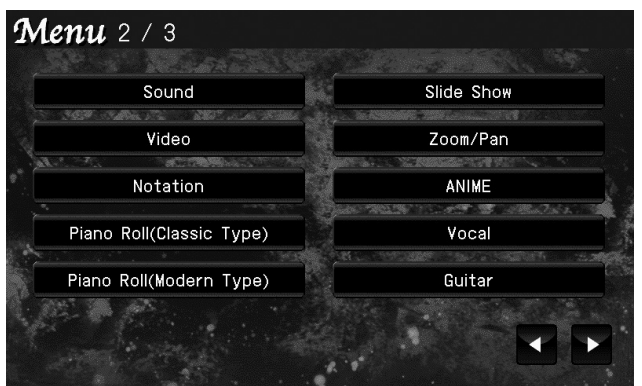

\* There are three menu screens. Touch  $\blacktriangleleft$  **to switch screens.** 

# **3. Touch < Slide Show >.**

The following screen appears.

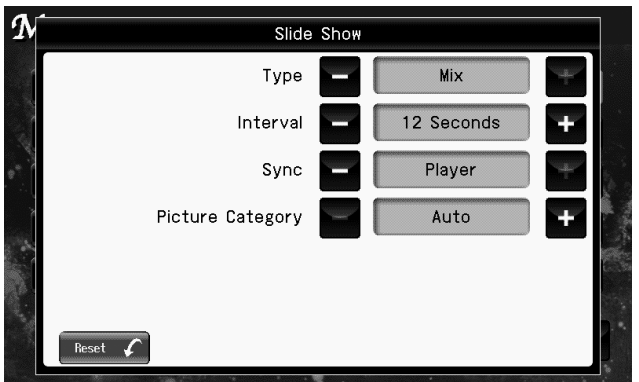

**4. Touch "Picture Category" the state of the category.** 

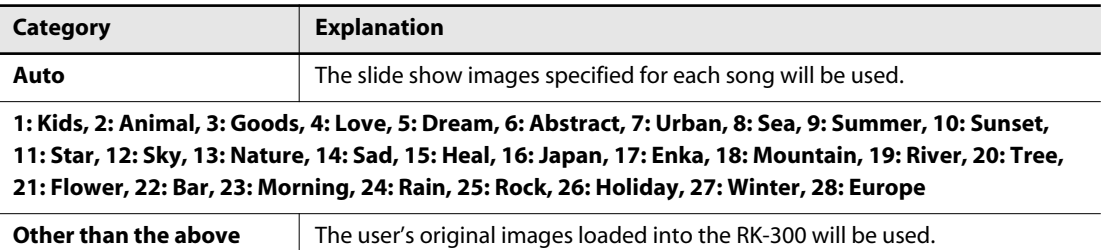

(MEMO)

If you touch < Reset >, all settings (parameters) shown in the current screen will return to their factory-set values.

#### **5. When you're finished making settings, press the [EXIT] button.**

#### **Adding user categories**

You can add your own categories (user categories) to the picture categories.

#### **1. Use your computer to prepare the desired images.**

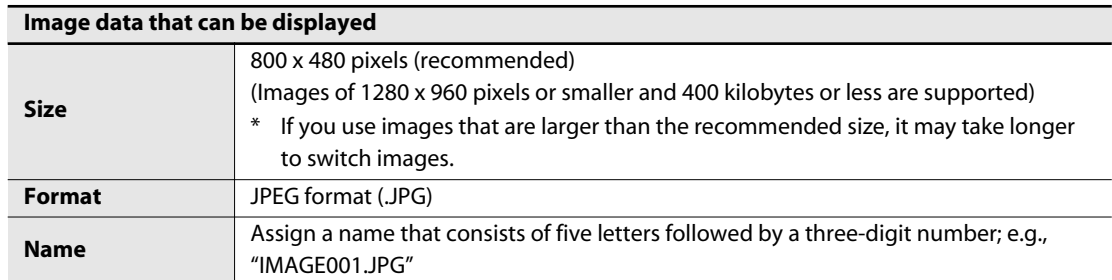

**2. Connect your USB memory to your computer, create a folder named "JPEG" in the USB memory, and inside that folder create a folder with the category name (no more than 14 characters long).**

For example, you might assign a category name that is descriptive of the images, such as "WORLD" or "FLOWER."

- **3. Place the desired images into the folder named for the category.**
- **4. Make sure that USB memory (user memory) is connected to the USER MEMORY connector on the rear panel.**
- **5. Connect the USB memory containing your images to the RK-300's EXT MEMORY connector.**
- **6. Accesµs the main screen.**
	- \* If the main screen is not shown, press the [EXIT] button until the main screen appears.

#### **7. Touch < Menu >.**

The Menu screen appears.

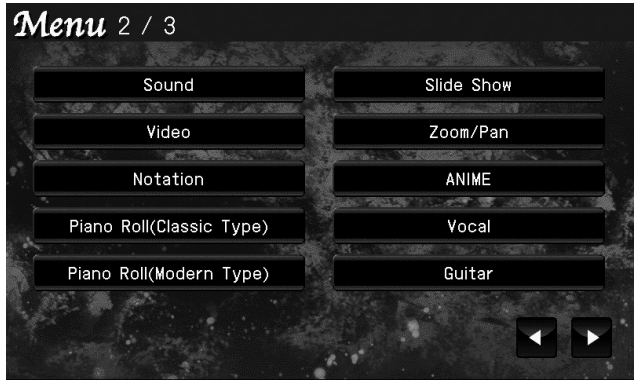

\* There are three menu screens. Touch  $\blacktriangle$  to switch screens.

### **8. Touch < Slide Show >.**

The following screen appears.

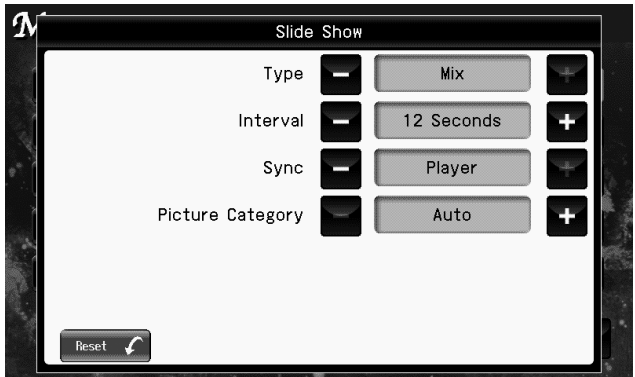

# **9. Press the [COPY/SAVE] button.**

The following screen appears.

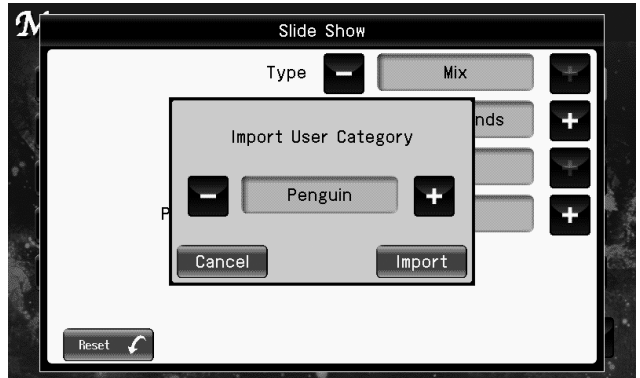

# **10.** Touch **the select the folder that you want to import.**

\* If you decide not to import the folder, touch < Cancel >.

# **11. Touch < Import >.**

The following screen appears.

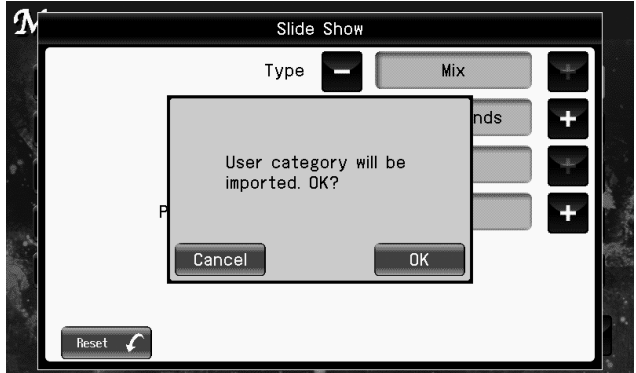

\* If you decide not to import the folder, touch < Cancel >.

# **12. Touch < OK >.**

The selected folder will be imported into the RK-300 as a user category.

#### **Deleting a user category**

```
Here's how to delete a user category from the picture categories.
```
#### **1. Access the main screen.**

\* If the main screen is not shown, press the [EXIT] button until the main screen appears.

# **2. Touch < Menu >.**

The Menu screen appears.

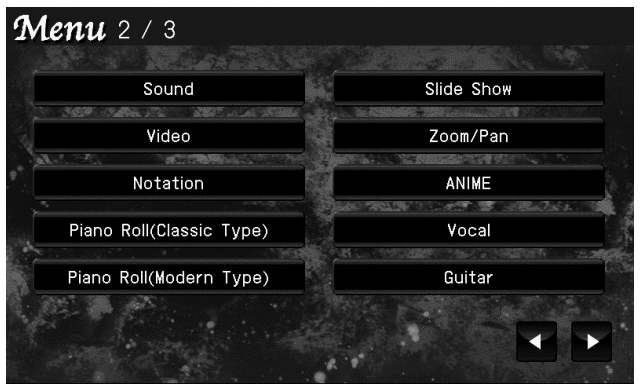

\* There are three menu screens. Touch  $\blacktriangleleft$  to switch screens.

# **3. Touch < Slide Show >.**

The following screen appears.

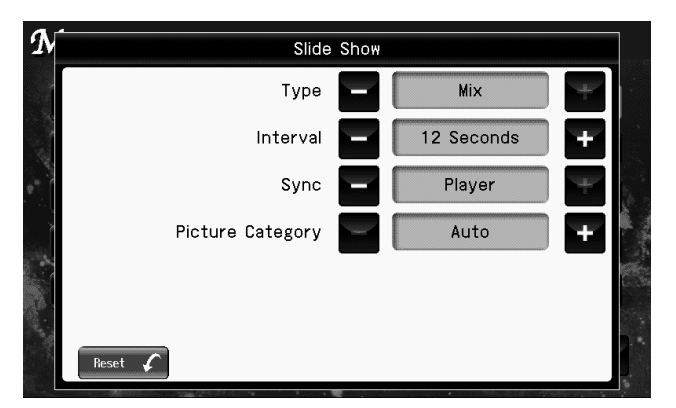

#### **4. Press the [DELETE] button.**

The following screen appears.

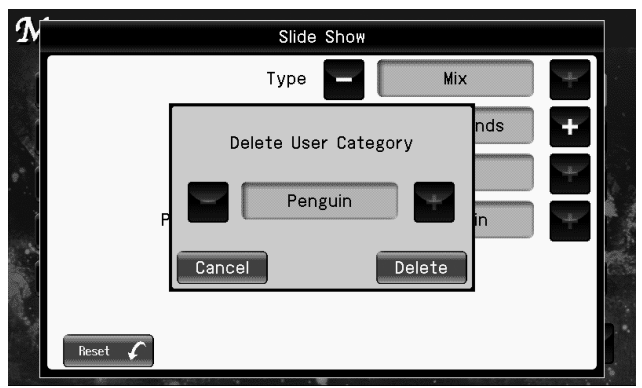

# **5.** Touch "Delete User Category" **that is a to select the user category that you want to delete.**

# **6. Touch < Delete >.**

A screen like the following appears.

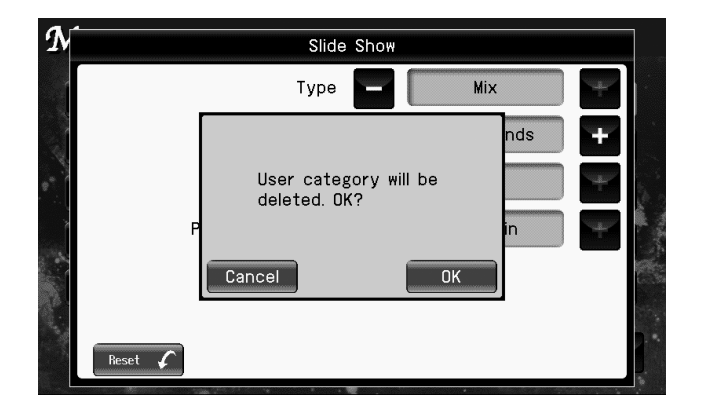

\* If you decide not to delete the user category, touch < Cancel >.

# **7. Touch < OK >.**

The selected user category will be deleted.

# <span id="page-119-0"></span>**Watching a Slide Show with Digital Camera Photos**

Photos of your vacation or of your family can be displayed as a slide show on the large screen of a television or display connected to the RK-300. Simply use a USB cable included with your digital camera to connect your digital camera to the RK-300.

You can perform while displaying the slide show, or play back a song to add background music.

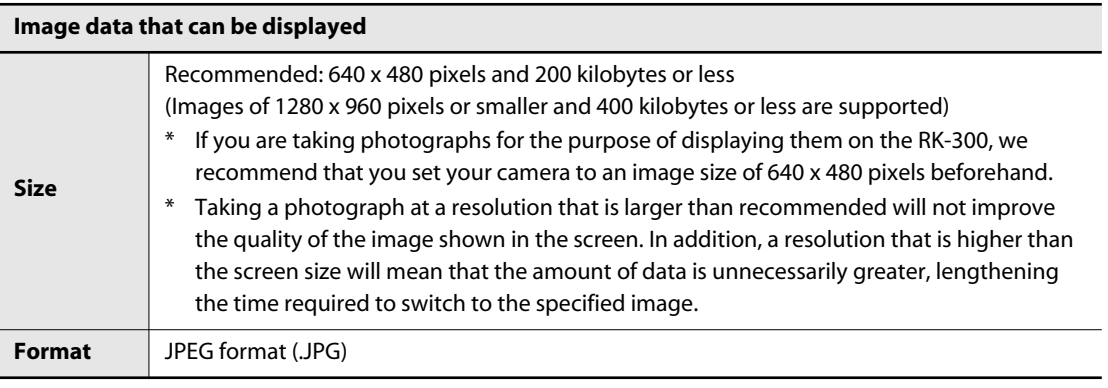

You can only connect a digital camera that supports USB mass storage class or PTP format. **NOTE** For details, refer to the owner's manual of your digital camera.

You can't operate the digital camera from the RK-300.

- **1. Make sure that your digital camera contains the photos you want to view as a slide show.**
- **2. Use a USB cable to connect your digital camera to the RK-300's EXT MEMORY connector.**

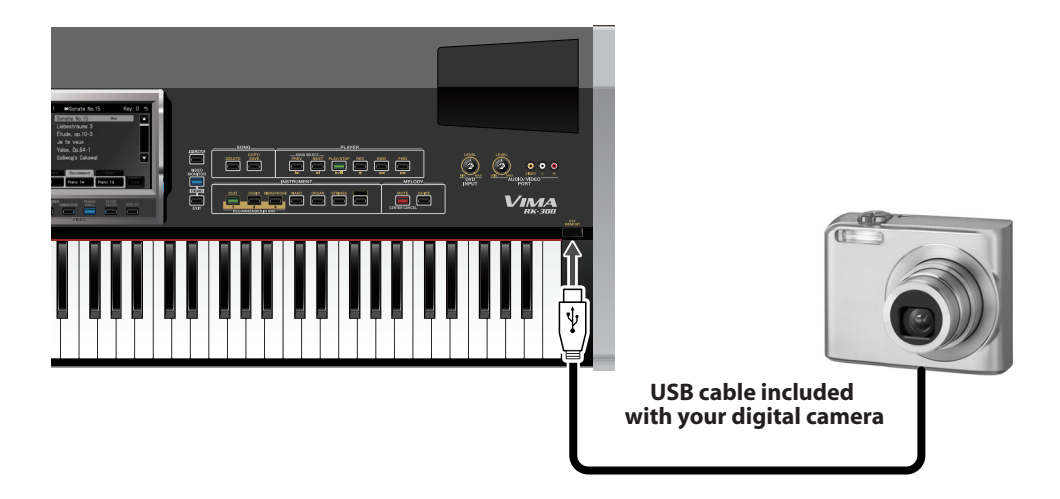

\* Use a USB cable to connect your digital camera.

# **3. Press the [SLIDE SHOW] button so it's lit.**

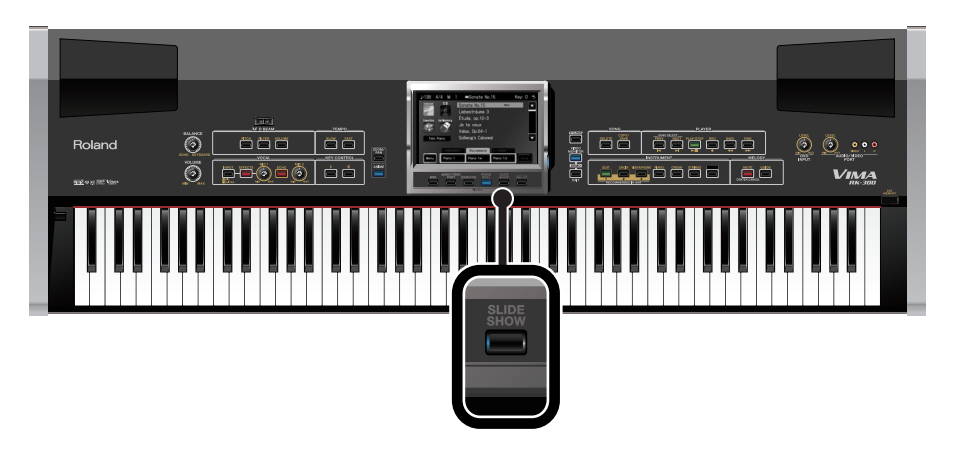

**4. Select the song that you want to play [\(p. 70](#page-69-0), [p. 72,](#page-71-0) [p. 76](#page-75-0), [p. 85\)](#page-84-0).**

# **5. Press the [PLAY/STOP] button to play back the song.**

The photos in your digital camera will be displayed as a slide show on the television or display connected to the RK-300.

When all of the photos have been displayed, the slide show will begin again from the first photo.

#### (MEMO)

• If you press the [VIDEO MONITOR] button so it's lit, the RK-300's display will show the same image as the external display or television.

# **Watching a Slide Show with Photos Saved on USB Memory**

Photos (images) saved on USB memory can be displayed as a slide show.

#### **1. On your computer, prepare the images that you want to display.**

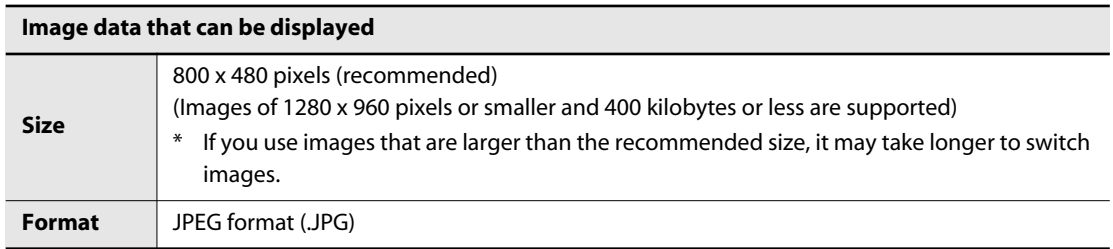

- **2. Connect USB memory to your computer, and create a folder named "\_PICTURE" on the USB memory.**
- **3. Place the images you want to display in the "\_PICTURE" folder.**
- **4. Connect the USB memory containing the images you want to display to the RK-300's EXT MEMORY connector.**
- **5. Press the [SLIDE SHOW] button so it's lit.**
- **6. Select the song that you want to play, and play back the song.**

The images in the USB memory will be displayed as a slide show on the television or display connected to the RK-300.

#### **NOTE**

• Some images may not be displayed in the slide show if 500 or more images are contained in a single folder.

# <span id="page-122-0"></span>**Zooming or Panning the Image (Zoom/Pan)**

In addition to simply switching between images, a slide show also allows you to zoom or pan the images.

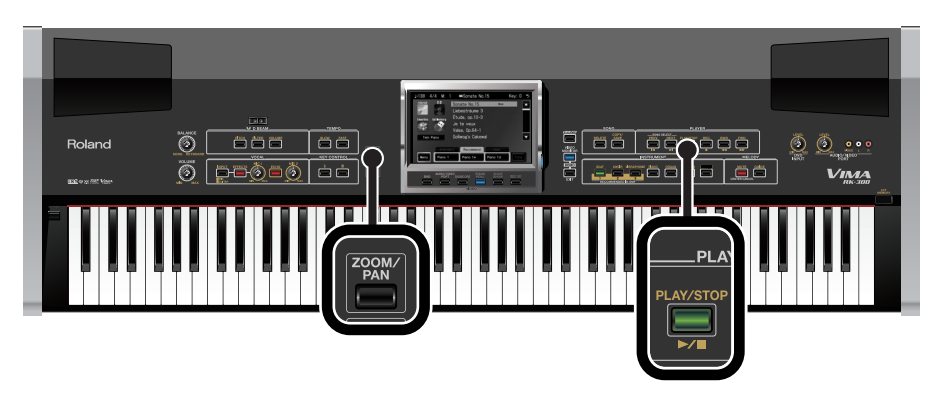

- **1. Select a song ([p. 70,](#page-69-0) [p. 72](#page-71-0), [p. 76](#page-75-0), [p. 85\)](#page-84-0).**
- **2. Press the [SLIDE SHOW] button so it's lit.**

# **3. Press the [ZOOM/PAN] button so it's lit.**

The RK-300's display will show the zoom/pan type select screen.

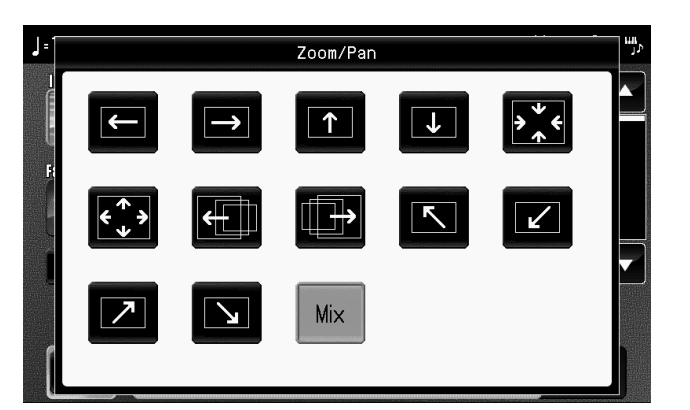

**4. Touch the screen to select the desired zoom/pan type.**

# **5. Press the [PLAY/STOP] button to play the song.**

The slide show will be shown on the external display or television connected to the RK-300, and the images will zoomed or panned.

If you press the [VIDEO MONITOR] button so it's lit, the RK-300's display will show the same **MEMO** image as the external display or television. This allows you to monitor the image that's being shown on the external display or television.

**6. To stop zooming or panning, press the [ZOOM/PAN] button to turn off its illumination.**

# <span id="page-123-1"></span><span id="page-123-0"></span>**Performing with a Background Image from a DVD Player**

You can connect your DVD player and use an external display or a television connected to the RK-300 to show the image from the DVD player while listening to the music or narration through the RK-300's speakers.

You can also temporarily mute the DVD's sound on the RK-300 and perform to the DVD's background video, or decrease the melody portion and sing the melody yourself.

**1. Turn the front panel [DVD INPUT] knob all the way toward the left to minimize the volume.**

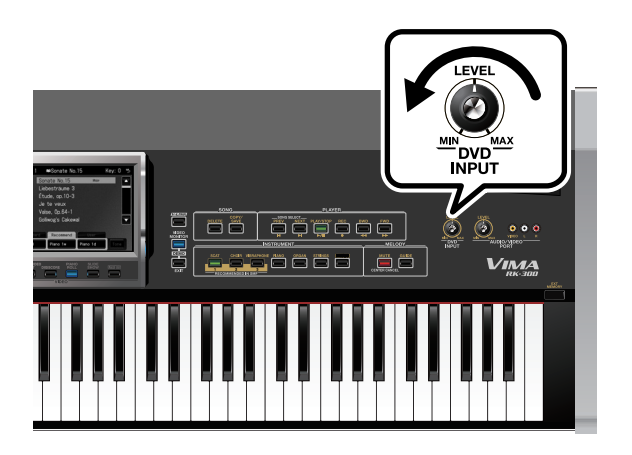

**2. Connect your DVD player to the RK-300's rear panel DVD INPUT jacks.**

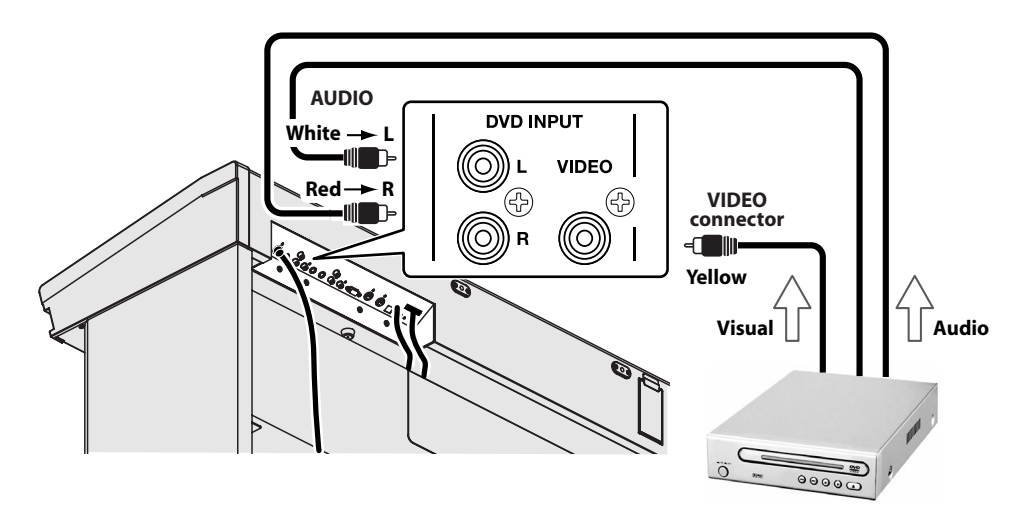

**NOTE** 

**NOTE** 

DVD player cables can differ depending on the model. Check the shape of the connector on the RK-300, and make sure you have the correct type of cable when making connections.

Make sure that the DVD player you're connecting matches the television format selected on the RK-300. For details on setting the television format of your DVD player, refer to the owner's manual for your DVD player. For details on setting the RK-300's television format, refer t[o"Specifying the Television Format \(Video Type\)" \(p. 175\)](#page-174-0).

(MEMO)

You can also connect your DVD player to the RK-300's front panel Roland AUDIO/VIDEO PORT jacks and view the video from your DVD player on the external display.

# **3. Press the [DVD] button so it's lit.**

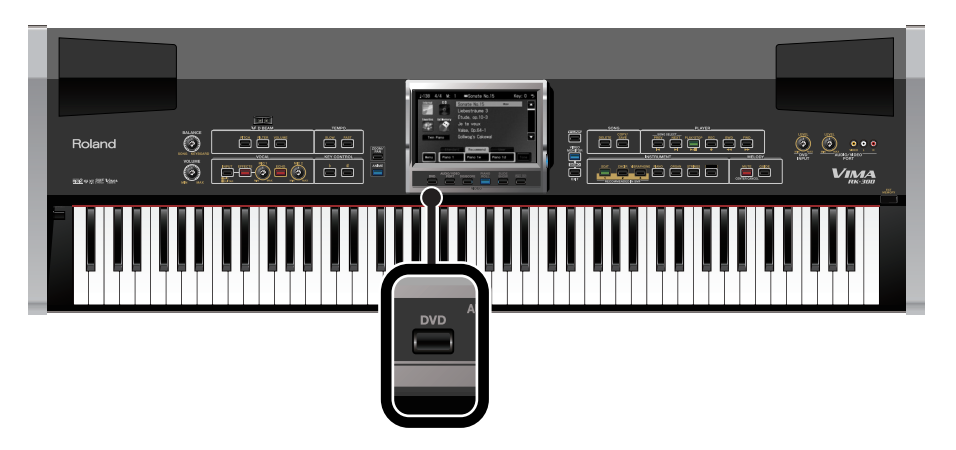

# **4. Play back your DVD player.**

The external display or television connected to the RK-300 will show the video being played by the DVD player. The audio from the DVD player will be played back through the RK-300's speakers.

If you press the [VIDEO MONITOR] button located at the right of the display, the RK-300s  $M<sub>EMO</sub>$  display will show the same image as shown in the external display. This is a convenient way for you to see what's being shown in the external display or television.

### **5. Turn the front panel [DVD INPUT] knob to adjust the DVD volume.**

#### **6. If you want to decrease the vocal portion of the music from the DVD, press the [MUTE/CENTER CANCEL] button so it's lit.**

This will decrease the vocal (melody) portion of the music from the DVD, allowing you to sing or play it yourself [\(p. 110](#page-109-0)).

You can change the pitch of the DVD player's sound. For details, refer to ["Changing the](#page-108-0)  (MEMO) [Song to a Key that's Comfortable for Singing \(KEY CONTROL\)" \(p. 109\)](#page-108-0)

#### **7. When you want to turn off the DVD image, press the [DVD] button to turn off its illumination.**

If all of the video function select buttons are not lighted, the television or external display will show the VIMA logo [\(p. 41](#page-40-0)).

#### **NOTE**

- If you connect a device (such as a video camera) that contains a microphone to the RK-300's DVD INPUT jacks, acoustic feedback (a whine or shriek) may occur depending on the position of your video camera relative to the speakers. If this occurs, take the following actions.
	- Change the orientation of the video camera
	- Move the video camera away from the speakers
	- Lower the volume

# <span id="page-125-1"></span><span id="page-125-0"></span>**Enjoying Powerful Sound and Big-screen Playback from Your Portable Audio/Video Player**

If your portable audio player has video capability, you can connect it so the video is shown on the external display or television and the music is heard from the RK-300's speakers.

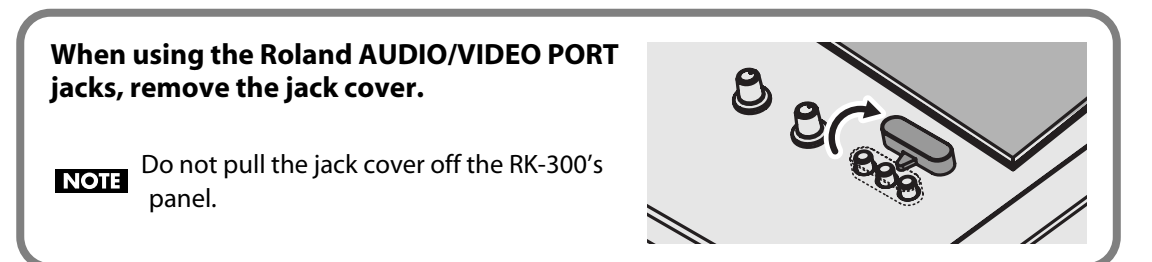

**1. Turn the front panel [AUDIO/VIDEO PORT] knob all the way toward the left to minimize the volume.**

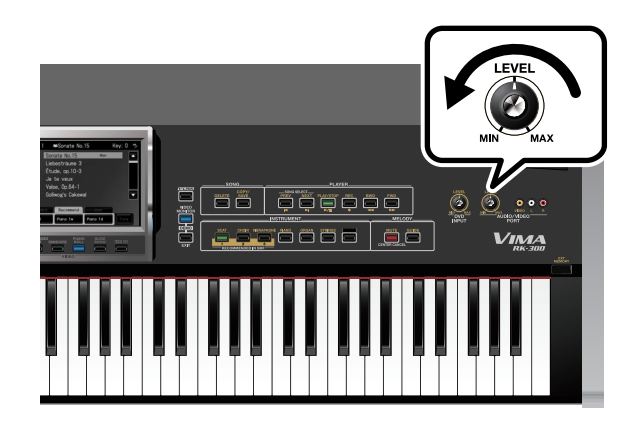

**2. Connect your portable audio/video player to the RK-300's front panel Roland AUDIO/VIDEO PORT jacks.**

For details, refer to the owner's manual of your portable audio/video player.

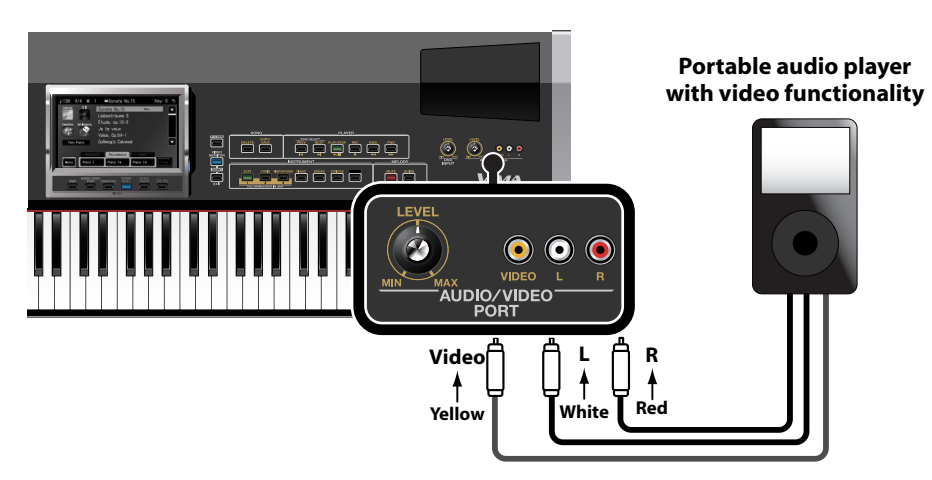

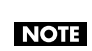

Make sure that the portable audio player you're connecting matches the television format selected on the RK-300. For details on setting the television format of your portable audio player, refer to the owner's manual for your portable audio player. For details on setting the VIMA's television format, refer to ["Specifying the Television Format \(Video Type\)" \(p. 175\)](#page-174-0).

# **3. Press the [AUDIO/VIDEO PORT] button so it's lit.**

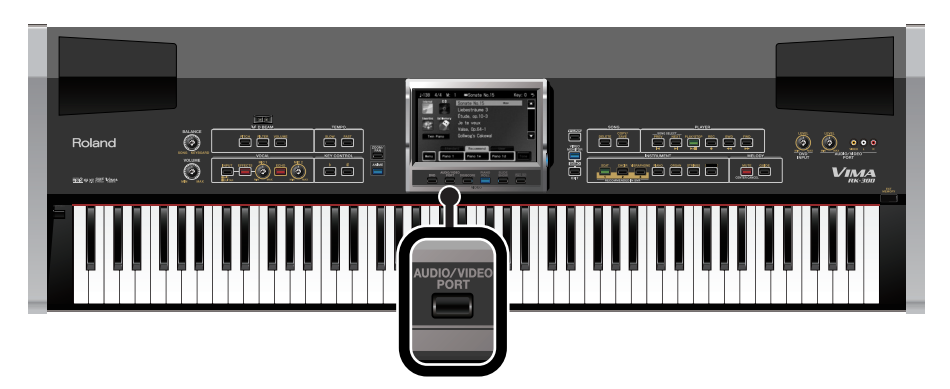

### **4. Play back your portable audio/video player.**

The external display or television connected to the RK-300 will show the image from your portable audio/video player. The sound from your player will be heard from the RK-300's speakers.

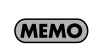

If you press the [VIDEO MONITOR] button located at the right of the display, the RK-300's display will show the same image as shown in the external display. This is a convenient way for you to see what's being shown in the external display or television.

#### **5. Turn the front panel [AUDIO/VIDEO PORT] knob to adjust the portable audio/ video player.**

#### **6. If you want to decrease the vocal portion of the music from the portable audio player, press the [MUTE/CENTER CANCEL] button so it's lit.**

This will decrease the vocal (melody) portion of the music from the portable audio player, allowing you to sing or play it yourself ([p. 110](#page-109-0)).

**MEMO** 

You can change the pitch of the portable audio player's sound. For details, refer to ["Changing the Song to a Key that's Comfortable for Singing \(KEY CONTROL\)" \(p. 109\)](#page-108-0).

#### **7. When you want to turn off the video from your portable audio player, press the [AUDIO/VIDEO PORT] button to turn off its illumination.**

If all of the video function select buttons are not lighted, the television or external display will show the VIMA logo [\(p. 41](#page-40-0)).

#### (MEMO)

• You can connect your video camera to the Roland AUDIO/VIDEO PORT jack, and show the video from your video camera on an external display or television that's connected to the RK-300.

#### **NOTE**

- If you connect a device (such as a video camera) that contains a microphone to the Roland AUDIO/VIDEO PORT jacks, acoustic feedback (a whine or shriek) may occur depending on the position of your video camera relative to the speakers. If this occurs, take the following actions.
	- Change the orientation of the video camera
	- Move the video camera away from the speakers
	- Lower the volume

# <span id="page-127-0"></span>**Having the Image Change According to Your Performance (ANIME)**

"ANIME" is a special effect that displays graphics or text on the screen in synchronization with your keyboard performance or the sounds of the song that is playing, and moves the graphics or text while they gradually disappear. You can use this to heighten the visual impact when you're performing along with a song, or playing along with a slide show or DVD video.

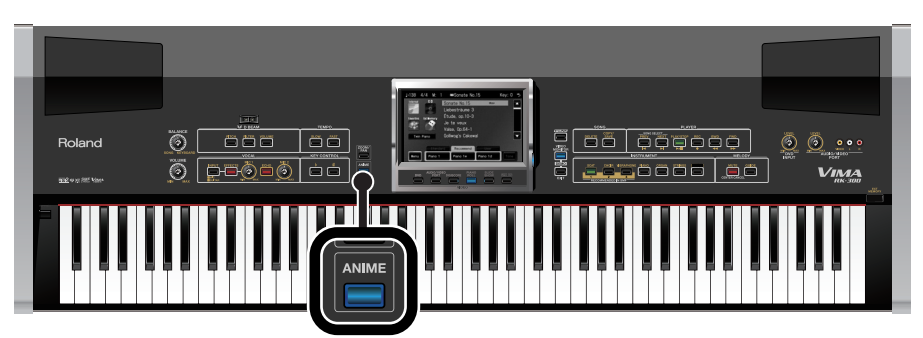

You can't apply the ANIME function in the DIGISCORE screen or the Piano Roll screen.

# **1. Press the [ANIME] button so it's lit.**

ANIME effect will turn on. The RK-300's display will show the type/color select screen.

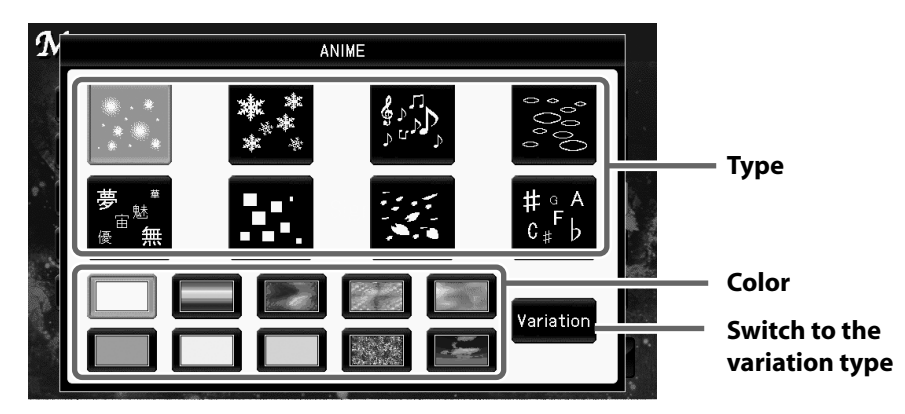

#### **2. Touch the screen to choose the type and color.**

\* Each type provides "variation types," which produce a different type of change. Touch <Variation> to switch to the variation type.

### **3. Play the keyboard or play back a song.**

Each time you play a key, graphics or text will appear, and will move around the screen as they gradually disappear.

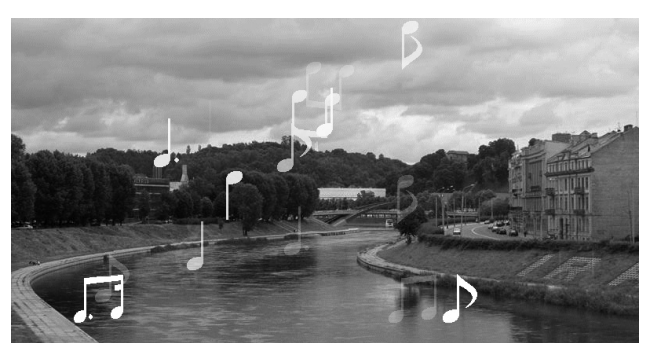

# **4. To stop using ANIME effect, press the [ANIME] button to turn off its illumination.**

# **Using the D Beam Controller to Vary the ANIME Effect**

You can use the D Beam controller to apply additional change to the ANIME effect.

**1. Press a D BEAM button, [PITCH], [FILTER], or [VOLUME], a number of times until the button is lit red.**

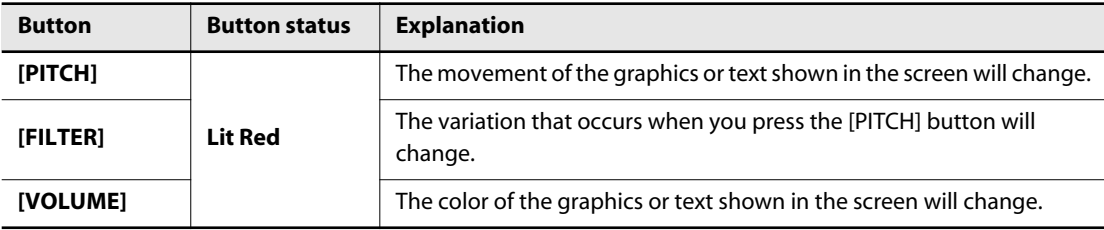

# **2. Move your hand above the D Beam controller.**

The ANIME effect will change according to the movement of your hand above the D Beam controller.

#### (MEMO)

• By changing a pedal's function, you can use pedal operations to apply the same effect as the D Beam controller. For details on how to make settings, refer to ["Assigning Functions to Pedals \(Left](#page-170-0)  [Pedal/Center Pedal\)" \(p. 171\)](#page-170-0) and [""Assigning Functions to Control Pedal \(Control Pedal\)" \(p. 172\)](#page-171-0).

# <span id="page-129-0"></span>**Watching the Notes while a Song Plays (Piano Roll)**

The RK-300 provides an on-screen simulation of a player piano.

When you play back a song while viewing the classic-type piano roll screen, the on-screen keyboard will move automatically and the notes will be shown in the screen. This provides a visual indication of the pitch and duration of each note. For even more enjoyment, the RK-300 also provides Roland's own modern-type piano roll screen which lets you change the background image (wallpaper) and specify how the notes will appear.

The piano roll screen can be shown not just in the VIMA's built-in display but also on a large external display or television so that everyone can enjoy it.

You can't display the piano roll screen for a song from a music CD and an audio/MP3 format.

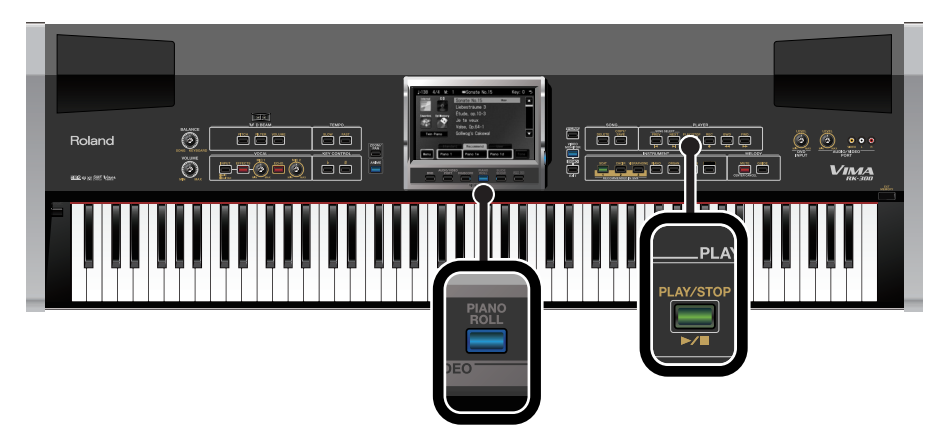

**1. Press the [PIANO ROLL] button so its indicator is lit.**

The piano roll screen appears.

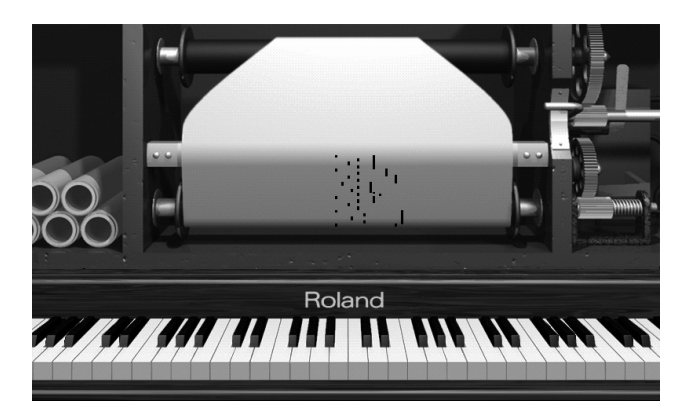

If you want the RK-300's screen to show the piano roll screen, press the [VIDEO MONITOR] **MEMO** button located at the right of the screen. The RK-300's screen will show the same image as shown on the external display or television.

### **2. Press the [PIANO ROLL] button to switch the type of piano roll screen.**

Pressing the [PIANO ROLL] button repeatedly cycles you through the available choices for the piano roll screen, in this order: piano roll screen (classic type) → piano roll screen (modern type) → piano roll screen off  $\rightarrow$  piano roll screen (classic type), ... etc.

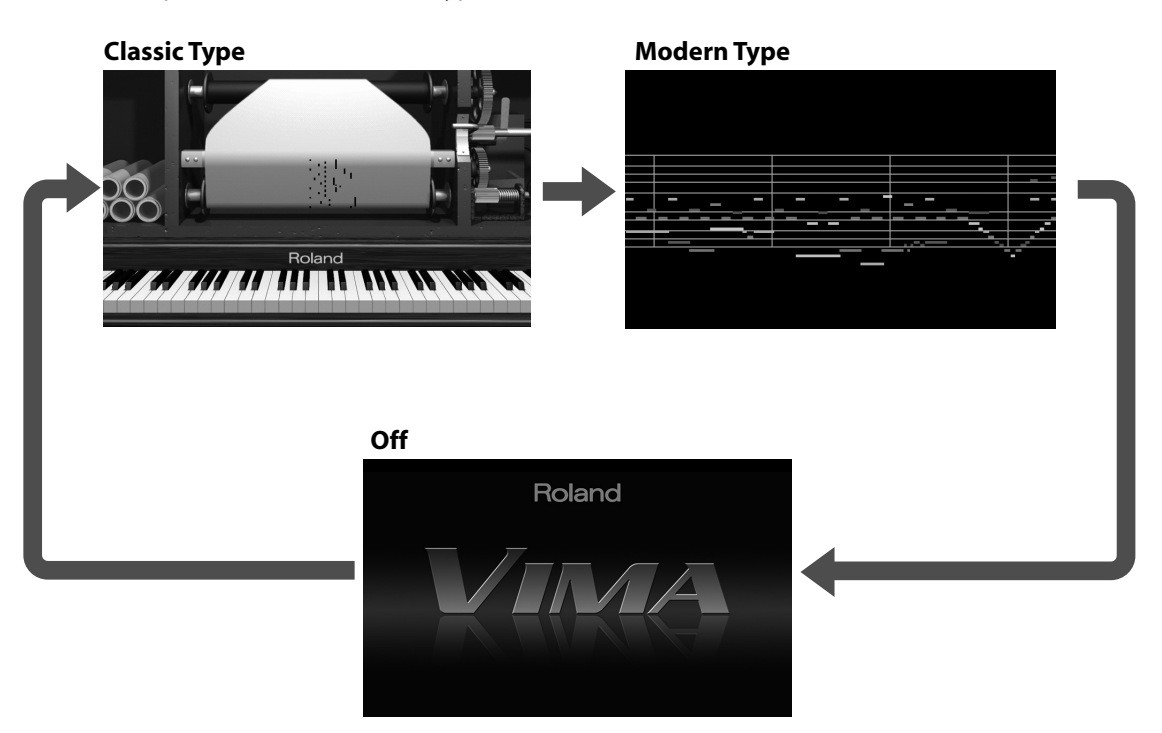

#### **3. Press the [PLAY/STOP] button to play back the song.**

The song will play, and the notes will be shown in the screen.

Even while the song is playing, you can press the [PIANO ROLL] button to switch the type of **MEMO** piano roll screen.

#### **4. Press the [PLAY/STOP] button to stop the song.**

#### (MEMO)

- You can change the color of the piano for the classic type piano roll screen, and switch the background image or display method for the modern type piano roll screen.
	- $\rightarrow$  ["Classic Type Piano Roll Screen Settings" \(p. 178\)](#page-177-0)
	- $\rightarrow$  ["Modern Type Piano Roll Screen Settings" \(p. 179\)](#page-178-0).
- You can use the keyboard to switch the type of piano roll that is shown in the screen.
	- $\rightarrow$  ["Using the Keyboard to Switch the Display \(Piano Roll Split\)" \(p. 175\)](#page-174-1).

# **Perform with a Connected Guitar**

# **Basic Operation**

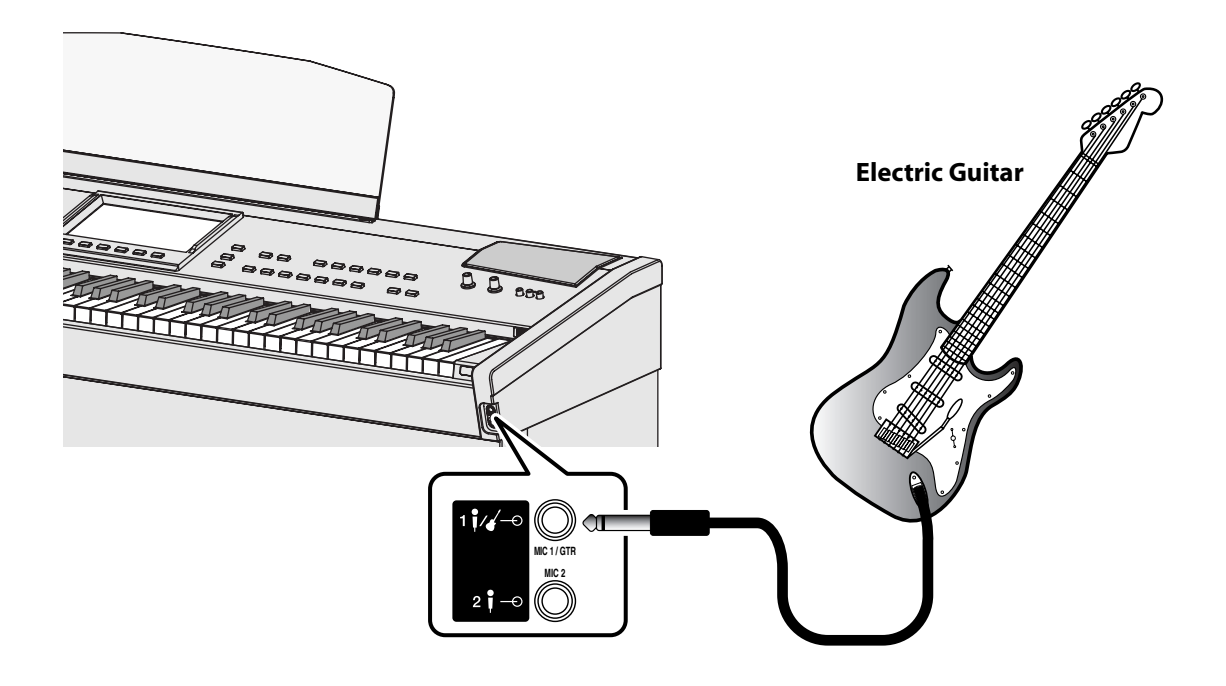

**1. Connect your guitar to the MIC 1/GTR jack.**

### **Switching the MIC 1/GTR jack to guitar input**

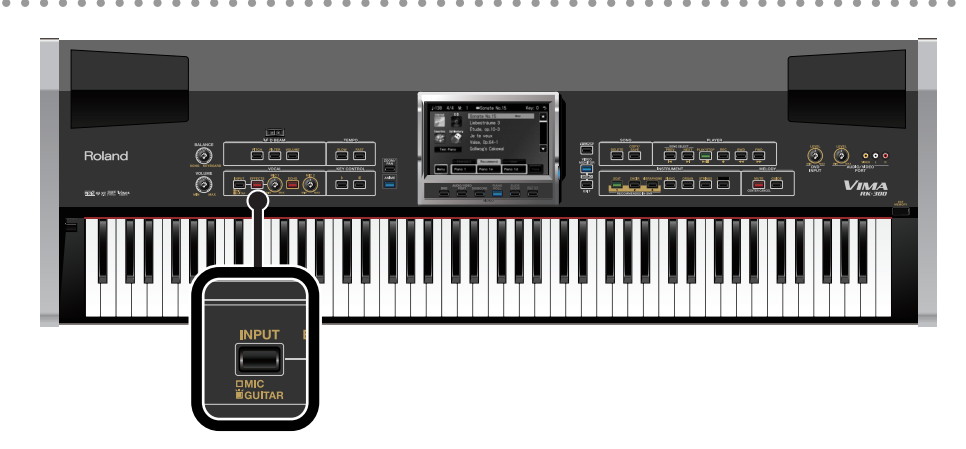

# **2. Press the [INPUT] button so it's lit.**

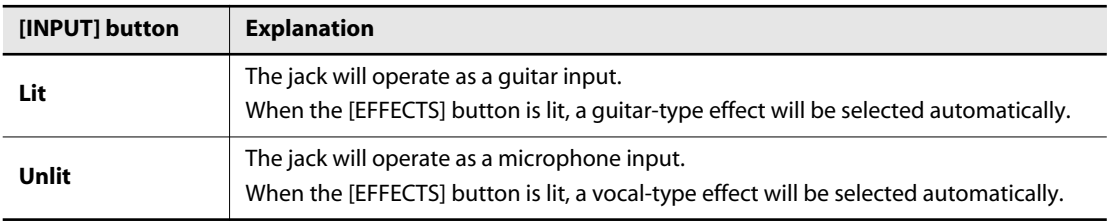

### **Adjusting the volume of the guitar**

# **3. Turn the [MIC 1] knob to adjust the volume of the guitar.**

# **Using a Guitar-type Effect**

The RK-300 provides five different effects designed specifically for guitar. Here's how to select an effect and apply it to the sound of your guitar.

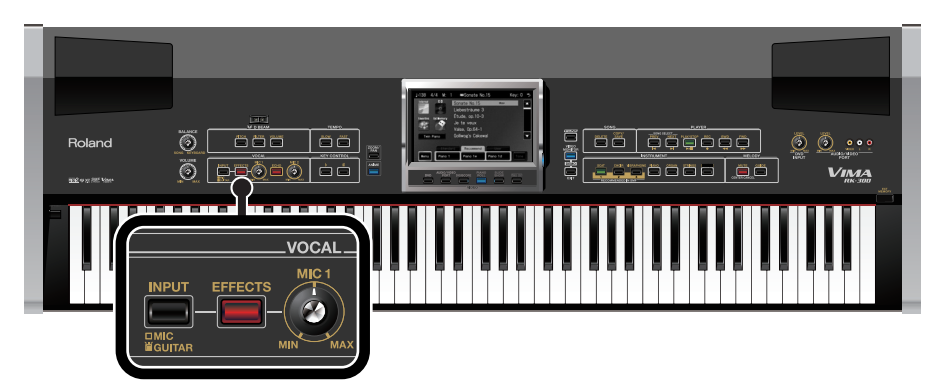

# **1. Press the [EFFECTS] button so it's lit.**

If the [INPUT] button is lit, a guitar-type effect will automatically be turned on, and the effect setting screen also appears.

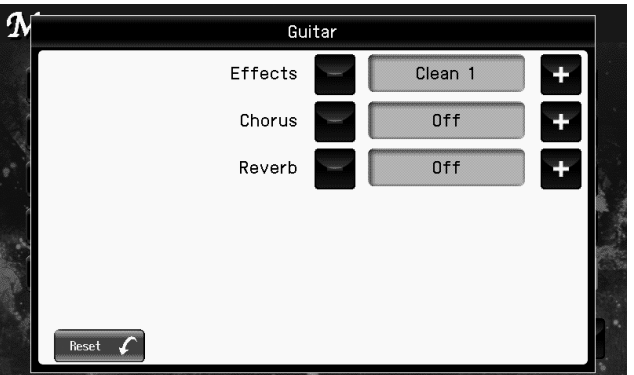

**2.** Touch "Effect" **1 t** to select the desired effect.

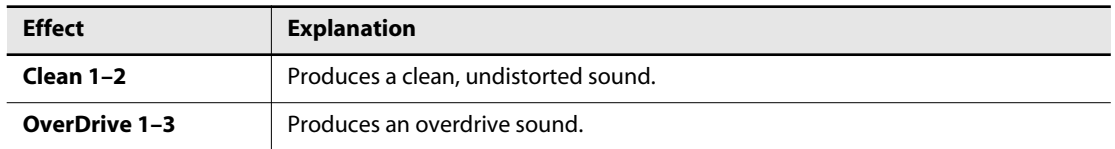

If you touch < Reset >, all settings (parameters) shown in the current screen will return to (MEMO) their factory-set values.

### **3. Press [EXIT] to complete the effect setting.**

**4. Play your guitar.**

# **Applying Chorus/Reverb**

The RK-300 provides chorus/reverb specifically for your guitar.

### **1. Press the [EFFECTS] button so it's lit.**

If the [INPUT] button is lit, a guitar-type effect will automatically be turned on, and the effect setting screen also appears.

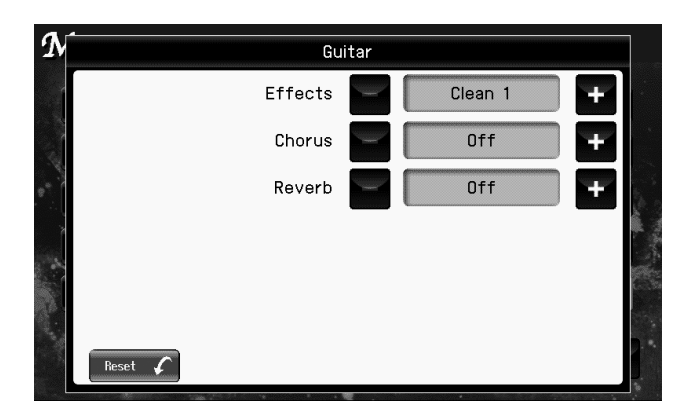

**2.** If you want to apply chorus, touch "Chorus" **that is a** to select a value from 1 **through 10.**

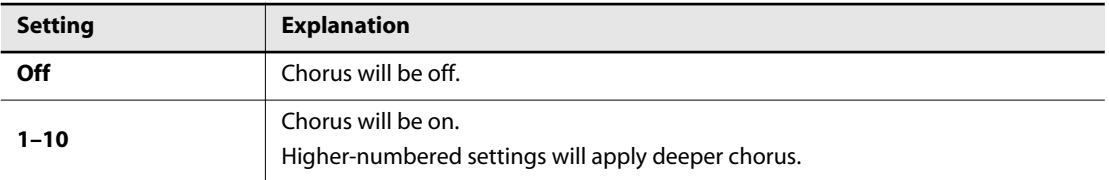

**3.** If you want to apply reverb, touch "Reverb" **the status of a value from 1 through 10.**

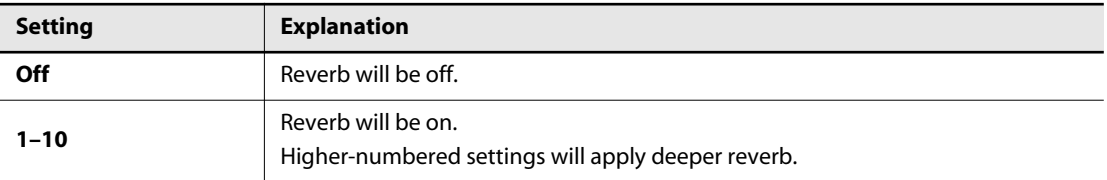

If you touch < Reset >, all settings (parameters) shown in the current screen will return to (MEMO) their factory-set values.

### **4. Press the [EXIT] button to complete the effect settings.**

**5. Play your guitar.**

# **Performing with Electronic Drums Connected**

**OUTPUT Stereo miniature type** <u>| agaaa |</u>  $@@@$  $\bullet$   $\bullet$ **JDIO/VIDEC L R** ł **White Red**

Here's how to connect electronic drums to the RK-300, and add drum playing to your ensemble performance.

**V-Drums (HD-1 etc.)**

**1. Connect your electronic drums to the front panel Roland AUDIO/VIDEO PORT jacks.**

# **Enjoying Ensemble Performance with a Song**

# **Performing while Viewing Chord Indications**

Songs that have a " **Chord** " indication by their name will show chords in the score. This is convenient when you're playing guitar.

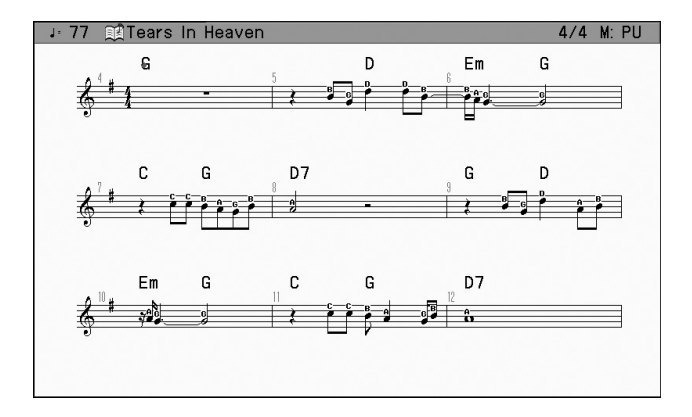

#### (MEMO)

• If you're playing guitar, it's convenient to set the notation parameter's "Start" ([p. 176](#page-175-0)) to "Song Top" so that the chords are shown from the introduction of the song.

# **Silencing or Reducing the Volume of a Specific Part (Part Mute)**

When enjoying ensemble performance along with a song, you can silence a part such as piano, vocal, or guitar so that the instrument you're playing does not conflict with that part of the recording. Alternatively, you can reduce the volume of that part and use it as a guide for your own playing.

#### **1. Access the main screen.**

\* If the main screen is not shown, press the [EXIT] button until the main screen appears.

#### **2. Touch < Menu >.**

The Menu screen appears.

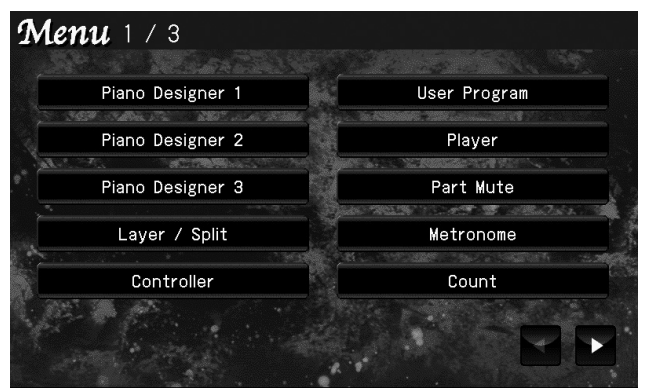

\* There are three menu screens. Touch  $\blacktriangle$  **to switch screens.** 

# **3. Touch < Part Mute >.**

The following screen appears.

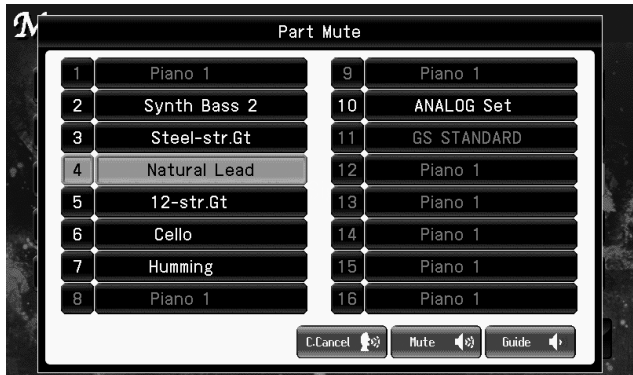

- **4. Touch the part that you want to mute or use as a guide.**
- **5. Touch < Mute > to silence the sound, or touch < Guide > to reduce the volume.** The part number will change to "M" if you select Mute, or "G" if you select Guide.
- **6. Press the [EXIT] button to complete the setting.**

#### (MEMO)

<sup>•</sup> You can turn on "Center Cancel" ([p. 110](#page-109-0)) by touching < C. Cancel > in the "Part Mute" screen.

# **Performing with the Metronome**

You can listen to a metronome while you perform. This is convenient when you're playing in an ensemble, and need to match the timing.

If an SMF format song is playing, the metronome will match the tempo and time signature of that song.

#### **1. Access the main screen.**

\* If the main screen is not shown, press the [EXIT] button until the main screen appears.

#### **2. Touch < Menu >.**

The Menu screen appears.

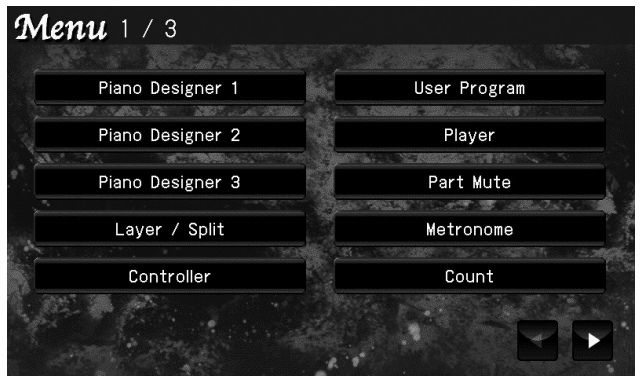

\* There are three menu screens. Touch  $\blacktriangle$  to switch screens.

# **3. Touch < Metoronome >.**

The following screen appears.

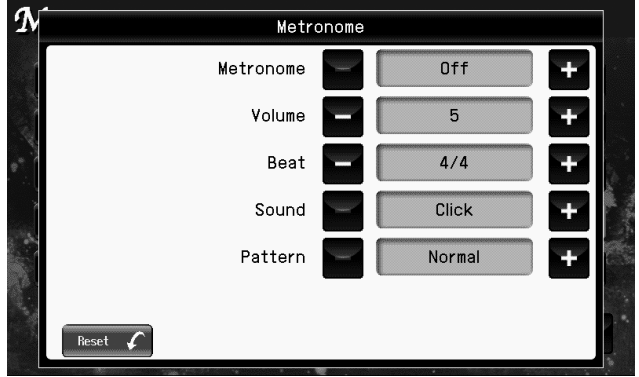

# **4. Touch "Metronome" to turn it "On."**

Choose "Off" if you don't want to hear the metronome.

# **5.** Touch "Volume" **the state of the metronome volume.**

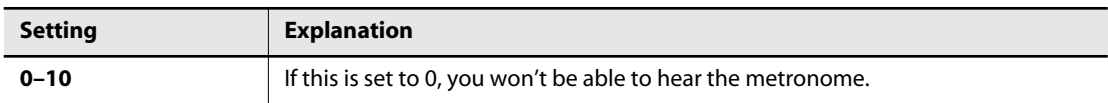

# **6.** Touch "Beat" **the select the metronome beat.**

**Setting**

**2/2, 0/4, 2/4, 3/4, 4/4, 5/4, 6/4, 7/4, 3/8, 6/8, 9/8, 12/8**

**MEMO** When you record your performance, it will record in the beat that is selected.

**MEMO** When you play back a song, the metronome's beat will be set to the beat of that song.

NOT: You Can't change the metronome's beat while a song is playing.

# **7** Touch "Sound" **the select the metronome sound.**

**Setting**

**Click, Electronic, Voice (Japanese), Voice (English), Animal, Wood Block, Castanets, Hand Claps**

#### **8. Touch "Pattern" the select the metronome to play at even smaller intervals.**

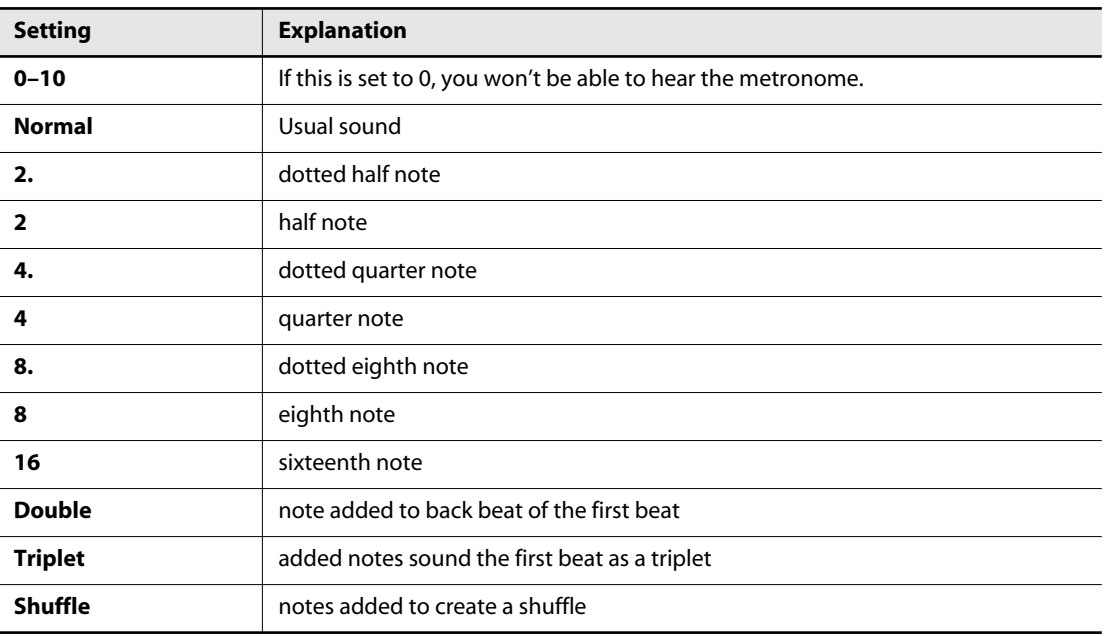

If you touch < Reset >, all settings (parameters) shown in the current screen will return to (MEMO) their factory-set values.

#### **9. When you're finished making settings, press the [EXIT] button.**

The RK-300 lets you record your own performances.

You can record yourself playing along with a song, or play back your recorded performance and listen to it.

The RK-300 lets you record in the following ways.

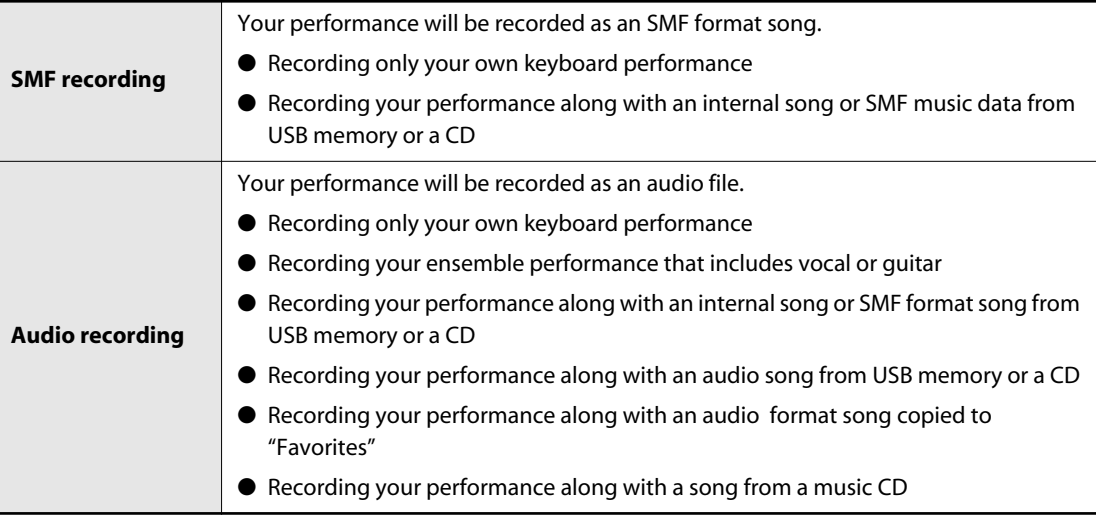

#### **If the following screen appears**

A screen like the following will appear if you attempt to record a new song before saving the song you recorded.

If you don't want to keep the song you recorded, touch <OK> to delete it.

If you don't want to erase the song, touch <Cancel> to cancel the erasure.

Then save you recorded song in "Favorites" [\(p. 144](#page-143-0)).

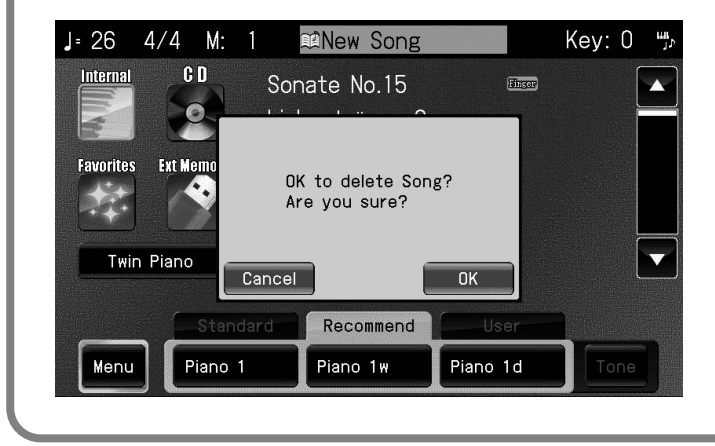

# **SMF Recording**

# <span id="page-139-0"></span>**Recording Your Keyboard Performance**

Here's how to record a performance you play on the keyboard without using an internal song.

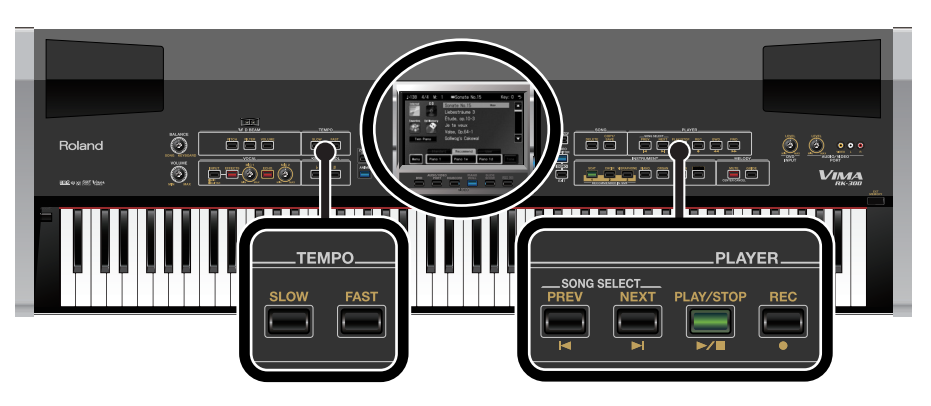

#### **Preparations**

**1. Select the sound that you want to play [\(p. 44](#page-43-0)).**

Use the tone buttons and the touch panel to select the desired sound.

### **2. Access the main screen.**

\* If the main screen is not displayed, press the [EXIT] button until the main screen appears.

#### **Start recording**

# **3. Press the [REC] button.**

The following screen appears.

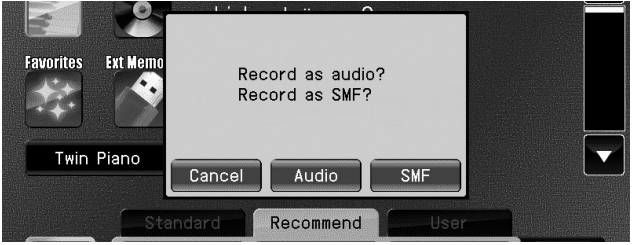

\* If you decide not to record, touch < Cancel >.

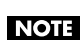

When you press the [REC] button, the "Play mode" [\(p. 173](#page-172-1)) will automatically be set to "One Song."

### **4. Touch < SMF >.**

The [REC] button will light, and the following screen appears.

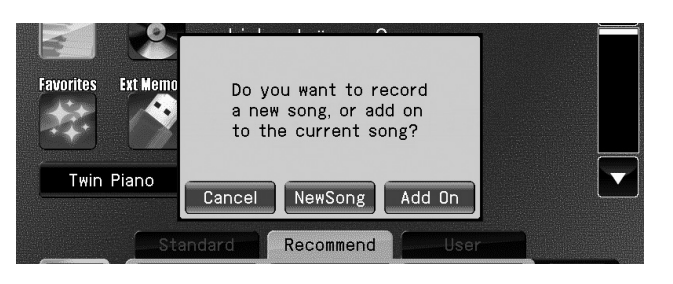

### **5. Touch < NewSong >.**

The [PLAY/STOP] button will blink, and the RK-300 will enter recording-standby mode.

# **6. Press the [PLAY/STOP] button.**

You'll hear a two-measure count, and then recording will start.

Recording will also start if you play the keyboard without pressing the [PLAY/STOP] button. In this case, you won't hear a count.

When recording starts, the [PLAY/STOP] button and [REC] button will light.

# **Stop recording**

**7. Press the [PLAY/STOP] button.**

Recording will stop.

#### **Play back the recorded performance**

#### **8. Press the [ ] button, and then press the [PLAY/STOP] button.**

The recorded performance will play back.

#### **9. To stop playback, press the [PLAY/STOP] button once again.**

Playback will stop automatically when you reach the end of the song.

#### **NOTE**

• The recorded performance will disappear when you turn off the power. If you want to keep the recording, you must save it to "Favorites" ([p. 144\)](#page-143-0).

# <span id="page-141-0"></span>**Recording a Performance You Played Along with a Song**

Here's how to record a performance that you play along with an internal song or SMF music data from USB memory or a CD-ROM.

The song being played will be recorded together with your keyboard performance.

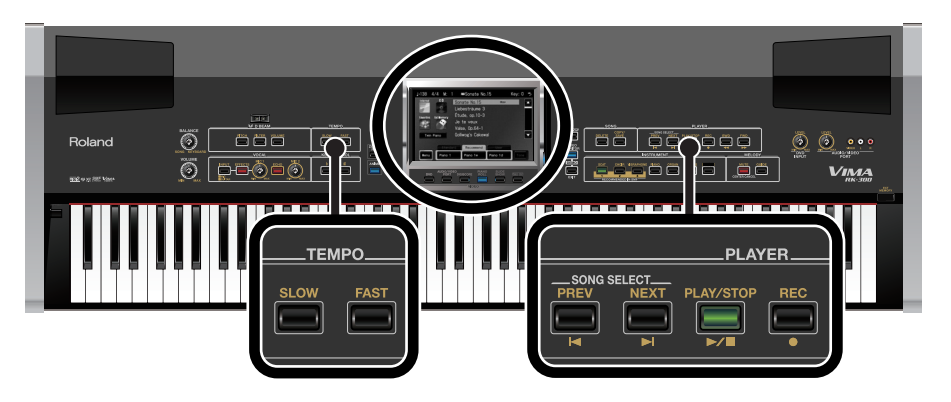

#### **Preparations**

#### **1. Select a song ([p. 70,](#page-69-0) [p. 72](#page-71-0), [p. 76](#page-75-0)).**

If you want to record along with a song from CD-ROM, insert the CD-ROM into the CD drive [\(p. 72](#page-71-1)). If you want to record along with a song from USB memory, connect the USB memory [\(p. 76](#page-75-0)).

#### **2. Select the sound that you want to play [\(p. 44](#page-43-0)).**

Use the tone select buttons and the touch panel to select the desired sound.

#### **3. Use TEMPO [SLOW] [FAST] buttons to specify the tempo for recording.**

The tempo of the recorded performance is stored as the tempo of the song you selected NOI: when recording. If you're recording your performance along with a song, it will be recorded with the time signature of that song.

### **Start recording**

### **4. Press the [REC] button.**

The following screen appears.

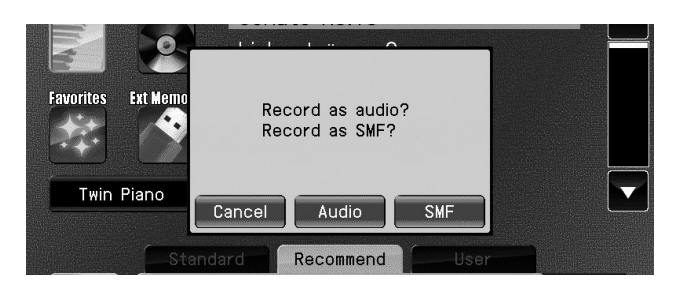

\* If you decide not to record, touch < Cancel >.

When you press the [REC] button, the "Play mode" [\(p. 173](#page-172-1)) will automatically be set to "One **NOTE** Song."

### **5. Touch < SMF >.**

The [REC] button will light, and the following screen appears.

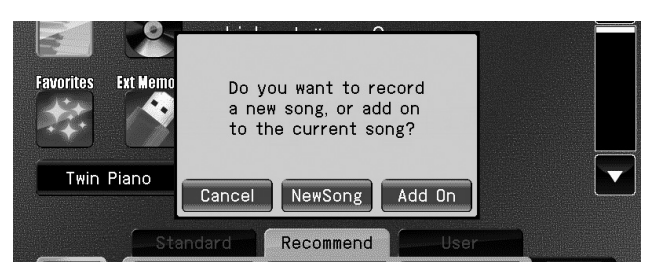

\* If you decide not to record, touch < Cancel >.

# **6. Touch < Add On >.**

The [PLAY/STOP] button will blink, and the RK-300 will enter recording-standby mode.

# **7. Press the [PLAY/STOP] button.**

You'll hear a two-measure count, and then recording will start. Recording will also start if you play the keyboard without pressing the [PLAY/STOP] button. In this case, you won't hear a count. When recording starts, the [PLAY/STOP] button and [REC] button will light.

### **Stop recording**

#### **8. Press the [PLAY/STOP] button.**

Recording will stop.

#### **Play back the recorded performance**

# **9. Press the [ ] button, and then press the [PLAY/STOP] button.**

The recorded performance will play back.

### **10. To stop playback, press the [PLAY/STOP] button once again.**

Playback will stop automatically when you reach the end of the song.

#### **NOTE**

• The recorded performance will disappear when you turn off the power. If you want to keep the recording, you must save it to "Favorites" ([p. 144\)](#page-143-0).

# <span id="page-143-0"></span>**Saving a Recorded Performance to "Favorites"**

If you record a performance and then simply turn off the RK-300's power without saving it, the recorded performance will disappear. If you want to keep the recording, you must save it to "Favorites."

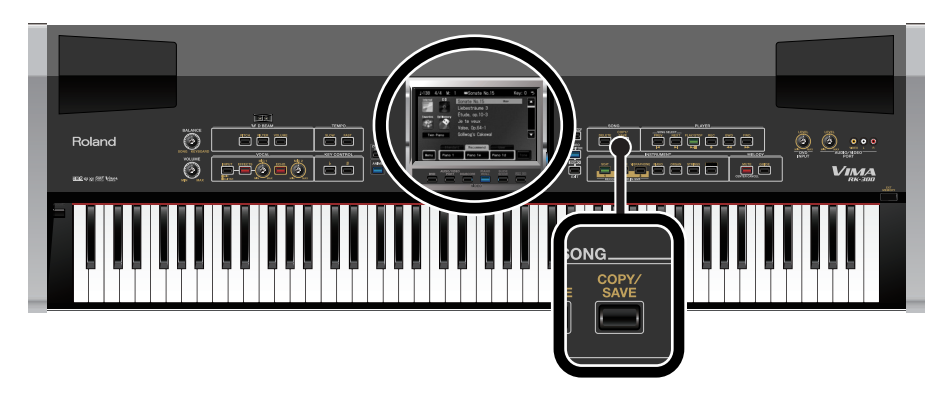

**1. Record a performance [\(p. 140,](#page-139-0) [p. 142\)](#page-141-0).**

# **2. Press the [COPY/SAVE] button.**

A confirmation message appears.

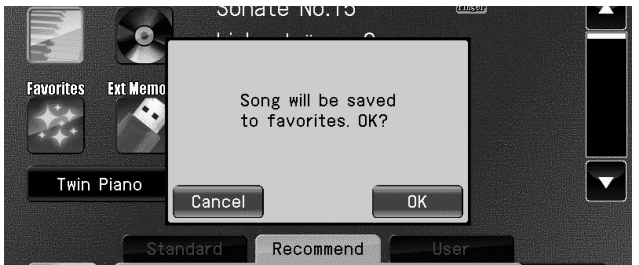

\* If you decide not to save, touch < Cancel >.

# **3. Touch < OK >.**

The "Rename" screen appears.

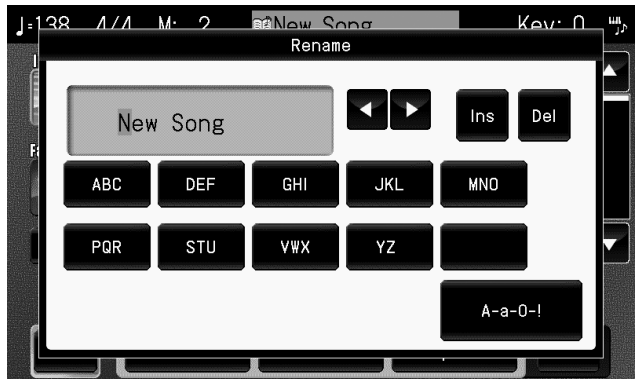

\* If you don't need to change the name of the song, proceed to step 6.
# **4.** Touch **k b** to move the cursor.

# **5. Enter the desired characters.**

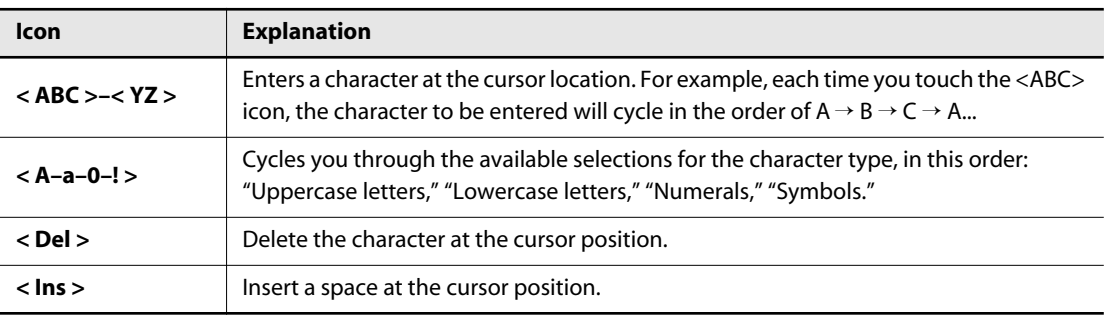

#### **6. When you've finished entering the name, press the [EXIT] button.**

The song will be saved in "Favorites" with the name you specified.

#### **NOTE**

• Never turn off the power while the screen indicates "Saving..."

# **Audio Recording**

# **Recording the Sound of Your Keyboard Performance or Ensemble**

Here's how to record your own keyboard performance or an ensemble performance that includes vocals or guitar.

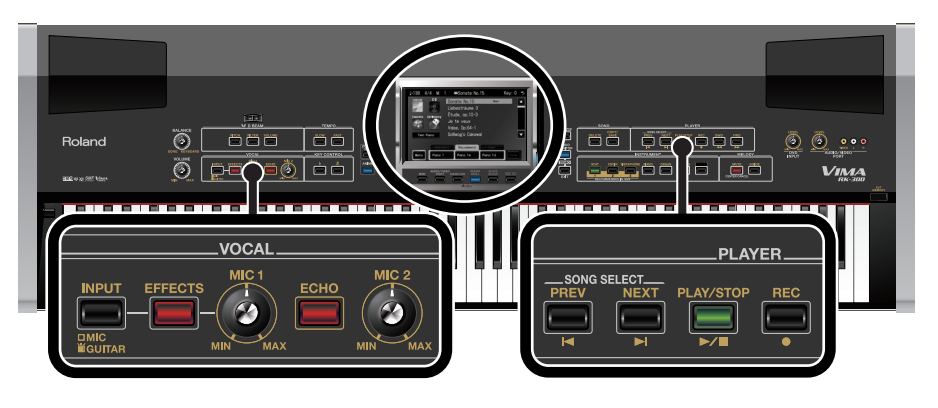

## **When using a microphone or guitar**

- **1. Connect your microphone or guitar [\(p. 101,](#page-100-0) [p. 132](#page-131-0)).**
- **2. As desired, turn on the vocal effect ([p. 104](#page-103-0)) or guitar effect [\(p. 133](#page-132-0)).**
- **3. Adjust the volume of your microphone or guitar [\(p. 102,](#page-101-0) [p. 133](#page-132-1)).**

## **Preparations**

- **1. Make sure that USB memory (user memory) is connected to the USER MEMORY connector on the rear panel.**
- **2. Select the sound that you want to play [\(p. 44](#page-43-0)).**

Use the tone buttons or the touch panel to select the desired sound.

## **3. Access the main screen.**

\* If the main screen is not displayed, press the [EXIT] button until the main screen appears.

#### **Start recording**

# **4. Press the [REC] button.**

The following screen appears.

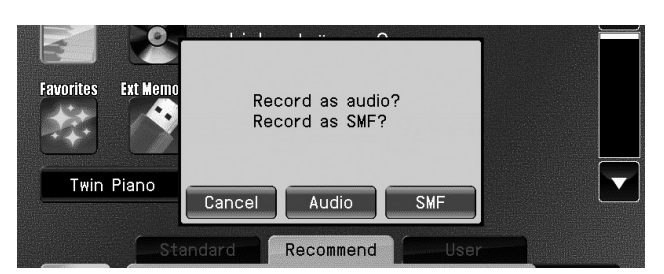

\* If you decide not to record, touch < Cancel >.

When you press the [REC] button, the "Play mode" [\(p. 173](#page-172-0)) will automatically be set to "One **NOTE** Song."

## **5. Touch < Audio >.**

The [PLAY/STOP] button will blink, and the following screen appears.

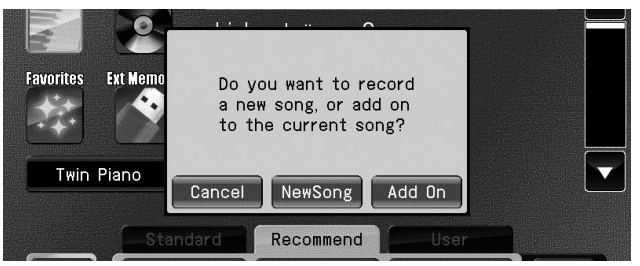

#### **6. Touch < NewSong >.**

A screen like the following appears.

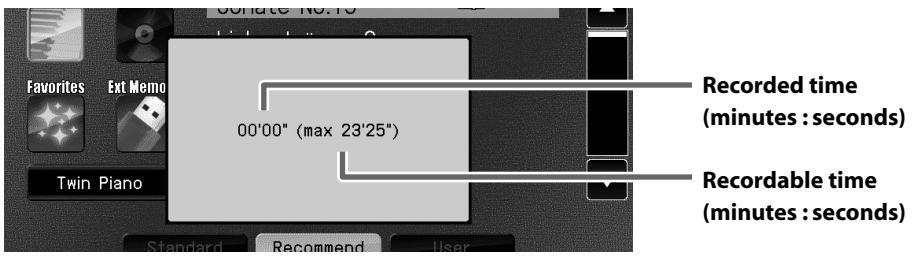

#### **7. Press the [PLAY/STOP] button.**

The [PLAY/STOP] button and [REC] button will light, and recording will start.

#### **Stop recording**

#### **8. Press the [PLAY/STOP] button.**

Recording will stop, and the name editing screen appears.

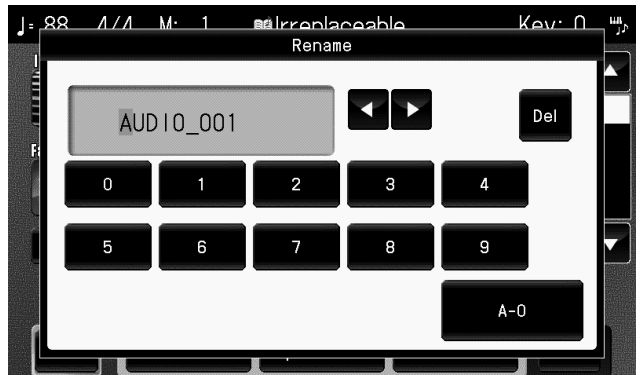

- \* If you don't want to change the name of the song, proceed to step 11.
- **9.** Touch **K b** to move the cursor.

# **10. Enter the desired characters.**

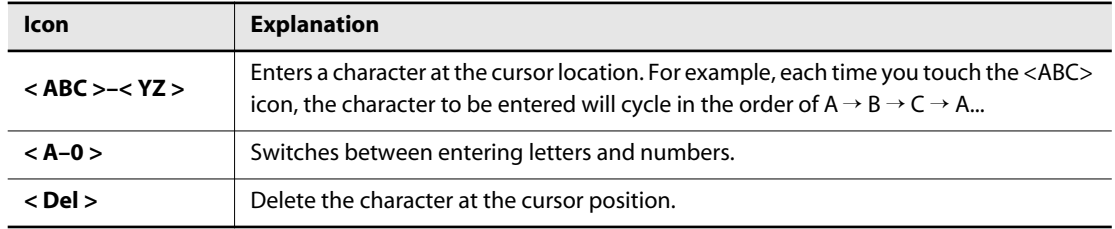

#### **11. When you've finished entering the name, press the [EXIT] button.**

The song will be saved in "Favorites" with the name you specified.

#### **Play back the recorded performance**

- **12. In the main screen, touch (Favorites).**
- **13. Use the [PREV] [NEXT] buttons to select the song that you recorded, and press the [PLAY/STOP] button.**

. . . . . . .

The performance you recorded will play back.

#### **14. To stop playback, press the [PLAY/STOP] button once again.**

Playback will stop automatically when you reach the end of the song.

#### (MEMO)

• If the sound of the recorded song is distorted or if its volume is too low, adjust the "Audio Recording Gain" ([p. 174](#page-173-0)), and record once again.

# **Layering Your Performance onto the Playback**

You can record (overdub) your own performance while playing back the following types of songs.

- Internal songs
- Songs from USB memory or CD (SMF or audio format)
- Songs copied to "Favorites" (SMF or audio format)
- Songs from a music CD

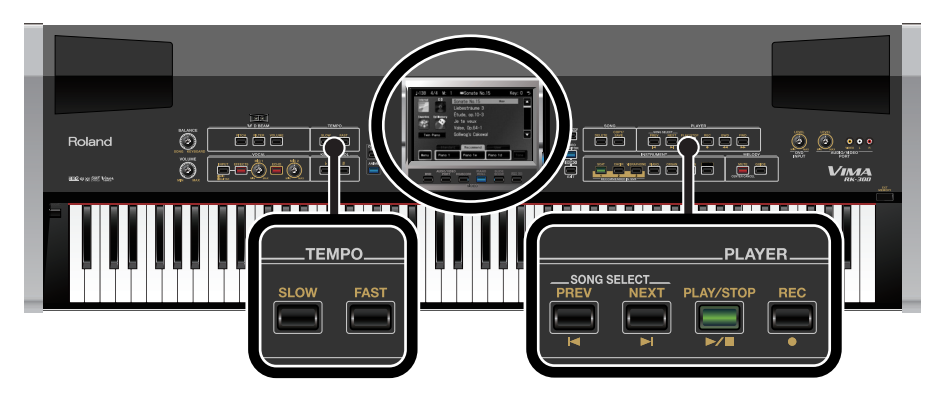

# **Preparations**

**1. Make sure that USB memory (user memory) is connected to the USER MEMORY connector on the rear panel.**

#### **2. Select the desired song ([p. 72,](#page-71-0) [p. 76](#page-75-0)).**

If you want to record along with a song from CD-ROM or a song from a music CD, insert the CD-ROM or music CD into the CD drive ([p. 72\)](#page-71-1).

If you want record along with a song from USB memory, connect the USB memory [\(p. 76\)](#page-75-0).

#### **3. Select the sound that you want to play [\(p. 44](#page-43-0)).**

Use the tone buttons or the touch panel to select a sound.

#### **4. Use TEMPO [SLOW] [FAST] buttons to specify the recording tempo.**

#### (MEMO)

• Use "Audio Play Level" [\(p. 174\)](#page-173-1) to adjust the volume of a music CD or audio format song.

#### **Start recording**

#### **5. Press the [REC] button.**

The following screen appears.

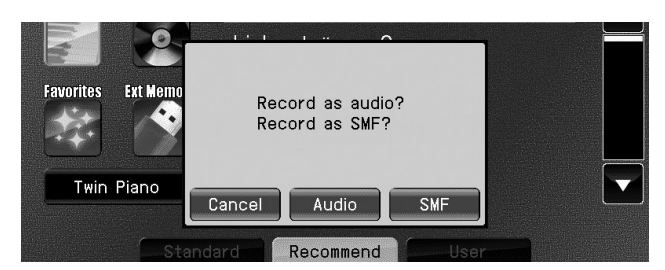

\* If you decide not to record, touch < Cancel >.

When you press the [REC] button, the "Play mode" [\(p. 173](#page-172-0)) will automatically be set to "One **NOTE** Song."

#### **6. Touch < Audio >.**

The following screen appears.

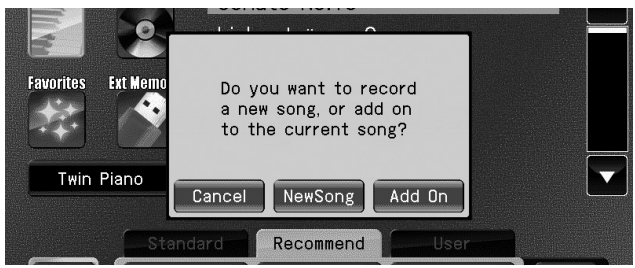

\* If you decide not to record, touch < Cancel >.

# **7. Touch < Add On >.**

A screen like the following appears.

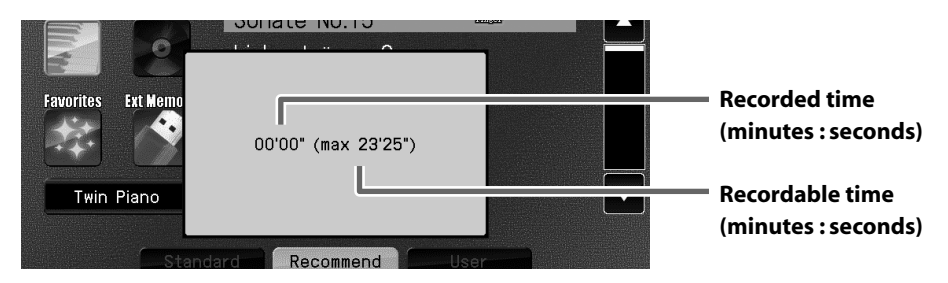

# **8. Press the [PLAY/STOP] button.**

The [PLAY/STOP] button and [REC] button will light, and recording will start.

## **Stop recording**

#### **9. Press the [PLAY/STOP] button.**

Recording will stop, and the "Rename" screen appears.

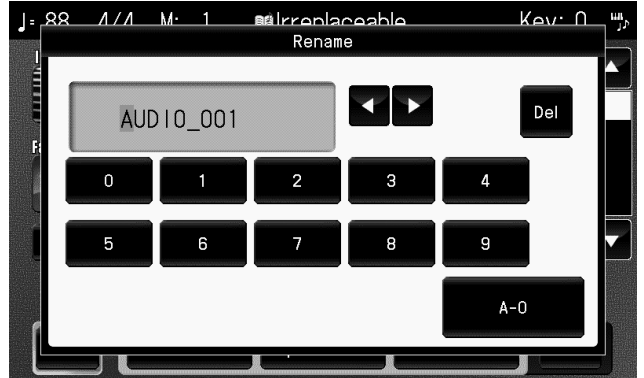

\* If you don't want to change the name of the song, proceed to step 12.

# **10.** Touch **K to move the cursor.**

# **11. Enter the desired characters.**

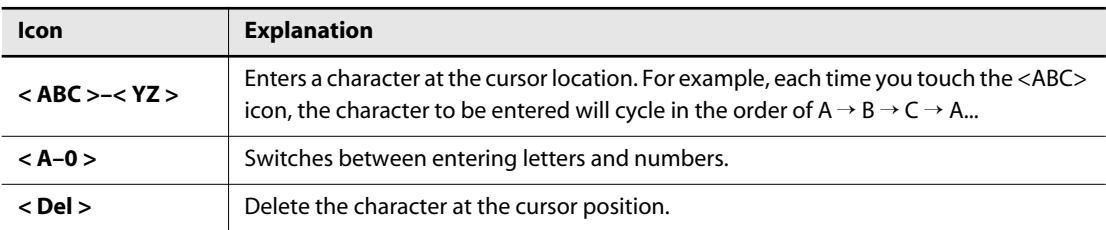

# **12. When you've finished entering the name, press the [EXIT] button.**

The song will be saved in "Favorites" with the name you specified.

# **Play back the recorded performance**

- **13. In the main screen, touch (Favorites).**
- **14. Use the [PREV] [NEXT] buttons to select the song that you recorded, and press the [PLAY/STOP] button.**

The performance you recorded will play back.

#### **15. To stop playback, press the [PLAY/STOP] button once again.**

Playback will stop automatically when you reach the end of the song.

#### (MEMO)

• If the sound of the recorded song is distorted or if its volume is too low, adjust the "Audio Recording Gain" ([p. 174](#page-173-0)), and record once again.

# **Copying Songs from "Favorites" to USB memory**

Here's how songs you've recorded on the RK-300 and saved in "Favorites" can be copied to USB memory.

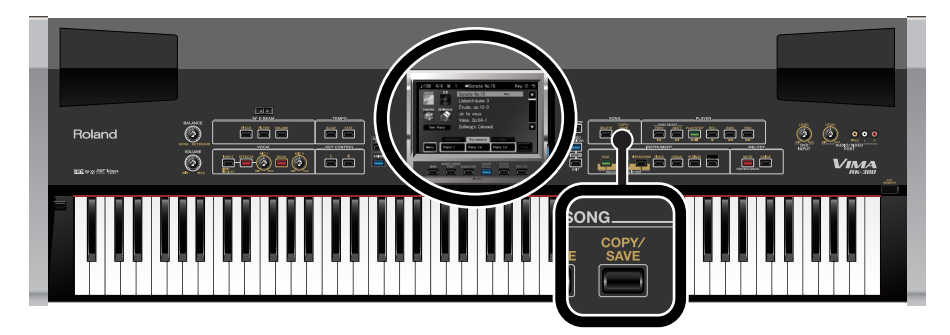

If you want to copy an audio/MP3 format song to USB memory, make sure that a CD-R is not NOTE inserted in the CD drive. If a CD-R is inserted, writing to CD-R will take priority, and you won't be able to copy to USB memory.

**1. Connect the USB memory to the EXT MEMORY connector [\(p. 36](#page-35-0)).**

# **2. Touch (Favorites) in the main screen.**

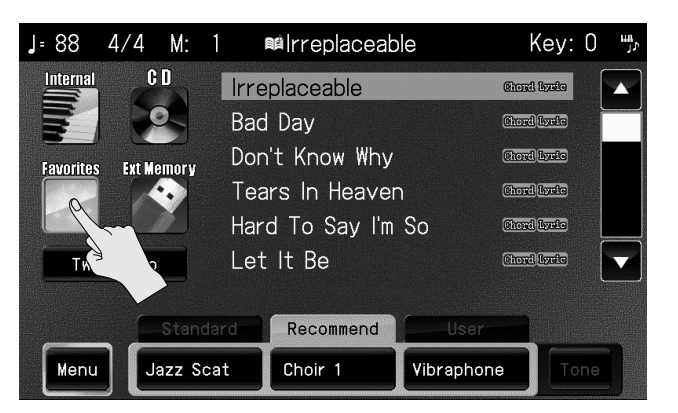

The RK-300's screen will show a list of the songs saved in "Favorites."

**3. Touch the screen or press the [PREV] [NEXT] buttons to select the song you want to copy.**

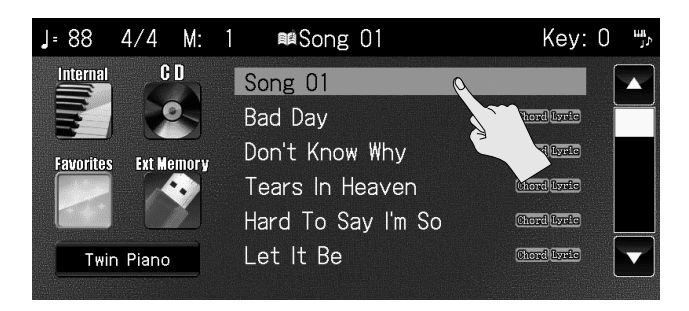

# **4. Press the [COPY/SAVE] button.**

The following screen appears.

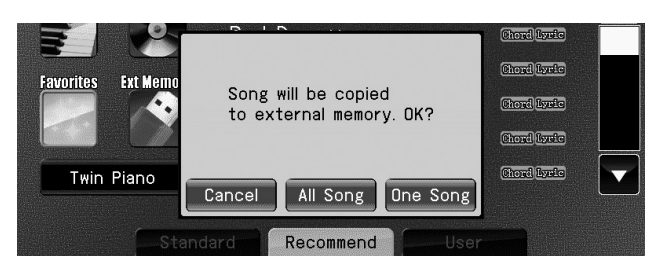

\* If you decide not to copy the song, touch < Cancel >.

## **5. Touch < One Song > if you want to copy just a single song, or touch < All > if you want to copy all songs.**

The song will be copied from "Favorites" to USB memory.

#### (MEMO)

- Some song data contains copy-prohibit data, and cannot be copied.
- Don't disconnect the USB memory from the EXT MEMORY connector until the copy operation has been completed.
- You must never turn off the power until the copy operation has been completed. Doing so will damage the USB memory or the RK-300's internal memory, rendering it unusable.

Here's how songs you've audio-recorded and saved in "Favorites" can be written to a CD-R to create a music CD.

After you've written your songs, execute the "Finalize" operation to complete your new music CD.

#### **Note when creating a music CD**

- You can't write SMF format songs to a CD-R.
- A song that's shorter than four seconds cannot be written to CD-R.

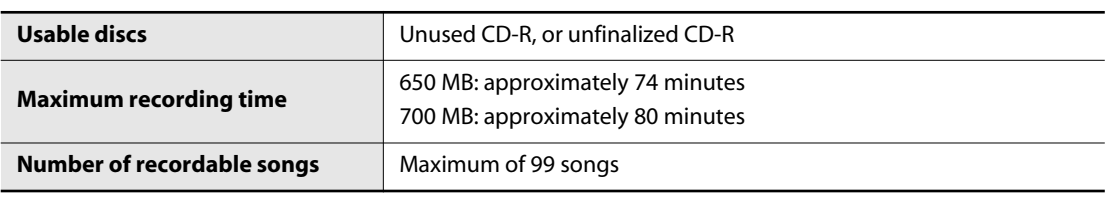

#### **What's finalization?**

Finalization is the process of writing final information (the number of songs, the song numbers, the playback times, etc.) to a CD-R disc. When you "finalize" a CD-R disc that was recorded or written by the RK-300, that disc will be playable as a music CD in another CD player.

\* After finalization, it will no longer be possible to record or write additional material to that disc. You should finalize the disc when you have completed your music CD and don't need to write or record any more data.

#### **1. Insert an unused CD-R disc or an unfinalized CD-R disc into the CD drive.**

The  $\left| \begin{array}{c} \circ \\ \circ \end{array} \right|$  (CD) in the main screen will change to the  $\left| \begin{array}{c} \circ \\ \circ \end{array} \right|$  (CD-R).

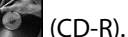

# **2. Touch (Favorite) or (Ext Memory).**

The song list appears.

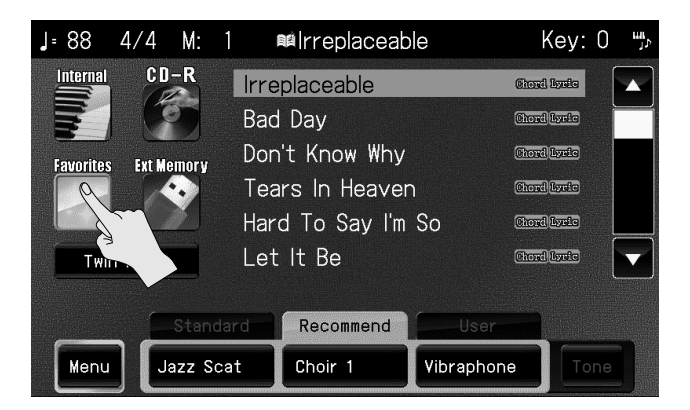

**3. Select the audio/MP3 format song that you want to write to the CD-R.**

# **4. Press the [COPY/SAVE] button.**

A screen like the following appears.

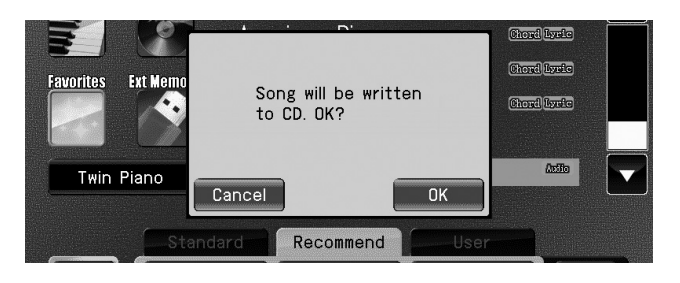

# **5. Touch < OK >.**

If you decide not to write, touch  $<$  Cancel  $>$ .

If a CD-R disc is inserted in the CD drive, and you select a song that's less than four seconds in length and press the [COPY/SAVE] button, the message shown at right will appear.

If this occurs, touch < OK > and then re-select a song that can be written to disc.

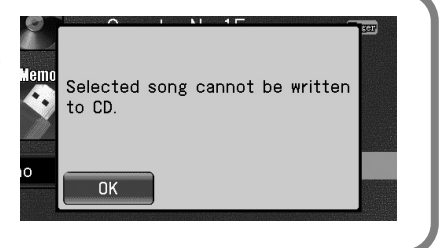

The following screen ("Concerning Copyrights") appears.

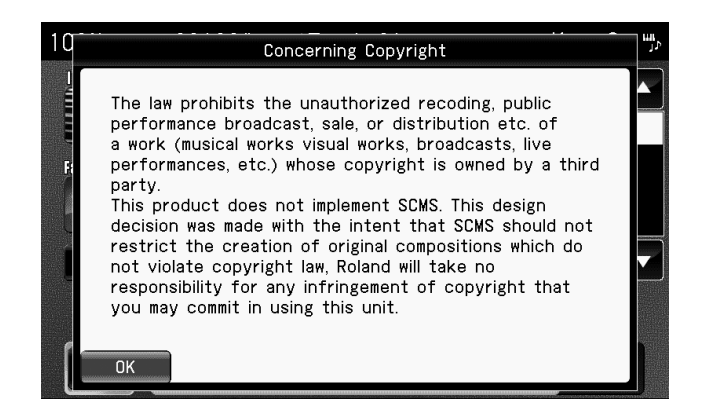

# **6. Touch < OK >.**

The following screen ("About the License Agreement") appears.

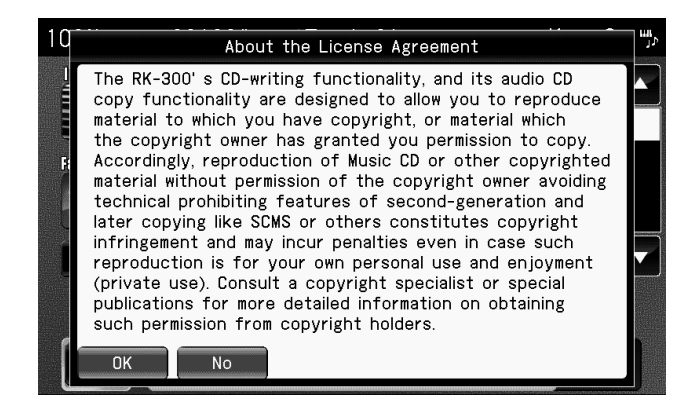

\* If you decide not to write, touch < Cancel >.

#### **7. Touch < OK >.**

The song will be written to the disc.

Not Bever turn off the power while the display indicates "Now writing..."

When writing has been completed, the following screen will appear.

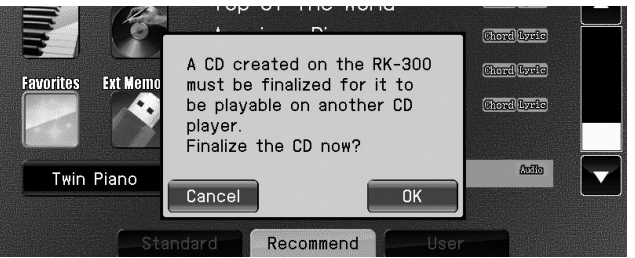

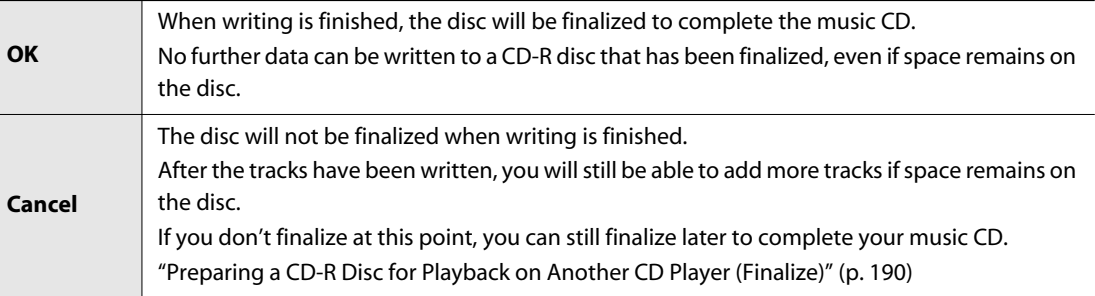

#### **8. Touch <OK > or < Cancel >.**

If you touch < Finalize >, finalization will begin, and when it is completed you will return to the main screen.

NOT: Never turn off the power while the display indicates "Now executing..."

\* If you touch < Cancel >, you will return to the main screen.

#### **If you want to write additional songs to the disc**

**9. Repeat steps 3–8 as necessary.**

#### **NOTE**

• We cannot guarantee that a music CD created on the RK-300 will play on all CD players. Depending on your CD player's support for CD-R discs, music CDs you create may not play correctly.

You can store the current sound settings as a set called a "User Program." Eight of these can be stored in the RK-300.

In addition, you can save the eight "User Programs" on external memory as a single file, or load a saved file back into the RK-300.

#### **Each "User Program" stores the following contents.**

- Standard sounds
- User sounds
- Currently selected sound
- Split point
- Layer balance

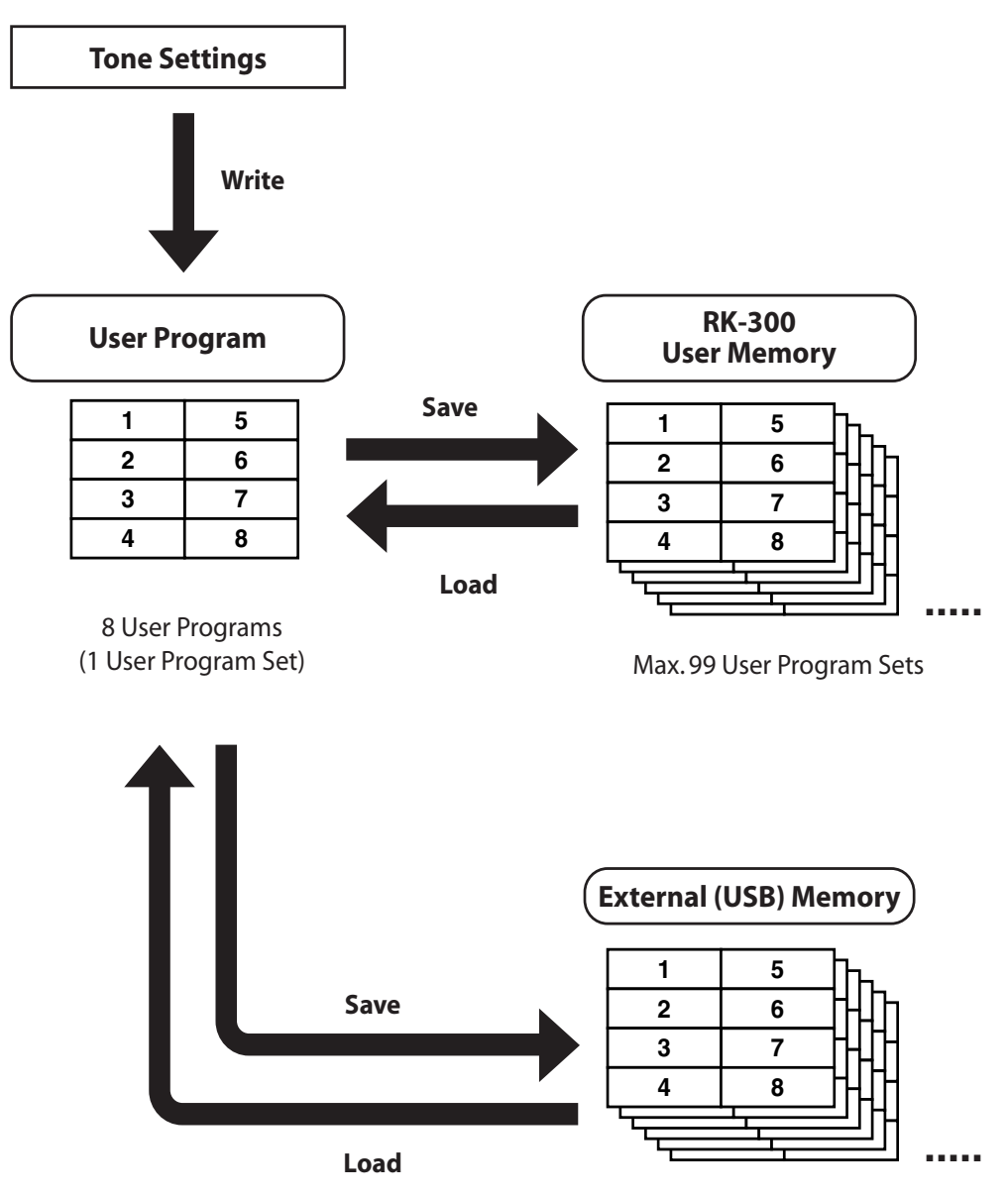

Max. 99 User Program Sets

# **Storing a "User Program"**

**1. Select the desired sound.**

# **2. In the main menu, touch < Menu >.**

The Menu screen appears.

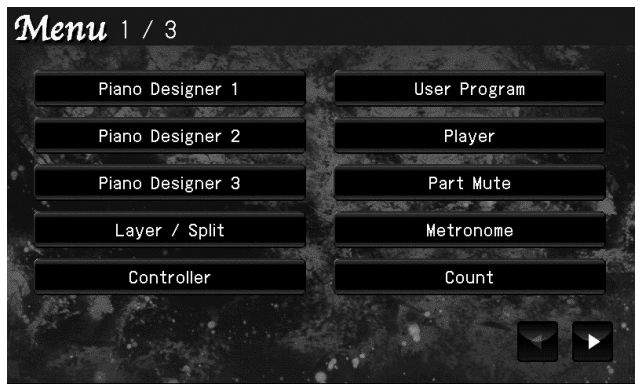

\* There are three menu screens. Touch  $\blacktriangle$  to switch screens.

# **3. Touch < User Program >.**

The "User Program" screen appears.

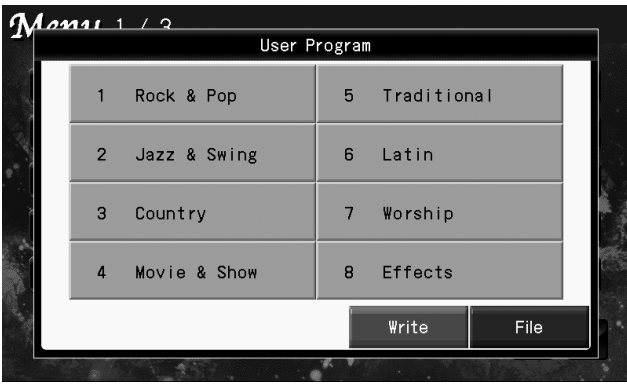

## **4. Touch < Write >.**

The "Write User Program" screen appears.

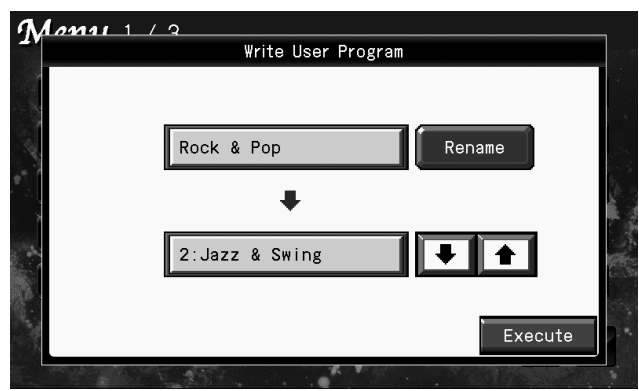

# **5. Touch < Rename >.**

The "Rename" screen appears.

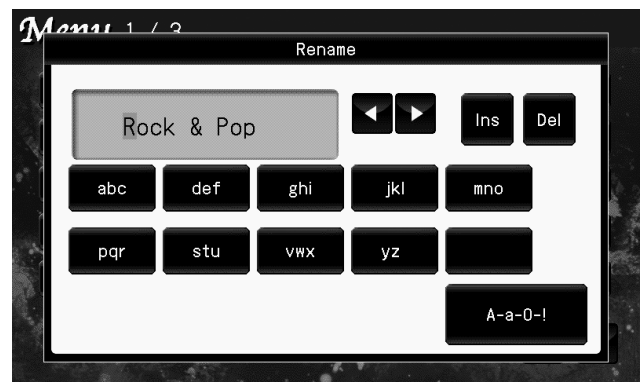

# **6.** Touch **K b** to move the cursor.

# **7. Enter the desired characters.**

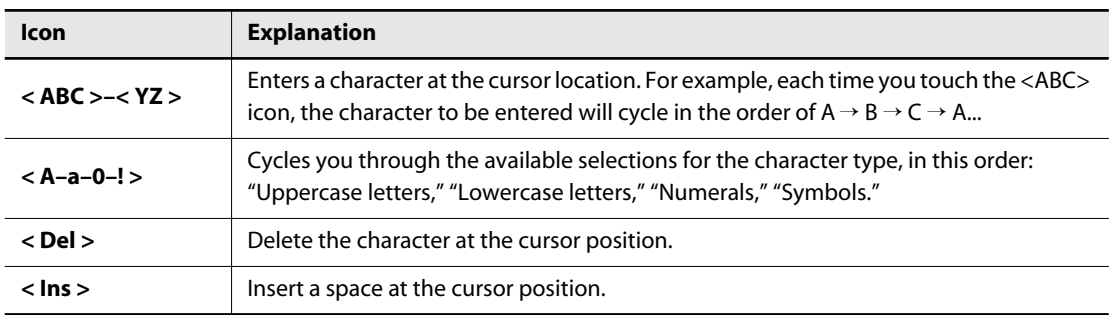

#### **8. When you've specified the desired name, press the [EXIT] button.**

# **9 Touch f f f f to select the desired write-destination number.**

\* If you decide not to write the user program, touch < Cancel >.

# **10. Touch < Execute >.**

The settings will be written at the number you selected.

#### **11. Press the [EXIT] button to end the procedure.**

# **Selecting a "User Program"**

#### **1. In the main menu, touch < Menu >.**

The Menu screen appears.

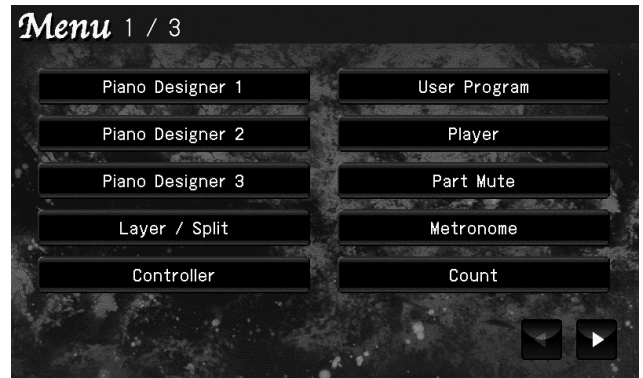

\* There are three menu screens. Touch  $\blacktriangleleft$  **to switch screens.** 

# **2. Touch < User Program >.**

The "User Program" screen appears.

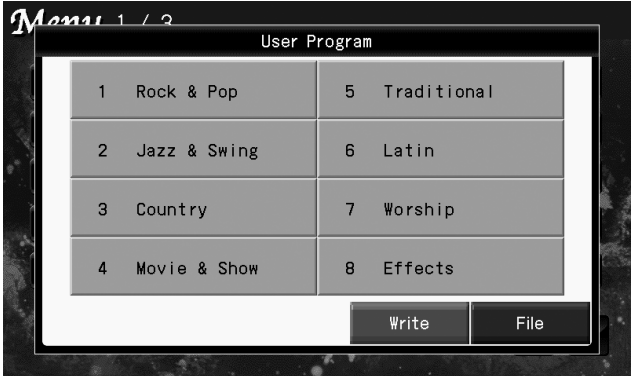

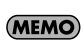

You can also access the "User Program" screen by holding down the [EXIT] button and pressing the [V-LINK] button.

**3. Touch < 1 >–< 8 > to recall a "User Program."**

# **Saving "User Programs" to USB Memory**

Here's how eight "User Programs" can be saved to user memory or external memory as a single file.

#### **1. Connect USB memory to the USER MEMORY connector or EXT MEMORY connector.**

# **2. In the main menu, touch < Menu >.**

The Menu screen appears.

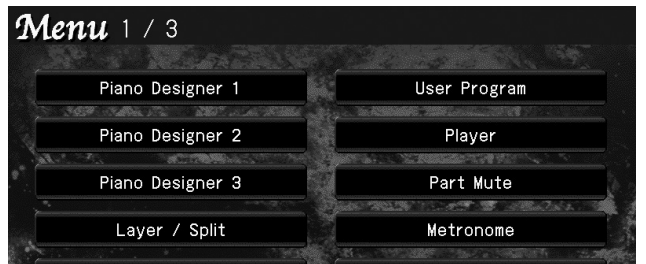

\* There are three menu screens. Touch  $\blacktriangle$  to switch screens.

# **3. Touch < User Program >.**

The "User Program" screen appears.

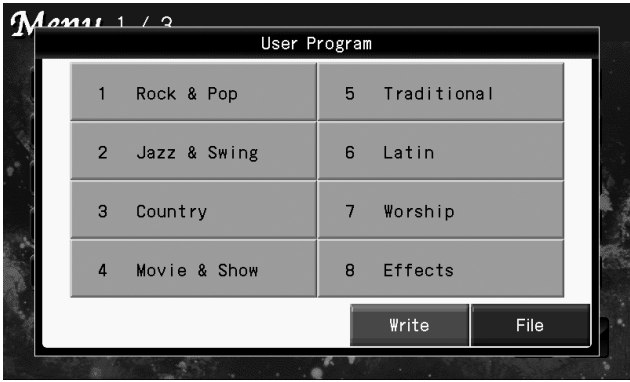

(MEMO)

You can also access the "User Program" screen by hold down the [EXIT] button and press the [V-LINK] button.

## **4. Touch < File >.**

The "User Program File Menu" screen appears.

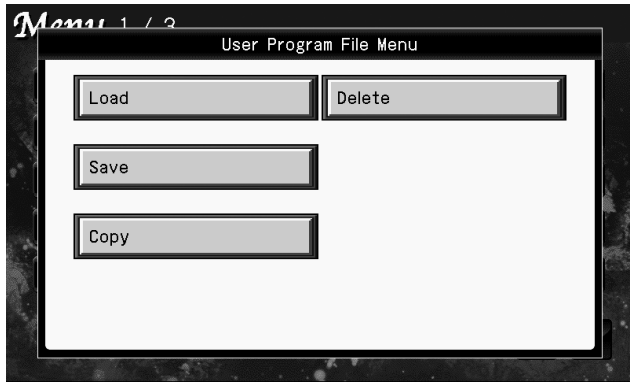

# **5. Touch < Save >.**

The "Save User Program" screen appears.

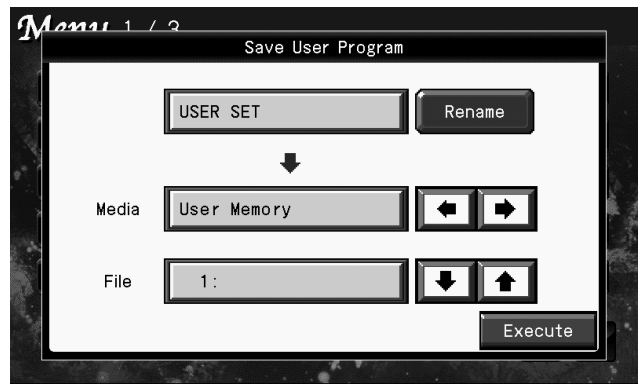

#### **6. Touch < Rename >.**

The "Rename" screen appears.

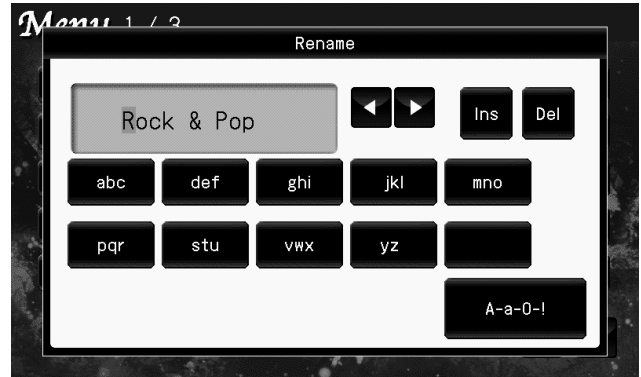

**7.** Touch **K to** move the cursor.

# **8. Enter the desired characters.**

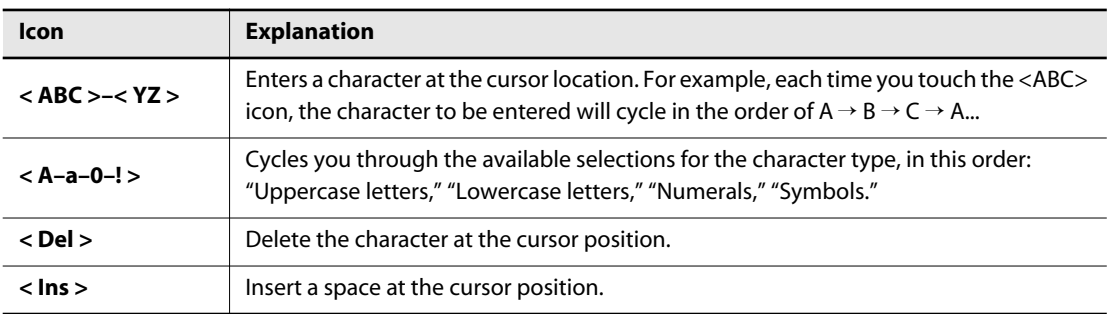

**9. When you've assigned the desired name, press the [EXIT] button.**

# **10.** Touch "Media"  $\boxed{\bullet}$  **to select the media in which you want to store the data.**

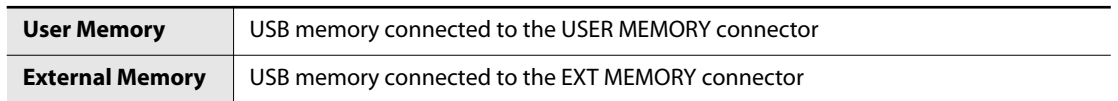

# **11.** Touch "File" **↓ ↑** to select the number at which you want to store the data.

Numbers for which a name is shown already contain a saved file.

If you select a number that already contains a file and execute this Save operation, the previously saved file will be overwritten (erased). If you don't want to lose the settings that are saved in the existing file, select a number that does not show a file name in the "File" column.

# **12. Touch <Execute>.**

The file will be saved.

#### **NOTE**

• Never turn off the power and remove the USB memory while the screen indicates "Executing..."

# **Loading a File from USB Memory**

Here's how a file you've saved to user memory or external memory can be loaded back into the RK-300.

When you load a file, all of the "User Programs" stored in the RK-300 will be erased **NOTE** (overwritten).

**1. Connect your USB memory to the USER MEMORY connector or EXT MEMORY connector.**

#### **2. In the main menu, touch < Menu >.**

The Menu screen appears.

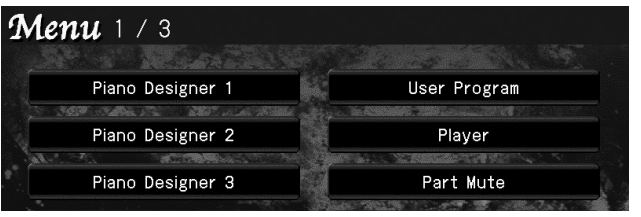

\* There are three menu screens. Touch  $\blacktriangleleft$  to switch screens.

# **3. Touch < User Program >.**

The "User Program" screen appears.

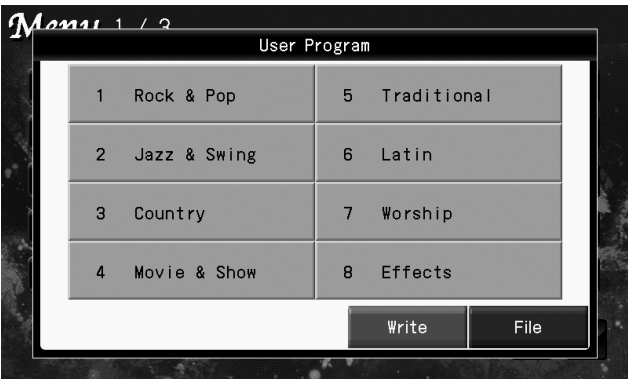

You can also access the "User Program" screen by holding down the [EXIT] button and (MEMO) pressing the [V-LINK] button.

#### **4. Touch < File >.**

The "User Program File Menu" screen appears.

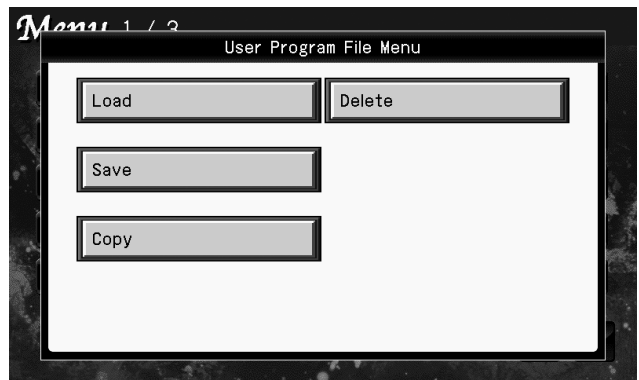

# **5. Touch < Load >.**

The "Load User Program" screen appears.

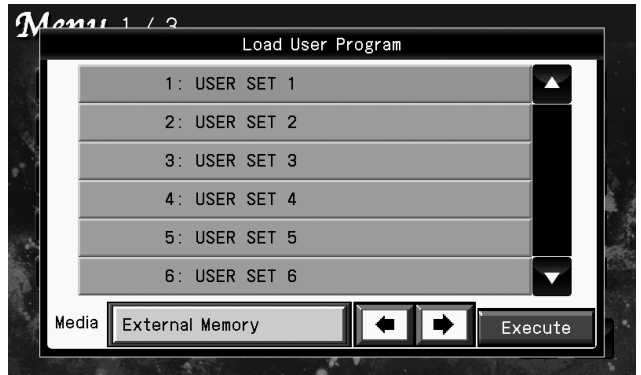

**6. Touch "Media"**  $\bullet$  <del>■ ■</del> to select the storage media from which you want to **load the file.**

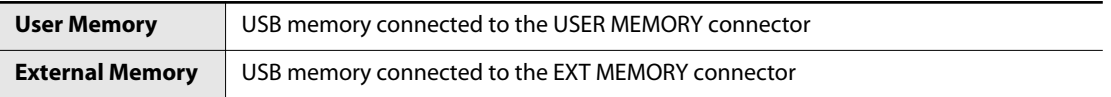

## **7. Touch the file that you want to load.**

You can scroll the screen by touching the scroll bar and stroking upward or downward.

## **8. Touch < Execute >.**

The file will be loaded.

#### **NOTE**

• Never turn off the power and remove the USB memory while the screen indicates "Executing..."

# **Copying a File Between User Memory and External Memory**

Here's how a file saved in external memory can be copied to user memory. You can also copy a file from user memory to external memory.

**1. Connect USB memories to the USER MEMORY connector and EXT MEMORY connector.**

## **2. In the main menu, touch < Menu >.**

The Menu screen appears.

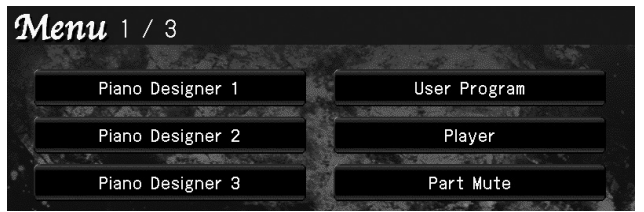

\* There are three menu screens. Touch  $\blacktriangle$  to switch screens.

#### **3. Touch < User Program >.**

The "User Program" screen appears.

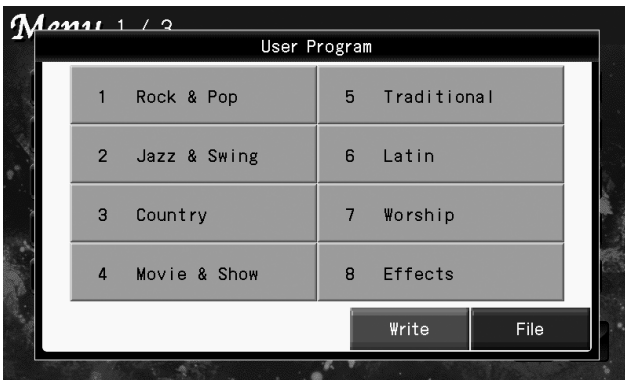

(MEMO)

You can also access the "User Program" screen by holding down the [EXIT] button and pressing the [V-LINK] button.

## **4. Touch < File >.**

The "User Program File Menu" screen appears.

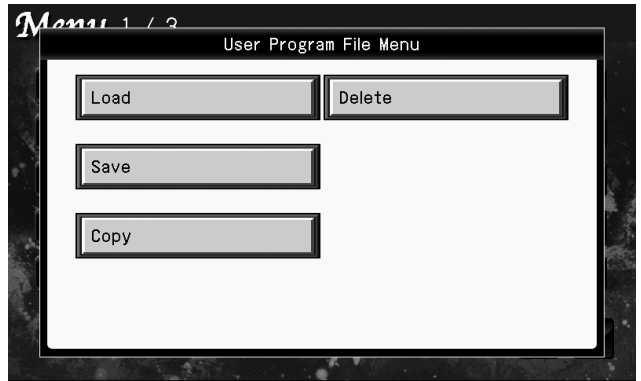

# **5. Touch < Copy >.**

The "Copy User Program" screen appears.

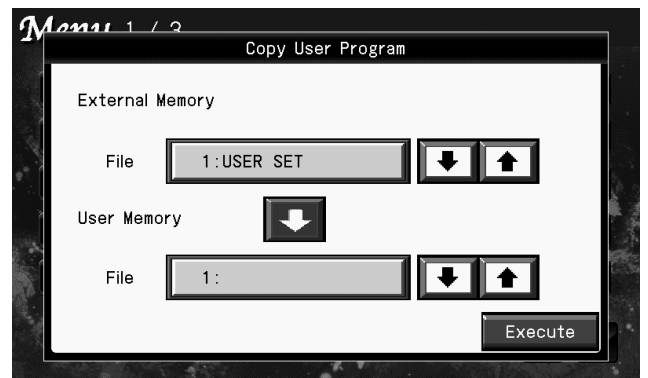

#### **6. Touch the arrow in the center of the screen to specify the copy source and copy destination.**

If you want to copy from external memory  $\rightarrow$  user memory, make the arrow point downward. If you want to copy from user memory  $\rightarrow$  external memory, make the arrow point upward.

# **7** Touch Ext Memory's "File"  $\bullet$  **f** to select the file.

If you select "All," all files will be selected for copying.

# **8.** Touch User Memory's "File" **+ t** to select the number.

Numbers for which a name is shown already contain a saved file.

If you select a number that already contains a file and execute this Copy operation, the previously saved file will be overwritten (erased). If you don't want to lose the settings that are saved in the existing file, select a number that does not show a file name in the "File" column.

# **9. Touch < Execute >.**

The file will be copied.

#### **NOTE**

• Never turn off the power and remove the USB memory while the screen indicates "Executing..."

# **Deleting a Saved File**

Here's how to delete a file that you've saved in external memory or user memory.

**1. Connect your USB memory to the USER MEMORY connector or EXT MEMORY connector.**

#### **2. In the main menu, touch < Menu >.**

The Menu screen appears.

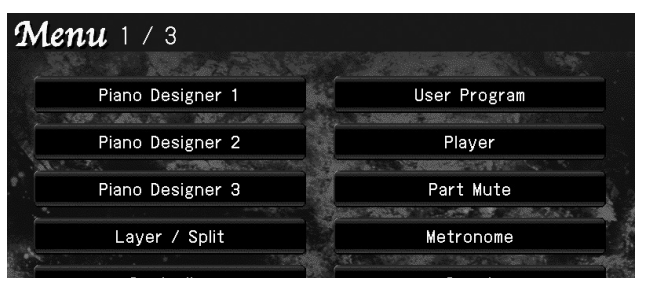

\* There are three menu screens. Touch  $\blacktriangleright$  to switch screens.

# **3. Touch < User Program >.**

The "User Program" screen appears.

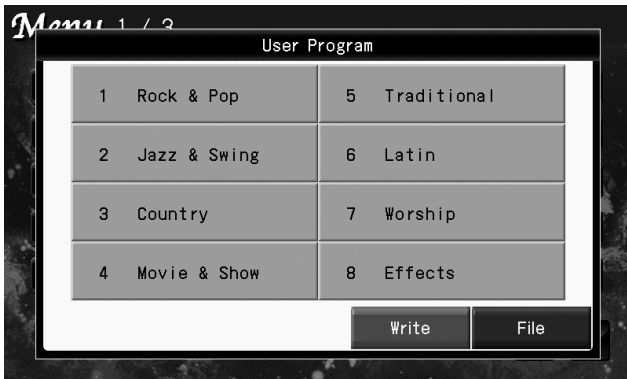

You can also access the "User Program" screen by holding down the [EXIT] button and (MEMO) pressing the [V-LINK] button.

# **4. Touch < File >.**

The "User Program File Menu" screen appears.

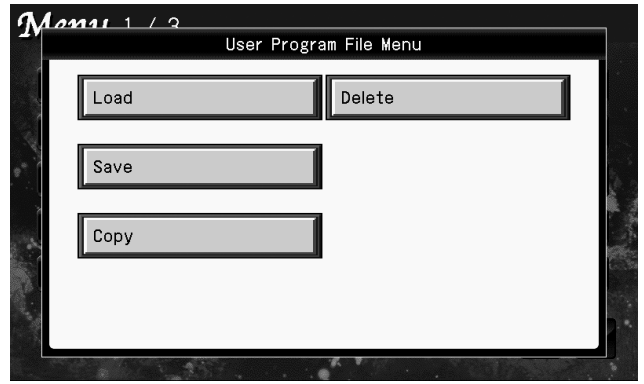

## **5. Touch < Delete >.**

The "Delete User Program" screen appears.

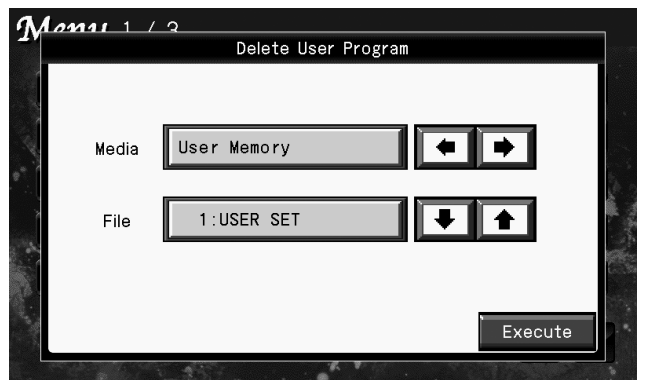

**6. Touch** "Media" **ID** to select the media on which the file is stored.

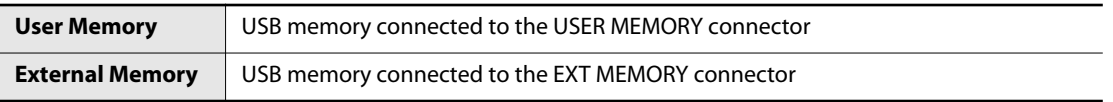

**7**. Touch "File"  $\bullet$  **to select the file that you want to delete.** 

# **8. Touch <Execute>.**

The file will be deleted.

#### **NOTE**

• Never turn off the power and remove the USB memory while the screen indicates "Executing..."

# <span id="page-169-0"></span>**Using a Pedal to Switch the "User Program"**

Sequential switching through the "User Programs" is a function that can be assigned to the left or center pedal of the piano pedal or pedal that is connected to the CONTROL PEDAL jack. Once set this way, you can simply step on the pedal to cycle one-by-one through all the "User Programs," like this: 1, 2, 3, ...8, 1.

The next press of the pedal after the 8th "User Program" has been called up takes you to the first User Program in the next User Program set.

#### **1. In the main menu, touch < Menu >.**

The Menu screen appears.

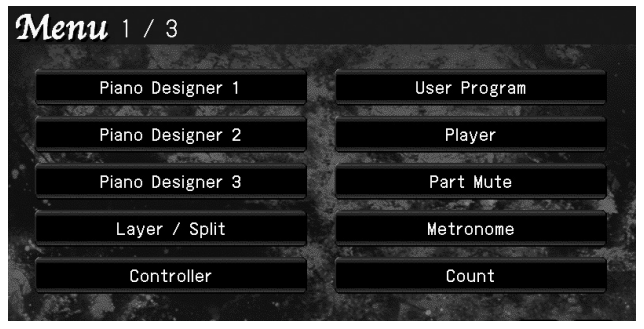

\* There are three menu screens. Touch  $\blacktriangleleft$  **to switch screens.** 

# **2. Touch < Controller >.**

A screen like the following appears.

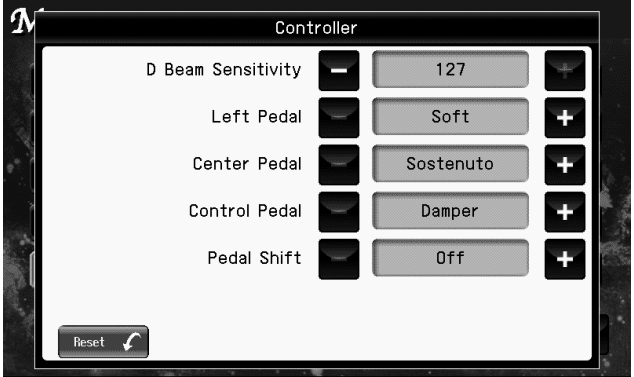

#### **3.** Touch "Pedal Shift" **The Ext** to specify the pedal that will be used to switch the **"User Program."**

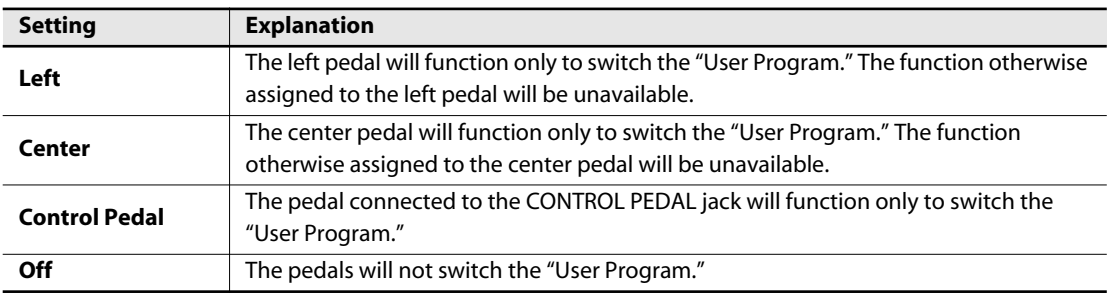

If you touch < Reset >, all settings (parameters) shown in the current screen will return to (MEMO) their factory-set values.

#### **4. Press the [EXIT] button to complete the setting.**

#### **1. Access the main screen.**

\* If the main screen is not shown, press the [EXIT] button until the main screen appears.

#### **2. Touch < Menu >.**

The Menu screen appears.

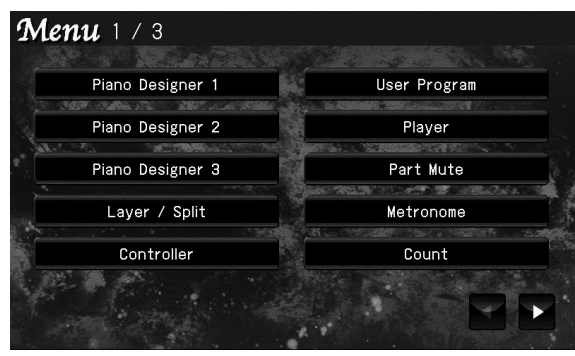

There are three menu screens. Touch  $\blacktriangle$  to switch screens.

## **3. Touch < Controller >.**

The following screen appears.

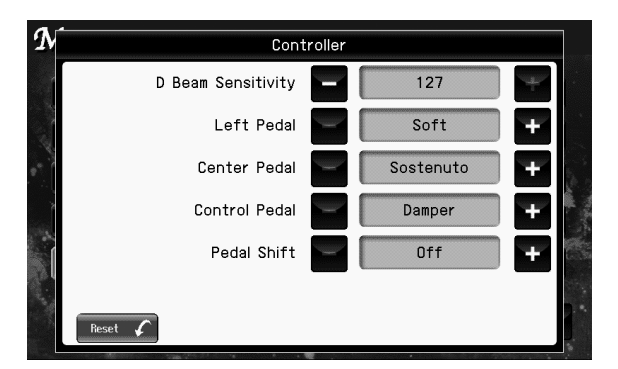

**4.** To change the setting, touch **the set for the item you want to specify.**

#### (MEMO)

If you touch < Reset >, all settings (parameters) shown in the current screen will return to their factory-set values.

**5. When you're finished making settings, press the [EXIT] button.**

# **Controller Settings The Adjusting the Sensitivity of the D Beam Controller (D Beam Sensitivity)**

You can adjust the sensitivity of the D Beam controller. The sensitivity of the D Beam controller can vary depending on the brightness of the surroundings. If it does not operate as you expect, please readjust the sensitivity.

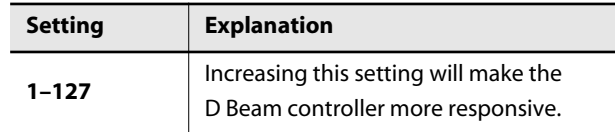

# **Assigning Functions to Pedals (Left Pedal/Center Pedal)**

You can assign a variety of functions to the left and center pedals. You can call up the assigned functions just by pressing the corresponding pedal.

#### **Setting/Explanation**

#### **Soft (left pedal only)**

The pedal functions as a soft pedal ([p. 29](#page-28-0)).

#### **Sostenuto (center pedal only)**

The pedal functions as a sostenuto pedal [\(p. 29](#page-28-1)).

#### **Vocal Effect**

If the [INPUT] button is not lit, the vocal effect will be turned on/off.

If the [INPUT] button is lit, the guitar effect will be turned on/off.

#### **Play/Stop**

Starts and stops playback of the song.

#### **Lower Damper**

When using Split performance [\(p. 64](#page-63-0)), the same effect as the damper pedal will be applied to the left-hand keyboard area.

#### **Pedal EX**

If you have a Layer tone [\(p. 61](#page-60-0)) selected, the original tone is played whenever the pedal is not being pressed as you perform.

When you perform while pressing the pedal, an layer tone is played together with the original tone.

The volume of the layer tone is adjusted according to how much you press the pedal.

Example: When "Piano + Choir1" are selected

- Playing the keyboard without pressing the pedal Only the piano tone is played.
- Playing the keyboard while pressing the pedal When the pedal is not pressed, only the piano tone is played, while the choir tone gradually comes in as the pedal is pressed. The volume of the choir1 tone is adjusted according to how much you press the pedal.

#### **Setting/Explanation**

#### **Rotary Slow/Fast**

For an organ sound [\(p. 210](#page-209-0)) to which the rotary speaker effect is applied, the speaker rotation speed will switch (slow/fast) each time you press the pedal.

#### **ANIME Control 1**

When the ANIME effect is on, the movement of the graphics or text in the screen will change.

#### **ANIME Control 2**

This is a variation of ANIME Control 1.

#### **ANIME Control 3**

When ANIME effect is on, the color of the graphics or text shown in the screen will change.

# **Assigning Functions to Control Pedal (Control Pedal)**

This setting determines the function of the pedal that is connected to the CONTROL PEDAL jack on the rear panel.

#### **Setting/Explanation**

#### **Vocal Effect**

If the [INPUT] button is not lit, the vocal effect will be turned on/off.

If the [INPUT] button is lit, the guitar effect will be turned on/off.

#### **Expression**

The pedal functions as a expression pedal.

You can connect an expression pedal (EV-5/7; sold

separately) and use it to control the volume.

You can add expression to your performance by varying the volume.

#### **Play/Stop**

Starts and stops playback of the song.

#### **Damper**

The pedal functions as a damper pedal [\(p. 29](#page-28-2)).

#### **Lower Damper**

When using Split performance [\(p. 64](#page-63-0)), the same effect as the damper pedal will be applied to the left-hand keyboard area.

#### **Pedal EX**

If you have a Layer tone [\(p. 61](#page-60-0)) selected, the original tone is played whenever the pedal is not being pressed as you perform.

When you perform while pressing the pedal, an layer tone is played together with the original tone.

The volume of the layer tone is adjusted according to how much you press the pedal.

#### **Setting/Explanation**

Example: When "Piano + Choir1" are selected

- Playing the keyboard without pressing the pedal Only the piano tone is played.
- Playing the keyboard while pressing the pedal When the pedal is not pressed, only the piano tone is played, while the choir tone gradually comes in as the pedal is pressed. The volume of the choir1 tone is adjusted according to how much you press the pedal.

#### **Rotary Slow/Fast**

For an organ sound ([p. 210](#page-209-0)) to which the rotary speaker effect is applied, the speaker rotation speed will switch (slow/fast) each time you press the pedal.

#### **ANIME Control 1**

When the ANIME effect is on, the movement of the graphics or text in the screen will change.

#### **ANIME Control 2**

This is a variation of ANIME Control 1.

#### **ANIME Control 3**

When ANIME effect is on, the color of the graphics or text shown in the screen will change.

#### **NOTE**

Use only the specified expression pedal (EV-5/7; sold separately). By connecting any other expression pedals, you risk causing malfunction and/or damage to the unit.

# **Using a Pedal to Switch the "User Program"**

Refer to [p. 170](#page-169-0).

#### **1. Access the main screen.**

\* If the main screen is not shown, press the [EXIT] button until the main screen appears.

#### **2. Touch < Menu >.**

The Menu screen appears.

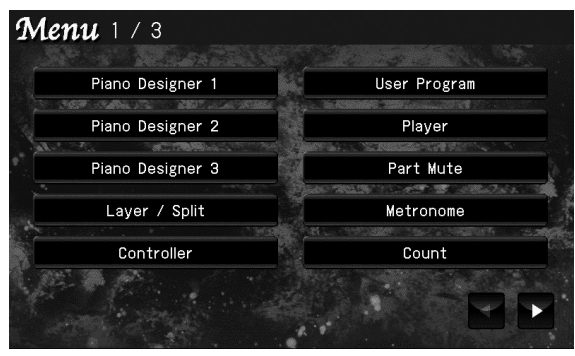

\* There are three menu screens. Touch  $\blacktriangle$  to switch screens.

## **3. Touch < Player >.**

The following screen appears.

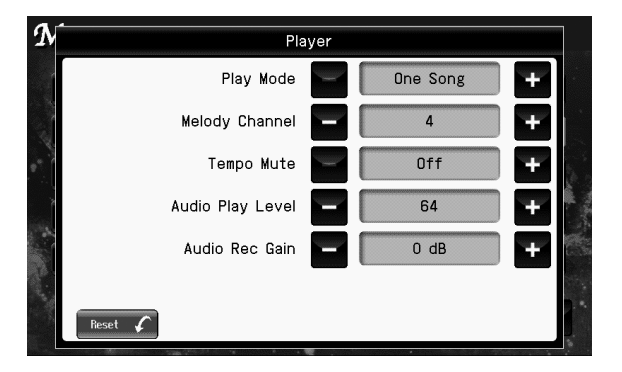

**4.** To change the setting, touch **in the for the item you want to specify.**

#### (MEMO)

If you touch < Reset >, all settings (parameters) shown in the current screen will return to their factory-set values.

**5. When you're finished making settings, press the [EXIT] button.**

# **Player Settings Continuous Playback (Play Mode)**

<span id="page-172-0"></span>Here you can specify how songs will play back.

Normally, when you select and play back a song, playback will stop when the selected song ends. The RK-300 also lets you play songs continuously.

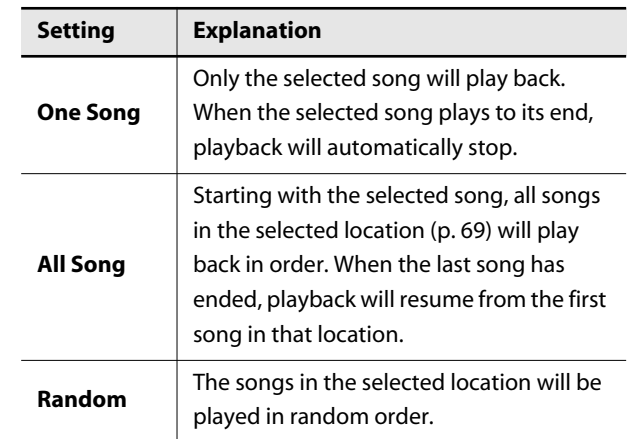

#### **NOTE**

- When you press the [REC] button, the "Play Mode" setting will automatically be set to "One Song."
- You can't record while the "Player" setting screen is displayed.

# **Changing the Melody Channel (Melody Channel)**

If the Guide function [\(p. 100](#page-99-0), [p. 112\)](#page-111-0) fails to lower the volume of the song's melody, or if the Mute function [\(p. 99](#page-98-0), [p. 111](#page-110-0)) fails to mute the melody of the song, you should try changing this setting.

**Setting**

**1–16**

# **Playing Back at a Fixed Tempo (Tempo Mute)**

Refer to [p. 89](#page-88-0).

Most commercially available SMF music files consists of sixteen channels (parts).

Each channel contains a separate performance; for example, channel 1 might contain strings and channel 2 bass, with the drums on channel 10. The song data consists of these sixteen channels of performances, played back simultaneously.

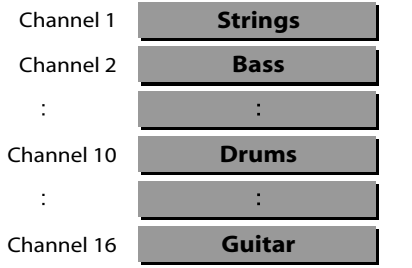

Normally, when you play back Roland SMF music files [\(p.](#page-215-0)  [216](#page-215-0)), the melody is assigned to channel 4.

However, some commercially available SMF music files assigns the melody channel to a different channel. In such cases, you'll need to change this setting to the channel that is used by your music files.

# <span id="page-173-1"></span>**Adjusting the Volume of the Audio Signal (Audio Play Level)**

This adjusts the playback volume of music CDs.

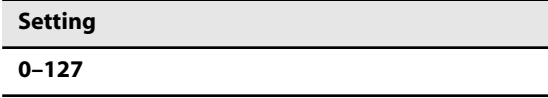

# <span id="page-173-0"></span>**Adjusting the Audio Recording Level (Audio Recording Gain)**

This adjusts the recording level for audio recording.

#### **Setting**

**-24 dB–6 dB**

# **Video Settings**

#### **1. Access the main screen.**

\* If the main screen is not shown, press the [EXIT] button until the main screen appears.

#### **2. Touch < Menu >.**

The Menu screen appears.

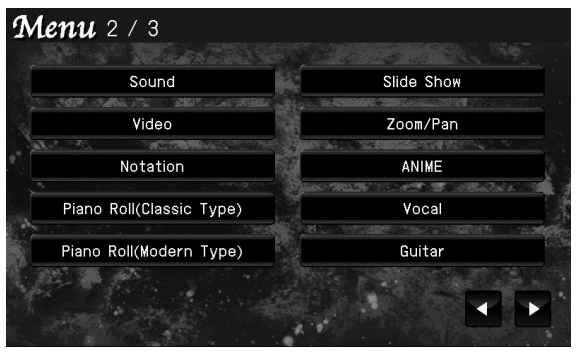

\* There are three menu screens. Touch  $\blacktriangle$  to switch screens.

#### **3. Touch < Video >.**

The following screen appears.

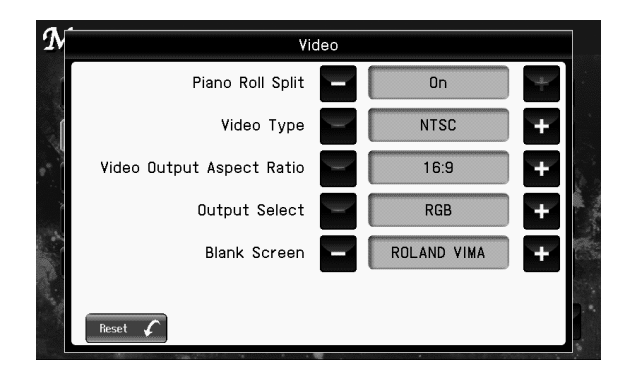

**4.** To change the setting, touch **For the item you want to specify.**

#### (MEMO)

If you touch < Reset >, all settings (parameters) shown in the current screen will return to their factory-set values.

**5. When you're finished making settings, press the [EXIT] button.**

# **Using the Keyboard to Switch the Display (Piano Roll Split)**

When the Piano Roll screen is shown, you can use the keyboard to switch the type of display.

#### **NOTE**

If you use the keyboard to switch the display, the lowest five keys will not produce sound.

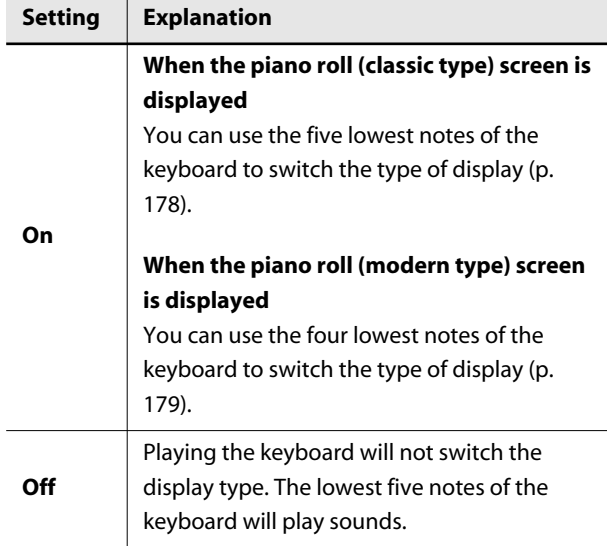

# **Specifying the Television Format (Video Type)**

Set the RK-300s television format to match the television format of the television, video camera, or DVD player that is connected.

Change this setting if the image is not correctly shown on the television, or if the image from your video camera or DVD player is not displayed correctly.

Set this to the broadcast format used in your area.

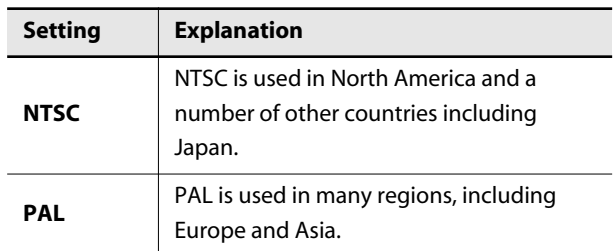

#### **Piano Roll (Classic type)**

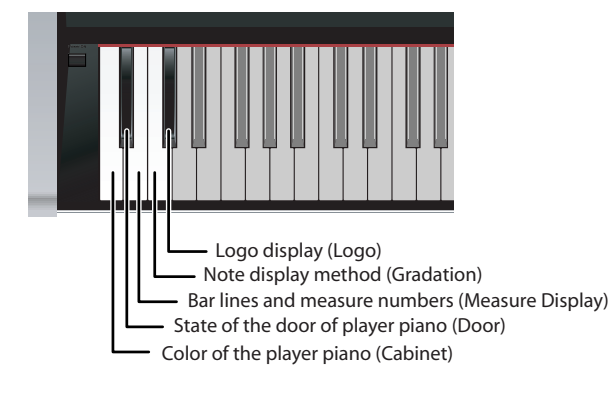

#### **Piano Roll (Modern type)**

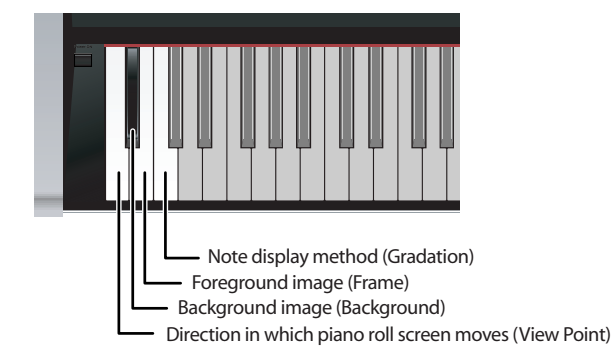

# **Selecting the Aspect Ratio of the Video Output (Video Output Aspect Ratio)**

This setting changes the proportional relationship between the vertical and horizontal dimensions of the image that is output from the RK-300 to the television or display connected to the OUTPUT jack.

The RK-300's display screen has a horizontal/vertical ratio of 16:9. Televisions and displays have screen sizes with a horizontal/vertical ratio of 4:3 or 16:9 (wide screen).

#### **NOTE**

You can't change the aspect ratio of the image that is output from the ANALOG RGB OUTPUT connector to an external display or a television.

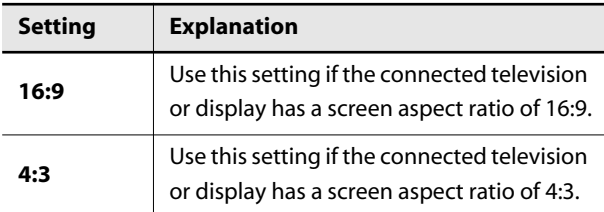

#### **Image is displayed correctly**

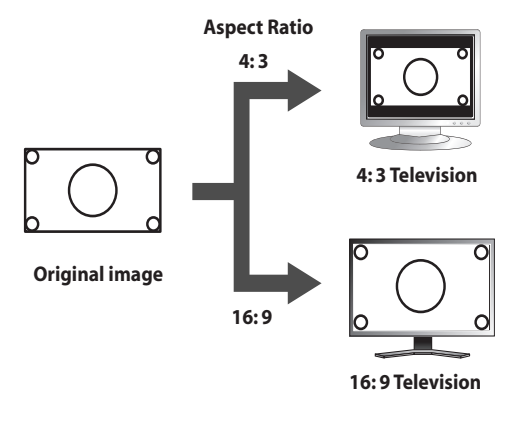

 $X$  Image is distorted  $X$  Image is

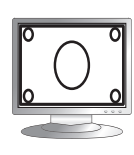

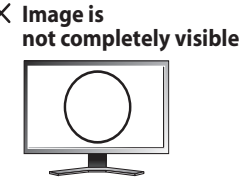

#### **NOTE**

• If the image is still not shown correctly even though you have adjusted the RK-300's aspect ratio to match the television or display you've connected, please change the settings of the connected television or display.

# **Selecting the Video Output Destination (Output Select)**

Refer to [p. 40](#page-39-0).

# **Selecting the Screen That's Shown When the Video Output is Off (Blank Screen)**

Here you can specify what will be shown on the external display/television/internal display when all of the [DVD]– [SLIDE SHOW] buttons are extinguished and the video output is off.

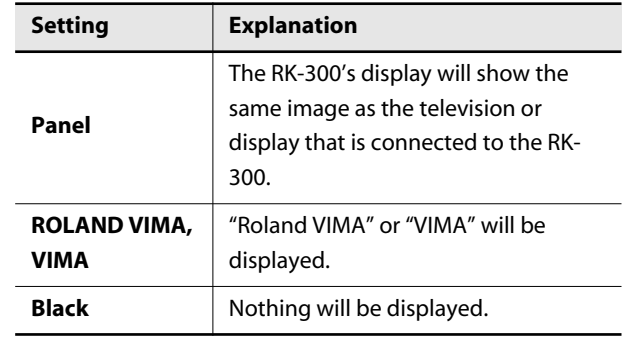

#### **1. Access the main screen.**

\* If the main screen is not shown, press the [EXIT] button until the main screen appears.

#### **2. Touch < Menu >.**

The Menu screen appears.

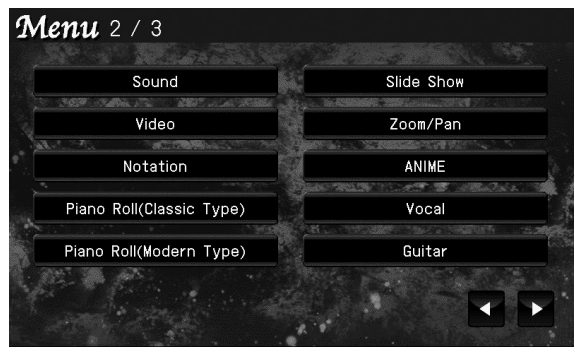

\* There are three menu screens. Touch  $\blacktriangle$  to switch screens.

#### **3. Touch < Notation >.**

The following screen appears.

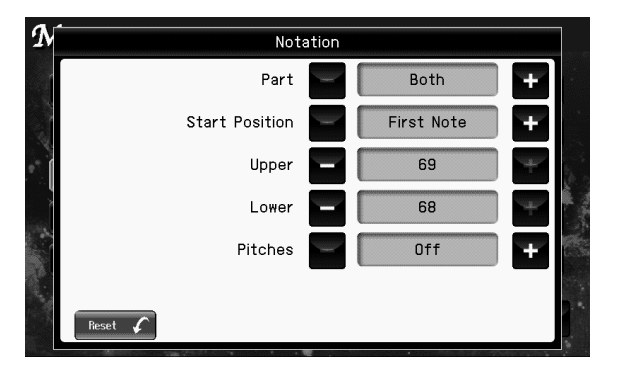

**4.** To change the setting, touch **in the for the item you want to specify.**

#### (MEMO)

If you touch < Reset >, all settings (parameters) shown in the current screen will return to their factory-set values.

**5. When you're finished making settings, press the [EXIT] button.**

# **Notation Settings Selecting the Part for which Notation will be Shown (Part)**

The RK-300 can display notation divided into the right-hand and left-hand parts. You can specify how the notation of the right-hand and left-hand parts will be displayed.

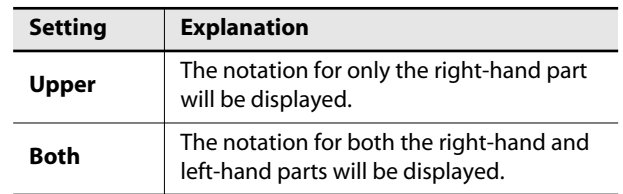

## **Specifying the Timing with which Notation Display is to Begin (Start Position)**

This specifies the timing at which the notation will start to be displayed.

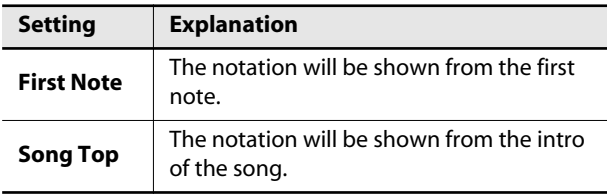

# **Selecting the Part Displayed in the Right-hand Notation (Upper)**

**Setting**

**1–16**

# **Selecting the Part Displayed in the Left-hand Notation (Lower)**

**Setting 1–16**

# **Displaying Note Names in the Score (Pitches)**

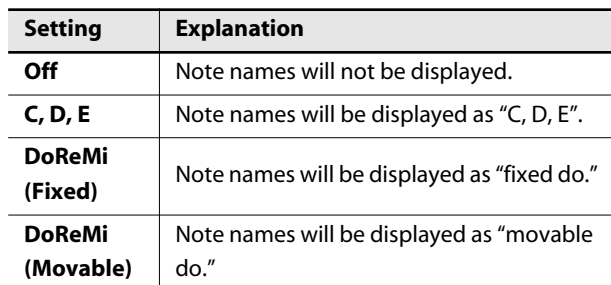

# <span id="page-177-0"></span>**Classic Type Piano Roll Screen Settings**

Here you can change the settings for how the classic type piano roll screen is displayed.

#### **1. Access the main screen.**

\* If the main screen is not shown, press the [EXIT] button until the main screen appears.

#### **2. Touch < Menu >.**

The Menu screen appears.

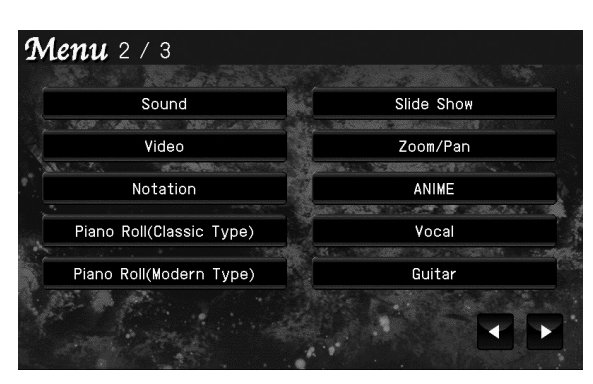

There are three menu screens. Touch  $\blacktriangle$  to switch screens.

#### **3. Touch < Piano Roll (Classic Type) >.**

The following screen appears.

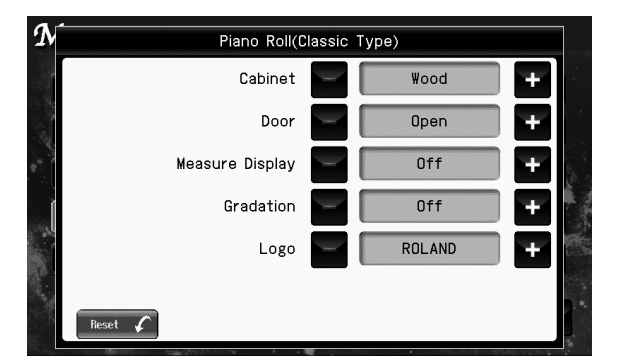

**4.** To change the setting, touch **in the for the item you want to specify.**

#### (MEMO)

If you touch < Reset >, all settings (parameters) shown in the current screen will return to their factory-set values.

**5. When you're finished making settings, press the [EXIT] button.**

# **Specifying the Color of the Piano (Cabinet)**

You can specify the cabinet color of the player piano shown in the classic type piano roll screen.

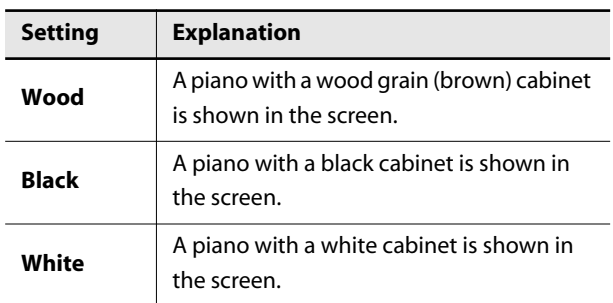

# **Specifying the State of the Door of the Player Piano (Door)**

You can specify the state of the door of the player piano shown in the classic type piano roll screen.

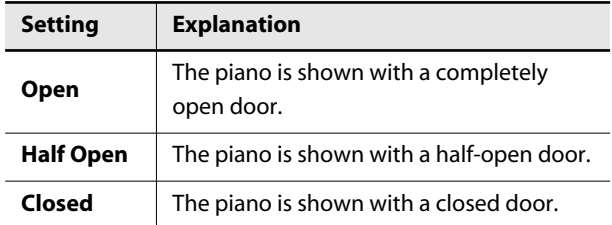

# **Displaying Bar Lines and Measure Numbers (Measure Display)**

You can specify whether bar lines and measure numbers will be shown in the classic type piano roll screen.

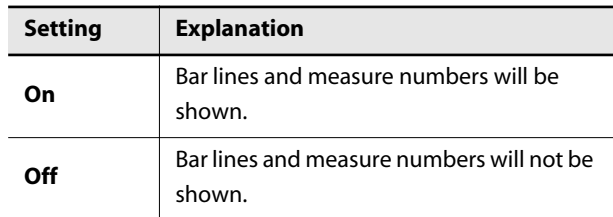

# **Specifying How Notes are Shown (Gradation)**

This specifies the shape of the bars that indicate notes in the piano roll screen.

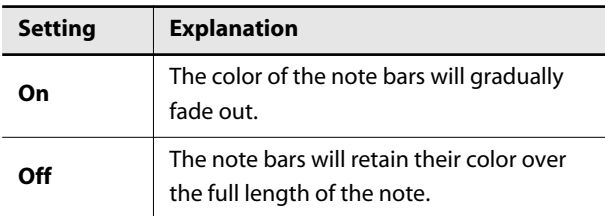

#### **When gradation is on**

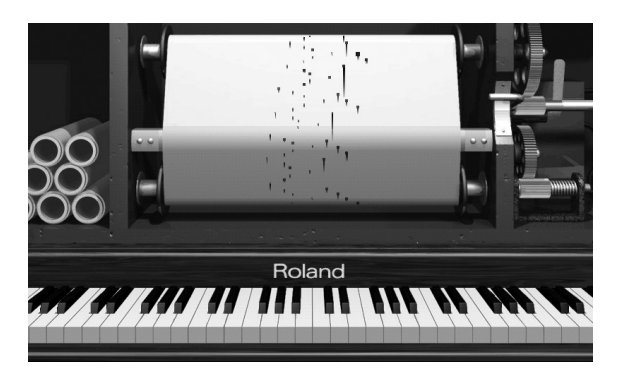

#### **When gradation is off**

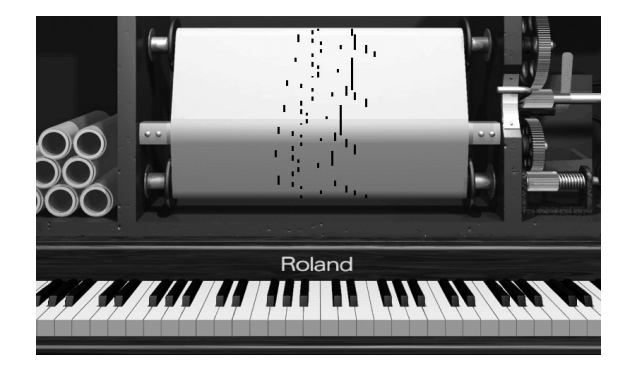

# **Specifying the Logo of the Piano (Logo)**

You can specify the logo shown on the player piano in the classic type piano roll screen.

#### **Setting**

**ROLAND, RODGERS, EDIROL, BOSS**

# <span id="page-178-0"></span>**Modern Type Piano Roll Screen Settings**

Here you can change the settings for how the modern type piano roll screen is displayed.

#### **1. Access the main screen.**

If the main screen is not shown, press the [EXIT] button until the main screen appears.

#### **2. Touch < Menu >.**

The Menu screen appears.

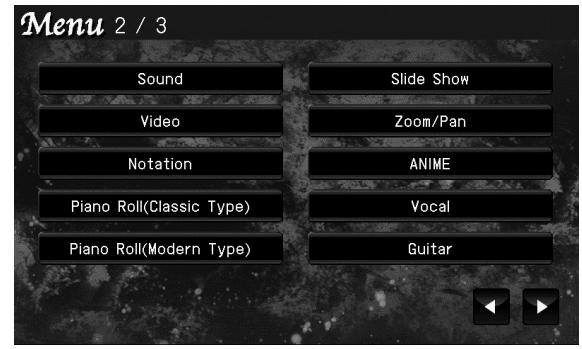

- \* There are three menu screens. Touch  $\blacktriangle$  **to switch** screens.
- **3. Touch < Piano Roll (Modern Type) >.** The following screen appears.

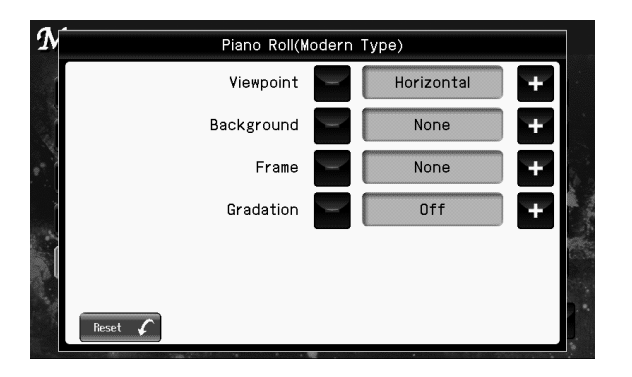

**4.** To change the setting, touch **in the for the item you want to specify.**

#### (MEMO)

If you touch < Reset >, all settings (parameters) shown in the current screen will return to their factory-set values.

**5. When you're finished making settings, press the [EXIT] button.**

# **Specifying the Direction in which the Piano Roll Screen Moves (Viewpoint)**

You can specify how the note bars will move when the modern type piano roll screen is shown.

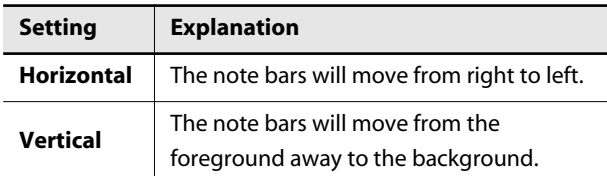

# **Selecting the Background Image (Background)**

You can select the background image used when the modern type piano roll screen is displayed.

#### **Setting**

**None, Music Score, Lightning, Castle, Space**

# **Selecting the Foreground Image (Frame)**

You can select the foreground image (frame) used when the modern type piano roll screen is displayed.

#### **Setting**

**None, Picture Frame, Film Roll**

# **Specifying How Notes are Shown (Gradation)**

This specifies the shape of the bars that indicate notes in the piano roll screen.

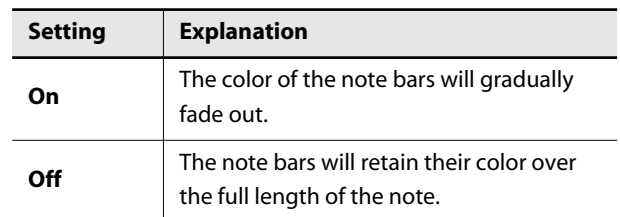

#### **When gradation is on**

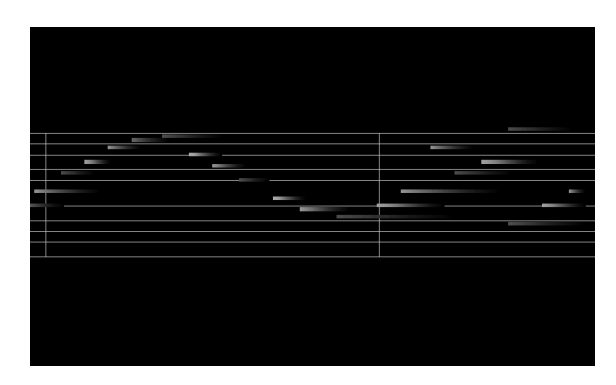

#### **When gradation is off**

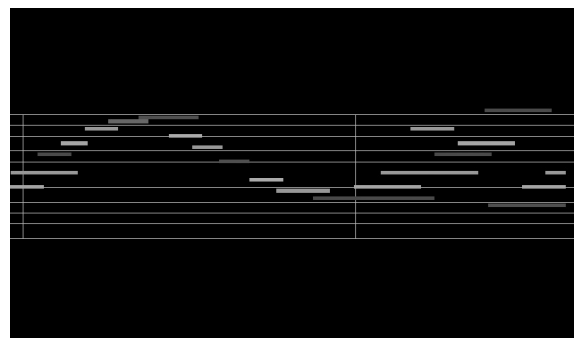
\* If the main screen is not shown, press the [EXIT] button until the main screen appears.

#### **2. Touch < Menu >.**

The Menu screen appears.

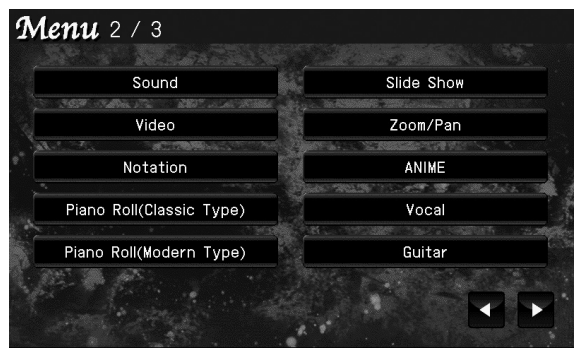

There are three menu screens. Touch  $\blacktriangle$  to switch screens.

### **3. Touch < Slide Show >.**

The following screen appears.

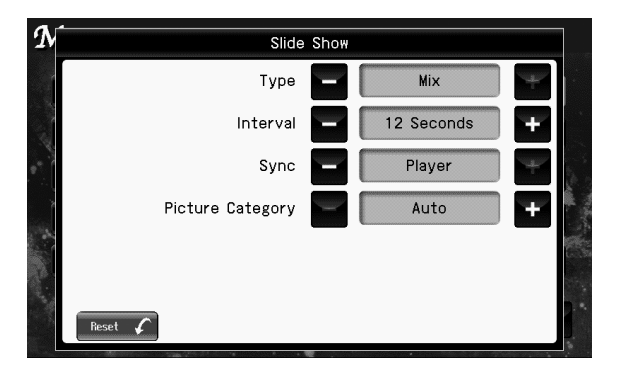

**4.** To change the setting, touch **in the for the item you want to specify.**

#### (MEMO)

If you touch < Reset >, all settings (parameters) shown in the current screen will return to their factory-set values.

**5. When you're finished making settings, press the [EXIT] button.**

## **Slide Show Settings Selecting the Type of Slide Show (Type)**

You can specify how transitions between images are to occur when you play back a slide show.

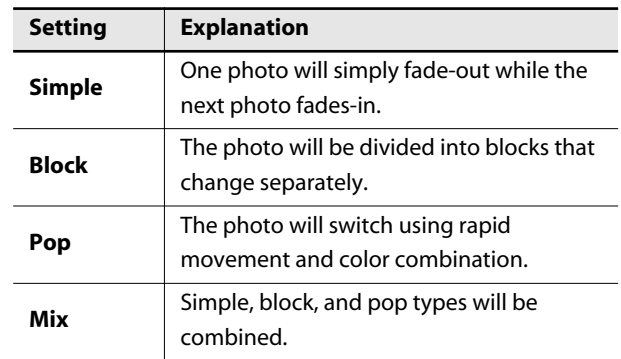

## **Selecting the Interval at which Images will Change (Interval)**

You can specify the interval at which images will change when you play back a slide show.

#### **Setting**

**5 Seconds, 8 Seconds, 12 Seconds, 4 Measures, 6 Measures, 8 Measures**

#### **NOTE**

• If you play back a music CD or an audio/MP3 format song when this interval is set the images will change every eight seconds regardless of this setting. If you play back an internal song or SMF music files, the images will change at the number of measures you've specified.

## **Synchronizing the Slide Show and Song (Sync)**

When playing back an internal song or a VIMA TUNES song (a CD-ROM produced specifically for VIMA), this setting specifies whether images will be switched in synchronization with the song playback.

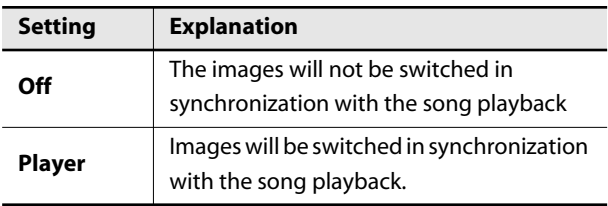

### **Selecting the Type of Photo Used for the Slide Show (Picture Category)**

Refer to [p. 115](#page-114-0).

\* If the main screen is not shown, press the [EXIT] button until the main screen appears.

#### **2. Touch < Menu >.**

The Menu screen appears.

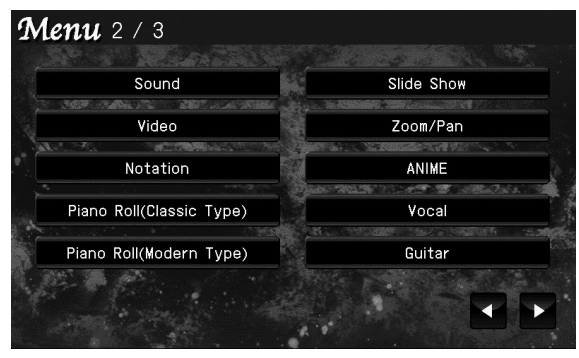

\* There are three menu screens. Touch  $\blacktriangle$  to switch screens.

### **3. Touch < Vocal >.**

The following screen appears.

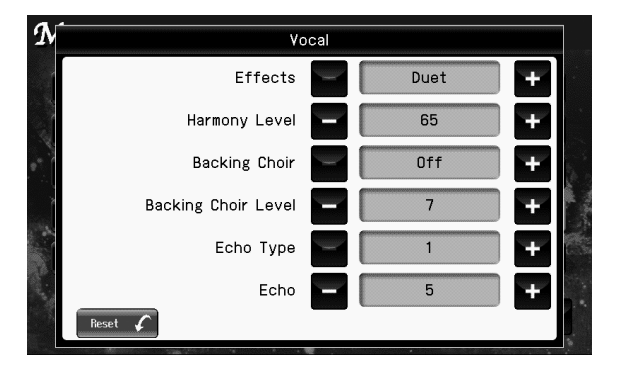

**4.** To change the setting, touch **For the item you want to specify.**

#### (MEMO)

If you touch < Reset >, all settings (parameters) shown in the current screen will return to their factory-set values.

**5. When you're finished making settings, press the [EXIT] button.**

## **Vocal Settings Switching the Type of Vocal Effect Switching the Type of Vocal Effect (Effect)**

Refer to ["Applying an Effect to Your Voice \(Vocal Effect\)" \(p.](#page-103-0)  [104\).](#page-103-0)

## **Adjusting the Volume of the Harmony (Harmony Level)**

Refer to ["Applying an Effect to Your Voice \(Vocal Effect\)" \(p.](#page-103-0)  [104\).](#page-103-0)

## **Adding a Backing Chorus to the Harmony (Backing Choir)**

This setting lets you add a backing chorus to the harmony when you've selected "Duet," "Trio," or "Quartet."

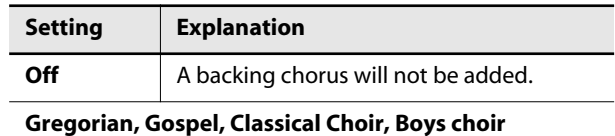

## **Adjusting the Volume of the Backing Choir (Backing Choir Level)**

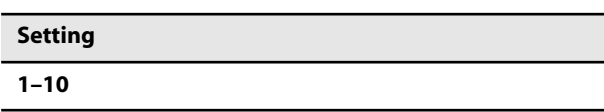

## **Selecting the Type of Mic Echo (Echo Type)**

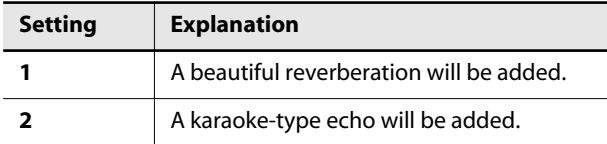

## **Adjusting the Mic Echo (Echo)**

Here's how to adjust the depth of the microphone echo when Mic Echo is on.

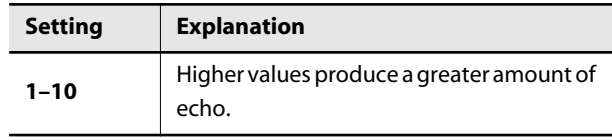

If the main screen is not shown, press the [EXIT] button until the main screen appears.

#### **2. Touch < Menu >.**

The Menu screen appears.

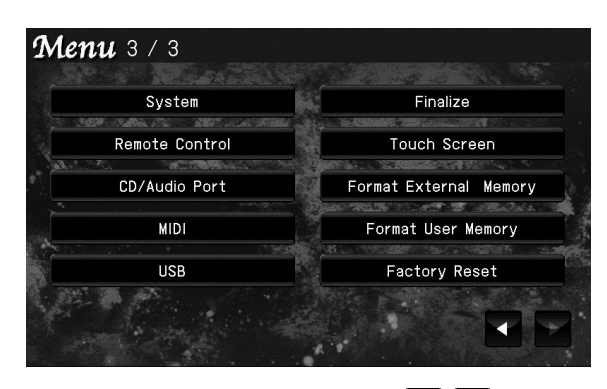

There are three menu screens. Touch  $\blacktriangle$  to switch screens.

### **3. Touch < System >.**

The following screen appears.

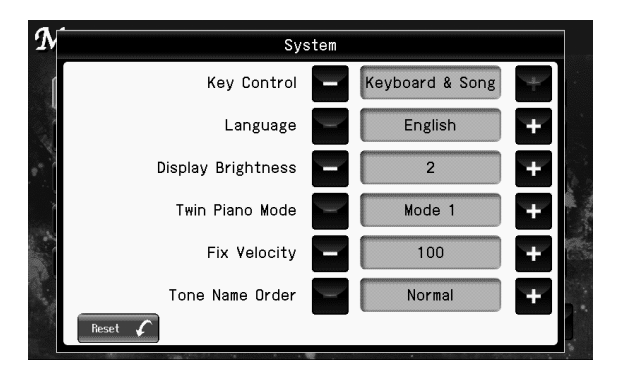

**4.** To change the setting, touch **in the for the item you want to specify.**

#### (MEMO)

If you touch < Reset >, all settings (parameters) shown in the current screen will return to their factory-set values.

**5. When you're finished making settings, press the [EXIT] button.**

## **System Settings Specifying What the Key Control Buttons will Affect (Key Control)**

This setting specifies what the key control buttons will affect. You can use the key control buttons to change the pitch of both the song and the keyboard, the pitch of only the song, or the pitch of only the keyboard.

 $\rightarrow$  KEY CONTROL [\(p. 109](#page-108-0))

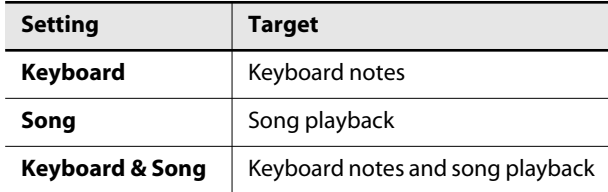

## **Changing the Language Displayed in the Screen (Language)**

You can change the language that is displayed in the screen.

#### **Setting**

**English, French, German, Japanese, Spanish**

## **Adjusting the Brightness of the Display (Display Brightness)**

Refer to ["Adjusting the Brightness of the Screen" \(p. 37\)](#page-36-0).

## **Changing the Way in Which the Sound is Heard (Twin Piano Mode)**

Here you can specify how the sound will be produced when using Twin Piano mode.

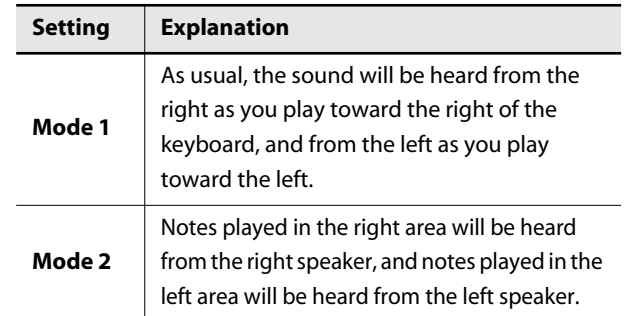

#### **NOTE**

• If you set Twin Piano mode to "Mode 2," reverb will no longer be applied when you turn on Twin Piano mode.

## **Changing the Velocity When the Key Touch is Set to "Fixed" (Fix Velocity)**

This sets the velocity the sound will have when the keyboard touch [\(p. 53](#page-52-0)) is set to "Fixed."

If you turn the keyboard's touch sensitivity "Fixed," all notes will sound at a fixed loudness regardless of how strongly you play the keyboard. The setting described below specifies the loudness in this case.

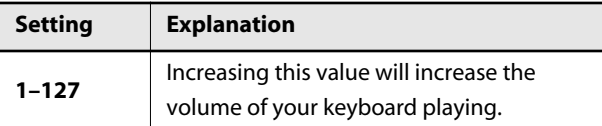

## **Changing the Display Order of the Sound List (Tone Name Order)**

#### **NOTE**

Sounds for layered or split performance cannot be viewed in alphabetical order.

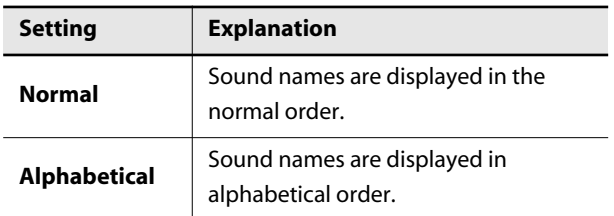

## **Remote Control Settings**

#### **1. Access the main screen.**

\* If the main screen is not shown, press the [EXIT] button until the main screen appears.

#### **2. Touch < Menu >.**

The Menu screen appears.

\* There are three menu screens. Touch  $\blacktriangle$  to switch screens.

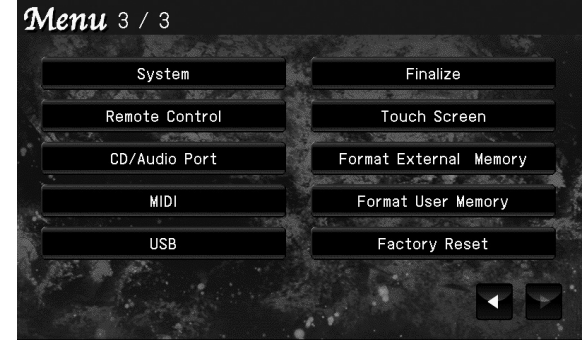

## **3. Touch < Remote Control >.**

The following screen appears.

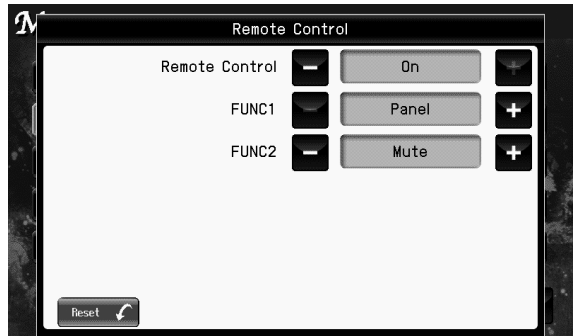

**4.** To change the setting, touch **in the for the item you want to specify.**

#### (MEMO)

If you touch < Reset >, all settings (parameters) shown in the current screen will return to their factory-set values.

**5. When you're finished making settings, press the [EXIT] button.**

## <span id="page-184-0"></span>**Disabling the Remote Control Unit (Remote Control)**

You can disable the remote control function so that the included remote control unit will not operate the RK-300. This lets you eliminate the possibility that a remote button might be accidentally pressed, changing the RK-300's settings unintentionally.

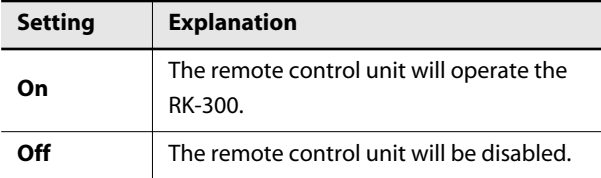

### **Assigning Functions to the Remote's Buttons (FUNC 1, FUNC2)**

These let you change the functions that are assigned to the remote control's [FUNC 1] button and [FUNC2] button.

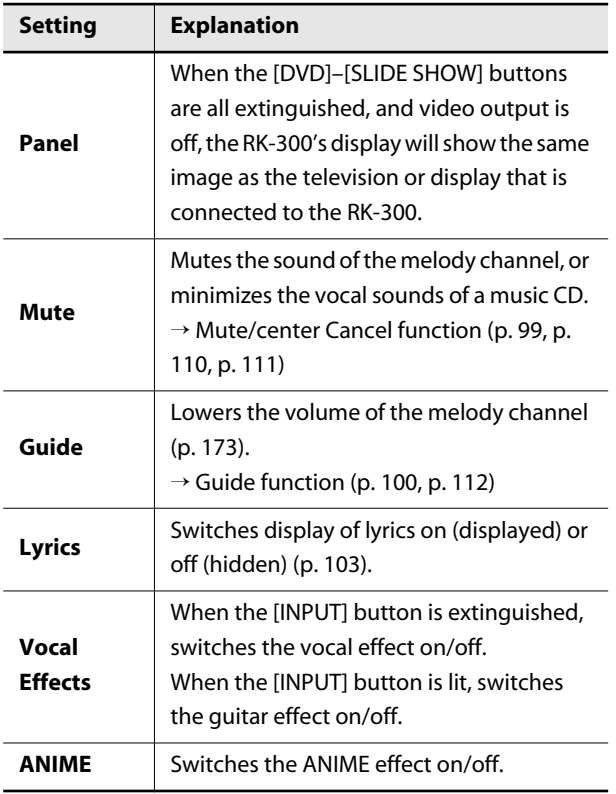

## **CD and AUDIO/VIDEO PORT Settings**

#### **1. Access the main screen.**

\* If the main screen is not shown, press the [EXIT] button until the main screen appears.

#### **2. Touch < Menu >.**

The Menu screen appears.

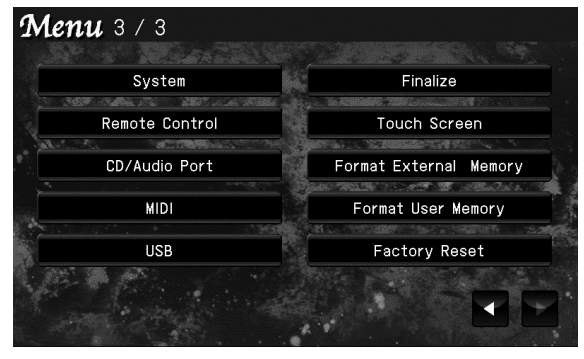

\* There are three menu screens. Touch  $\blacktriangle$  **to switch** screens.

### **3. Touch < CD/AUDIO PORT >.**

The following screen appears.

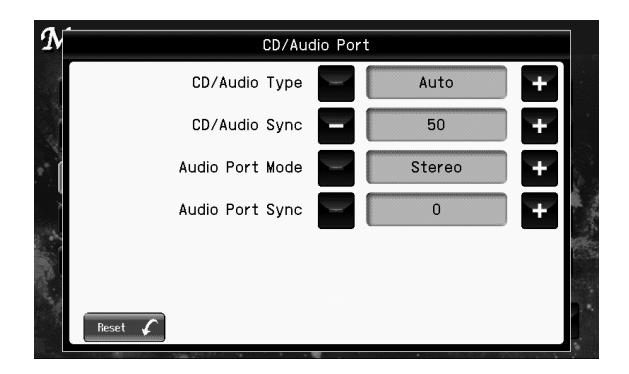

**4.** To change the setting, touch **in the for the item you want to specify.**

#### (MEMO)

If you touch < Reset >, all settings (parameters) shown in the current screen will return to their factory-set values.

**5. When you're finished making settings, press the [EXIT] button.**

## <span id="page-185-1"></span>**Setting the Type of CD to be Played Back (CD/Audio Type)**

The RK-300 may be unable to correctly recognize the type of CD being used. In such instances, you can specify the type of CD manually.

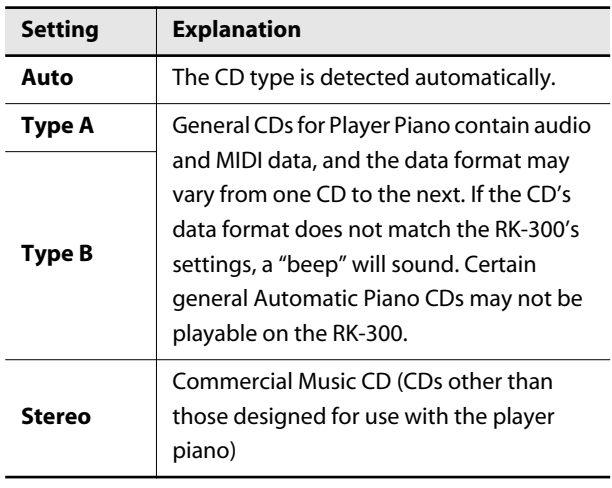

#### **NOTE**

• Note that some commercial player piano CDs cannot be played back on the RK-300.

### **Synchronizing the Timing of the Piano and Accompaniment (CD/Audio Sync)**

With certain CDs designed to be used with the player function, the timing of the piano and accompaniment sounds may not be synchronized. However, you can synchronize the piano and accompaniment.

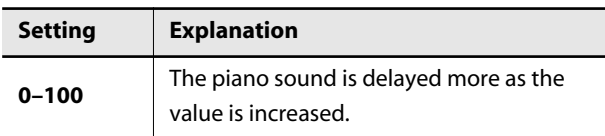

## <span id="page-185-0"></span>**Specifying the Type of Signal at the AUDIO/VIDEO PORT (Audio Port Mode)**

When you've connected a CD player to the Roland AUDIO/ VIDEO PORT jacks and are playing back a CD, use this setting to specify the type of CD.

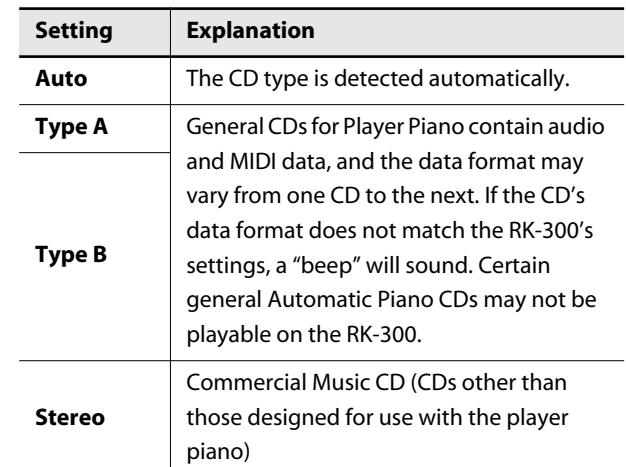

## **Synchronizing the Timing of the Signals from the Piano and the AUDIO/ VIDEO PORT (Audio Port Sync)**

When you've connected a CD player to the Roland AUDIO/ VIDEO PORT jacks and are playing back a CD, use this setting to synchronize the timing of the piano sound and the CD sound.

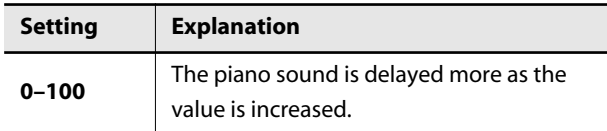

\* If the main screen is not shown, press the [EXIT] button until the main screen appears.

#### **2. Touch < Menu >.**

The Menu screen appears.

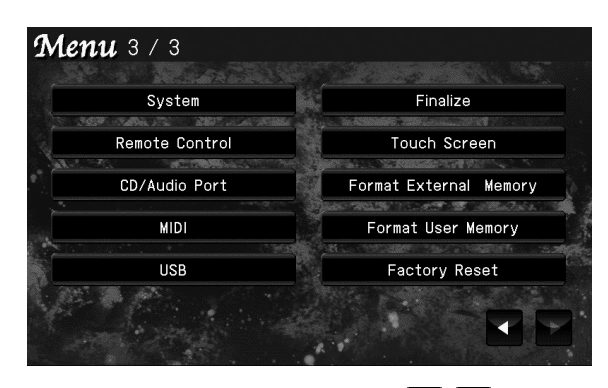

There are three menu screens. Touch  $\blacktriangle$  to switch screens.

### **3. Touch < MIDI >.**

The following screen appears.

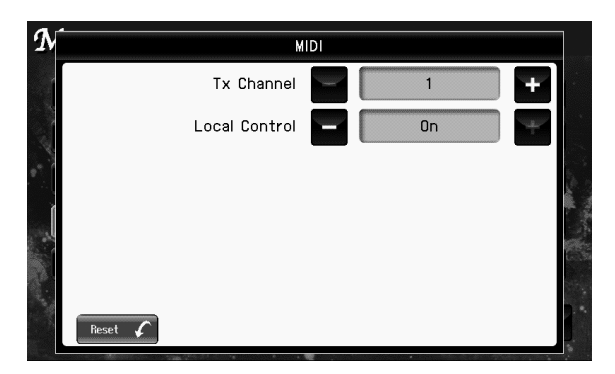

**4.** To change the setting, touch **in the for the item you want to specify.**

#### (MEMO)

If you touch < Reset >, all settings (parameters) shown in the current screen will return to their factory-set values.

**5. When you're finished making settings, press the [EXIT] button.**

## **MIDI Settings Changing the MIDI Transmit Channel (Tx Channel)**

<span id="page-186-1"></span>This setting specifies the MIDI channel on which the RK-300 will transmit.

MIDI uses sixteen "MIDI channels," which are numbered 1 through 16. By connecting MIDI devices and specifying the appropriate MIDI channel for each device, you can play or select sounds on those devices.

The RK-300 will receive all sixteen channels (1–16).

#### **Setting**

**1–16**

#### (MEMO)

• For details on connecting MIDI devices, refer to ["Connecting MIDI Equipment" \(p. 198\)](#page-197-0).

## <span id="page-186-0"></span>**Disconnecting the Internal Sound Generator and Keyboard (Local Control)**

When you have a MIDI sequencer connected, set this parameter to Local Off. Most conventional sequencers have the Thru function set to On, so as seen in the figure, when information describing what has been played on the keyboard (1) arrives at the sound generator via two separate routes (2), notes could be sounded twice or sometimes get cut off. To prevent this, the setting called "Local Off" is used to disconnect the route in (1).

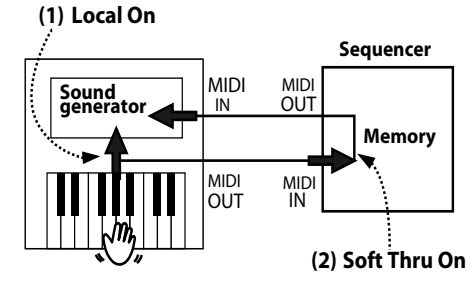

Each note played is sounded twice

#### **Local On:**

The keyboard and the internal sound generator are in a linked state.

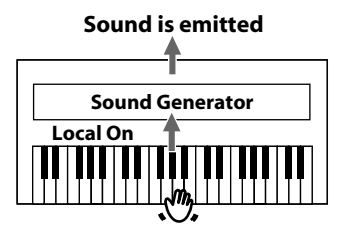

#### **Local Off:**

The keyboard and the internal sound generator are in an unlinked state. No sound will be produced by the keyboard when it is played.

## **No sound produced** X **Sound Generator Local Off**

#### **MEMO**

When a Roland MT series instrument is connected, it is not necessary to make the Local Off setting. The MT transmits a Local Off message when the power is turned on. If you turn on the power in the order of the VIMA  $\rightarrow$  MT series, Local Off will be set automatically.

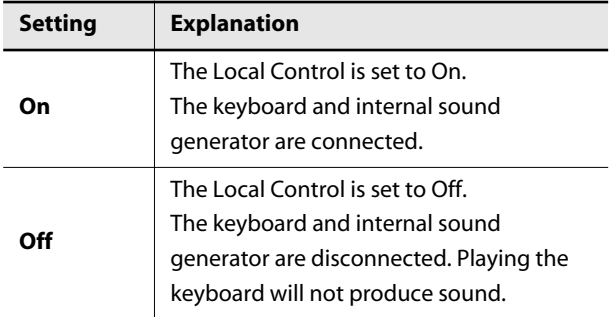

## **USB Settings**

#### **1. Access the main screen.**

\* If the main screen is not shown, press the [EXIT] button until the main screen appears.

#### **2. Touch < Menu >.**

The Menu screen appears.

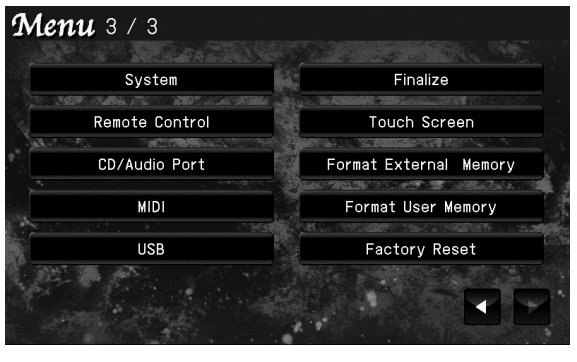

\* There are three menu screens. Touch  $\blacktriangle$  to switch screens.

#### **3. Touch < USB >.**

The following screen appears.

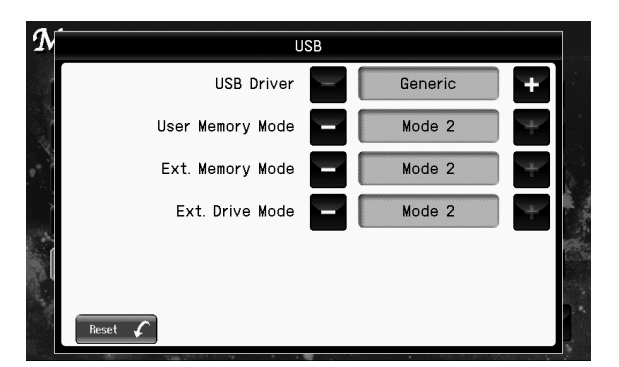

**4.** To change the setting, touch **For the item you want to specify.**

#### (MEMO)

If you touch < Reset >, all settings (parameters) shown in the current screen will return to their factory-set values.

- **5. When you're finished making settings, press the [EXIT] button.**
- **6. Turn the RK-300's volume to the minimum setting. Next, switch off the power, then turn it on again.**

## <span id="page-188-0"></span>**Changing the USB Driver Settings (USB Driver)**

Normally, you don't need to install a driver in order to connect the RK-300 to your computer via the USB MIDI connector. However, if some problem occurs, or if the performance is poor, using the original Roland driver may solve the problem. If you do so, make the following setting to specify the USB driver you intend to use before you install the driver.

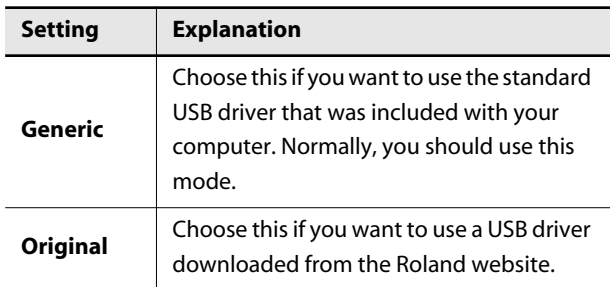

## **Changing the Communication Settings for User Memory (User Memory Mode)**

In some cases, when USB memory is connected to the USER MEMORY connector, it may take longer for data to be loaded, or data may fail to be loaded successfully.

If this happens, changing the communication settings for the USB memory may help.

\* Changing the settings is normally not required.

**Setting**

**Mode 1, Mode 2**

## <span id="page-188-1"></span>**Changing the Communication Settings for External Memory (Ext. Memory Mode)**

In some cases, when USB memory is connected to the EXT MEMORY connector, it may take longer for data to be loaded, or data may fail to be loaded successfully. If this happens, changing the communication settings for the USB memory may help.

Changing the settings is normally not required.

**Setting**

**Mode 1, Mode 2**

## **Changing the Communication Settings for External Drive (Ext. Drive Mode)**

In some cases, when CD drive is connected to the EXT DRIVE connector, it may take longer for data to be loaded, or data may fail to be loaded successfully. If this happens, changing the communication settings for

the CD drive may help.

Changing the settings is normally not required.

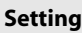

**Mode 1, Mode 2**

## **Other Settings**

## **Preparing a CD-R Disc for Playback on Another CD Player (Finalize)**

After you've written the desired songs to a CD-R, you'll need to perform the following "Finalize" operation so that the CD can be played by a conventional CD player as a music CD.

#### **What's finalization?**

Finalization is the process of writing final information (the number of songs, the song numbers, the playback times, etc.) to a CD-R disc. When you "finalize" a CD-R disc that was recorded or written by the RK-300, that disc will be playable as a music CD in another CD player.

After finalization, it will no longer be possible to record or write additional material to that disc. You should finalize the disc when you have completed your music CD and don't need to write or record any more data.

#### **1. Access the main screen.**

If the main screen is not shown, press the [EXIT] button until the main screen appears.

#### **2. Touch < Menu >.**

The Menu screen appears.

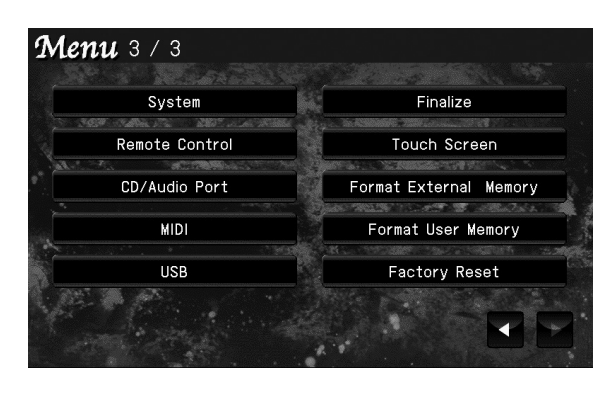

\* There are three menu screens. Touch  $\blacktriangle$  **to switch** screens.

**3. Touch < Finalize >.**

A screen like the following appears.

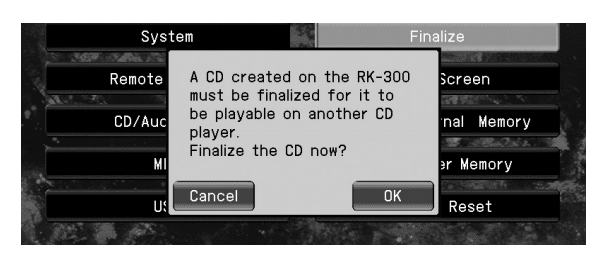

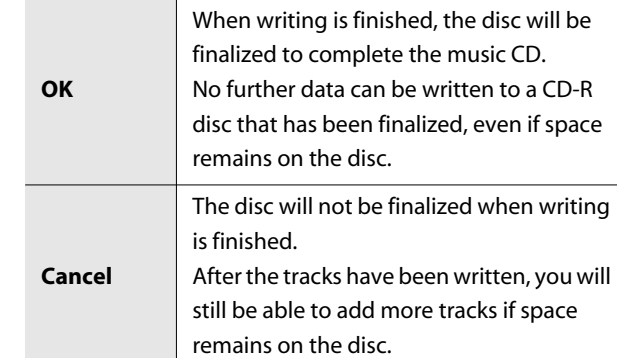

#### **4. Touch < OK >.**

Finalization will begin, and when it is completed you will return to the menu screen.

#### **NOTE**

• Never turn off the power while the display indicates "Now executing..."

#### **NOTE**

• We cannot guarantee that a music CD created on the RK-300 will play on all CD players. Depending on your CD player's support for CD-R discs, music CDs you create may not play correctly.

## <span id="page-190-0"></span>**Calibrating the Touch Screen (Touch Screen)**

The point detected by the touch screen may drift as you use the RK-300 for an extended time. If you notice such a drift, you can correct it by calibrating the touch screen as follows.

#### **1. Access the main screen.**

If the main screen is not shown, press the [EXIT] button until the main screen appears.

### **2. Touch < Menu >.**

The Menu screen appears.

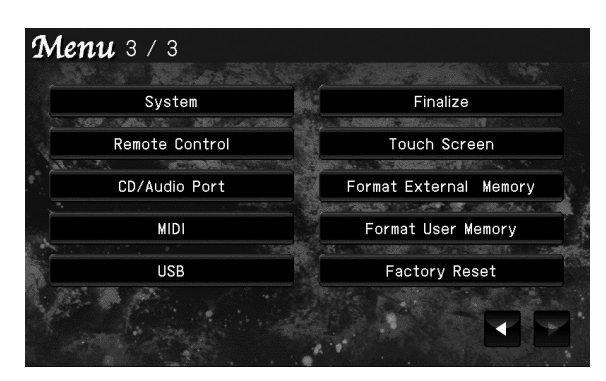

\* There are three menu screens. Touch  $\blacktriangle$  to switch screens.

#### **3. Touch < Touch Screen >.**

A screen like the following appears.

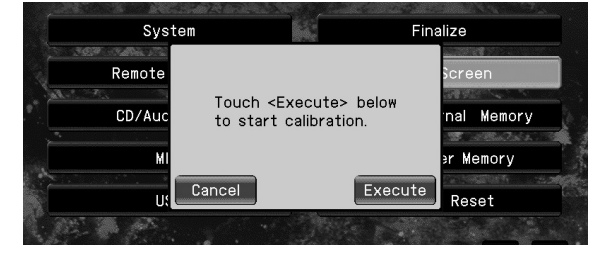

\* If you decide to cancel the touch panel position adjustment, touch <Cancel>.

### **4. Touch < Execute >.**

**5. A point will be indicated. Touch this point.**

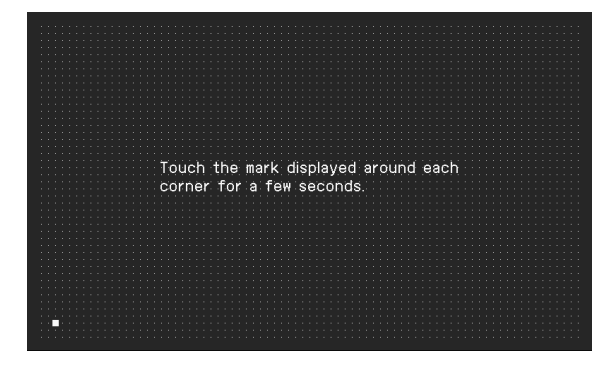

#### **NOTE**

• If you touch a point other than the indicated one, the drift may become extremely severe. Be sure to touch the correct point.

## <span id="page-191-0"></span>**Initializing External Memory (Format External Memory)**

You can initialize (format) USB memory that's connected to the EXT MEMORY connector. If you want to erase the entire contents of USB memory and return it to the condition in which you purchased it, execute the following procedure.

#### **NOTE**

This operation will not initialize any settings other than the contents of USB memory. If you want to return settings other than the contents of USB memory to the factory-set state, please execute Factory Reset [\(p. 194](#page-193-0)) and Initializing User Memory ([p. 193\)](#page-192-0).

**1. Connect your USB memory to the EXT MEMORY connector [\(p. 36\)](#page-35-0).**

#### **2. Access the main screen.**

\* If the main screen is not shown, press the [EXIT] button until the main screen appears.

#### **3. Touch < Menu >.**

The Menu screen appears.

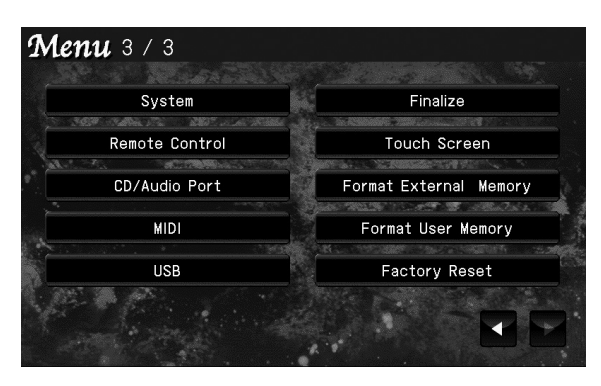

\* There are three menu screens. Touch  $\blacktriangle$  **to switch** screens.

#### **4. Touch < Format External Memory >.**

A message asking for confirmation appears in the screen.

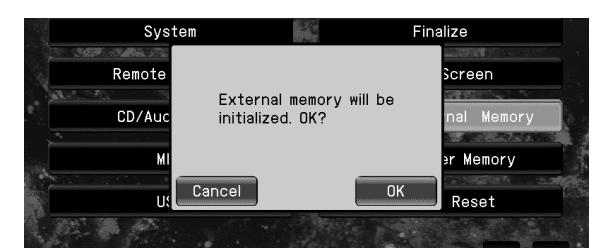

\* By touching <Cancel> you can return to the previous screen without changing the settings.

#### **5. Touch < OK >.**

Initialization will begin.

The entire contents of USB memory will be erased.

#### **NOTE**

• Never turn off the power while the screen indicates "Initializing..."

#### (MEMO)

• If the screen indicates "Error," refer to the ["Error](#page-208-0)  [Messages" \(p. 209\).](#page-208-0)

## <span id="page-192-0"></span>**Initializing User Memory (Format User Memory)**

User memory contains songs you've saved to "Favorites" [\(p.](#page-79-0)  [80](#page-79-0)) and files containing "User Programs" ([p. 157](#page-156-0)). You'll need to execute the following procedure before using USB memory when you want to completely erase the contents of user memory to restore it to the factory-set condition.

#### **NOTE**

This operation will not initialize any settings other than the contents of user memory. If you want to return settings other than user memory to the factory-set state, please execute Factory Reset [\(p. 194](#page-193-0)) and Initializing External Memory ([p. 192\)](#page-191-0).

#### **1. Access the main screen.**

\* If the main screen is not shown, press the [EXIT] button until the main screen appears.

#### **2. Touch < Menu >.**

The Menu screen appears.

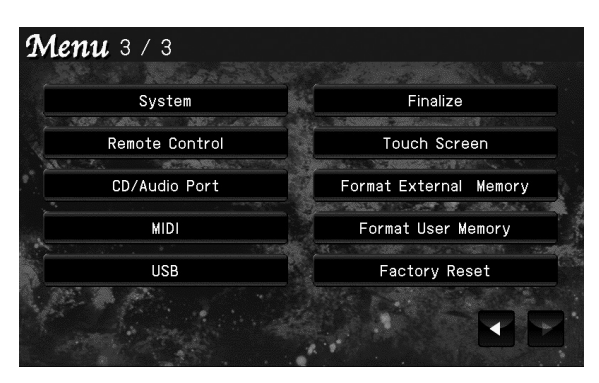

\* There are three menu screens. Touch  $\blacktriangle$  **to switch** screens.

#### **3. Touch < Format User Memory >.**

A message asking for confirmation appears in the screen.

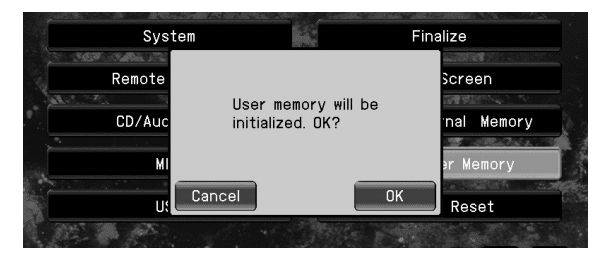

By touching <Cancel> you can return to the previous screen without changing the settings.

#### **4. Touch < OK>.**

Initialization will begin.

The entire contents of user memory will be erased.

#### **NOTE**

• Never turn off the power while the screen indicates "Initializing..."

#### (MEMO)

• If the screen indicates "Error," refer to the ["Error](#page-208-0)  [Messages" \(p. 209\).](#page-208-0)

## <span id="page-193-0"></span>**Restoring the Factory-Set Condition (Factory Reset)**

You can restore the settings you've changed on the RK-300 to their factory-set condition. This operation is called "Factory Reset."

### **NOTE**

When you perform a Factory Reset, all the settings you have stored will be erased, and the RK-300 will return to the factory-set condition.

#### **NOTE**

This operation will not restore the contents of user memory to the factory-set condition.

Refer to ["Initializing User Memory \(Format User Memory\)" \(p.](#page-192-0)  [193\)](#page-192-0).

#### **1. Access the main screen.**

If the main screen is not shown, press the [EXIT] button until the main screen appears.

#### **2. Touch < Menu >.**

The Menu screen appears.

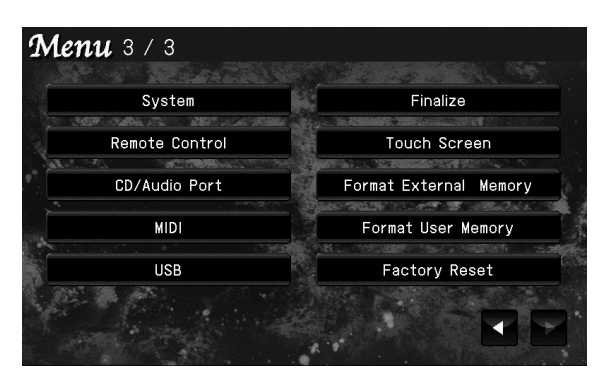

\* There are three menu screens. Touch  $\blacktriangle$  to switch screens.

#### **3. Touch < Factory Reset >.**

A message asking for confirmation appears in the screen.

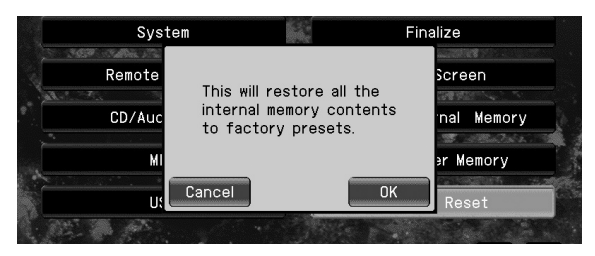

\* By touching <Cancel> you can return to the previous screen without changing the settings.

**4. Touch < OK > in the screen to execute the Factory Reset.**

The factory reset will be executed.

**5. When the Factory Reset has been completed, switch off the RK-300s power, then turn it back on again.**

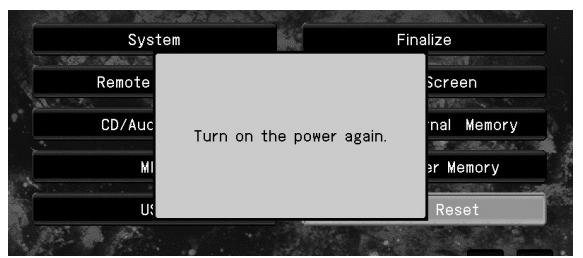

#### **NOTE**

• Never turn off the power while the screen indicates "Executing..."

## <span id="page-194-0"></span>**Locking the Panel at the Current Settings (Panel Lock)**

The "Panel Lock" setting disables the following operations. This will prevent the current settings from being changed unintentionally.

- Button operations
- Touch panel operations
- Remote control operations
- \* Operations of the knobs and pedals (the piano pedal and pedal connected to the CONTROL PEDAL jack) will remain enabled.

#### **To lock the panel**

#### **1. Hold down the [INPUT] button and press the [GUIDE] button.**

The Panel Lock function will be enabled.

\* If you press these buttons while a song is being played or recorded, playback or recording will stop.

You will still be able to perform by playing the keyboard. While the Panel Lock function is active, the screen will show the following.

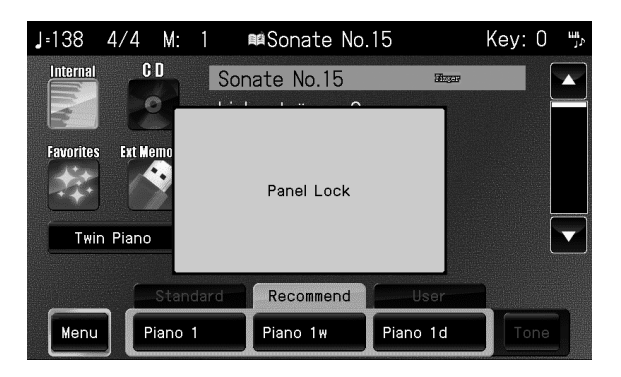

#### **To unlock the panel**

**1. Once again, hold down the [INPUT] button and press the [GUIDE] button.**

## **Connecting Audio Equipment**

By connecting the RK-300 to your audio equipment or external speakers, you can play the RK-300's sounds from your stereo system's speakers or from other external speakers, or record your performance on an tape recorder or other recording device.

#### **NOTE**

- If you use a connection cable that has a built-in resistor, the volume of the device connected to the input jack may be low. Please use connection cables that do not contain a resistor.
- Before connecting the RK-300 to other devices, you must turn down the volume of all devices and turn off their power to prevent malfunctions or speaker damage.

## **Playing the RK-300 through Connected Speakers**

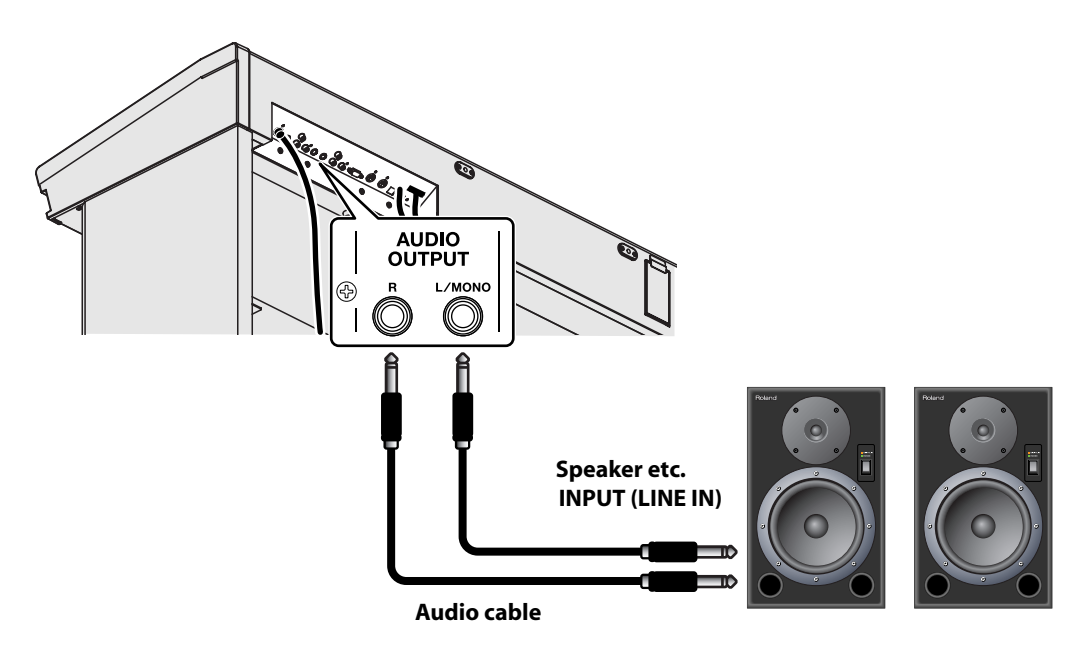

- **1. Minimize the volume of the RK-300 and of the speakers you are connecting.**
- **2. Switch off power to the RK-300 and the speakers you are connecting.**
- **3. Make connections using separately available audio cables.**
- **4. Switch on the RK-300's power.**
- **5. Switch on power to the connected speakers.**
- **6. Adjust the volume of the RK-300 and the connected speakers.**

Play the RK-300's keyboard, and sound will be produced from the connected speakers (or stereo set).

#### **Turning the Power Off**

- **1. Minimize the volume of the RK-300 and of the connected speakers.**
- **2. Switch off power to your speakers.**
- **3. Switch off power to the RK-300.**

## **Playing the Sound of an Audio Device through the RK-300**

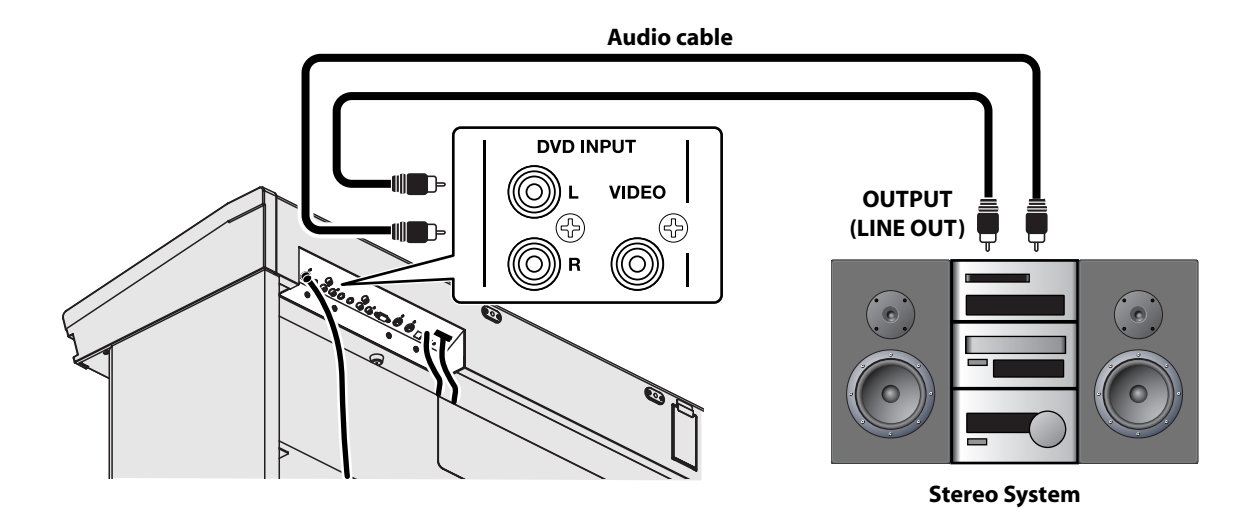

- **1. Minimize the volume of the RK-300 and of the audio device you are connecting.**
- **2. Switch off power to the RK-300 and the audio device you are connecting.**
- **3. Make connections using commercially available audio cables.**
- **4. Switch on power to the audio device.**
- **5. Switch on the RK-300's power.**
- **6. Adjust the volume of the RK-300 and the connected audio device.**

### **Turning the Power Off**

- **1. Minimize the volume of the RK-300 and of the connected audio device.**
- **2. Switch off power to the RK-300.**
- **3. Switch off power to the connected audio device.**

## <span id="page-197-0"></span>**Connecting MIDI Equipment**

Performance data can be exchanged between the RK-300 and external MIDI equipment, allowing them to control each other. For example, you can play one device from the keyboard of another device, or switch sounds remotely.

#### **What's MIDI?**

"MIDI" stands for "Musical Instrument Digital Interface." It is a universal standard that allows performance data to be exchanged among electronic musical instruments and computers.

The RK-300 provides MIDI connectors so that performance data can be transferred between it and other devices. By using these connectors to connect other devices with the RK-300, you can take advantage of a wide range of possibilities.

Before connecting the RK-300 to other devices, you must turn down the volume of all devices and turn off their power to prevent malfunctions or speaker damage.

## **Using a MIDI Sequencer to Play the RK-300**

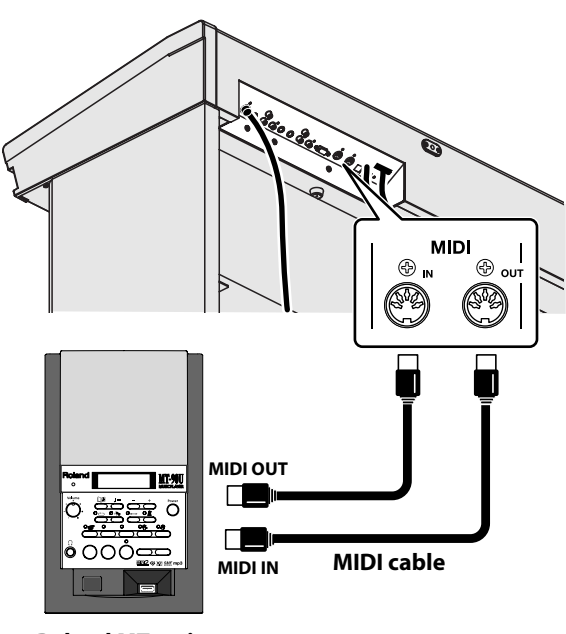

**Roland MT series**

#### **NOTE**

• When the RK-300 is connected to a MIDI sequencer, set it to "Local Off." Refer to ["Disconnecting the Internal Sound](#page-186-0)  [Generator and Keyboard \(Local Control\)" \(p. 187\)](#page-186-0).

### **Playing a MIDI Sound Module from the RK-300**

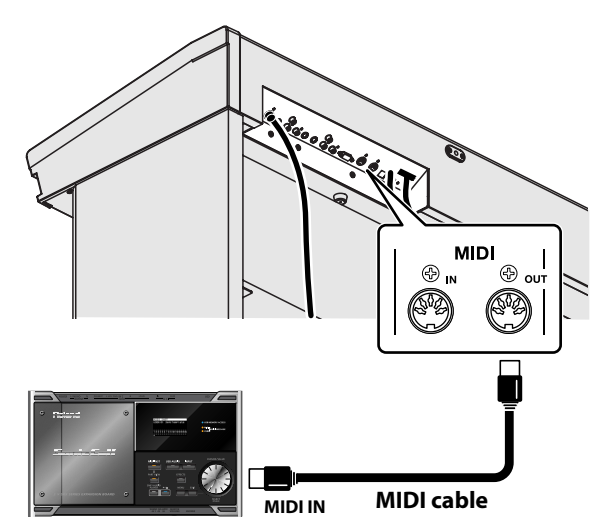

**MIDI Sound Module**

### **Making Connections**

**1. Minimize the volume of the RK-300 and of the MIDI equipment you are connecting.**

. . . . . . . . .

- **2. Switch off power to the RK-300 and the MIDI equipment you are connecting.**
- **3. Use MIDI cables (commercially available) to connect the MIDI connectors to the connectors of the other equipment (refer to the figure).**
- **4. Switch on power to the RK-300 and the connected MIDI equipment.**
- **5. Adjust the volume of the RK-300 and the connected MIDI equipment.**
- **6. If necessary, make MIDI settings.**

#### (MEMO)

• For details on MIDI settings, refer to [""Changing the MIDI](#page-186-1)  [Transmit Channel \(Tx Channel\)" \(p. 187\)](#page-186-1).

#### **NOTE**

• No data for the demo song and internal song that is played will be output from MIDI OUT.

## **Connecting Your Computer**

If you use a USB cable (commercially available) to connect the USB MIDI connector located on the RK-300's rear bottom panel to the USB connector of your computer, you'll be able to do the following things.

- Use the RK-300 to play SMF music files played back by MIDI-compatible software (such as Media Player).
- By transferring MIDI data between the RK-300 and your sequencer software, you'll be able to enjoy a wide range of possibilities for music production and editing.

Connect the RK-300 to your computer as shown below.

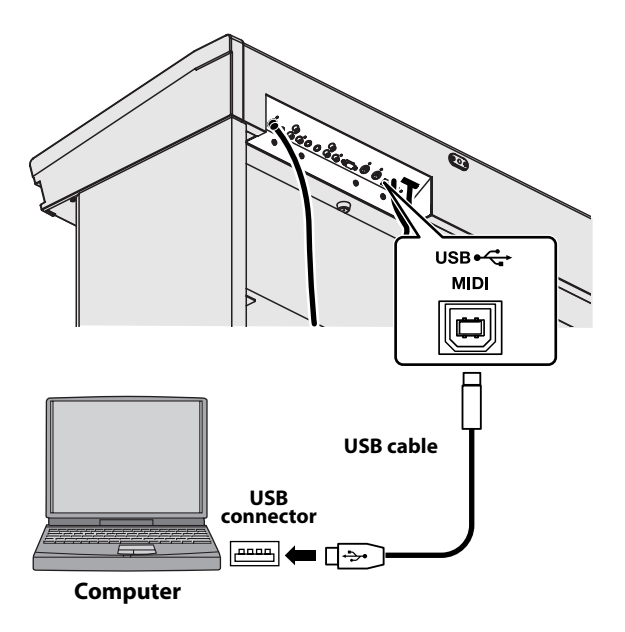

Refer to the Roland website for system requirements. However, please be aware that the RK-300 does not support Mac OS 9. Roland website: http://www.roland.com/

#### **If connection to your computer is unsuccessful...**

Normally, you don't need to install a driver in order to connect the RK-300 to your computer. However, if some problem occurs, or if the performance is poor, using the Roland original driver may solve the problem.

For details on downloading and installing the Roland original driver, refer to the Roland website. Roland website: http://www.roland.com/

Specify the USB driver you want to use, and then install the driver. For details, refer to ["Changing the USB Driver Settings](#page-188-0)  [\(USB Driver\)" \(p. 189\)](#page-188-0).

#### **NOTE**

- To avoid the risk of malfunction and/or speaker damage, always make sure to turn the volume all the way down and turn off the power on all equipment before you make any connections.
- Only MIDI data can be transmitted and received via USB. Data for a song recorded on the RK-300 cannot be transmitted or received.
- A USB cable is not included. If you need to obtain one, ask the dealer where you purchased the RK-300.
- Switch on power to the RK-300 before you start up the MIDI application on your computer. Don't turn the RK-300's power on/off while your MIDI application is running.

## <span id="page-199-0"></span>**Using the V-LINK Function**

Connecting the RK-300 to a V-LINK compatible image device allows you to control the images with the RK-300.

#### **V-LINK**

V-LINK ( $\sqrt{2\frac{1}{N}}$ ) is a function that allows music and images to be performed together. By using MIDI to connect two or more V-LINK compatible devices, you can easily enjoy a wide range of visual effects that are linked to the expressive elements of a music performance.

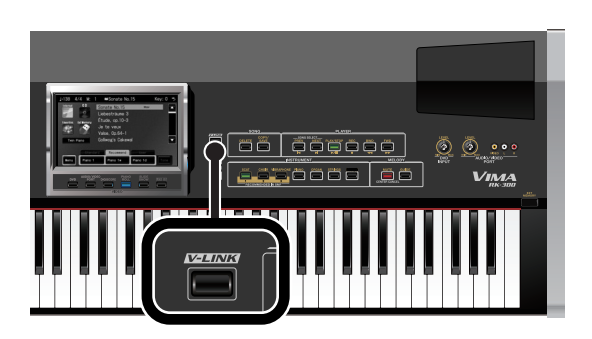

#### **1. Press the [V-LINK] button to switch the V-LINK On/ Off.**

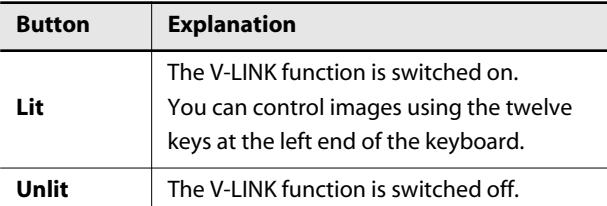

\* This is set to "Off" (unlit) when you turn on the power.

#### **NOTE**

While V-LINK is switched on, no sound is produced when you press any of the twelve keys at the left end of the keyboard.

If you think there's a problem, read this first.

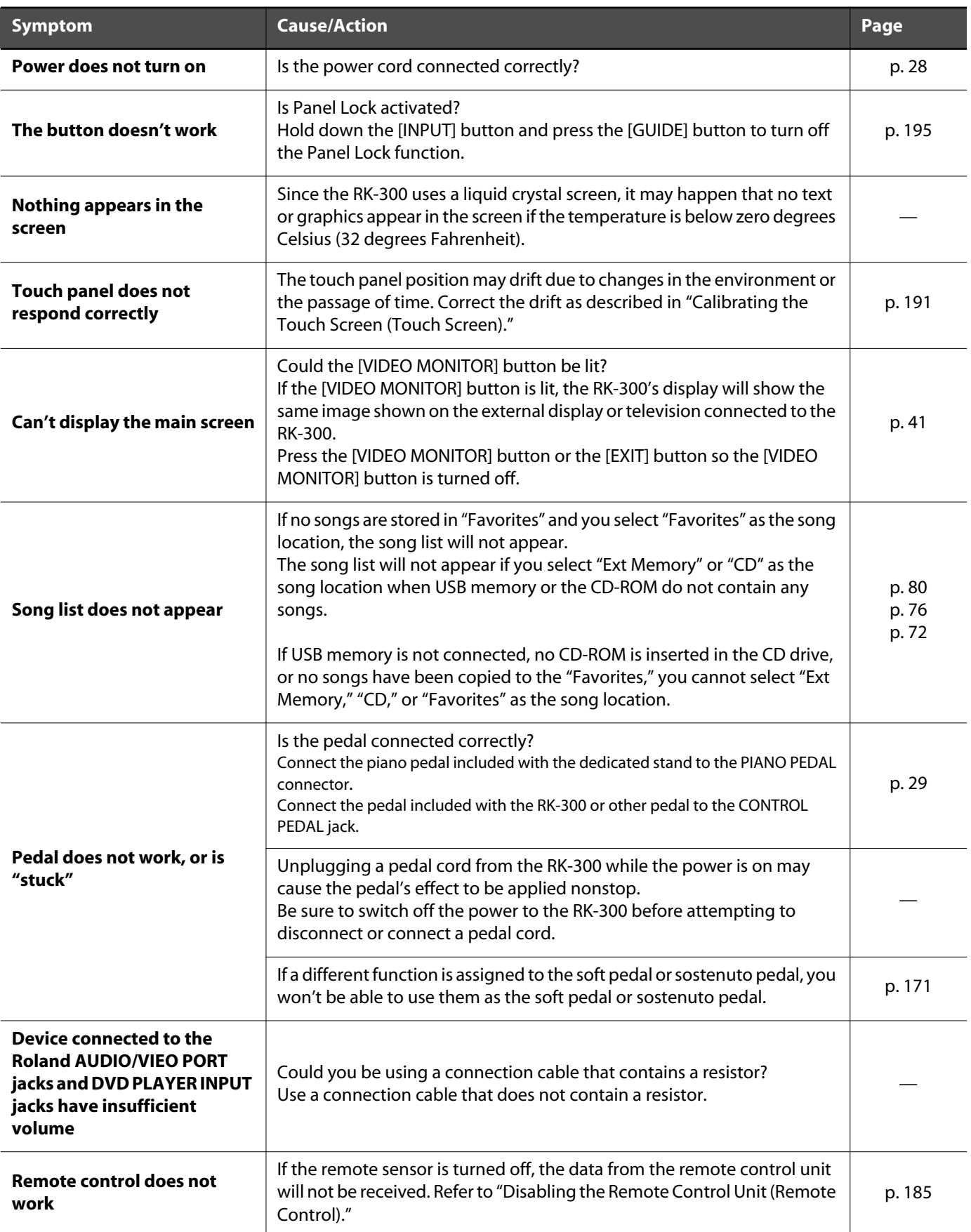

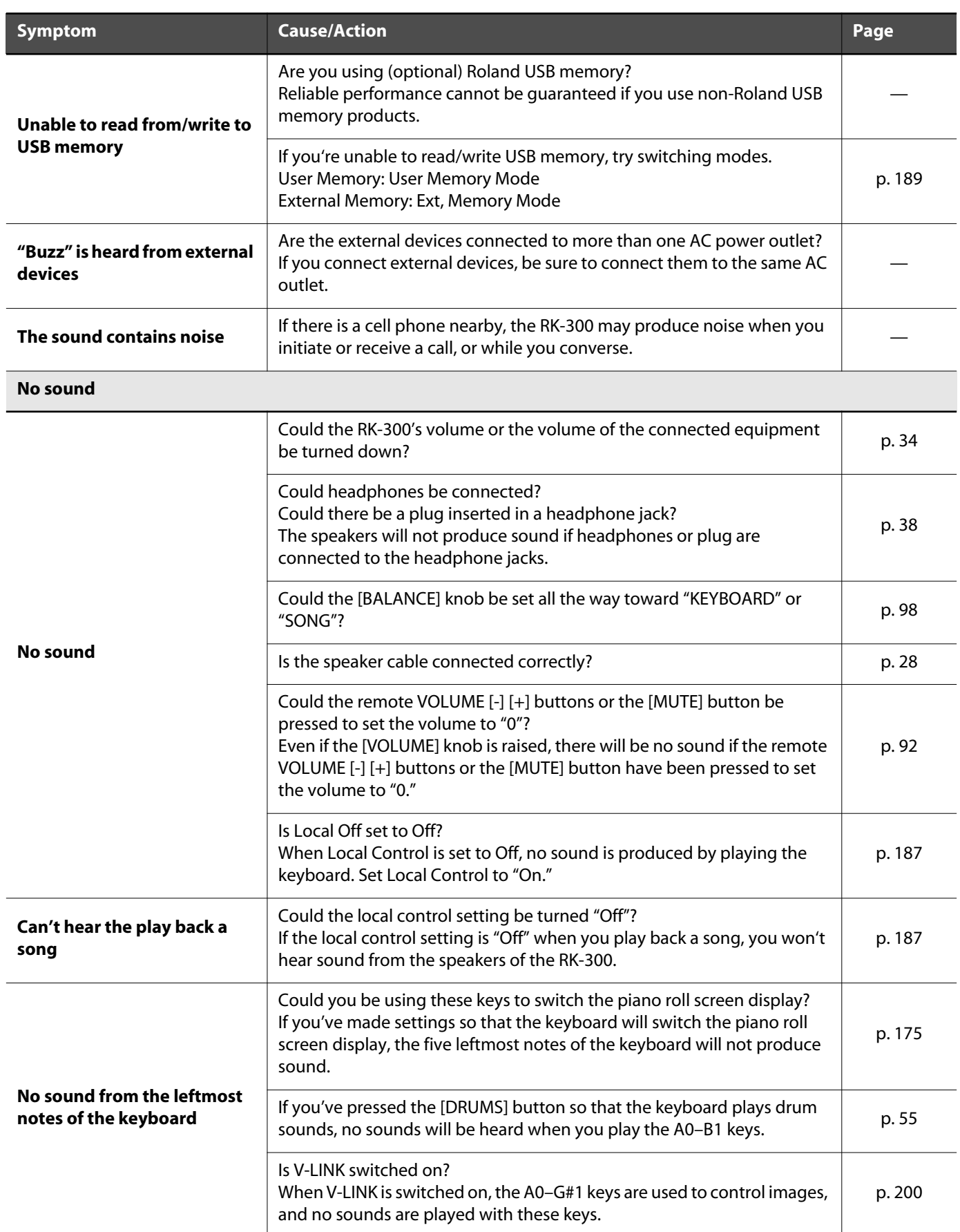

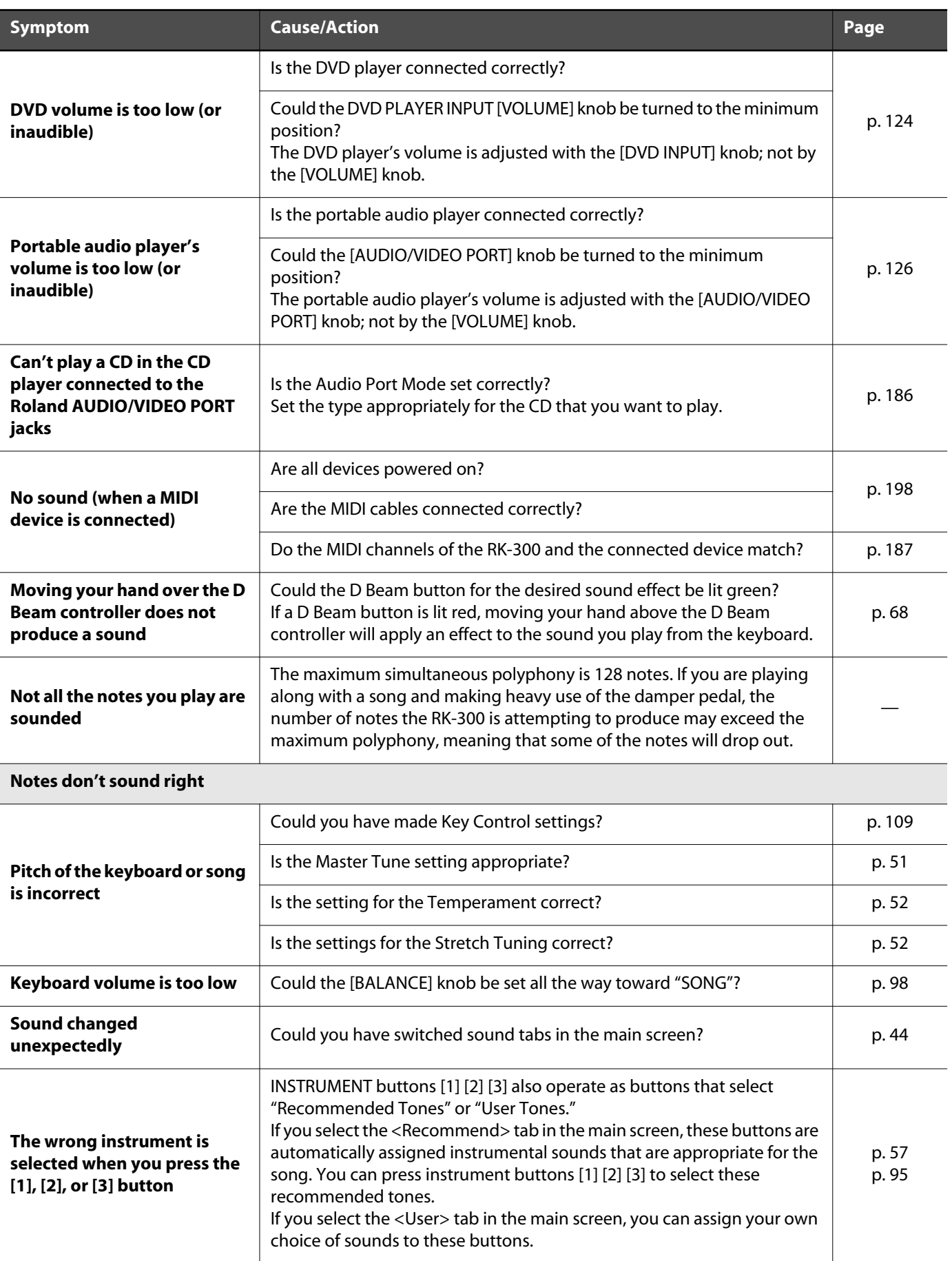

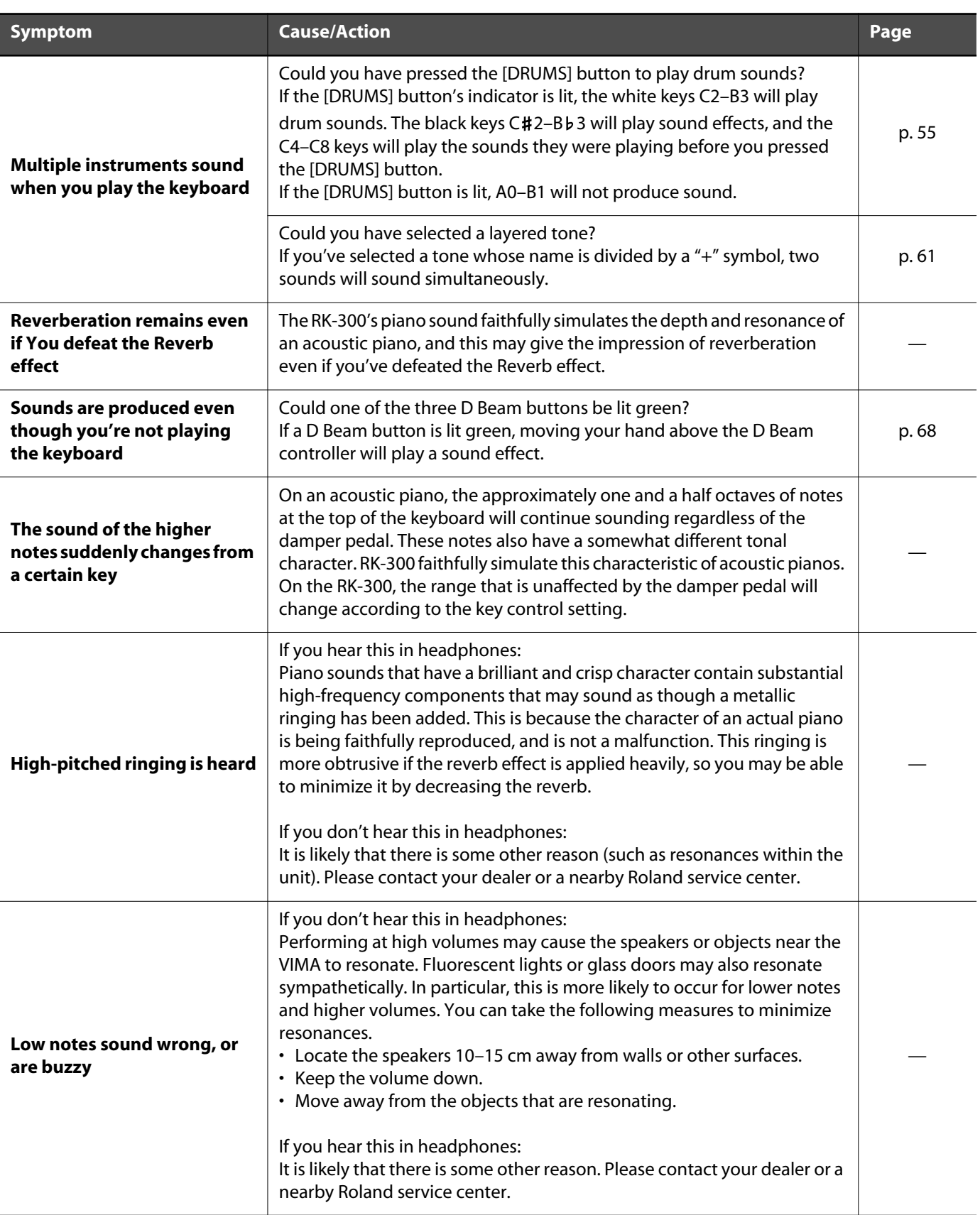

## Troubleshooting

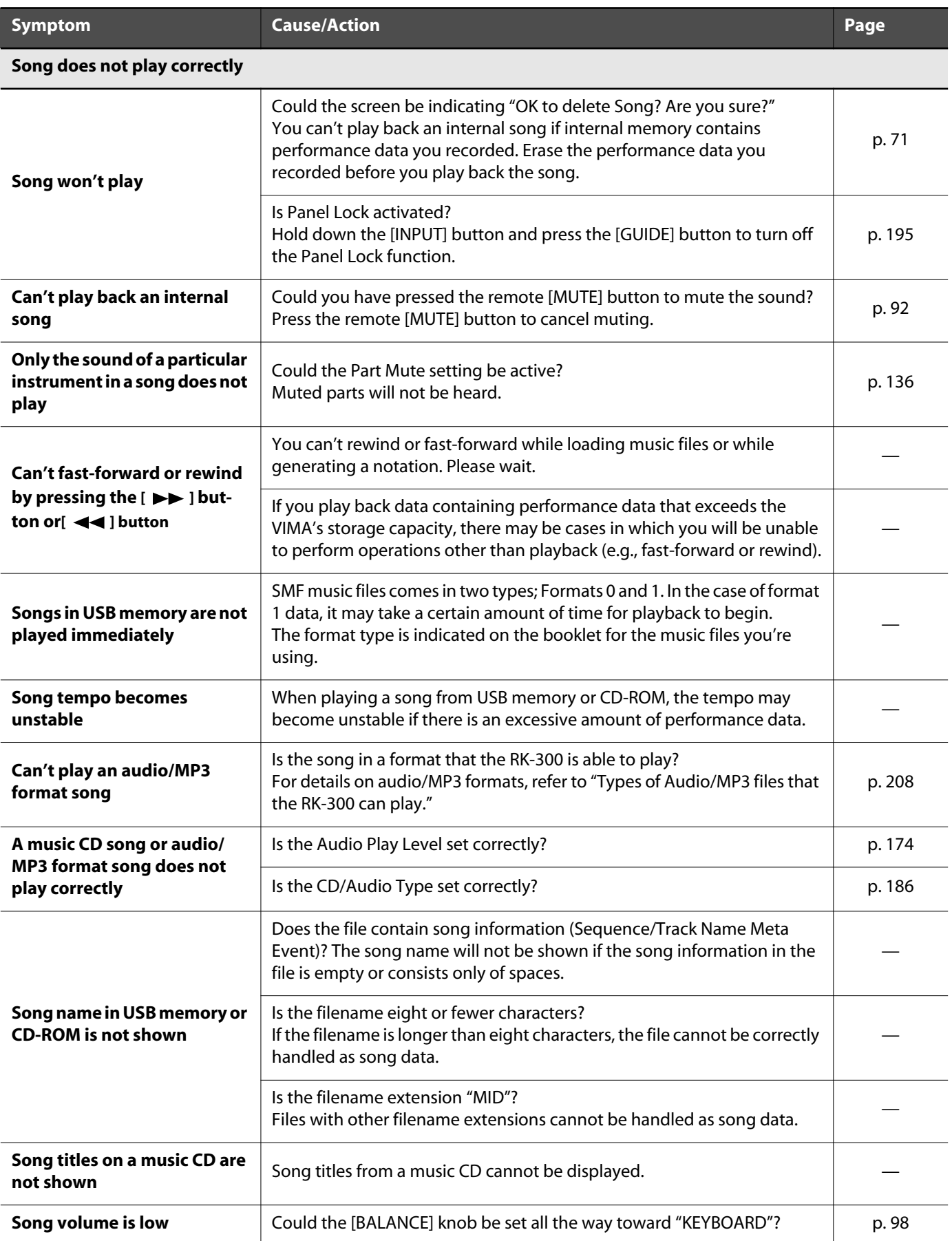

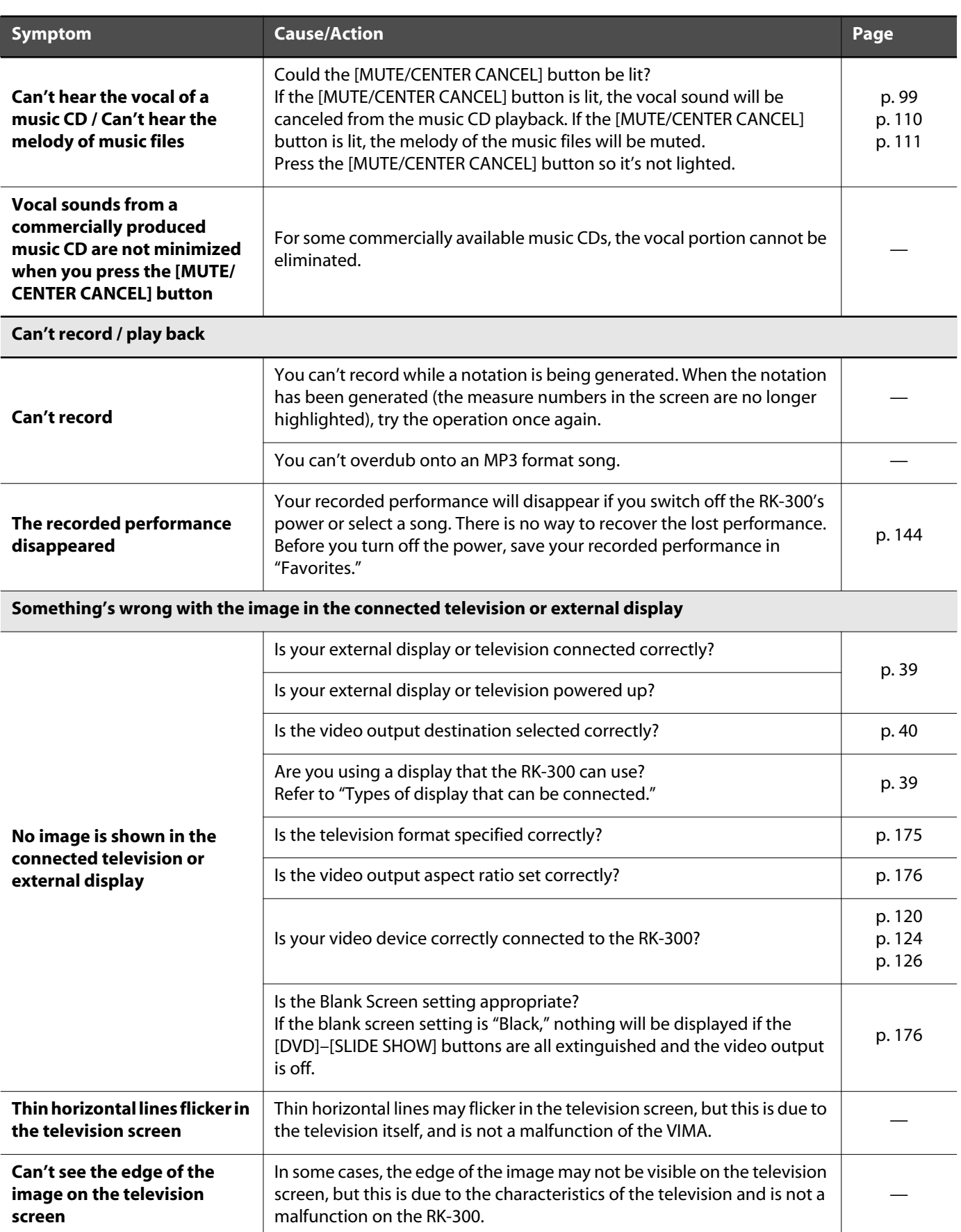

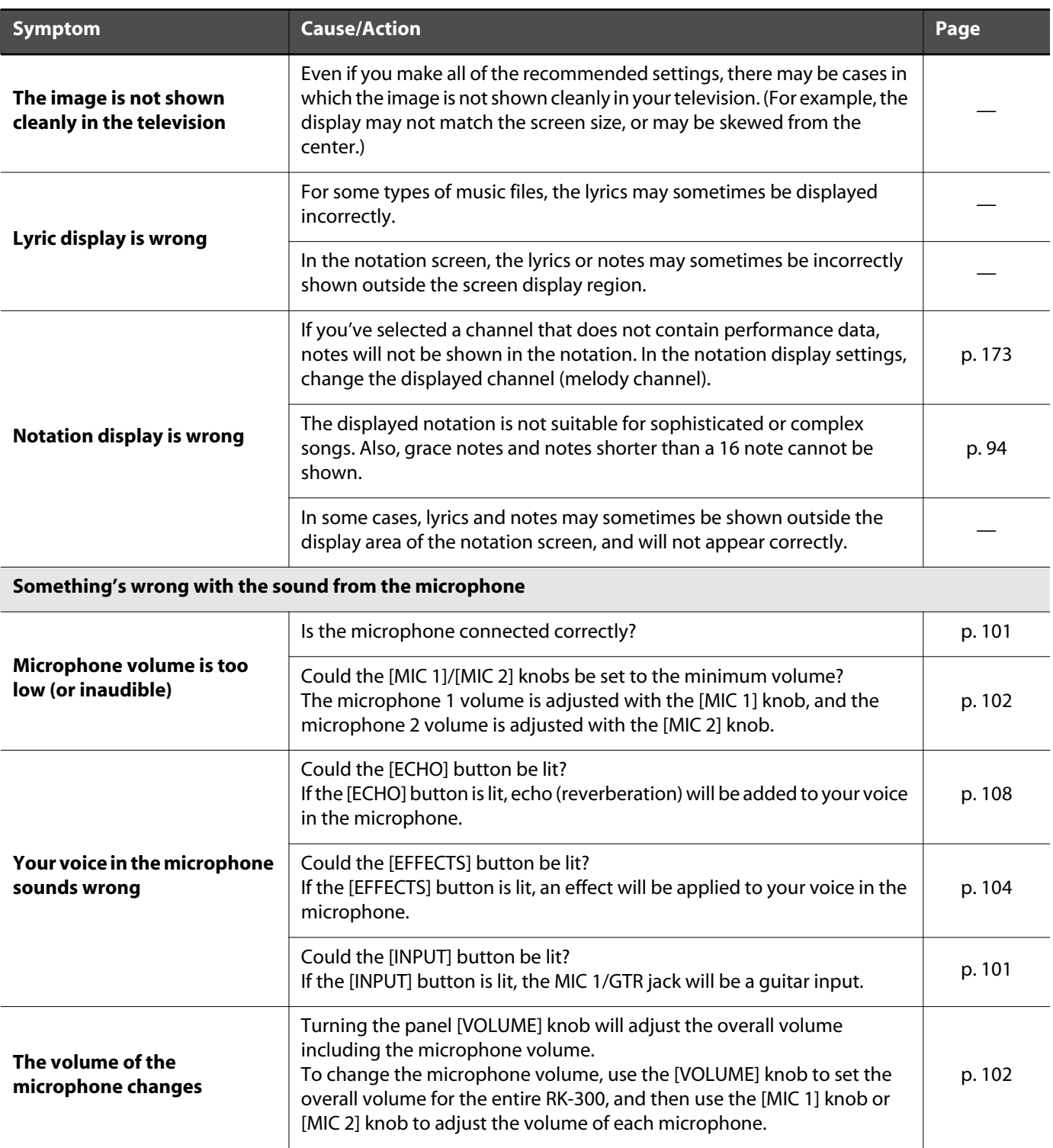

## Troubleshooting

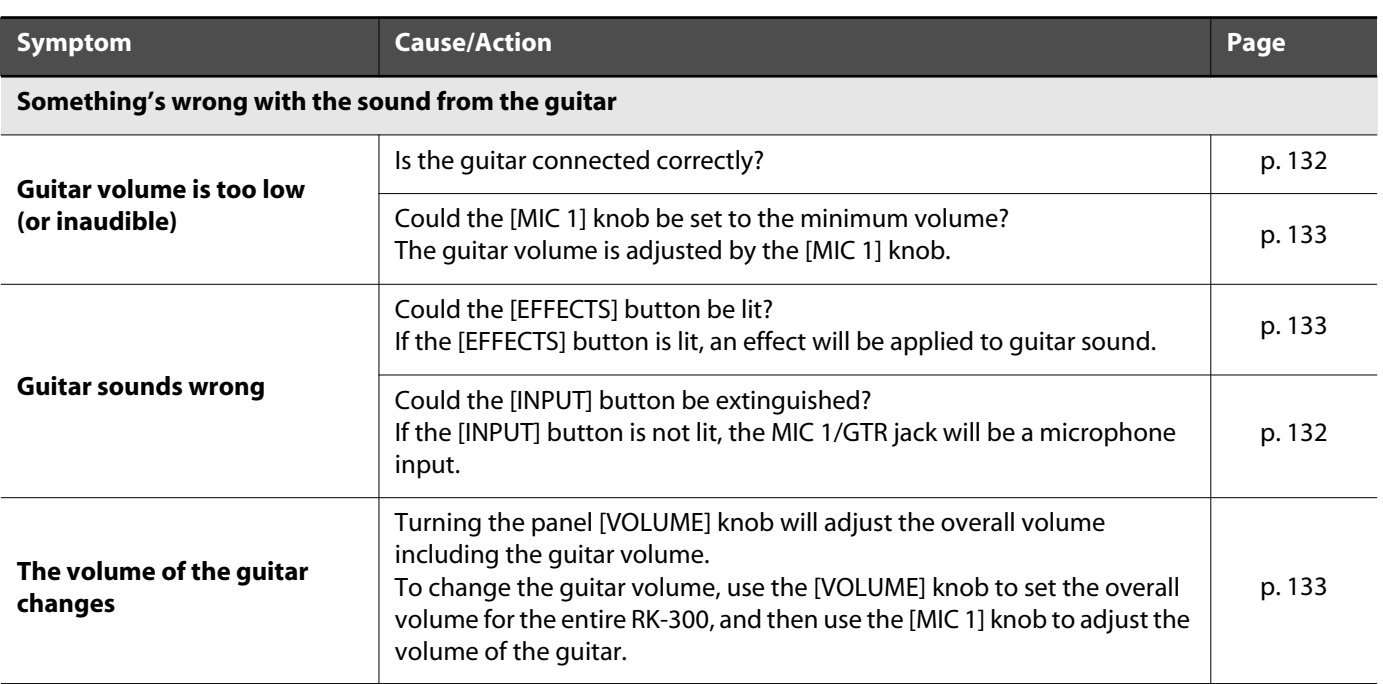

## <span id="page-207-0"></span>**Types of Audio/MP3 files that the RK-300 can play**

 $\frac{1}{2}$ 

### **Audio**

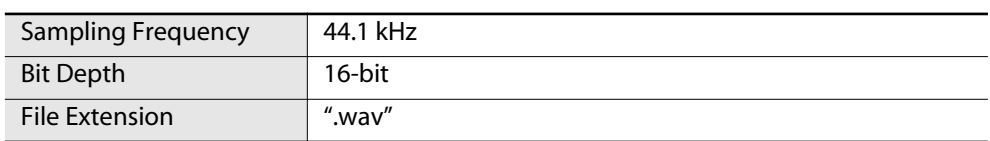

#### **MP3**

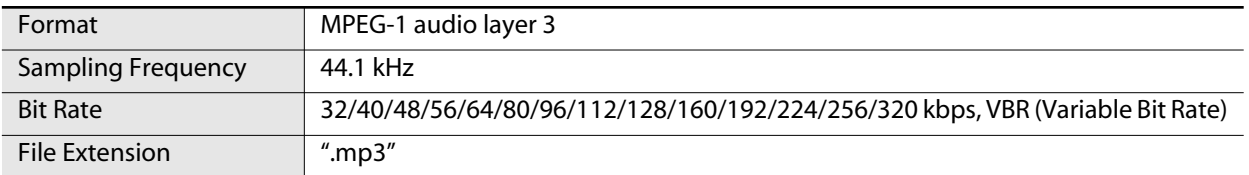

# <span id="page-208-0"></span>**Error Messages**

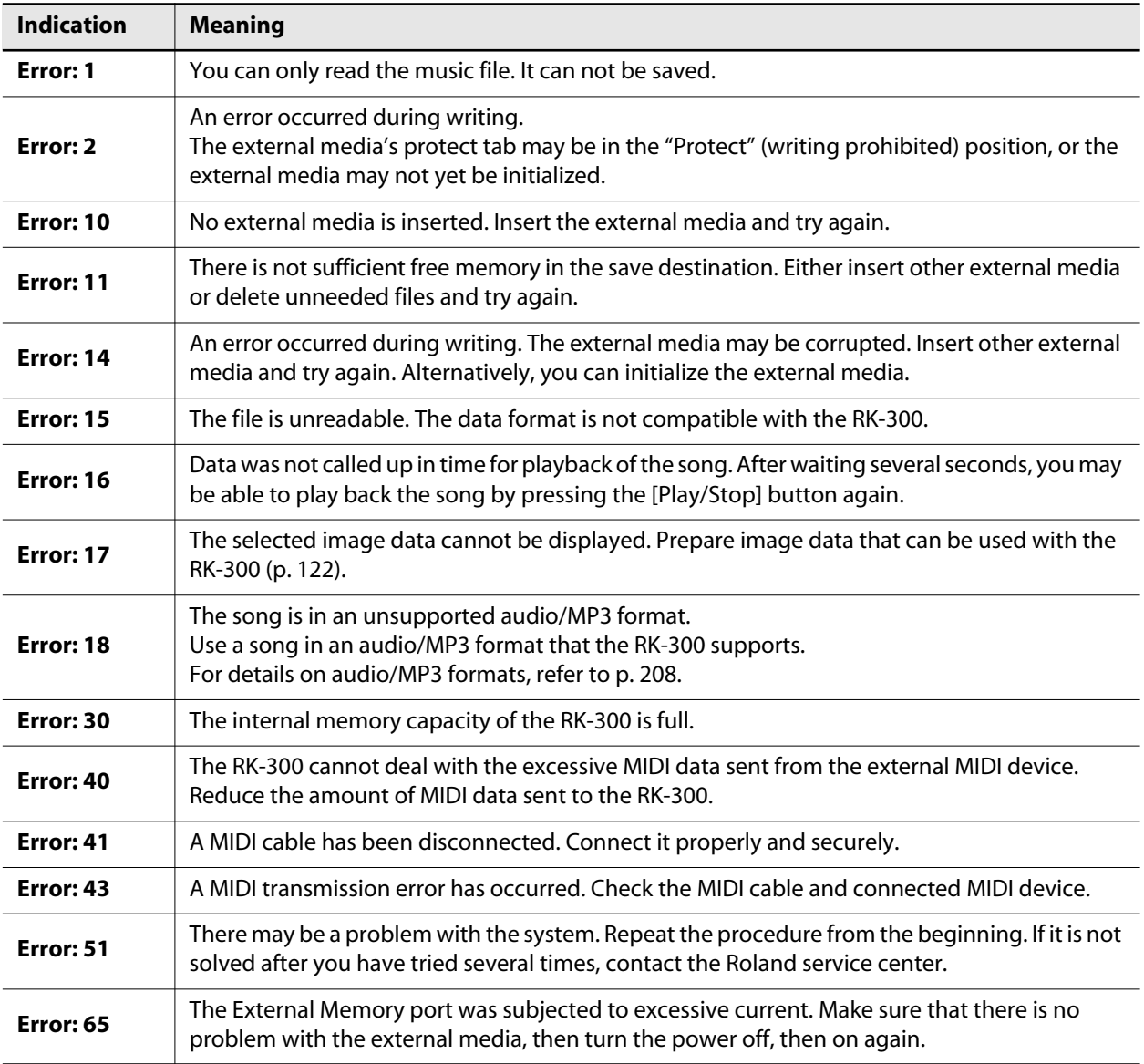

\* External Media: USB memory, CD-ROM, etc.

# **Tone List**

### **Piano**

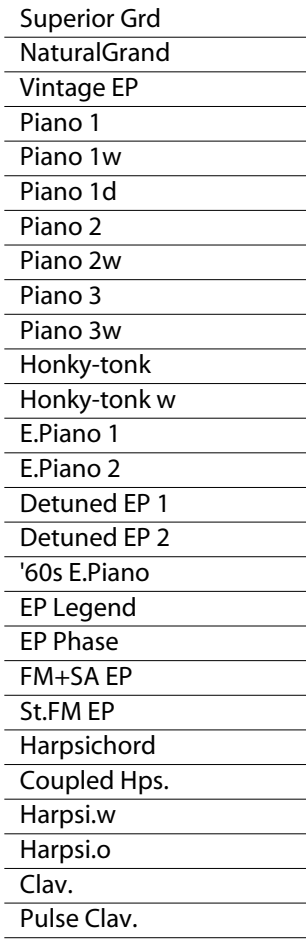

### **Organ**

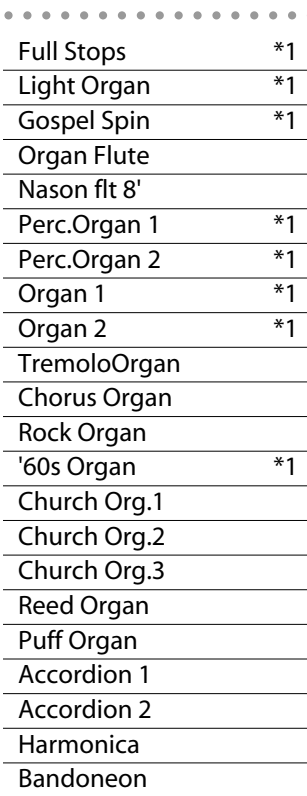

### **Strings**

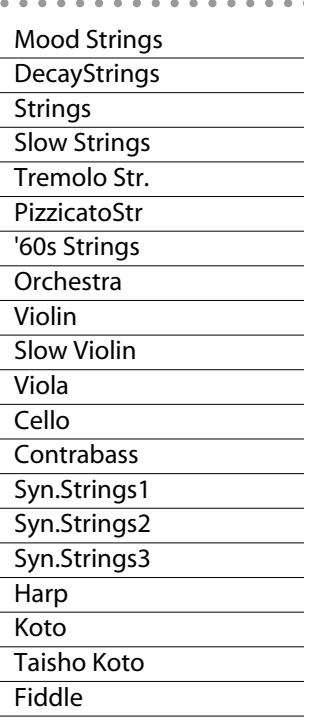

#### **Guitar** Nylon-str.Gt Nylon Gt 2 Nylon Gt o Ukulele Steel-str.Gt 12-str.Gt Steel+Body Combo JazzGt Jazz Guitar Hawaiian Gt Clean Guitar Chorus Gt 1 Chorus Gt 2 Mid Tone Gt Muted Guitar Funk Guitar1 Funk Guitar2 Overdrive Gt Guitar Pinch **DistortionGt** Gt Feedback1 Gt Feedback2 Dist.Rtm Gt Gt Harmonics **AcousticBass** FingeredBass Finger Slap Picked Bass FretlessBass Slap Bass 1 Slap Bass 2 **Mandolin** Banjo Sitar 1 Sitar 2 **Shamisen**

#### **Brass/Sax** . . . . . . . . . Brass Fall **Trumpet** Dark Trumpet Romantic Tp Mariachi Tp MuteTrumpet1 MuteTrumpet2 Trombone 1 Trombone 2 Bright Tb Soprano Sax BlowAltoVib. Alto Sax TenorSaxVib. Tenor Sax Baritone Sax French Horn1 French Horn2 Tuba Brass 1 Brass 2 Synth Brass1 Synth Brass2 Synth Brass3 Synth Brass4 AnalogBrass1 AnalogBrass2 Jump Brass

## **Woodwinds**

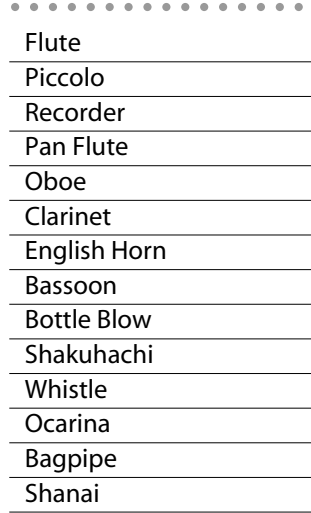

\* These sounds have the rotary speaker effect applied to them. Depending on the pedal function assignment [\(p. 172\)](#page-171-0), you can use the pedal to switch the rotational speed of the rotary speaker.

## **Percussion**

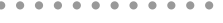

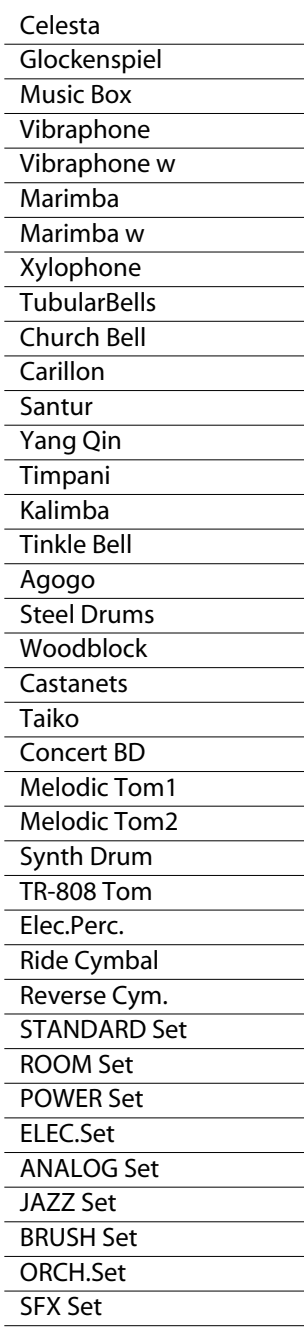

## **Layer**

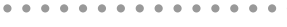

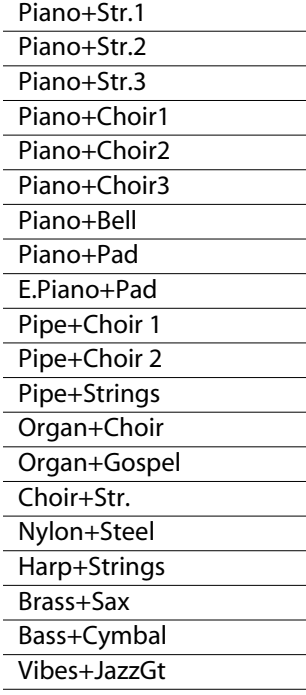

### **Split**

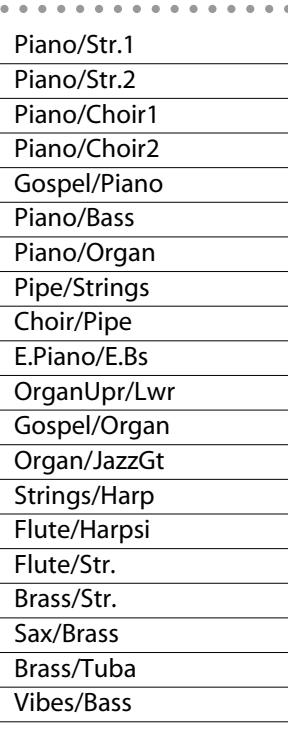

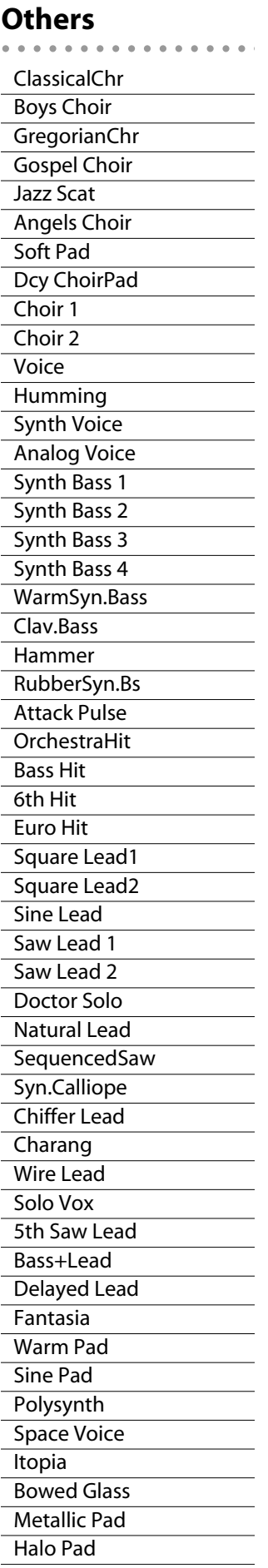

Sweep Pad Ice Rain **Soundtrack Crystal** Synth Mallet Atmosphere **Brightness Goblins** Echo Drops Echo Bell Echo Pan Star Theme Gt FretNoise Gt Cut Noise **BsStringSlap** Breath Noise Fl.Key Click **Seashore** Rain **Thunder Wind** Stream Bubble Bird 1 Bird 2 Dog Horse Gallop Telephone 1 Telephone 2 DoorCreaking Door **Scratch** Wind Chimes **Helicopter** Car Engine Car Stop Car Pass Car Crash **Siren Train** Jet Plane **Starship** Burst Noise Applause **Laughing Screaming** Punch Heart Beat Footsteps Gun Shot Machine Gun Laser Gun **Explosion** 

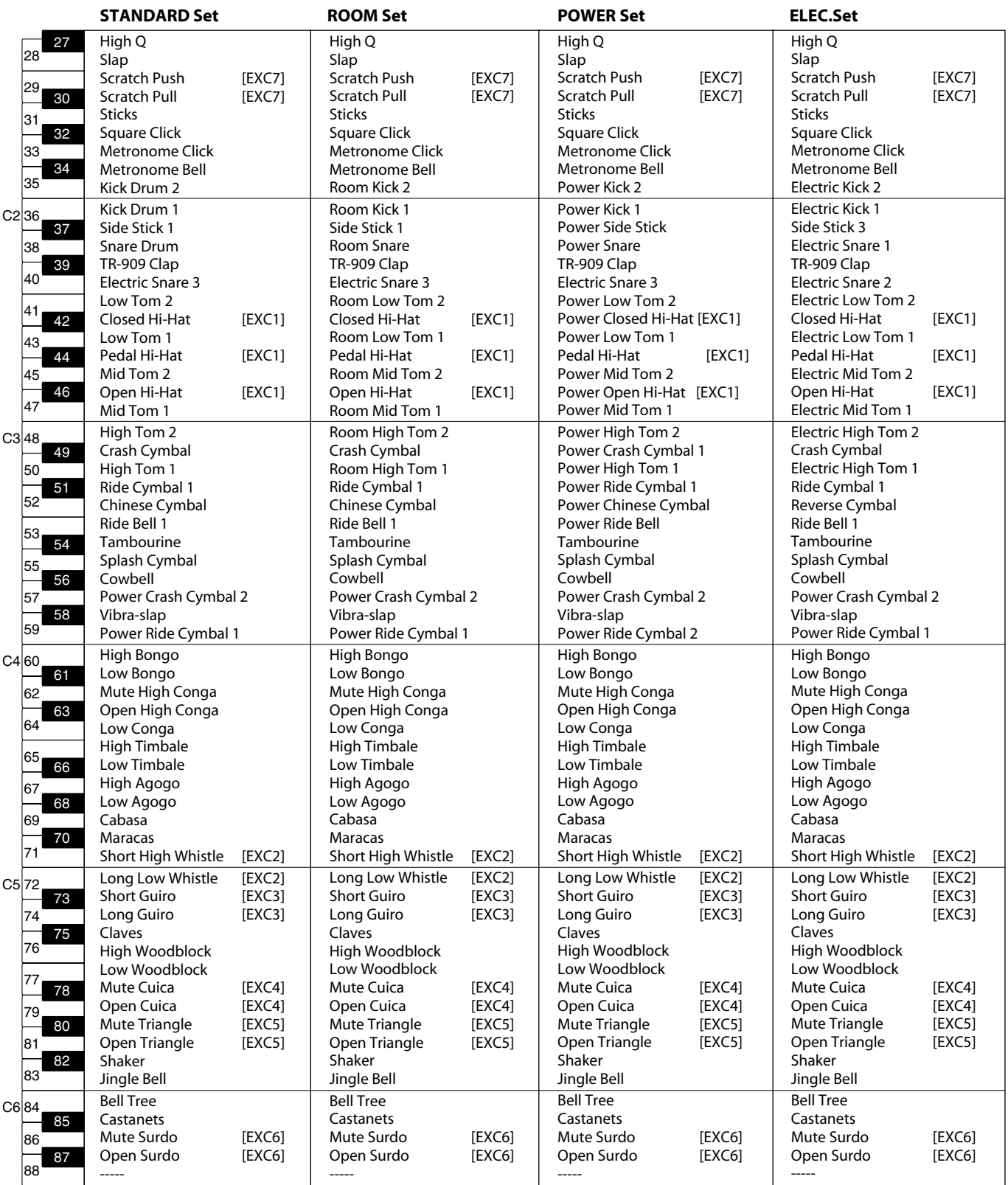

\* -----: No sound.

\* [EXC]: will not sound simultaneously with other percussion instruments of the same number.

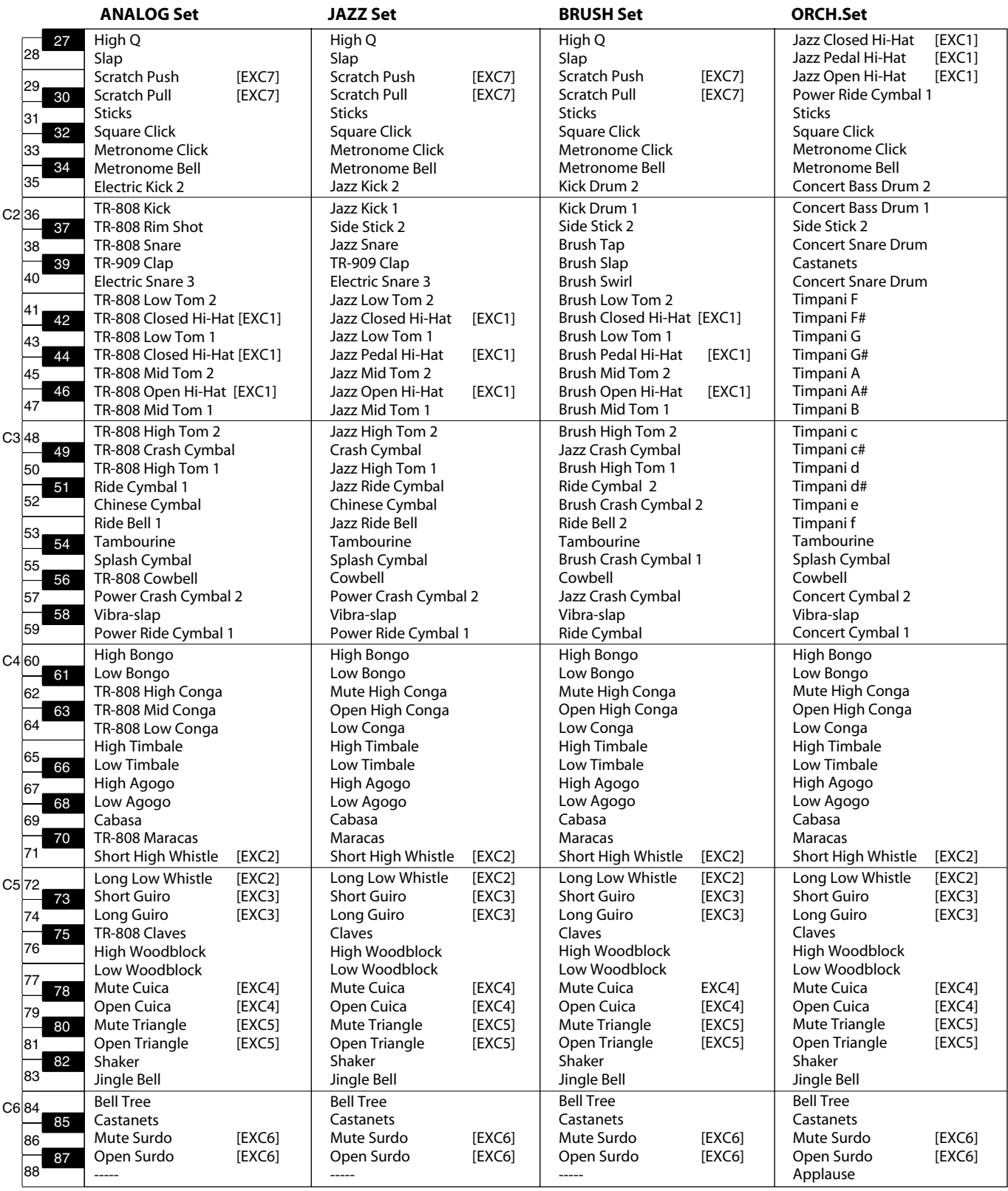

\* -----: No sound.

\* [EXC]: will not sound simultaneously with other percussion instruments of the same number.

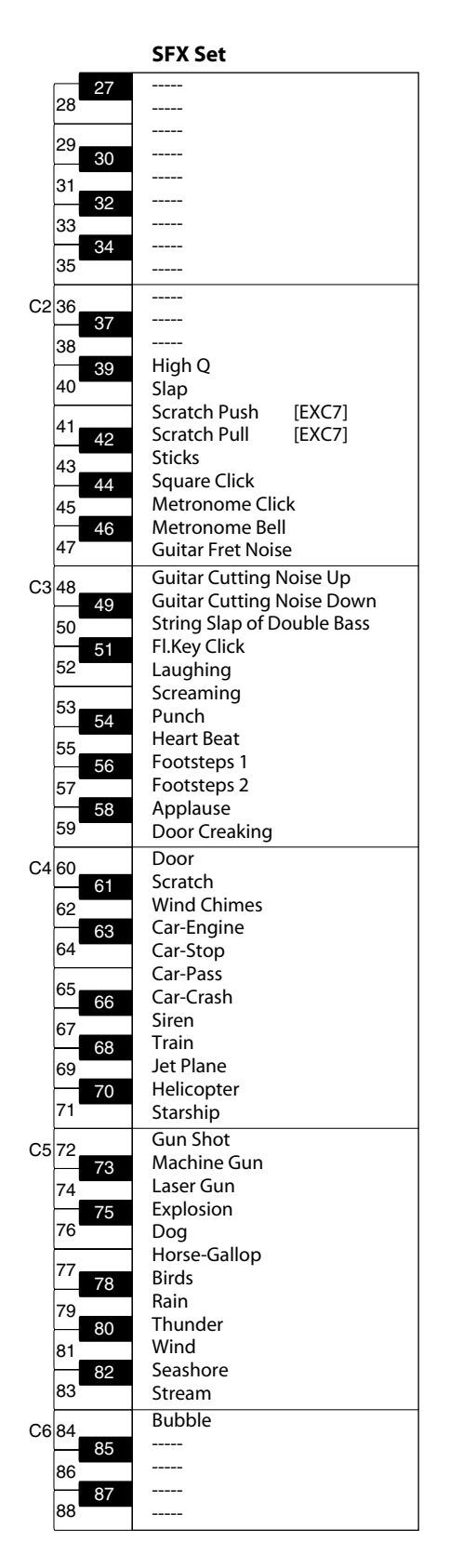

\* -----: No sound.

\* [EXC]: will not sound simultaneously with other percussion instruments of the same number.

# **Internal Song List**

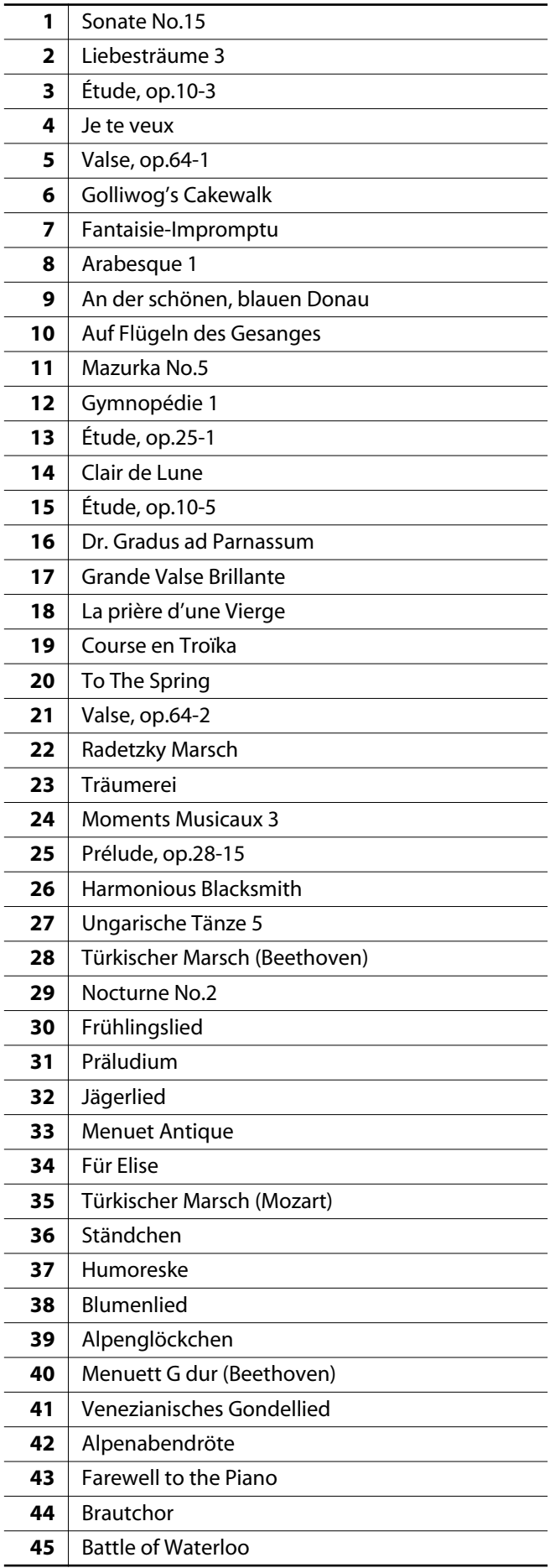

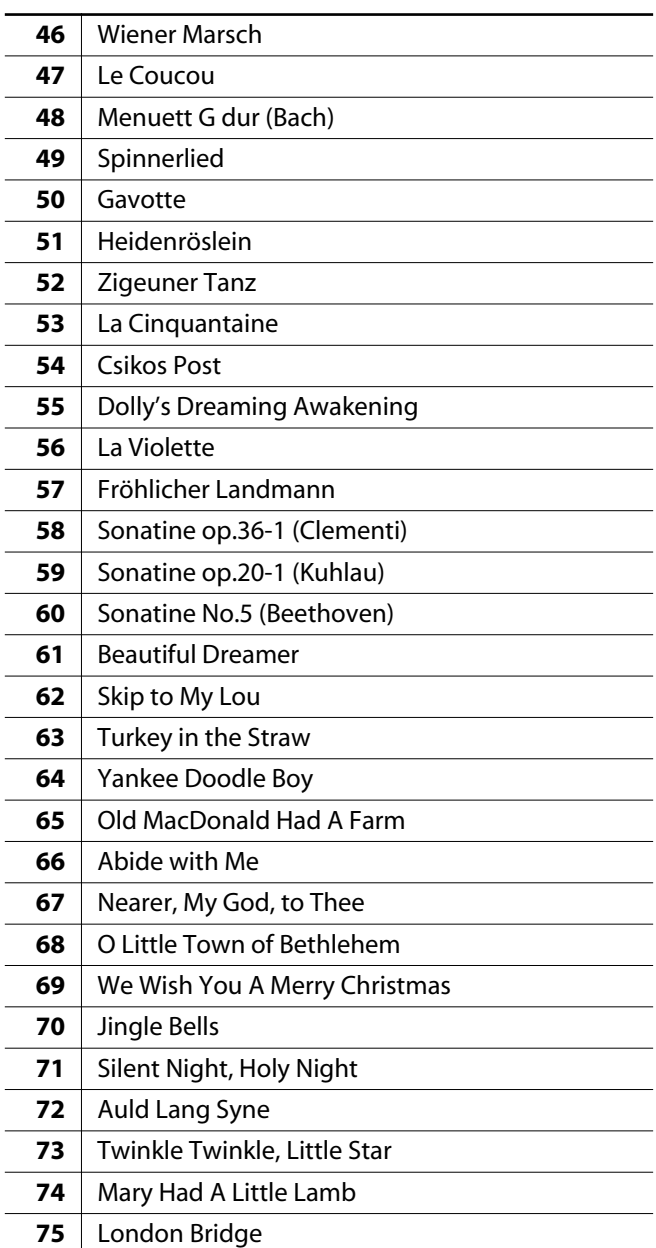

\* All rights reserved. Unauthorized use of this material for purposes other than private, personal enjoyment is a violation of applicable laws.

\* No data for the Song that is played will be output from MIDI OUT.

### **What Are Music Files?**

Music files contains musical information such as how long the key for a corresponding pitch is played, the force applied to the key played, and other such information. Performance data is transmitted to the RK-300 from music files saved in USB memory and CD-ROM, and played back without change as songs. This is different than a music CD, since the music file does not contain a recording of the sound itself. This makes it possible to change tempos and keys freely, allowing you to use it in many different ways.

### **Regarding Copyright**

Use of the song data supplied with the CD-ROM attached to this product for any purpose other than private, personal enjoyment without the permission of the copyright holder is prohibited by law. Additionally, this data must not be copied, nor used in a secondary copyrighted work without the permission of the copyright holder.

Please be aware that if you create derivative works that are based on existing copyrighted material, such as commercially available SMF music files, such works may violate copyright law if used for any purpose other than personal enjoyment. Roland takes no responsibility for any copyright violation you may commit by creating such works.

## **The RK-300 Allows You To Use the Following Music Files**

## **VIMA TUNES VIMA**

VIMA TUNES is a Roland specification for music files that contains image and lyric data, allowing you to enjoy songs with lyrics and images simultaneously. When data bearing the "VIMA TUNES" logo is played back on a device that bears the same logo, lyrics can be shown on the screen of a connected external display or television, letting you enjoy karaoke or watch a slide show.

### **SMF Music Files**

SMFs (Standard MIDI Files) use a standard format for music file that was formulated so that files containing music file could be widely compatible, regardless of the manufacturer of the listening device. An enormous variety of music is available, whether it be for listening, for practicing musical instruments, for Karaoke, etc.

### **SMF with Lyrics SMF**

"SMF with Lyrics" refers to SMF (Standard MIDI File) that contains the lyrics. When Music Files carrying the "SMF with Lyrics" logo are played back on the RK-300, the lyrics will appear in its display.

#### **GENERAL General MIDI**

The General MIDI is a set of recommendations which seeks to provide a way to go beyond the limitations of proprietary designs, and standardize the MIDI capabilities of sound generating devices. Sound generating devices and music files that meets the General MIDI standard bears the General MIDI logo. Music files bearing the General MIDI logo can be played back using any General MIDI sound generating unit to produce essentially the same musical performance.

## **General MIDI 2 MIDIZ**

The upwardly compatible General MIDI 2 recommendations pick up where the original General MIDI left off, offering enhanced expressive capabilities, and even greater compatibility. Issues that were not covered by the original General MIDI recommendations, such as how sounds are to be edited, and how effects should be handled, have now been precisely defined. Moreover, the available sounds have been expanded. General MIDI 2 compliant sound generators are capable of reliably playing back music files that carry either the General MIDI or General MIDI 2 logo.

In some cases, the conventional form of General MIDI, which does not include the new enhancements, is referred to as "General MIDI 1" as a way of distinguishing it from General MIDI 2.

## **GS Format**

The GS Format is Roland's set of specifications for standardizing the performance of sound generating devices. In addition to including support for everything defined by the General MIDI, the highly compatible GS Format additionally offers an expanded number of sounds, provides for the editing of sounds, and spells out many details for a wide range of extra features, including effects such as reverb and chorus. Designed with the future in mind, the GS Format can readily include new sounds and support new hardware features when they arrive. Since it is upwardly compatible with the General MIDI, Roland's GS Format is capable of reliably playing back GM Scores equally as well as it performs GS music files (music files that have been created with the GS Format in mind).

# **XG** lite **XG**

XG is a tone generator format of YAMAHA Corporation, that defines the ways in which voices are expanded or edited and the structure and type of effects, in addition to the General MIDI 1 specification. XGlite is a simplified version of XG tone generation format. You can play back any XG music files using an XGlite tone generator. However, keep in mind that some music files may play back differently compared to the original files, due to the reduced set of control parameters and effects.
### Recreational Keyboard Model RK-300

# **MIDI Implementation Chart** Date: Sep 1, 2008

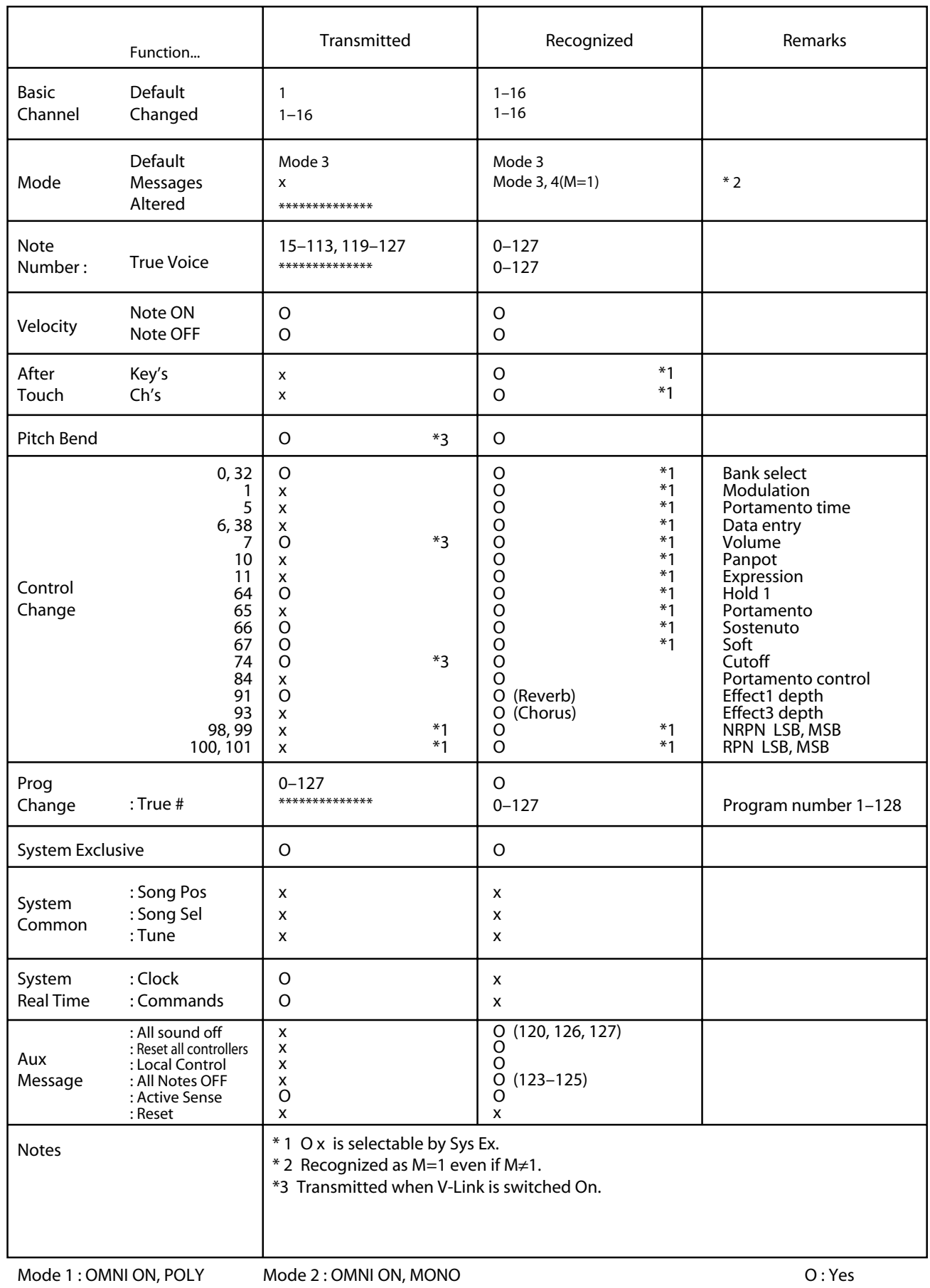

Mode 4 : OMNI OFF, MONO

X : No

### **RK-300: VIMA Recreational Keyboard**

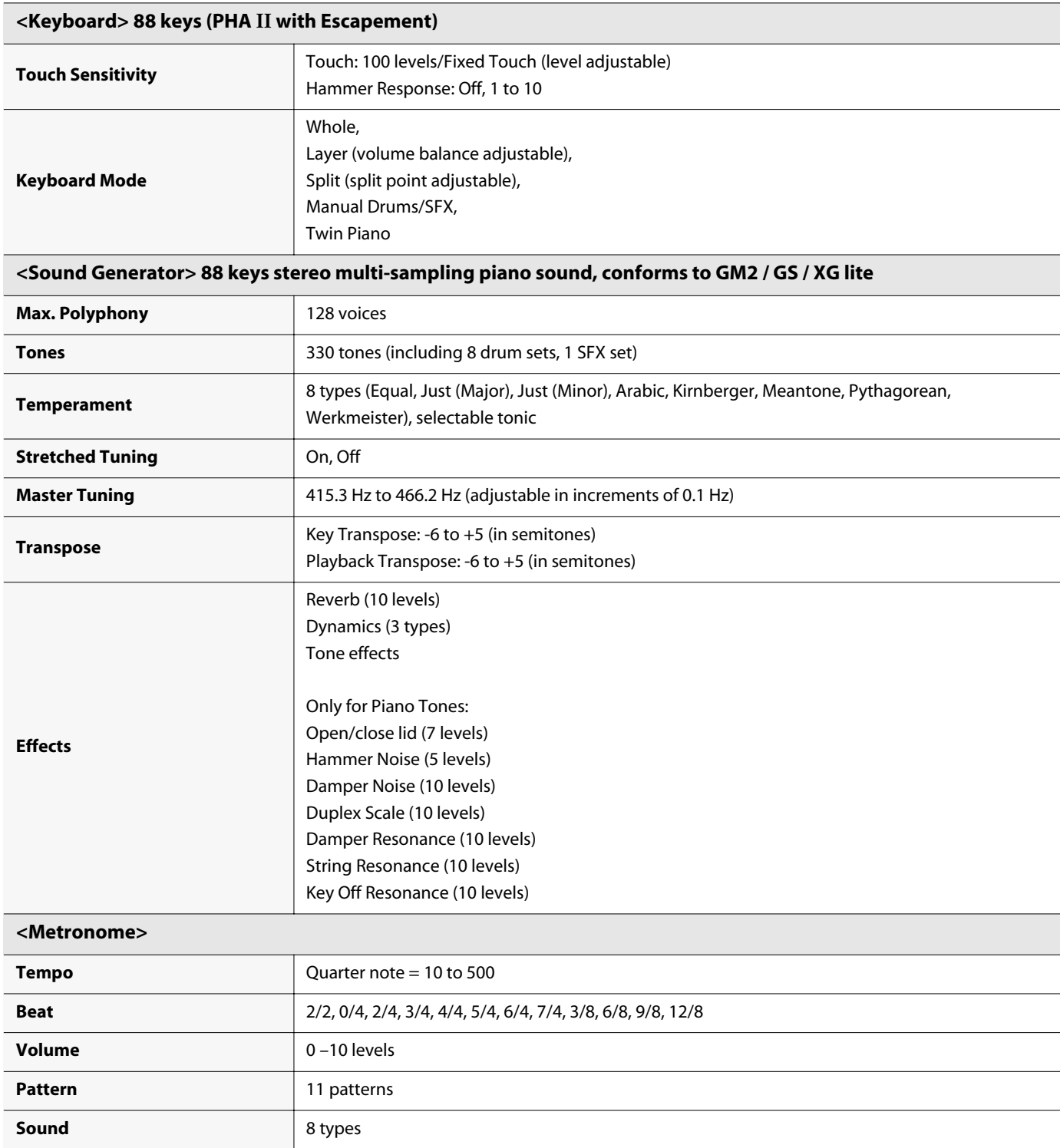

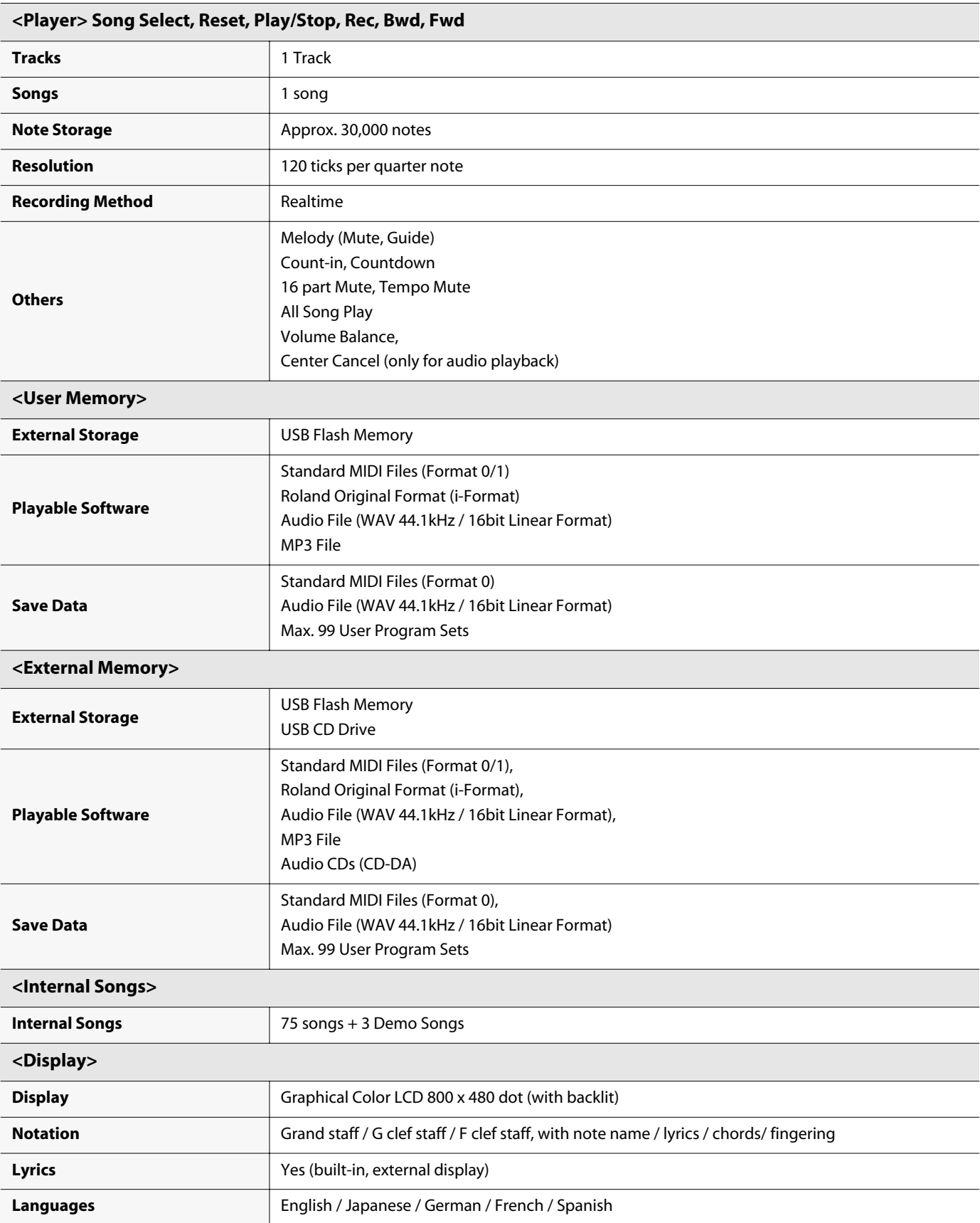

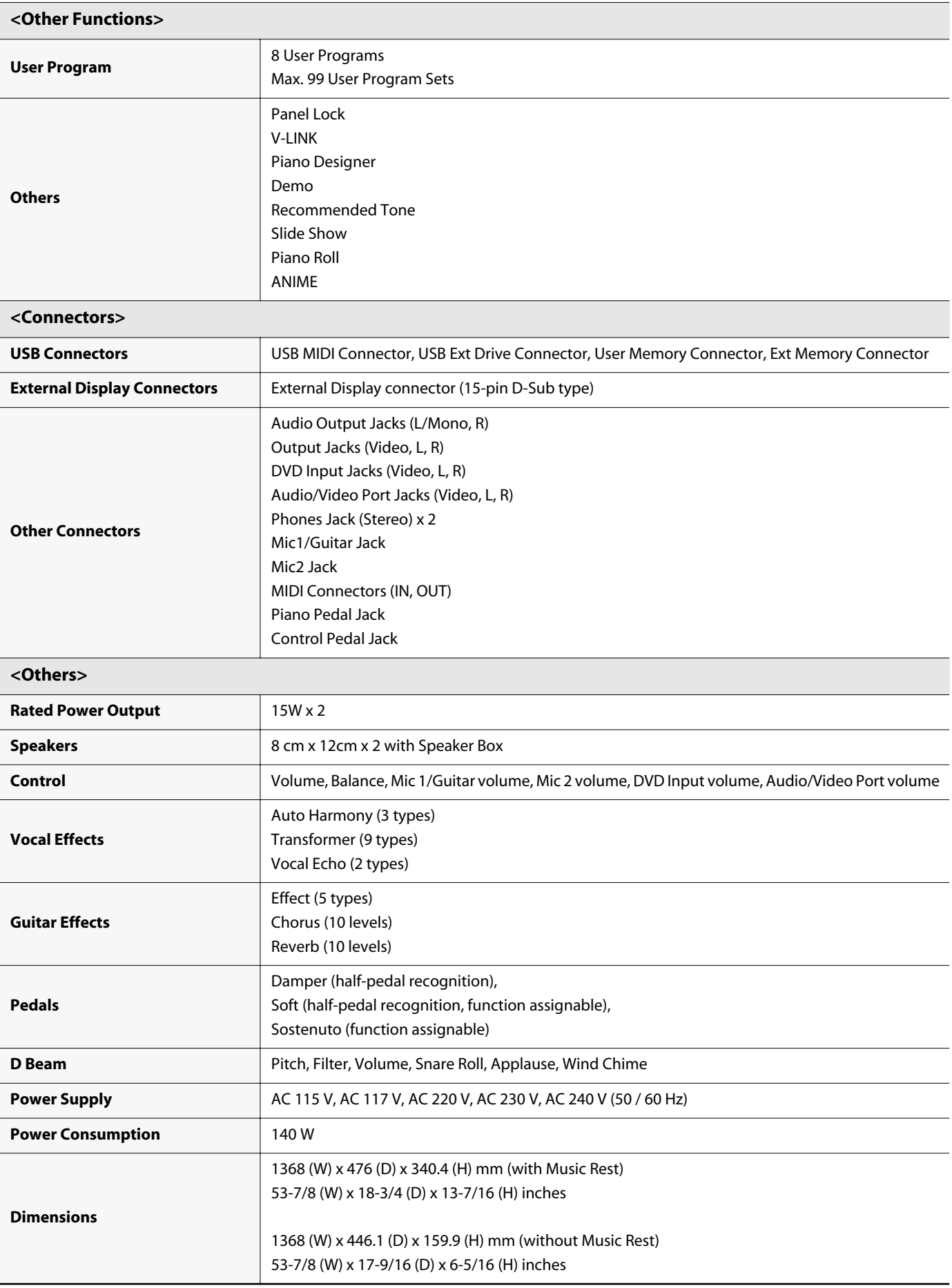

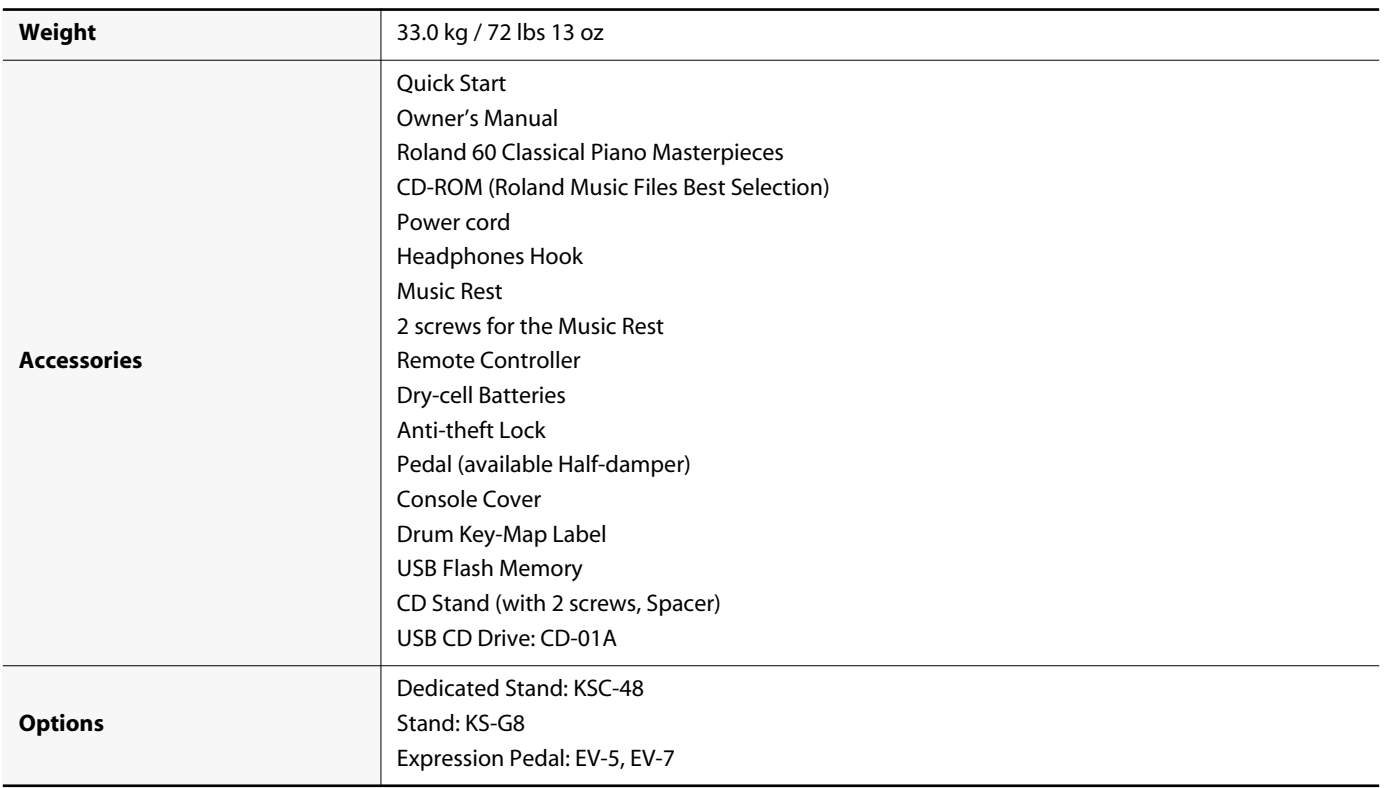

\* In the interest of product improvement, the specifications and/or appearance of this unit are subject to change without prior notice.

### **Photographers and illustrators whose images are used in this product**

Atelier Vision, Kenji Senda, Hiroshi Honda, Minoru Todani, Norio Matsushika, Masakazu Watanabe, Toshio Kimura, Masaru Kudo, Y.S.Shaw, Mark Tsuruta, Alberto Kniepkamp, Carl Heino, masayan, Tomoyuki Ejiri, Photo by © Koichi.Shirahara, Photo by © Jiro.Morimoto, Photo by © Tomo.Yun http://www.yunphoto.net/, Yoshihiko-HOSOI, Takashi Suyama, Four seasons, m-style http://m-style.ouchi.to/, Mana http://ibf.visithp.jp/Vine/, Eiji Kikuchi, Hideyuki Masaki, Hajime Nara, Photo Library MYOJYO, PURE MUSIC OFFICE

- \* Images included with this product may not be transferred or sold.
- \* These images may not be printed, recorded, placed on the Internet, or used as screen savers, even for personal use.

### $\mathbf{A}$

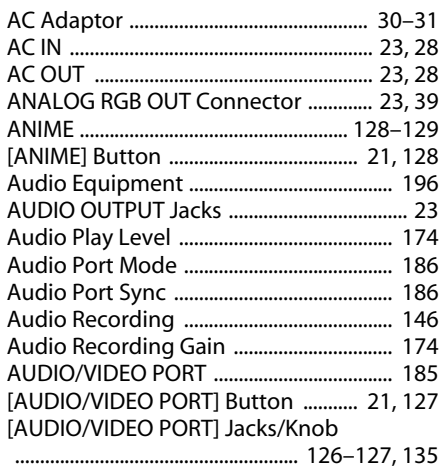

### $\pmb B$

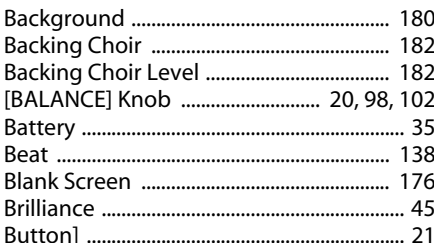

### $\mathsf{C}$

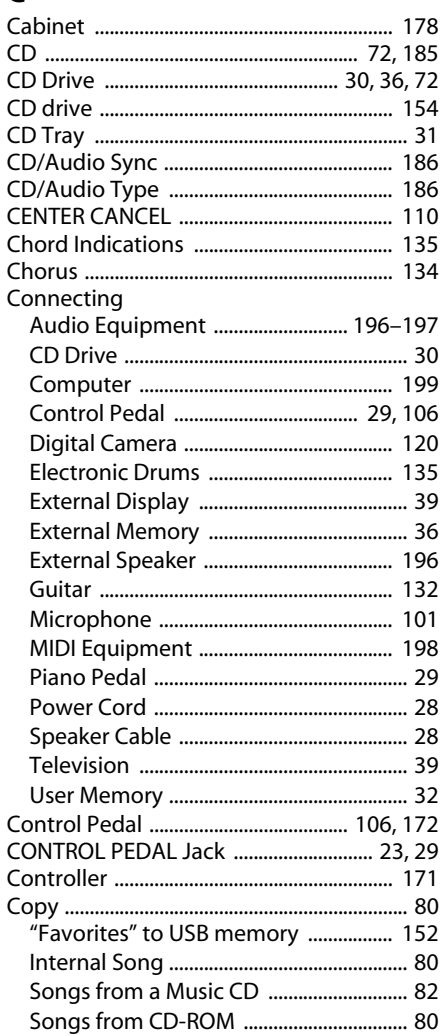

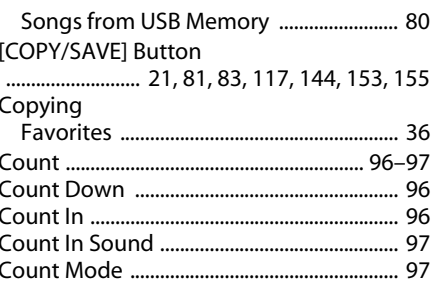

## $\mathbf{D}$

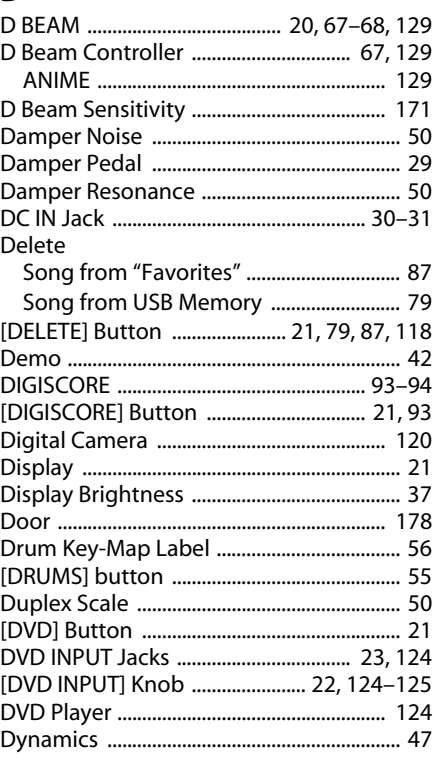

### $\bar{\mathbf{E}}$

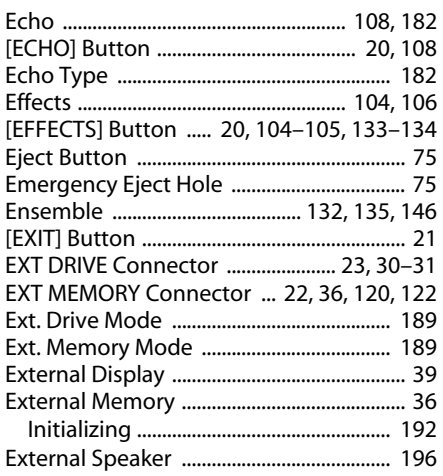

### $\bar{\mathbf{F}}$

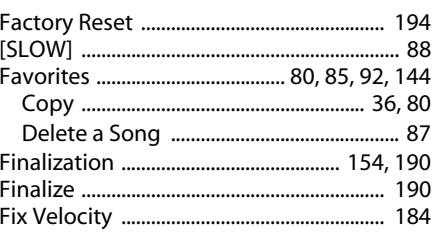

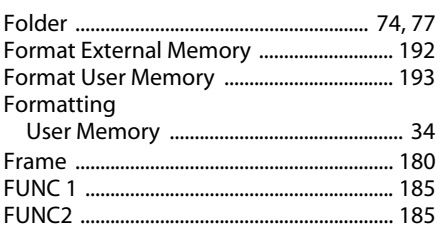

### G

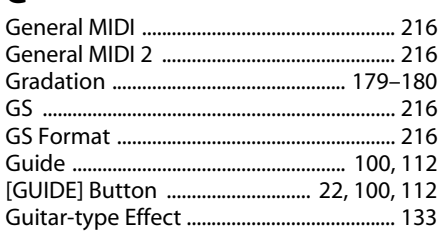

### $\overline{\mathbf{H}}$

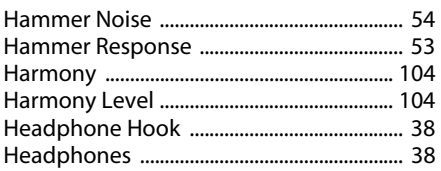

### $\overline{1}$

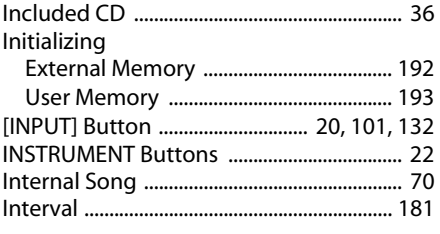

## $\int_{a}$

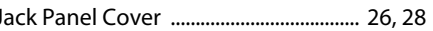

### $\mathbf K$

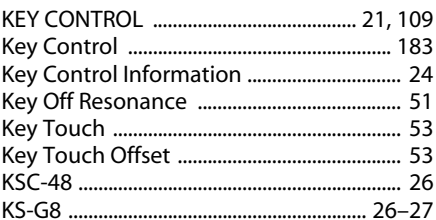

### $\mathbf{L}$

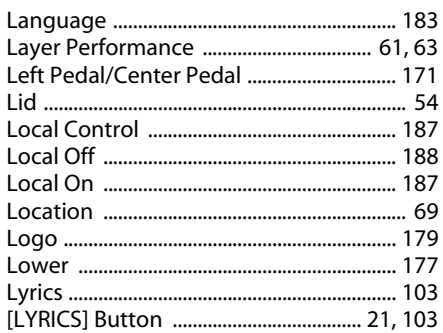

### $\mathsf{M}\phantom{M}$

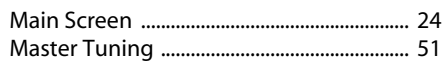

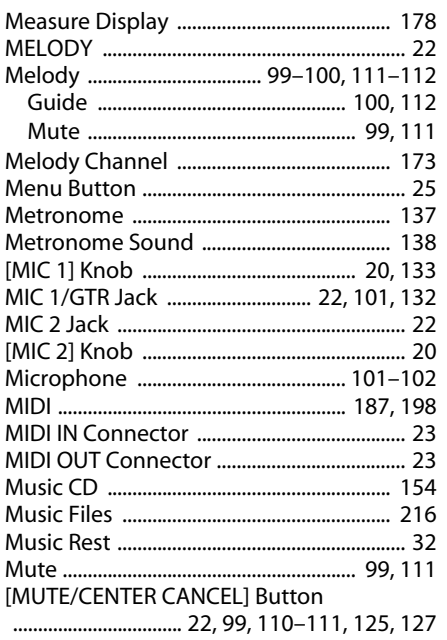

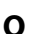

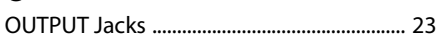

### $\mathsf{P}$

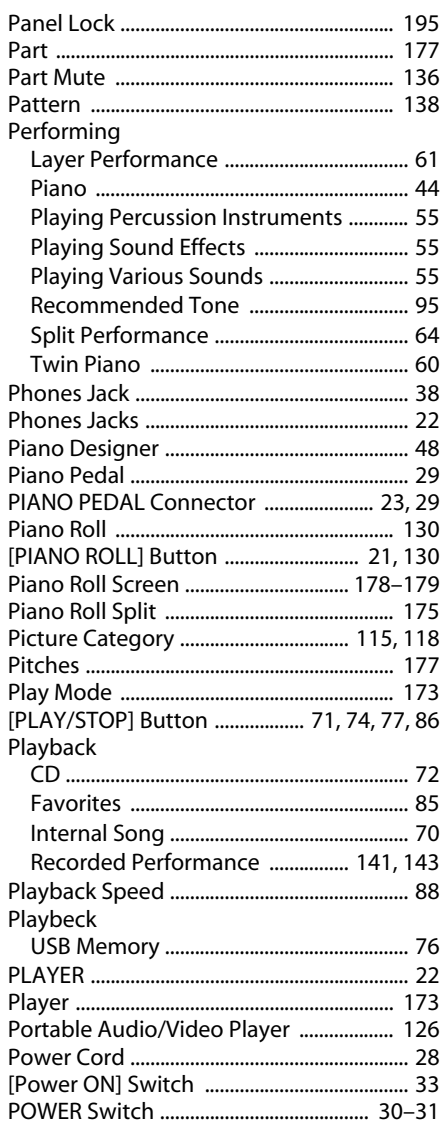

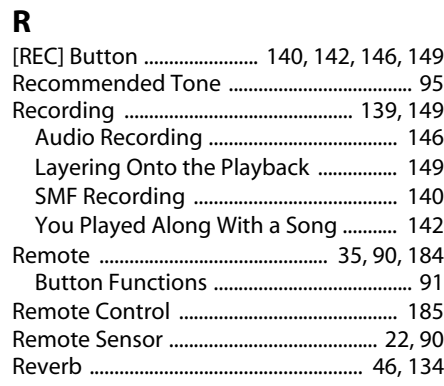

## $\mathsf{s}$

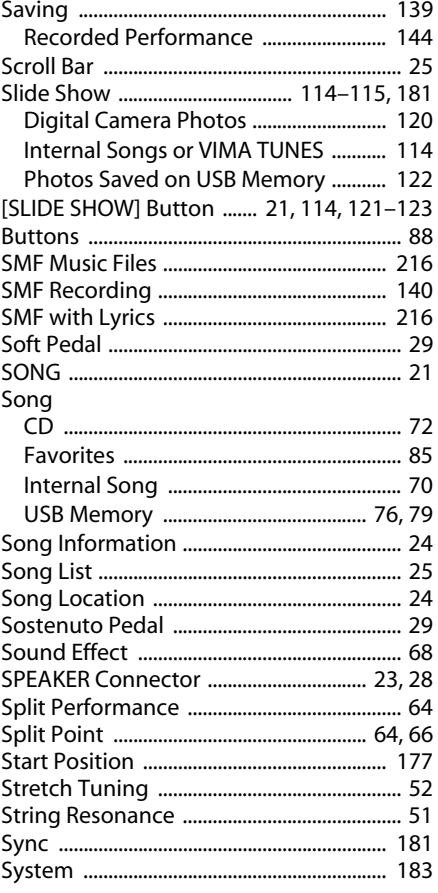

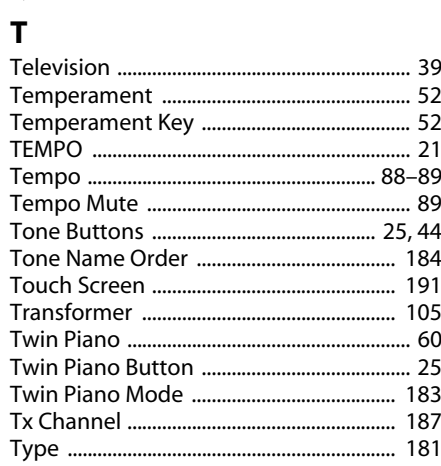

### $\mathsf{U}$

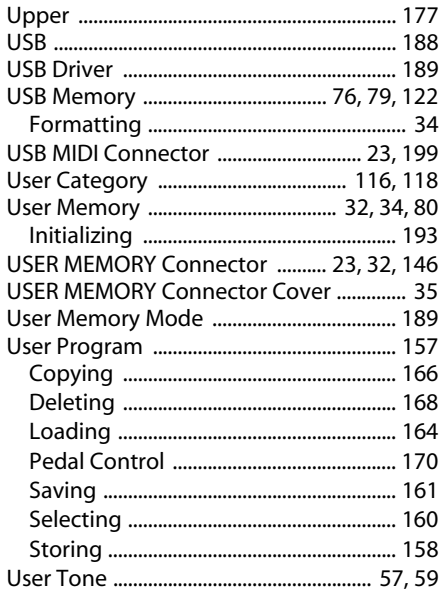

### $\mathbf{V}$

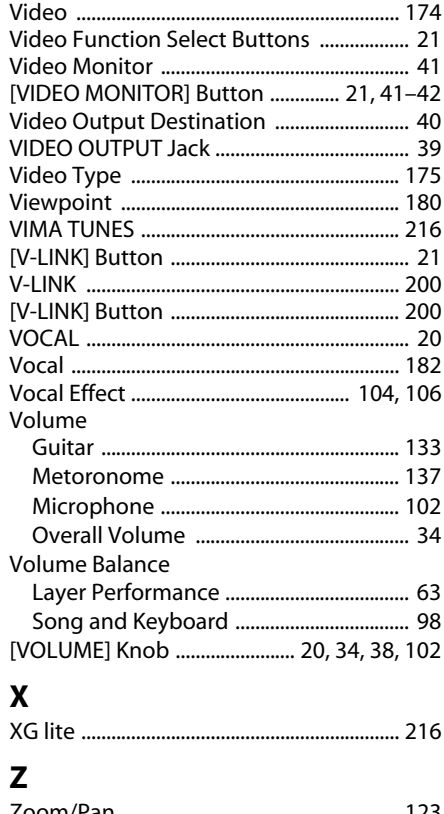

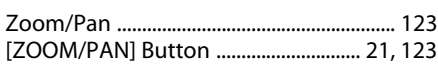

### **Information** When you need repair service, call your nearest Roland Service Center or authorized Roland

#### **AFRICA**

#### **EGYPT**

**Al Fanny Trading Office** 9, EBN Hagar Al Askalany Street, ARD E1 Golf, Heliopolis, Cairo 11341, EGYPT TEL: (022)-418-5531

#### **REUNION**

**Maison FO - YAM Marcel** 25 Rue Jules Hermann, Chaudron - BP79 97 491 Ste Clotilde Cedex, REUNION ISLAND TEL: (0262) 218-429

**SOUTH AFRICA T.O.M.S. Sound & Music (Pty)Ltd.** 2 ASTRON ROAD DENVER JOHANNESBURG ZA 2195, SOUTH AFRICA TEL: (011)417 3400

**Paul Bothner(PTY)Ltd.** Royal Cape Park, Unit 24 Londonderry Road, Ottery 7800 Cape Town, SOUTH AFRICA TEL: (021) 799 4900

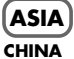

**Roland Shanghai Electronics Co.,Ltd.** 5F. No.1500 Pingliang Road Shanghai 200090, CHINA TEL: (021) 5580-0800

**Roland Shanghai Electronics Co.,Ltd. (BEIJING OFFICE)** 10F. No.18 3 Section Anhuaxili Chaoyang District Beijing 100011 CHINA TEL: (010) 6426-5050

**HONG KONG Tom Lee Music Co., Ltd. Service Division** 22-32 Pun Shan Street, Tsuen Wan, New Territories, HONG KONG TEL: 2415 0911

**Parsons Music Ltd.**  8th Floor, Railway Plaza, 39 Chatham Road South, T.S.T, Kowloon, HONG KONG TEL: 2333 1863

#### **INDIA**

**Rivera Digitec (India) Pvt. Ltd.** 411, Nirman Kendra Mahalaxmi Flats Compound Off. Dr. Edwin Moses Road, Mumbai-400011, INDIA TEL: (022) 2493 9051

**INDONESIA**

**PT Citra IntiRama** Jl. Cideng Timur No. 15J-15O Jakarta Pusat INDONESIA TEL: (021) 6324170

**KOREA Cosmos Corporation**

1461-9, Seocho-Dong, Seocho Ku, Seoul, KOREA TEL: (02) 3486-8855

#### **MALAYSIA**

**224**

**Roland Asia Pacific Sdn. Bhd.** 45-1, Block C2, Jalan PJU 1/39, Dataran Prima, 47301 Petaling Jaya, Selangor, MALAYSIA TEL: (03) 7805-3263 **VIET NAM** 

**Suoi Nhac Company, Ltd**  370 Cach Mang Thang Tam St. Dist.3, Ho Chi Minh City, VIET NAM TEL: 9316540

**PHILIPPINES**

**G.A. Yupangco & Co. Inc.**<br>339 Gil J. Puyat Avenue<br>Makati, Metro Manila 1200, PHILIPPINES TEL: (02) 899 9801

**SINGAPORE SWEE LEE MUSIC COMPANY PTE. LTD.** 150 Sims Drive, SINGAPORE 387381 TEL: 6846-3676

#### **TAIWAN ROLAND TAIWAN**

**ENTERPRISE CO., LTD.** Room 5, 9fl. No. 112 Chung Shan N.Road Sec.2, Taipei, TAIWAN, ROC TEL: (02) 2561 3339

**THAILAND Theera Music Co. , Ltd.** 100-108 Soi Verng Nakornkasem, New Road,Sumpantawongs Bangkok 10100 THAILAND TEL: (02) 224-8821

#### **AUSTRALIA/ NEW ZEALAND**

**AUSTRALIA/ NEW ZEALAND Roland Corporation Australia Pty.,Ltd.**  38 Campbell Avenue Dee Why West. NSW 2099 AUSTRALIA

stralia Tel: (02) 9982 8266 For New Zealand Tel: (09) 3098 715

### **CENTRAL/LATIN AMERICA**

**ARGENTINA Instrumentos Musicales S.A.**  $Av$  Santa Fe 2055 (1123) Buenos Aires ARGENTINA TEL: (011) 4508-2700

**BARBADOS A&B Music Supplies LTD** 12 Webster Industrial Park Wildey, St.Michael, Barbados TEL: (246)430-1100

**BRAZIL Roland Brasil Ltda.**<br>Rua San Jose, 780 Sala B<br>Parque Industrial San Jose<br>Cotia - Sao Paulo - SP, BRAZIL TEL: (011) 4615 5666

**CHILE Comercial Fancy II S.A.** Rut.: 96.919.420-1 Nataniel Cox #739, 4th Floor Santiago - Centro, CHILE TEL: (02) 688-9540

**COLOMBIA Centro Musical Ltda.** Cra 43 B No 25 A 41 Bododega 9 Medellin, Colombia TEL: (574)3812529

**COSTA RICA JUAN Bansbach Instrumentos Musicales** Ave.1. Calle 11, Apartado 10237, San Jose, COSTA RICA TEL: 258-0211

**CURACAO**

distributor in your country as shown below.

**Zeelandia Music Center Inc.** Orionweg 30 Curacao, Netherland Antilles TEL:(305)5926866 **DOMINICAN REPUBLIC**

**Instrumentos Fernando Giraldez** Calle Proyecto Central No.3 Ens.La Esperilla Santo Domingo, Dominican Republic TEL:(809) 683 0305

**ECUADOR Mas Musika** Rumichaca 822 y Zaruma Guayaquil - Ecuador TEL:(593-4)2302364

**EL SALVADOR**

**OMNI MUSIC**<br>75 Avenida Norte y Final<br>Alameda Juan Pablo II,<br>Edificio No.4010 San Salvador, EL SALVADOR TEL: 262-0788 **GUATEMALA**

**Casa Instrumental** Calzada Roosevelt 34-01,zona 11 Ciudad de Guatemala Guatemala TEL:(502) 599-2888

**HONDURAS Almacen Pajaro Azul S.A. de C.V.** BO.Paz Barahona 3 Ave.11 Calle S.O San Pedro Sula, Honduras TEL: (504) 553-2029

**MARTINIQUE Musique & Son** Z.I.Les Mangle 97232 Le Lamantin Martinique F.W.I. TEL: 596 596 426860

**Gigamusic SARL** 10 Rte De La Folie 97200 Fort De France Martinique F.W.I. TEL: 596 596 715222

**MEXICO Casa Veerkamp, s.a. de c.v.** Av. Toluca No. 323, Col. Olivar de los Padres 01780 Mexico D.F. MEXICO TEL: (55) 5668-6699

**NICARAGUA Bansbach Instrumentos Musicales Nicaragua** Altamira D'Este Calle Principal de la Farmacia 5ta.Avenida 1 Cuadra al Lago.#503 Managua, Nicaragua TEL: (505)277-2557

**PANAMA SUPRO MUNDIAL, S.A.** Boulevard Andrews, Albrook, Panama City, REP. DE PANAMA TEL: 315-0101

**PARAGUAY Distribuidora De Instrumentos Musicales** J.E. Olear y ESQ. Manduvira Asuncion PARAGUAY

TEL: (595) 21 492147 **PERU Audionet** Distribuciones Musicales SAC Juan Fanning 530 Miraflores Lima - Peru

TEL: (511) 4461388 **TRINIDAD AMR Ltd** Ground Floor Maritime Plaza Barataria Trinidad W.I. TEL: (868) 638 6385 **URUGUAY**

**Todo Musica S.A.** Francisco Acuna de Figueroa 1771 C.P.: 11.800 Montevideo, URUGUAY TEL: (02) 924-2335

**VENEZUELA Instrumentos Musicales Allegro,C.A.** Av.las industrias edf.Guitar import #7 zona Industrial de Turumo Caracas, Venezuela TEL: (212) 244-1122

### **EUROPE**

**AUSTRIA Roland Elektronische Musikinstrumente HmbH. Austrian Office Eduard-Bodem-Gas** A-6020 Innsbruck, AUSTRIA TEL: (0512) 26 44 260

**BELGIUM/FRANCE/ HOLLAND/ LUXEMBOURG Roland Central Europe N.V.** Houtstraat 3, B-2260, Oevel

TEL: (014) 575811 **CROATIA ART-CENTAR** Degenova 3. HR - 10000 Zagreb TEL: (1) 466 8493

(Westerlo) BELGIUM

**CZECH REP. CZECH REPUBLIC DISTRIBUTOR s.r.o** Voctárova 247/16 CZ - 180 00 PRAHA 8, CZECH REP. TEL: (2) 830 20270

**DENMARK Roland Scandinavia A/S** Nordhavnsvej 7, Postbox 880, DK-2100 Copenhagen DENMARK TEL: 3916 6200

**FINLAND Roland Scandinavia As, Filial Finland** Elannontie 5 FIN-01510 Vantaa, FINLAND

TEL: (0)9 68 24 020 **GERMANY Roland Elektronische** 

**Musikinstrumente HmbH.** Oststrasse 96, 22844 Norderstedt, GERMANY TEL: (040) 52 60090 **GREECE/CYPRUS STOLLAS S.A.**

**Music Sound Light** 155, New National Road Patras 26442, GREECE TEL: 2610 435400 **HUNGARY**

**Roland East Europe Ltd.** Warehouse Area 'DEPO' Pf.83 H-2046 Torokbalint, HUNG ARY TEL: (23) 511011

**IRELAND Roland Ireland** G2 Calmount Park, Calmount Avenue, Dublin 12 Republic of IRELAND TEL: (01) 4294444

**ITALY Roland Italy S. p. A.**  Viale delle Industrie 8, 20020 Arese, Milano, ITALY TEL: (02) 937-78300

**Roland Scandinavia Avd. Kontor Norge** Lilleakerveien 2 Postboks 95 Lilleaker N-0216 Oslo NORWAY TEL: 2273 0074

**NORWAY**

**POLAND ROLAND POLSKA SP. Z O.O.** UL. Gibraltarska 4. PL-03 664 Warszawa POLAND TEL: (022) 679 4419

**PORTUGAL Roland Iberia, S.L. Portugal Office** Cais das Pedras, 8/9-1 Dto 4050-465, Porto, PORTUGAL TEL: 22 608 00 60

**ROMANIA FBS LINES** Piata Libertatii 1, 535500 Gheorgheni, ROMANIA TEL: (266) 364 609

**RUSSIA MuTek** Dorozhnaya ul.3,korp.6 117 545 Moscow, RUSSIA TEL: (095) 981-4967

**SLOVAKIA DAN Acoustic s.r.o.**  Povazská 18. SK - 940 01 Nové Zámky TEL: (035) 6424 330

**SPAIN Roland Iberia, S.L.**  Paseo García Faria, 33-35 08005 Barcelona SPAIN TEL: 93 493 91 00

**SWEDEN Roland Scandinavia A/S SWEDISH SALES OFFICE** Danvik Center 28, 2 tr. S-131 30 Nacka SWEDEN TEL: (0)8 702 00 20

**SWITZERLAND Roland (Switzerland) AG**  Landstrasse 5, Postfach, CH-4452 Itingen, SWITZERLAND TEL: (061) 927-8383

**UKRAINE EURHYTHMICS Ltd.** P.O.Box: 37-a. Nedecey Str. 30 UA - 89600 Mukachevo, UKRAINE TEL: (03131) 414-40

**UNITED KINGDOM Roland (U.K.) Ltd.** Atlantic Close, Swansea Enterprise Park, SWANSEA SA7 9FJ, UNITED KINGDOM TEL: (01792) 702701

#### **MIDDLE EAST**

**BAHRAIN Moon Stores** No.1231&1249 Rumaytha Building Road 3931, Manama 339 BAHRAIN TEL: 17 813 942

**IRAN MOCO INC.** No.41 Nike St., Dr.Shariyati Ave., Roberoye Cerahe Mirdamad Tehran, IRAN TEL: (021)-2285-4169

**ISRAEL Halilit P. Greenspoon & Sons Ltd.**

8 Retzif Ha'alia Hashnia St. Tel-Aviv-Yafo ISRAEL TEL: (03) 6823666

#### **JORDAN**

**MUSIC HOUSE CO. LTD. FREDDY FOR MUSIC**  P. O. Box 922846 Amman 11192 JORDAN TEL: (06) 5692696 **KUWAIT EASA HUSAIN AL-YOUSIFI** 

**& SONS CO.** Al-Yousifi Service Center P.O.Box 126 (Safat) 13002 KUWAIT TEL: 00 965 802929

**LEBANON Chahine S.A.L.** George Zeidan St., Chahine Bldg., Achrafieh, P.O.Box: 16- 5857 Beirut, LEBANON TEL: (01) 20-1441

**OMAN TALENTZ CENTRE L.L.C.** Malatan House No.1 Al Noor Street, Ruwi SULTANATE OF OMAN TEL: 2478 3443

**QATAR Al Emadi Co. (Badie Studio & Stores)** P.O. Box 62, Doha, QATAR TEL: 4423-554

**SAUDI ARABIA aDawliah Universal Electronics APL** Behind Pizza Inn Prince Turkey Street aDawliah Building, PO BOX 2154, Alkhobar 31952 SAUDI ARABIA TEL: (03) 8643601

**SYRIA Technical Light & Sound** 

**Center** Rawda, Abdul Qader Jazairi St. Bldg. No. 21, P.O.BOX 13520, Damascus, SYRIA TEL: (011) 223-5384 **TURKEY** 

**ZUHAL DIS TICARET A.S.** Galip Dede Cad. No.37 Beyoglu - Istanbul / TURKEY TEL: (0212) 249 85 10

**U.A.E. Zak Electronics & Musical Instruments Co. L.L.C.** Zabeel Road, Al Sherooq Bldg., No. 14, Ground Floor, Dubai, U.A.E. TEL: (04) 3360715

#### **NORTH AMERICA**

**CANADA Roland Canada Ltd. (Head Office)** 5480 Parkwood Way Richmond B. C., V6V 2M4 CANADA TEL: (604) 270 6626

**Roland Canada Ltd. (Toronto Office)** 170 Admiral Boulevard Mississauga On L5T 2N6 CANADA TEL: (905) 362 9707 **U. S. A.** 

**Roland Corporation U.S.** 5100 S. Eastern Avenue Los Angeles, CA 90040-2938,

As of Oct. 1, 2007 (ROLAND)

U. S. A. TEL: (323) 890 3700

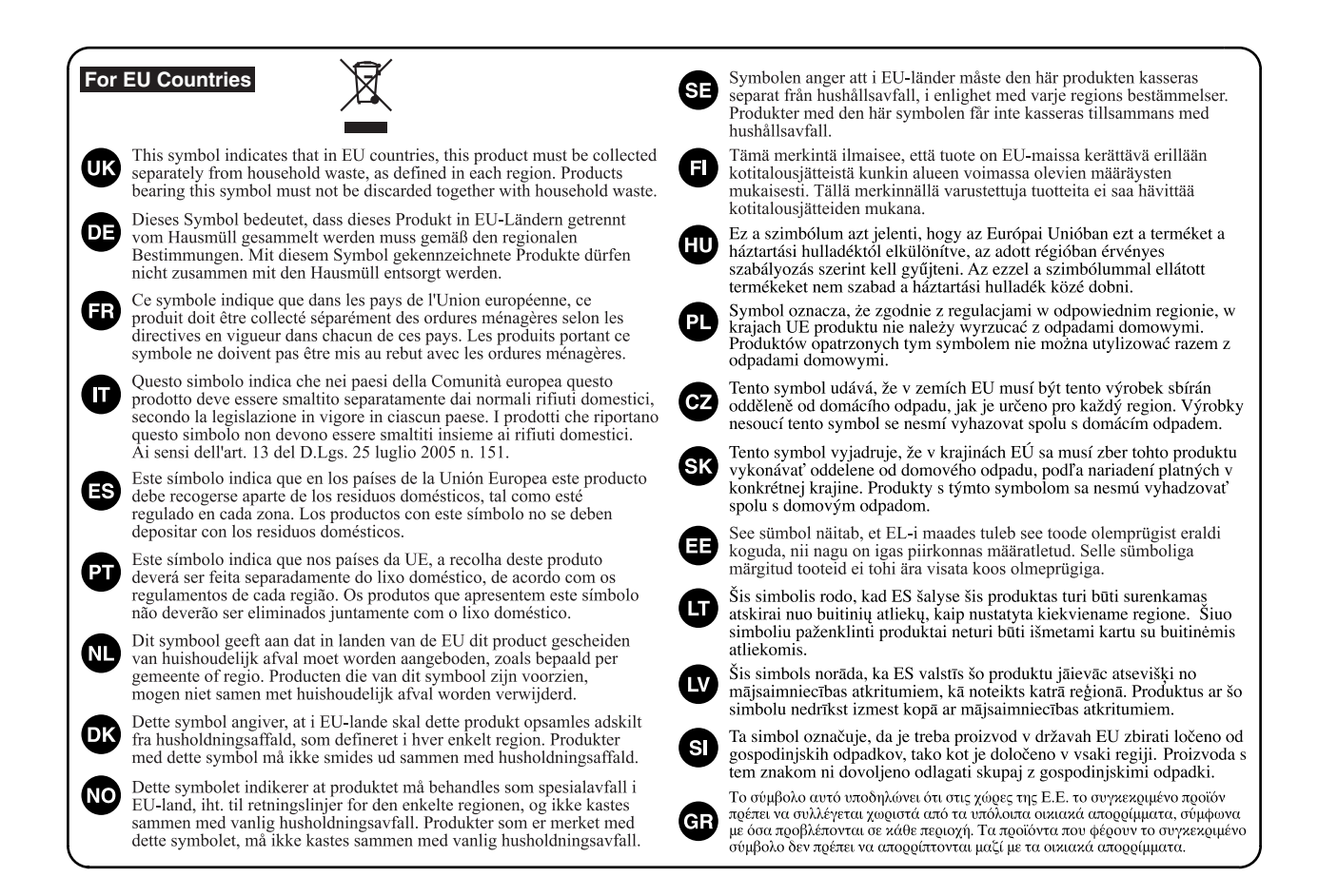

**For China** 

## 有关产品中所含有害物质的说明

本资料就本公司产品中所含的特定有害物质及其安全性予以说明。 本资料适用于2007年3月1日以后本公司所制造的产品。

#### 环保使用期限

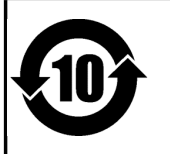

此标志适用于在中国国内销售的电子信息产品,表示环保使用期限的年数。所谓环保使用期限是指在自制造日起的规 定期限内,产品中所含的有害物质不致引起环境污染,不会对人身、财产造成严重的不良影响。 环保使用期限仅在遵照产品使用说明书,正确使用产品的条件下才有效。

不当的使用, 将会导致有害物质泄漏的危险。

### 产品中有毒有害物质或元素的名称及含量

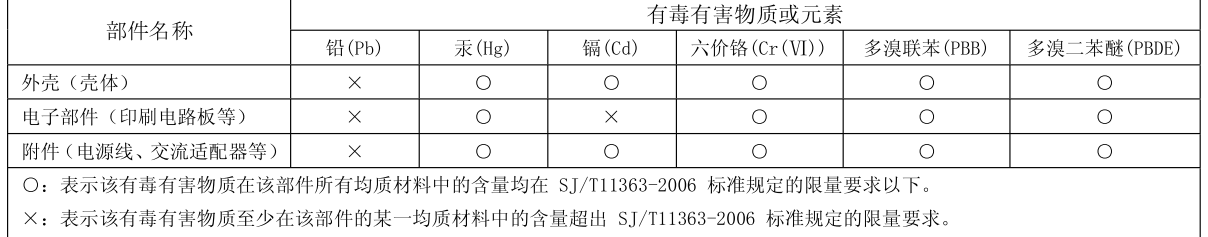

因根据现有的技术水平,还没有什么物质能够代替它。

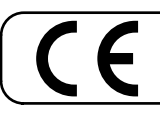

This product complies with the requirements of EMCD 2004/108/EC and LVD 2006/95/EC.

**For the USA**

### **FEDERAL COMMUNICATIONS COMMISSION RADIO FREQUENCY INTERFERENCE STATEMENT**

This equipment has been tested and found to comply with the limits for a Class B digital device, pursuant to Part 15 of the FCC Rules. These limits are designed to provide reasonable protection against harmful interference in a residential installation. This equipment generates, uses, and can radiate radio frequency energy and, if not installed and used in accordance with the instructions, may cause harmful interference to radio communications. However, there is no guarantee that interference will not occur in a particular installation. If this equipment does cause harmful interference to radio or television reception, which can be determined by turning the equipment off and on, the user is encouraged to try to correct the interference by one or more of the following measures:

- Reorient or relocate the receiving antenna.
- Increase the separation between the equipment and receiver.
- Connect the equipment into an outlet on a circuit different from that to which the receiver is connected.<br>– Consult the dealer or an experienced radio/TV technician for help.
- Consult the dealer or an experienced radio/TV technician for help.

This device complies with Part 15 of the FCC Rules. Operation is subject to the following two conditions: (1) this device may not cause harmful interference, and (2) this device must accept any interference received, including interference that may cause undesired operation.

Unauthorized changes or modification to this system can void the users authority to operate this equipment. This equipment requires shielded interface cables in order to meet FCC class B Limit.

**For Canada**

### **NOTICE**

This Class B digital apparatus meets all requirements of the Canadian Interference-Causing Equipment Regulations.

### **AVIS**

Cet appareil numérique de la classe B respecte toutes les exigences du Règlement sur le matériel brouilleur du Canada.

**For C.A. US (Proposition 65)**

### **WARNING**

This product contains chemicals known to cause cancer, birth defects and other reproductive harm, including lead.

**For the USA**

### **DECLARATION OF CONFORMITY Compliance Information Statement**

Model Name : RK-300 Type of Equipment : Digital Piano Responsible Party : Roland Corporation U.S. Address : 5100 S. Eastern Avenue, Los Angeles, CA 90040-2938 Telephone : (323) 890-3700

# Roland®

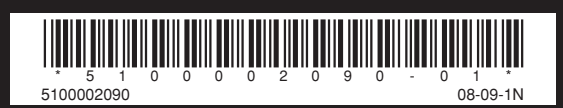